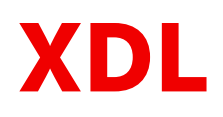

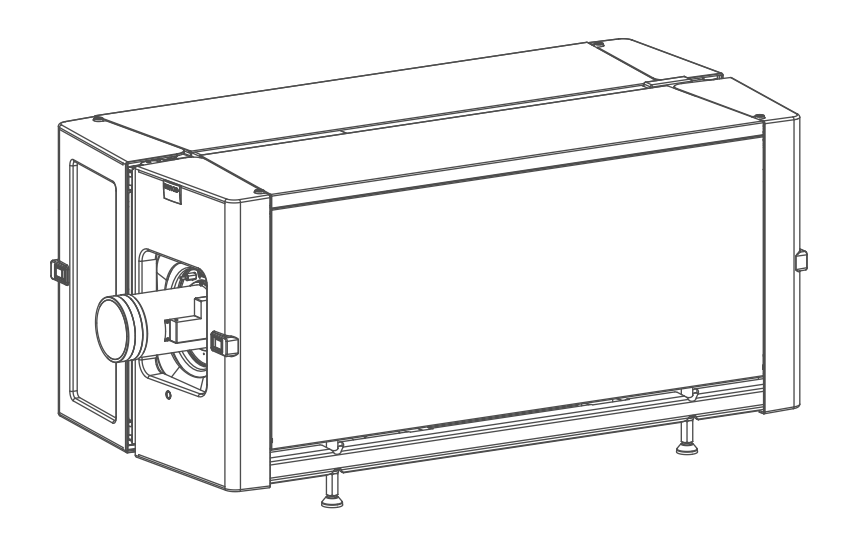

Руководство пользователя

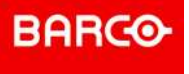

#### **Product revision**

Software Revision: 1.9.x

**Barco NV** President Kennedypark 35, 8500 Kortrijk, Belgium www.barco.com/en/support www.barco.com

Все права защищены. Полное и частичное копирование, воспроизведение и перевод этого документа запрещены. Также запрещается записывать, передавать или сохранять его в информационнопоисковых системах без предварительного письменного согласия компании Barco.

#### **Изменения**

Компания Barco предоставляет это руководство "как есть" и не дает никаких гарантий, явных или подразумеваемых, в том числе подразумеваемых гарантий коммерческой пригодности или соответствия определенным целям. Barco может вносить усовершенствования и изменения в изделия и программы, описанные в этом документе, в любое время без предварительного уведомления.

Этот документ может содержать технические неточности и опечатки. Сведения, содержащиеся в данном документе, периодически пересматриваются. Соответствующие изменения включаются в новые версии данного документа.

Новейшие версии руководств Barco можно загрузить на веб-сайте Barco *www.barco. com* или на вебсайте Barco с защищенным доступом *https://www.barco.com/en/signin*.

#### **Товарные знаки**

Торговые марки и наименования продуктов, упомянутые в данном руководстве, могут являться товарными знаками, зарегистрированными товарными знаками или интеллектуальной собственностью соответствующих владельцев. Все торговые марки и наименования продуктов, упомянутые в данном руководстве, служат в качестве пояснений или примеров и не могут расцениваться как реклама продуктов соответствующих производителей.

#### **Инциденты, связанные с безопасностью изделия**

Как глобальный лидер в области информационных технологий, компания Barco предоставляет клиентам безопасные решения и услуги, а также защищает свою интеллектуальную собственность. При возникновении проблем с безопасностью изделия немедленно активируется процесс реагирования на соответствующие инциденты. Чтобы обсудить конкретные вопросы или сообщить о проблемах с безопасностью изделий Barco, используйте контактные данные на веб-странице *https://www. barco. com/psirt*. Для защиты клиентов компания Barco публично не раскрывает и не подтверждает уязвимости в системе безопасности до проведения анализа и выпуска исправлений или инструкций по устранению.

#### **Охрана патентных прав**

Перейдите, пожалуйста, по ссылке *www.barco.com/about-barco/legal/patents*

#### **Гарантия и компенсация**

Компания Barco предоставляет гарантию на безупречное изготовление, которая является составной частью ранее законно оговоренных условий гарантии. При получении покупатель должен немедленно осмотреть все поставляемые товары на предмет повреждений, возникших во время транспортировки, а также на предмет дефектов материала и производственных дефектов и незамедлительно уведомить компанию Barco в письменной форме о любых претензиях.

Гарантийный период начинается в день передачи риска, а для специальных систем и программного обеспечения – в день ввода в эксплуатацию, но не позднее, чем через 30 дней после передачи риска. Если в уведомлении указывается на обоснованность претензии, компания Barco может по собственному усмотрению устранить дефект или предоставить замену в надлежащий срок. Если эта мера не может быть реализована или не может быть реализована успешно, покупатель может потребовать скидку с покупной цены или расторжения договора. Все другие претензии, в частности те, которые касаются компенсации за прямое или косвенное повреждение, а также за повреждение, относящееся к работе программного обеспечения, а также к другим услугам, предоставляемым компанией Barco и являющимся компонентами системы или независимыми услугами, будут рассматриваться как недействительные, если повреждение не квалифицировано как отсутствие характеристик, гарантированных в письменной форме, не является умышленным или возникшим в результате преступной невнимательности, или не является частично виной компании Barco.

Если покупатель или третья сторона вносит изменения или осуществляет ремонт продуктов, поставляемых компанией Barco, или если эти продукты эксплуатируются ненадлежащим образом, в частности если системы, введенные в эксплуатацию, используются неправильно или если после

#### **©**

передачи риска продукты подвергаются воздействию, не оговоренному в соглашении, все претензии покупателя в отношении гарантии будут рассматриваться как недействительные. Гарантия не распространяется на сбои системы, которые квалифицированы как сбои, возникшие в результате использования определенных программ или особых электронных схем, предоставленных покупателем, например, интерфейсов. Нормальный износ, а также техническое обслуживание в нормальном объеме не покрываются гарантией, предоставляемой компанией Barco.

Пользователь должен соблюдать условия окружающей среды, а также положения о предоставлении услуг и технического обслуживания, изложенные в этом руководстве.

#### **Федеральная комиссия по связи (Заявление FCC)**

Данное оборудование было протестировано и признано соответствующим требованиям к цифровому оборудованию класса А, изложенным в правилах FCC, часть 15. Цель этих ограничений — обеспечить достаточную защиту от неблагоприятных воздействий при эксплуатации оборудования в коммерческой среде. Оборудование вырабатывает, использует и может излучать радиочастотную энергию. Кроме того, если аппаратура установлена и используется с нарушением инструкций, приведенных в технической документации, она может создавать сильные радиопомехи. Эксплуатация этого оборудования в жилом районе может привести к возникновению помех, в этом случае пользователь несет ответственность за устранение помех за свой счет.

Изменения или модификации, которые в явном виде не одобрены стороной, ответственной за обеспечение соответствия требованиям, могут привести к аннулированию прав пользователя на эксплуатацию оборудования.

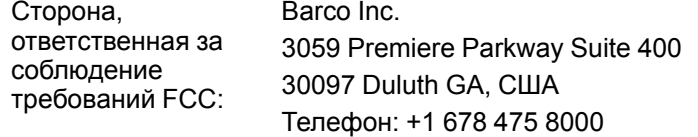

#### **Заявление об ЭМС**

#### **EN55032/CISPR32, класс A MME (мультимедийное оборудование)**

**Предупреждение:** это оборудование соответствует классу A стандарта CISPR 32. В жилых районах данное оборудование может вызывать радиопомехи.

#### **GB/T 9254 Класс A ITE (оборудование информационных технологий)**

**Предупреждение:** данное устройство относится к классу А. В бытовых условиях данное устройство может вызывать радиопомехи, при этом может быть необходимо, чтобы пользователь принял соответствующие меры.

#### **Заявление о соответствии классу А (Бюро BSMI, Тайвань)**

警告使用者 **:** 此為甲類資訊技術設備,於居住環境中使用 ,可能會造成射頻擾動,在此情況下,使用者會被要 求採取某些適當的對策。

# **Table of contents**

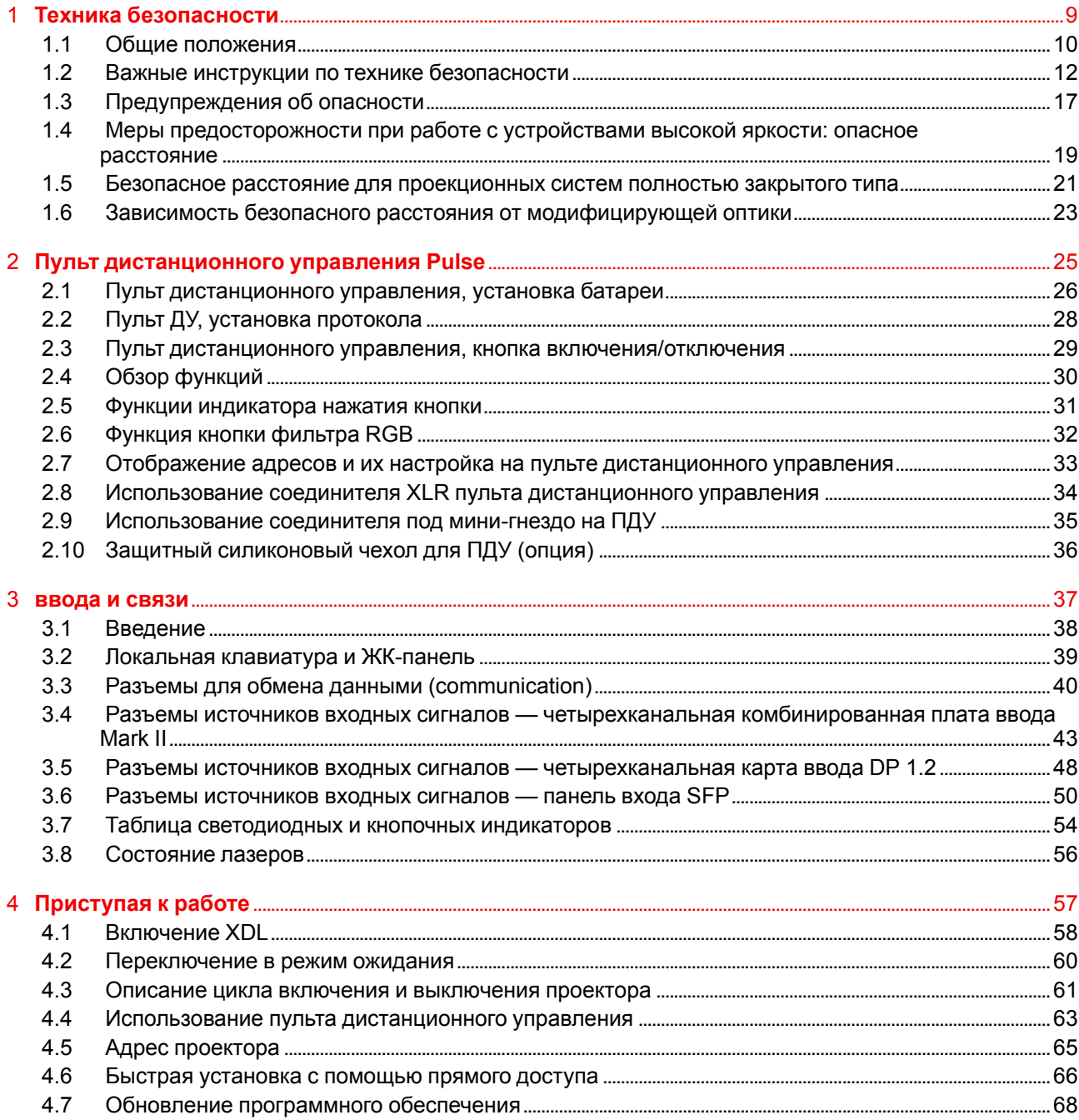

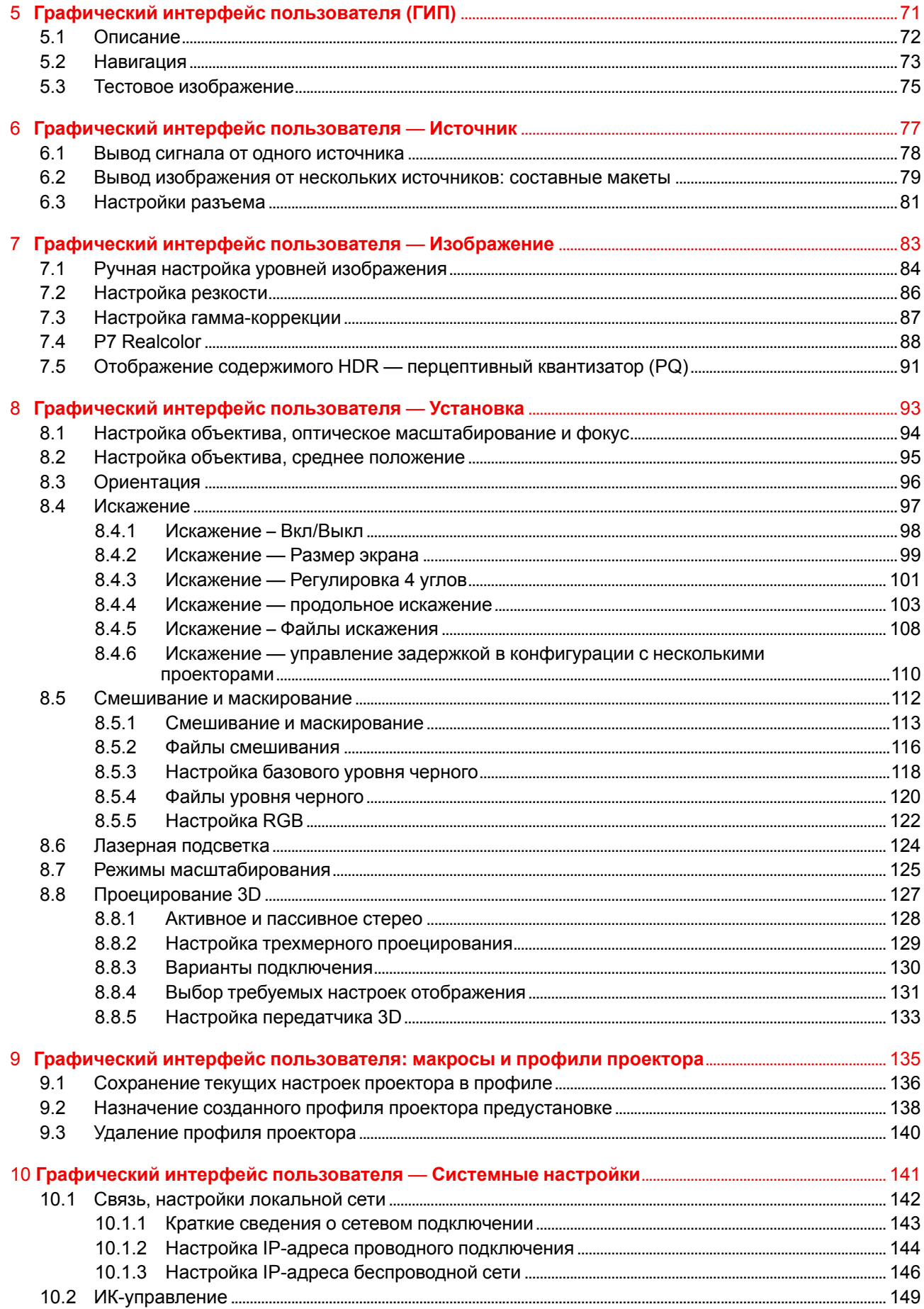

 $6\phantom{a}$ 

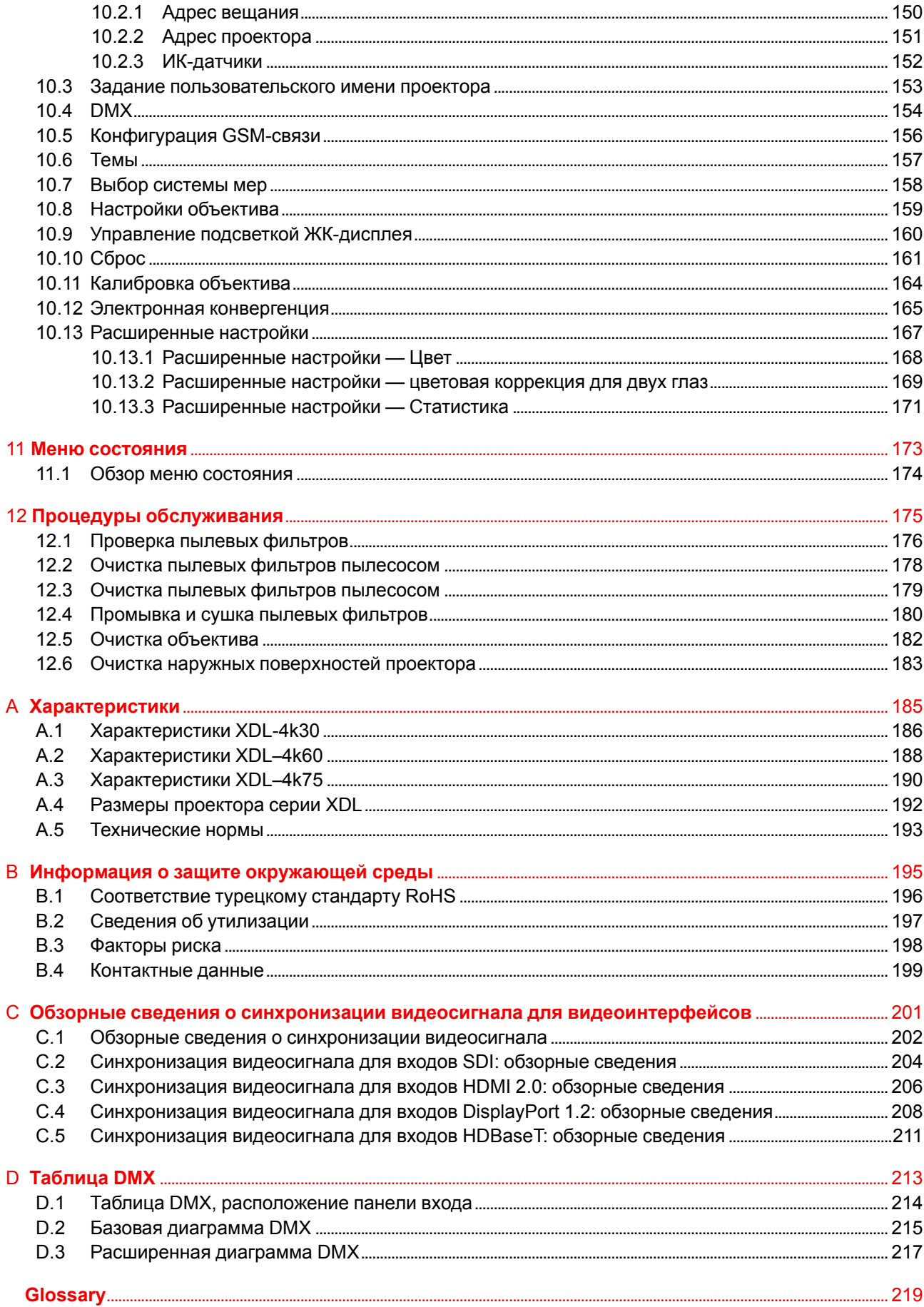

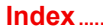

## Техника безопасности

#### <span id="page-8-0"></span>**Overview**

- Общие положения
- Важные инструкции по технике безопасности
- Предупреждения об опасности
- Меры предосторожности при работе с устройствами высокой яркости: опасное расстояние
- Безопасное расстояние для проекционных систем полностью закрытого типа
- Зависимость безопасного расстояния от модифицирующей оптики

#### Об этом документе

Внимательно прочтите этот документ. В нем приведена информация, которая поможет предотвратить травмирование персонала при установке и эксплуатации проектора XDL. Кроме того, в этот раздел включены несколько рекомендаций, направленных на защиту проектора XDL от повреждений. Убедитесь в понимании приведенных в данном разделе правил, инструкций по технике безопасности и предупреждений, перед тем как приступить к установке проектора XDL.

#### Пояснение термина XDL, используемого в этом документе

Термин «XDL», встречающийся в тексте настоящего документа, означает, что содержимое документа применимо к указанным ниже продуктам Вагсо.

• XDL-4K30, XDL-4K60, XDL-4K75

#### Сертификационное название модели

**XDL** 

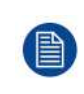

В соответствии с предусмотренными законом условиями гарантийного обслуживания Вагсо предоставляет гарантию отсутствия дефектов изготовления. Для нормальной работы проектора крайне важно соблюдать требования, приведенные в данной главе. Их несоблюдение может привести к аннулированию гарантии.

### <span id="page-9-0"></span>**1.1 Общие положения**

**WARNING:** Берегитесь подвешенного груза.

**WARNING:** Для снижения риска травмирования носите защитную каску.

**WARNING:** Соблюдайте меры предосторожности при работе с тяжестями.

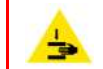

**WARNING:** Берегите пальцы при работе с тяжестями.

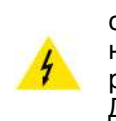

**WARNING:** В случае опасности оптического излучения отключите устройство от электросети с помощью сетевого выключателя. Если доступ к сетевому выключателю затруднен, то необходимо отключить проекторы другим способом — например, с помощью электрической распределительной коробки. Для снижения риска возникновения этой ситуации рекомендуется использовать затвор или

выбирать черное изображение на проекторе.

#### **Общие правила техники безопасности**

- Перед началом эксплуатации оборудования внимательно прочтите руководство и сохраните его для использования в будущем.
- Установку и предварительную настройку оборудования должны выполнять квалифицированные сотрудники компании Barco или уполномоченного сервисного дилера Barco.
- Необходимо учитывать все предупреждения, нанесенные на поверхность проектора и приведенные в руководствах.
- В точности соблюдайте все инструкции по эксплуатации оборудования.
- Устанавливайте электрооборудование с соблюдением местных правил.

#### **Уведомление о соответствии стандартам безопасности**

Настоящее оборудование разработано в соответствии с требованиями международных стандартов безопасности IEC60950-1, EN60950-1, UL60950-1 и CAN/CSA C22.2 No.60950-1, которые относятся к оборудованию информационных технологий, в том числе к электрическому производственному оборудованию. Этими стандартами безопасности установлены важные требования к использованию критически важных для безопасности компонентов, материалов и изоляции для защиты пользователя или оператора от риска получения электротравмы, от опасных энергетических факторов, а также от рисков, связанных с доступом к деталям под напряжением. Стандартами безопасности также установлены ограничения по температуре воздуха в помещении и снаружи, уровню радиации, механической устойчивости и прочности, конструкции корпуса и противопожарной защите. Результаты испытаний при моделировании единичного отказа подтверждают, что оборудование не представляет опасности для пользователя даже в случае отказа.

#### **Предупреждение об оптическом излучении**

В проекторе используются лазеры чрезвычайно высокой яркости (интенсивности излучения). Луч лазера проходит через оптический поток проектора. Собственный луч лазера всегда скрыт от пользователя. Свет, проходящий через проекционный объектив, ослабляется в оптическом потоке: источник света становится больше, а интенсивность света снижается по сравнению с лазерным лучом. Тем не менее проецируемый свет представляет значительную опасность для глаз и кожи человека при прямом воздействии на них. Эта опасность не связана непосредственно с характеристиками лазерного излучения, а исключительно с индуцированной тепловой энергией источника света, которая равна энергии, излучаемой ламповыми проекторами.

При воздействии луча света на глаз в пределах опасного расстояния (HD) есть риск ожога сетчатки. Безопасное расстояние для глаз (HD) определяется от поверхности объектива до положения проецируемого луча, на котором интенсивность излучения равна максимально допустимому воздействию, описанному в разделе «Безопасное расстояние».

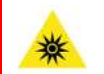

**WARNING:** Не допускается прямое воздействие луча света в пределах опасного расстояния — RG3 (группа риска 3) IEC EN 62471-5:2015

**CAUTION:** Использование настроек и процедур управления/эксплуатации/обслуживания, помимо описанных в этом документе, может привести к опасному воздействию светового излучения на оператора.

#### **Определение пользователей**

В данном руководстве термин "ОБСЛУЖИВАЮЩИЙ ПЕРСОНАЛ" относится к лицам, прошедшим необходимое техническое обучение и имеющим соответствующий опыт, что позволяет им распознавать возможные опасности (включая, помимо прочего, опасность поражения ТОКОМ ВЫСОКОГО НАПРЯЖЕНИЯ при работе с ЭЛЕКТРОННЫМИ СХЕМАМИ и ПРОЕКТОРАМИ ВЫСОКОЙ ЯРКОСТИ), которым они подвергаются при выполнении работы, и осведомленным о мерах безопасности, которые уменьшают возможный риск для них и других людей. Термины «ПОЛЬЗОВАТЕЛЬ» и «ОПЕРАТОР» обозначают любое лицо, не относящееся к ОБСЛУЖИВАЮЩЕМУ ПЕРСОНАЛУ и УПОЛНОМОЧЕННОЕ эксплуатировать профессиональные системы Barco.

Проектор XDL предназначен ТОЛЬКО ДЛЯ ПРОФЕССИОНАЛЬНОГО ИСПОЛЬЗОВАНИЯ УПОЛНОМОЧЕННЫМ ПЕРСОНАЛОМ, ознакомленным с возможными опасностями, связанными с высоким напряжением, световыми лучами высокой интенсивности и высокими температурами, которые производятся лампами и соответствующими цепями. Только квалифицированный ОБСЛУЖИВАЮЩИЙ ПЕРСОНАЛ, осведомленный об этих рисках, имеет право выполнять работы по техническому обслуживанию внутри корпуса продукта.

### <span id="page-11-0"></span>**1.2 Важные инструкции по технике безопасности**

#### **Во избежание поражения электрическим током**

- Настоящее изделие оборудовано пятиконтактной клеммной колодкой для подключения к трехфазной системе питания «3 провода + нейтраль + заземление» или «3 провода + заземление».
- Подключайте проектор только к источнику переменного тока. Убедитесь, что напряжение и мощность электросети соответствуют номинальным электрическим параметрам проектора.
- **Электрические характеристики для соединения по схеме** "**звезда**" **(3Ф+Н+ЗАЗ):**
	- Площадь сечения проводников в сетевом шнуре должна быть 4 mm2 to 6 mm2, 10 AWG to 8 AWG.
	- Электрические характеристики для проектора XDL-4K60/75 200-240V/346-415V 3W+N+PE 16A 50-60Hz (соединение Y).
	- Электрические характеристики для проектора XDL-4k30 200-240V/346-415V 3W+N+PE 10A 50- 60Hz (соединение Y).
	- Установка в здании должна осуществляться с использованием автоматического выключателя с максимальной силой тока 25-40 A для защиты всего блока.
- **Электрические характеристики для соединения по схеме** "**треугольник**" **(3Ф+ЗАЗ):**
	- Площадь сечения проводников в сетевом шнуре должна быть 6mm2, 8AWG.
	- Электрические характеристики для проектора XDL-4K60/75 200-240V 3W+PE 28A 50-60Hz (соединение Δ).
	- Электрические характеристики для проектора XDL-4k30 200-240V 3W+PE 15A 50-60Hz (соединение Δ).
	- Установка в здании должна осуществляться с использованием автоматического выключателя с максимальной силой тока 40 A для защиты всего блока.
- **ПРИМЕЧАНИЕ для XDL-4K60/75 projector:** При подключении по схеме «треугольник» (3Ф+ЗАЗ.) автоматические выключатели с максимальной силой тока ниже 40 A могут срабатывать, когда это не требуется, из-за системы накопления мощности для встроенного лазера. При отказе или удалении одного из модулей питания встроенного лазера проектор продолжает работать, но это приводит к повышению силы тока на одной из линий электросети. Если напряжение в электросети слишком низкое (180 – 200 В), а один из модулей питания лазера отсутствует или отказал, ток в линии может достигать 35 A.
- Установка должна проводиться в соответствии с местными электротехническими правилами и нормами и только квалифицированным техническим персоналом. Не отказывайтесь от защиты, которую обеспечивает заземление.
- Площадь сечения проводников во входном шнуре источника бесперебойного питания должна быть не менее 0,75 мм² (или AWG 18).
- Электронные компоненты проектора (UPS INLET ВХОД ИСТОЧНИКА БЕСПЕРЕБОЙНОГО ПИТАНИЯ) должны быть подключены либо к подходящему источнику бесперебойного питания, либо к разъему питания (UPS OUTLET — ВЫХОД ИСТОЧНИКА БЕСПЕРЕБОЙНОГО ПИТАНИЯ) на проекторе. Для создания сквозного канала питания между гнездами UPS INLET и UPS OUTLET ко вспомогательным устройствам проектора подключается короткий шнур питания (2-полюсный, 3 проводной, с заземлением).
- Выходной разъем питания (UPS OUTLET) на проекторе следует использовать только для питания его электронных компонентов (UPS INLET). Ни в коем случае не подключайте другие устройства к этому разъему питания.
- Необходимо также установить легко доступное внешнее устройство для выключения подачи питания на оборудование.
- Для полного отключения питания проектора отключите подачу тока на клеммы питания проектора и извлеките шнур питания из гнезда UPS INLET.
- Предупреждение: Высокий ток утечки. Перед подключением источника питания обязательно подключите заземление.
- Не кладите и не ставьте ничего на шнур питания. Не размещайте проектор там, где на шнур могут наступить люди.
- Не используйте проектор с поврежденным шнуром, а также если проектор падал или подвергался повреждению, пока он не будет осмотрен и одобрен к эксплуатации квалифицированным специалистом.
- Располагайте шнур таким образом, чтобы об него нельзя было споткнуться, чтобы он не натягивался и не контактировал с острыми поверхностями.
- Если необходимо использовать удлинительный шнур, он должен быть предназначен для работы с номинальным током, который как минимум равен номиналу устройства. Шнур с более низким номинальным током может перегреваться.
- Не вставляйте предметы в отверстия на корпусе проектора, так как они могут соприкоснуться с элементами, находящимися под опасным напряжением, или закоротить детали, что может привести к возгоранию или поражению электрическим током.
- Защищайте проектор от дождя и сырости.
- Не погружайте проектор в воду или другие жидкости; не обрабатывайте его водой или другими жидкостями.
- Избегайте попадания на проектор любых жидкостей.
- Если внутрь корпуса попадет какая-либо жидкость или объект, отключите устройство от сети питания и не пользуйтесь им, пока его не проверят квалифицированные специалисты по техническому обслуживанию.
- Не разбирайте проектор. При возникновении необходимости в обслуживании или ремонте всегда обращайтесь к обученному специалисту.
- Не используйте вспомогательные принадлежности, если это не рекомендовано производителем.
- Чтобы избежать повреждения проектора во время грозы, извлекайте вилку из розетки. Также следует отключать проектор от всех источников питания, когда он не используется или остается без присмотра в течение длительного времени. Это предотвратит его повреждение при ударе молнии и перепадах напряжения в сети.

#### **Меры по предотвращению получения травм**

- Во избежание травм и повреждения оборудования обязательно прочтите это руководство и наклейки на системе, прежде чем включать питание или выполнять регулировку проектора.
- Не стоит недооценивать массу проектора. Проектор весит ±240 кг (±529 фунт.). Во избежание травм для подъема проектора следует использовать подъемное оборудование.
- Во избежание травм убедитесь в том, что объектив, система охлаждения, а также все крышки и листы обшивки установлены правильно. См. процедуры установки.
- Внимание! Световой луч высокой интенсивности. НИ В КОЕМ СЛУЧАЕ не смотрите в линзу! Свет высокой яркости может повредить глаз.
- **Внимание! Крайне высокая яркость**: в проекторе используются лазеры чрезвычайно высокой яркости (интенсивности излучения). Луч лазера проходит через оптический поток проектора. Собственный луч лазера всегда скрыт от пользователя. Свет, проходящий через проекционный объектив, ослабляется в оптическом потоке: источник света становится больше, а интенсивность света снижается по сравнению с лазерным лучом. Тем не менее проецируемый свет представляет значительную опасность для глаз человека при прямом воздействии на них. Эта опасность связана не непосредственно с характеристиками лазерного излучения, а исключительно с индуцированной тепловой энергией источника света, которая сравнима с энергией, излучаемой ламповыми проекторами.

При воздействии луча света на глаз в пределах опасного расстояния есть риск ожога сетчатки. Безопасное расстояние для глаз (HD) определяется от поверхности объектива до положения проецируемого луча, на котором интенсивность излучения равна максимально допустимому воздействию, описанному в разделе "Меры [предосторожности](#page-18-0) при работе с устройствами высокой яркости: опасное [расстояние](#page-18-0)", [page](#page-18-0) 19.

- Согласно международным стандартам безопасности людям запрещается входить в проекционный луч на участке от объектива проектора до точки безопасного расстояния до источника светового луча. Чтобы физически ограничить доступ в эту зону, необходимо обеспечить достаточную высоту разделения или дополнительно оградить эту зону препятствиями. В пределах зоны ограниченного доступа должны находиться только операторы, прошедшие надлежащее обучение. Допустимая высота установки устройств описана в "Меры [предосторожности](#page-18-0) при работе с устройствами высокой яркости: опасное [расстояние](#page-18-0)", [page](#page-18-0) 19.
- Проектор должен быть установлен в помещении с ограниченным доступом, которое запирается на ключ или кодовый замок, предотвращающий доступ необученных людей в зону класса 4.
- Перед снятием любых крышек проектора отключите провод питания проектора от электросети, чтобы полностью выключить проектор.
- Если вам необходимо полностью отключить питание проектора (например, во время обслуживания), всегда отключайте подачу тока к клеммам питания проектора от источника бесперебойного питания. При установки проектора в зданиях используйте внешние устройства отключения питания и отключайте шнур питания от ИБП, если питание на него подается отдельно.
- Не размещайте это оборудование на неустойчивых тележках, стойках или столах. Изделие может упасть, в результате чего возможно его серьезное повреждение и ранение пользователя.
- Объективы, защитные щитки и экраны следует заменять при появлении внешних повреждений, влияющих на их эффективность, Такими повреждениями могут быть трещины или глубокие царапины.
- Сотрудник, ответственный за безопасность лазера, должен перед включением лазера оценить правильность монтажа.
- Запрещается направлять лазер на людей или отражающие поверхности в пределах зоны безопасного для глаз расстояния.
- Если проектор выключен, извлеките ключ из системы для предотвращения несанкционированного включения.
- Все операторы должны пройти соответствующее обучение и знать потенциальные риски.
- Строго ограничьте до минимума количество людей, имеющих доступ к проектору. Запрещается эксплуатировать проектор без разрешения ответственного за безопасность лазера.
- Если проецируемый свет создает опасную ситуацию, оператор должен нажать кнопку выключения луча, расположенную рядом с панелью управления. Кнопка выключения луча отключает питание лазера.
- Не помещайте руки перед лучом.
- Не очищайте проекционное окно, когда проектор включен.
- Располагайте шланги системы охлаждения таким образом, чтобы об них нельзя было споткнуться, чтобы они не натягивались и не контактировали с острыми поверхностями.

#### **Во избежание взрыва батареек**

- При неправильной установке батареек существует опасность взрыва.
- Для замены используйте рекомендуемые изготовителем батарейки того же типа или их аналоги.
- Всегда утилизируйте использованные батарейки надлежащим образом в соответствии с федеральными, региональными, местными и муниципальными нормами и правилами утилизации опасных отходов.

#### **Во избежание пожара**

- Не размещайте горючие и взрывоопасные материалы рядом с проектором!
- Устройства Barco для проецирования изображения на крупный экран разрабатываются и производятся с соблюдением строжайших норм техники безопасности. Наружные поверхности и вентиляционные отверстия проектора излучают тепло при нормальной работе. Это нормально и безопасно. Размещение проектора в непосредственной близости от легковоспламеняющихся или взрывоопасных материалов может привести к их возгоранию и впоследствии — к пожару. По этой причине следует обязательно оставить вокруг наружных поверхностей проектора свободное пространство, в котором не должно быть горючих и взрывоопасных материалов. Для данного проектора эта запретная зона должна составлять не менее 40 см.
- Запрещается размещать какие-либо объекты на траектории проецируемого луча непосредственно на близком расстоянии от выхода объектива. Концентрированный свет на выходе объектива может привести к повреждению имущества, пожару или ожогам.
- Убедитесь в том, что проектор прочно смонтирован и случайное изменение траектории проецируемого луча невозможно.
- Во время работы не накрывайте проектор или объектив никакими материалами. . Устанавливайте проектор в хорошо проветриваемом помещении вдали от источников огня и прямого солнечного света. Защищайте проектор от воздействия дождя и сырости. В случае пожара используйте песок, углекислотные (CO2) или порошковые огнетушители. Не тушите электрооборудование водой. Все технические работы по обслуживанию проектора должны выполняться уполномоченным обслуживающим персоналом Barco. Используйте только оригинальные запасные части Barco. Не используйте запасные части, произведенные кем-либо кроме компании Barco, поскольку они могут снизить безопасность проектора.
- Прорези и отверстия в настоящем оборудовании предназначены для вентиляции. Чтобы обеспечить надежную работу проектора и защитить его от перегрева, эти отверстия не должны быть закрыты или заблокированы. Также запрещено перекрывать отверстия, размещая проектор на слишком близком расстоянии от стен и других подобных поверхностей. Не размещайте проектор вблизи батареи или обогревателя, а также над ними. Не помещайте проектор в ниши или тесные помещения, если они не оборудованы надлежащей вентиляцией.
- Проекционные залы должны быть оборудованы системой вентиляции или охлаждения для предотвращения перегрева. Важно отводить выходящий воздух из проектора и системы охлаждения за пределы здания.
- Перед помещением на хранение дайте проектору полностью остыть. При хранении отключайте шнур от проектора.

#### **Действия для предотвращения повреждения проектора**

- Необходимо регулярно очищать или заменять фильтры проектора. Уборку в помещении, где установлены проекторы, необходимо проводить не реже одного раза в месяц. В противном случае поступление воздуха внутрь проектора будет нарушено, что вызовет перегрев. Перегрев может привести к выключению проектора во время работы.
- Проектор необходимо обязательно устанавливать таким образом, чтобы обеспечить свободное поступление воздуха во впускные отверстия.
- Если в одном помещении устанавливается несколько проекторов, данные требования к производительности системы отвода воздуха действительны для КАЖДОЙ отдельной системы проектора. Помните, что ненадлежащий отвод воздуха или охлаждение снижает срок службы проектора в целом, а также ведет к преждевременному выходу из строя лазеров.
- Для поддержания необходимого воздушного потока и выполнения требований к электромагнитной совместимости и требований техники безопасности необходимо следить за тем, чтобы во время работы проектора все крышки всегда были установлены на месте.
- Прорези и отверстия в корпусе предназначены для вентиляции. Чтобы обеспечить надежную работу изделия и защитить его от перегрева, эти отверстия не должны быть закрыты или заблокированы. Также запрещено перекрывать отверстия, помещая изделие на кровать, диван, толстый ковер или другую подобную поверхность. Не располагайте изделие около батареи или обогревателя, а также над ними. Не помещайте проектор в ниши или тесные помещения, если они не оборудованы надлежащей вентиляцией.
- Убедитесь в том, что возможность попадания воды или любых предметов внутрь проектора исключена. Если это произойдет, выключите проектор и полностью отключите его от питания. Не используйте проектор снова, пока он не будет проверен квалифицированным техническим специалистом.
- Не блокируйте вентиляторы охлаждения и не перекрывайте поток воздуха вокруг проектора.
- Надлежащее функционирование проектора гарантируется только при установке на столе. В то же время, установленный на столе проектор может быть повернут или наклонен под определенным углом. Для получения информации о правильной установке см. инструкции по установке.
- **Особая осторожность при использовании лазерных лучей**: при использовании проекторов DLP в одном помещении с высокомощным лазерным оборудованием соблюдайте особую осторожность. Прямое или отраженное попадание лазерного луча на линзу может вызвать серьезное повреждение цифрового отражающего устройства Digital Mirror DeviceTM, и в этом случае гарантия будет аннулирована.
- Ни в коем случае не подвергайте проектор воздействию прямого солнечного света. Попадание солнечного света на линзу может вызвать серьезное повреждение цифрового отражающего устройства Digital Mirror DeviceTM, и в этом случае гарантия будет аннулирована.
- Сохраняйте оригинальную картонную упаковку и упаковочный материал. Они пригодятся в том случае, если вы будете выполнять отправку оборудования. Для обеспечения максимальной безопасности упакуйте устройство так, как оно было упаковано на заводе.
- Перед очисткой отключайте подачу питания к клеммам проектора. Не используйте жидкие и аэрозольные чистящие средства. Для очистки используйте влажную ткань. Не используйте агрессивные растворители, например разбавители, бензин или абразивные очистители, поскольку это приведет к повреждению корпуса. Трудноудаляемые пятна можно счищать тканью, слегка смоченной в мягком моющем средстве.
- Для обеспечения оптимальной работы и разрешения на линзы проекционного объектива нанесено специальное антибликовое покрытие, поэтому старайтесь не касаться объектива. Удаляйте пыль с поверхности объектива с помощью сухой мягкой ткани. При очистке объектива точно следуйте инструкциям, содержащимся в руководстве по эксплуатации проектора.
- Максимальная номинальная температура окружающего воздуха  $t_a$  = 35 °C (95 °F).
- Номинальная влажность = от 5% RH до 75% RH без конденсирования.
- Для установки нескольких проекторов друг над другом используйте внешнюю раму.
- Для надежной работы проектора требуется поддержание стабильной рабочей температуры и эффективное охлаждение ниже температуры окружающей среды. Поэтому проектор оборудован жидкостной системой охлаждения, которая состоит из контуров внутри проектора, соединенных с внешними охладителями с помощью шлангов. Допускается использовать только охладители и

шланги, которые были специально разработаны для данного устройства и одобрены Barco. Barco Одобренные охладители указаны на сайте Barco.

• Дренажные трубки в нижней части projector необходимо присоединить к дренажной системе для отвода конденсата из встроенных осушителей воздуха. Пропускная способность дренажной системы должна соответствовать влажности воздуха в помещении, в котором работает projector. Вода из дренажной системы должна отводиться в открытую емкость!

#### **Обслуживание**

- Не пытайтесь самостоятельно выполнять обслуживание устройства: когда крышки открыты или сняты, существует опасность прикосновения к частям, находящимся под высоким напряжением, и опасность поражения электрическим током.
- Все работы по обслуживанию должен выполнять квалифицированный обслуживающий персонал.
- Попытка изменить заводские настройки внутренних элементов управления или параметры других элементов управления, настройка которых не описана в настоящем руководстве, может привести к неустранимому повреждению проектора и отмене гарантии.
- При возникновении указанных ниже условий полностью обесточьте проектор и обратитесь для проведения обслуживания к квалифицированному техническому специалисту.
	- вилка или шнур питания повреждены либо изношены;
	- В оборудование попала жидкость.
	- на изделие попала влага;
	- изделие не работает надлежащим образом несмотря на соблюдение инструкций по эксплуатации; Выполняйте регулировку только тех элементов управления, которые указаны в руководстве по эксплуатации. Неправильная настройка других элементов может привести к повреждению устройства, из-за чего квалифицированным техническим специалистам часто приходится прилагать большие усилия, чтобы вернуть его в исправное состояние.
	- Изделие упало, или его корпус поврежден.
	- производительность изделия существенно упала, что указывает на потребность в техническом обслуживании.
- Запасные детали: Если вам необходимы запасные детали, убедитесь в том, что специалист по обслуживанию использует оригинальные запчасти Barco или одобренные запчасти, имеющие те же характеристики, что и оригинальные детали Barco. Несанкционированная замена может привести к снижению производительности и надежности, пожару, поражению электрическим током и другим опасным последствиям. Несанкционированная замена компонентов может стать причиной аннулирования гарантии.
- Проверка безопасности: По завершении любых работ по обслуживанию и ремонту проектора попросите технического специалиста провести проверку безопасности, чтобы убедиться в надлежащем функционировании устройства.

#### **Паспорта безопасности опасных веществ**

Чтобы ознакомиться с техникой безопасности при работе с опасными веществами, обратитесь к соответствующим паспортам безопасности. Паспорта безопасности можно запросить по электронной почте по адресу safetydatasheets@barco.com.

### <span id="page-16-0"></span>**1.3 Предупреждения об опасности**

#### **Предупреждения об опасности светового луча**

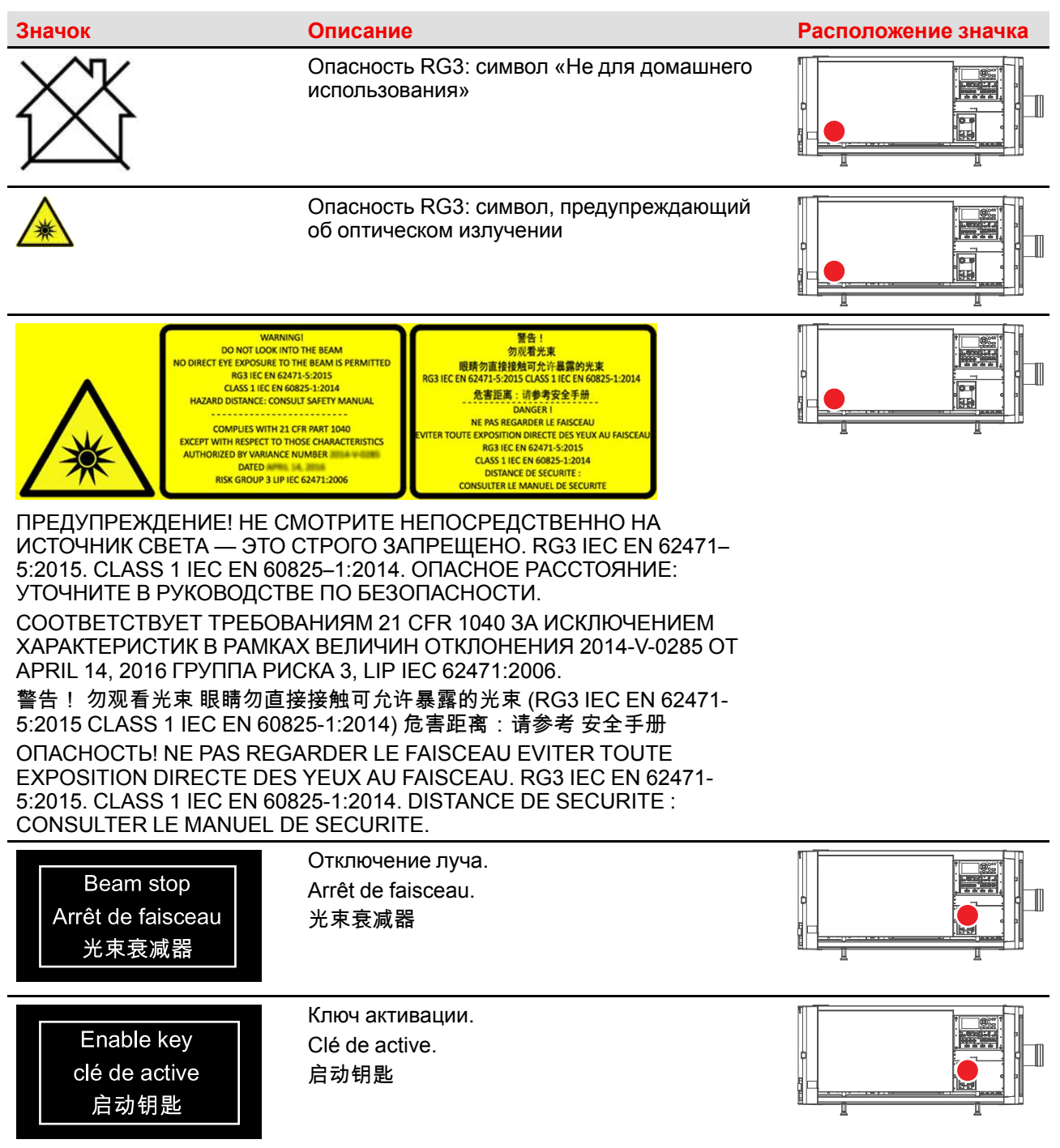

#### Таблички с техникой безопасности при работе с электричеством

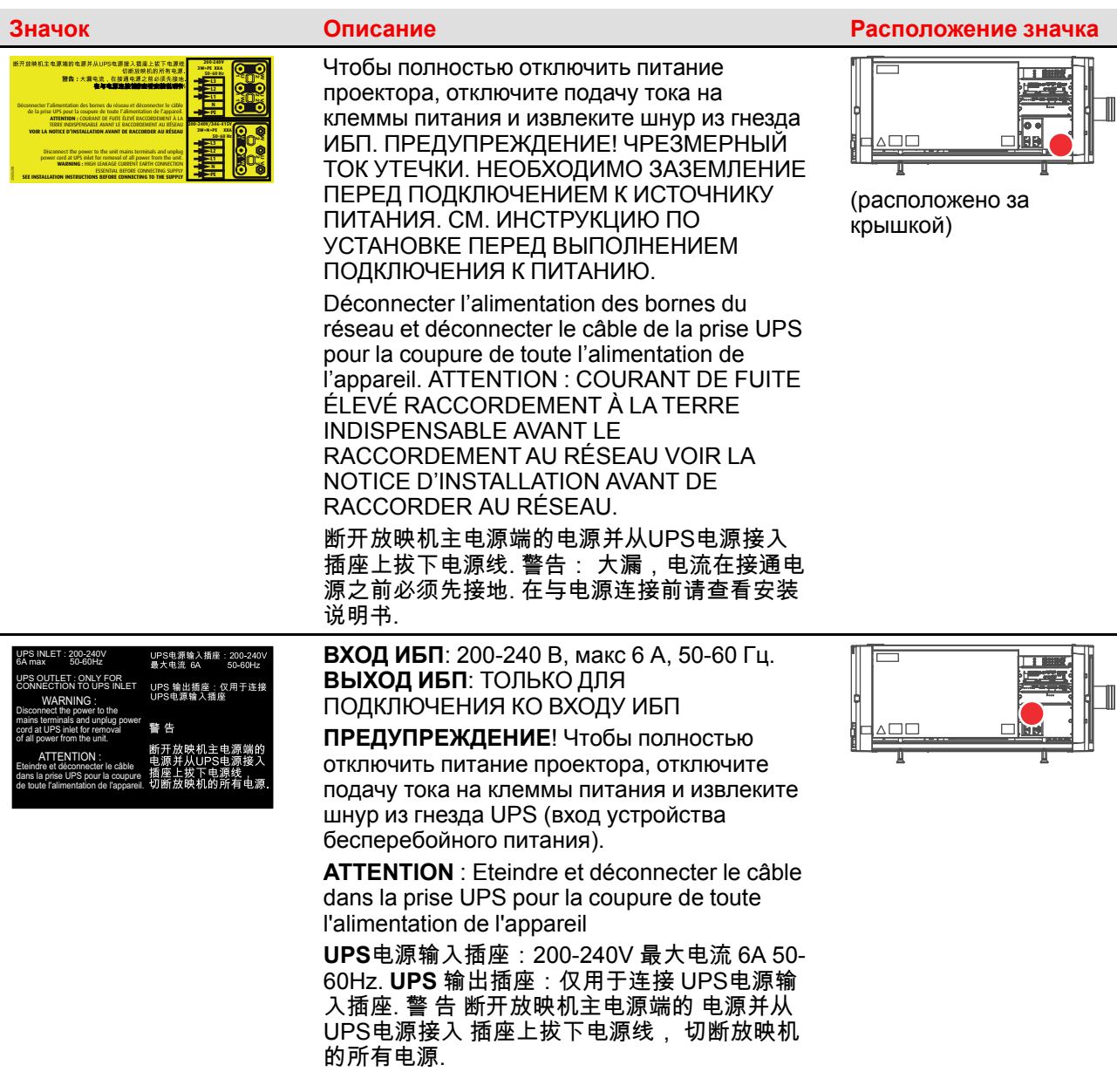

### <span id="page-18-0"></span>**1.4 Меры предосторожности при работе с устройствами высокой яркости: опасное расстояние**

#### **HD**

Безопасное расстояние для глаз (HD) — это расстояние до линзы проектора, на котором интенсивность или энергия на единицу поверхности ниже допустимого значения для воздействия на роговую оболочку глаз и кожу. Если расстояние от человека до источника света меньше значения HD, световой луч считается опасным для здоровья.

#### **Зона ограничения, зависящая от безопасного расстояния до источника светового луча**

Безопасное расстояние до источника светового луча зависит от светового потока, излучаемого проектором, и типа установленного объектива. См. раздел "[Зависимость](#page-22-0) безопасного расстояния от [модифицирующей](#page-22-0) оптики", [page](#page-22-0) 23.

Для защиты необученных конечных пользователей (например, посетителей кинотеатров и зрителей) операторы должны контролировать доступ к лучу в пределах опасного расстояния либо устанавливать устройство на высоте, исключающей нахождение глаз зрителей на опасном расстоянии. Интенсивность лазерного излучения не должна превышать допустимое значение на высоте до 2,0 метров (SH) над любой точкой поверхности, на которой могут стоять люди, не являющиеся операторами, исполнителями или сотрудниками, или на расстоянии до 1,0 метра (SW) ниже или сбоку от мест, где могут находиться люди. За пределами кинотеатров, в условиях, где меры контроля обычно ниже, устройство нужно устанавливать на высоте не менее 3,0 метров во избежание поражения лучом проектора лиц, например, сидящих друг у друга на плечах, в пределах опасного расстояния.

Данные значения являются минимальными и основаны на стандарте IEC 62471-5:2015, раздел 6.6.3.5.

Установщик и пользователь должны понимать возможные риски и принимать меры предосторожности в соответствии с требованиями по безопасному расстоянию, указанные на ярлыке и в руководстве по эксплуатации. Соблюдение методов установки и высоты разделения, использование заграждений, систем обнаружения и других контрольных мер позволяет предотвратить поражение глаз лучом проектора в пределах опасной зоны.

Например, проекторы, безопасное расстояние которых составляет более 1 метра и в зоне излучения которых могут находиться люди, необходимо располагать в соответствии с параметрами «установки неподвижных проекторов», чтобы зрители всегда находились в безопасной зоне (луч должен находиться на высоте не менее 2 м над уровнем пола). За пределами кинотеатров, в условиях, где меры контроля обычно ниже, устройство нужно устанавливать на высоте не менее 3,0 метров во избежание поражения лучом проектора лиц, например, сидящих друг у друга на плечах, в пределах опасного расстояния. Можно обеспечить достаточную высоту разделения, установив проектор на потолок или воспользовавшись ограждениями.

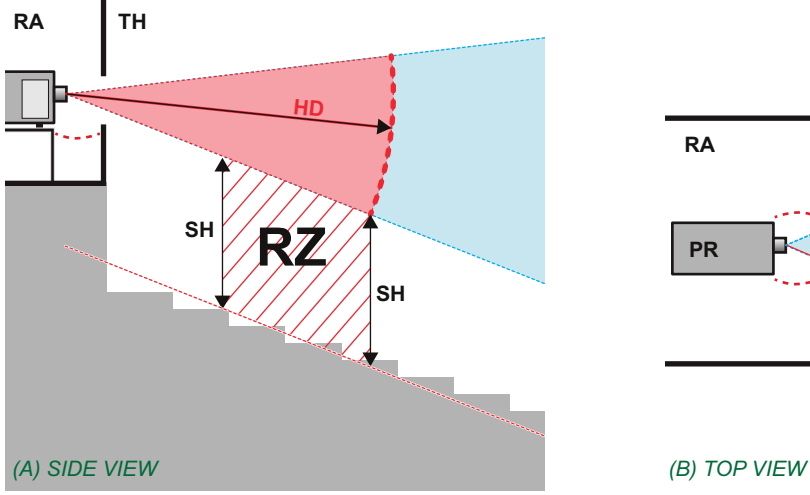

Image 1-1

- **A** Вид сбоку.
- **B** Вид сверху.
- **RA** Зона с ограниченным доступом (помещение, в котором размещен проектор).
- **PR** Проектор.

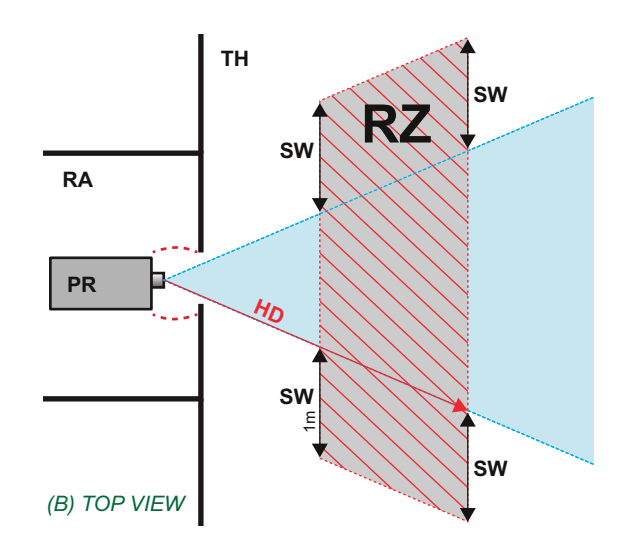

**TH** Зрительный зал.

- **RZ** Зона ограничения в зрительном зале.
- **SH** Высота разделения.
- **SW**Ширина разделения.

Согласно стандартам безопасности людям запрещается входить в проекционный луч на участке от объектива проектора до точки безопасного расстояния до источника светового луча. Чтобы физически ограничить доступ в эту зону, необходимо обеспечить достаточную высоту разделения или оградить эту зону препятствиями. При расчете минимальной высоты разделения учитывается поверхность, на которой могут стоять люди, не являющиеся операторами, исполнителями или сотрудниками.

На [Image](#page-19-0) 1-2 показана стандартная схема размещения проектора. Необходимо проверить, соблюдаются ли указанные выше минимальные требования. При необходимости создайте в зрительном зале зону ограничения (RZ). Это можно сделать, установив физические препятствия, например оградить эту зону красным канатом, как показано на [Image](#page-19-0) 1-2.

Указатель зоны ограниченного доступа можно заменить на символ.

<span id="page-19-0"></span>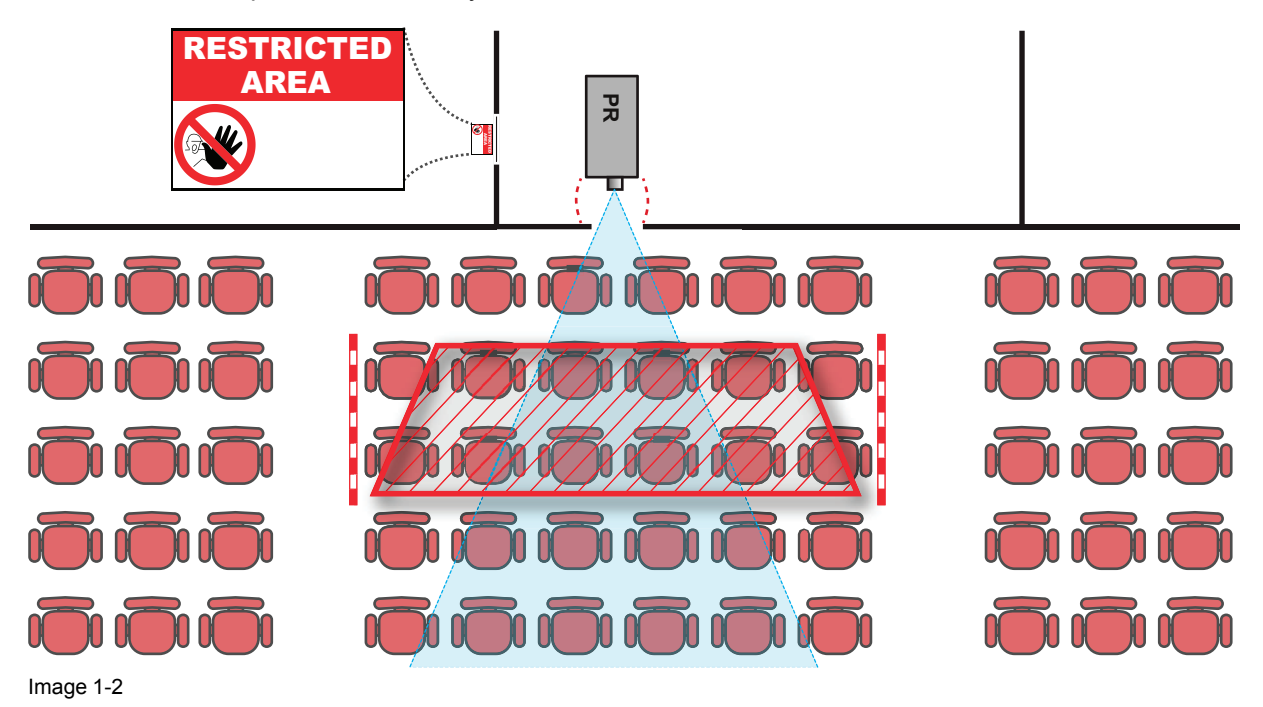

### <span id="page-20-0"></span>**1.5 Безопасное расстояние для проекционных систем полностью закрытого типа**

#### **HD**

Безопасное расстояние для глаз (HD) — это расстояние до линзы проектора, на котором интенсивность или энергия на единицу поверхности ниже допустимого значения для воздействия на роговую оболочку глаз и кожу. Если расстояние от человека до источника света меньше значения HD, световой луч считается опасным для здоровья.

#### **Зона ограничения, зависящая от безопасного расстояния до источника светового луча**

Проектор также подходит для целей рирпроекции, когда луч падает на проекционный экран с разряженным покрытием. Как видно из [Image](#page-20-1) 1-3, необходимо следить за двумя зонами: областью ограниченного проецирования закрытого типа (RA) и зоной просмотра (TH).

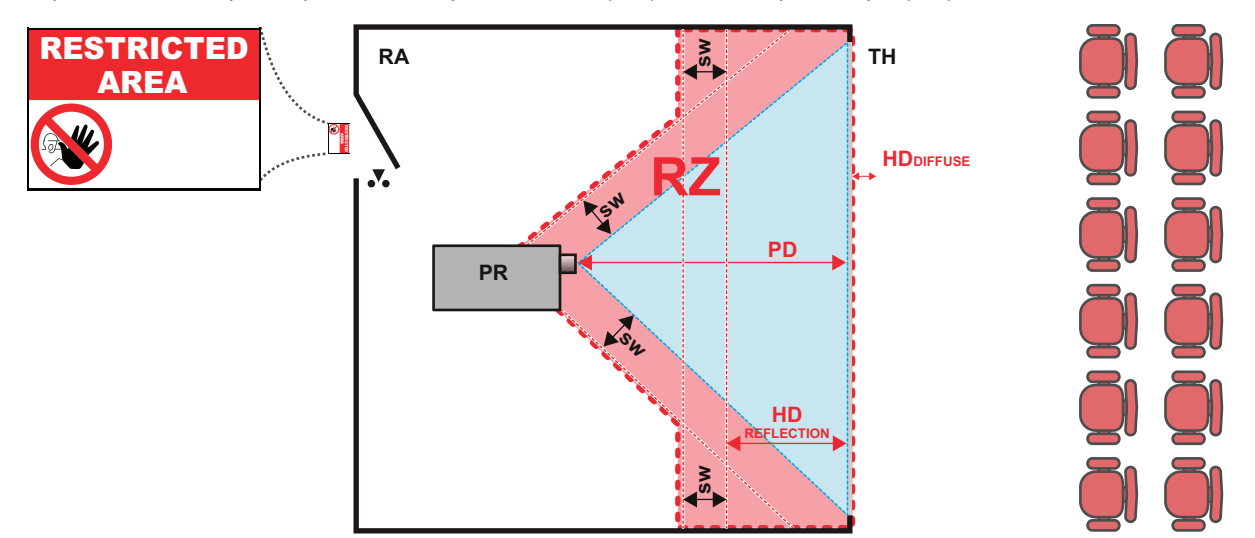

<span id="page-20-1"></span>Image 1-3

**RA** Место ограниченного доступа (область

проецирования закрытого типа).

- **PR** Проектор.
- **TH** Аудитория (область наблюдения).
- **RZ** Зона ограничения.

**PD** Проекционное расстояние.

**SW**Ширина разделения. Должна быть не менее 1 м.

Для данного типа установки необходимо рассмотреть 3 разных безопасных расстояния:

- Безопасное расстояние, обсуждаемое в разделе "Меры [предосторожности](#page-18-0) при работе с [устройствами](#page-18-0) высокой яркости: опасное расстояние", [page](#page-18-0) 19, уместно при прямом воздействии луча.
- Безопасное расстояние для отражения, которое должно быть ограничено в связи с отражаемым светом от экрана рирпроекции.
- Безопасное расстояние для диффузии, учитываемое при наблюдении за разряженной поверхностью экрана рирпроекции.

Как описано в "Меры [предосторожности](#page-18-0) при работе с устройствами высокой яркости: опасное [расстояние](#page-18-0)", [page](#page-18-0) 19, необходимо в обязательном порядке создать зону ограничения в пределах безопасного расстояния. В области проецирования закрытого типа уместно иметь комбинацию двух зон ограничения: Зона ограничения проецируемого на экран луча; необходимо отделить 1 метр перед лучом. Зона ограничения равно относится и к отражению рирпроекции от экрана (безопасное расстояние для отражения); также необходим 1 метр отделения в каждую сторону.

Безопасное расстояние для отражения равно 25 % от разницы между вычисленным безопасным расстоянием и расстоянием проецирования (PD) на экран рирпроекции. Чтобы определить безопасное расстояние для используемого типа линз и модели проектора, см. раздел "[Зависимость](#page-22-0) безопасного расстояния от [модифицирующей](#page-22-0) оптики", [page](#page-22-0) 23.

Техника [безопасности](#page-8-0)

#### $HD<sub>reflection</sub> = 25% (HD - PD)$

Свет, излучаемый экраном в пределах области наблюдения, не должен превышать допустимый уровень излучения RG2, определяемого на расстоянии 10 см. Безопасным расстоянием <sub>для диффузии</sub> можно пренебречь, если значение яркости на поверхности экрана ниже 5000 кд/м² или 15 000 лк.

### <span id="page-22-0"></span>**1.6 Зависимость безопасного расстояния от модифицирующей оптики**

#### **Безопасное расстояние**

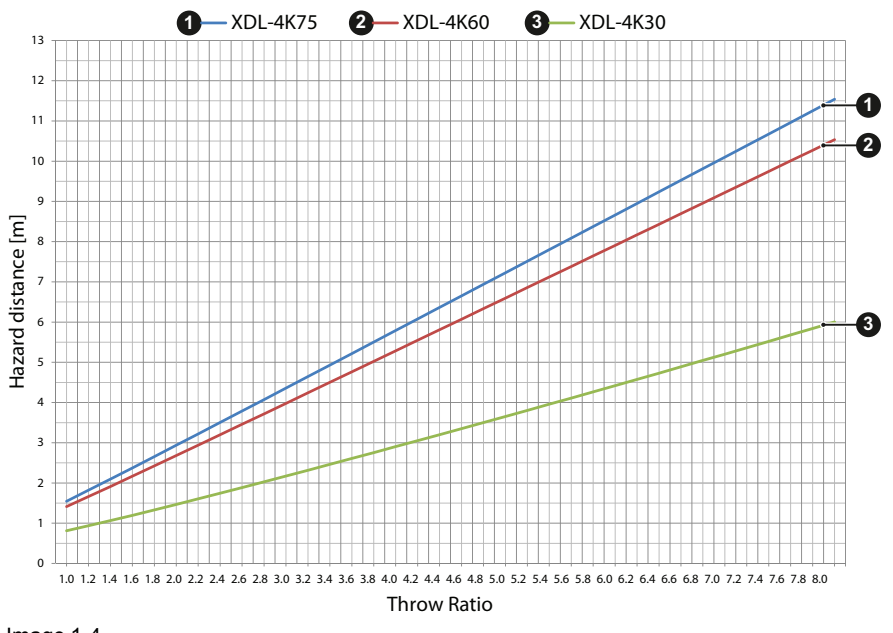

Image 1-4

Техника [безопасности](#page-8-0)

## **[Пульт](#page-24-0) [дистанционного](#page-24-0)** дистанционного<br> **Управления** Pulse

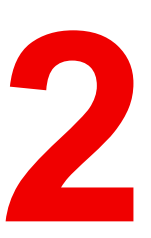

#### <span id="page-24-0"></span>**Overview**

- Пульт [дистанционного](#page-25-0) управления, установка батареи
- Пульт ДУ, установка [протокола](#page-27-0)
- Пульт дистанционного управления, кнопка [включения/отключения](#page-28-0)
- Обзор [функций](#page-29-0)
- Функции [индикатора](#page-30-0) нажатия кнопки
- Функция кнопки [фильтра](#page-31-0) RGB
- Отображение адресов и их настройка на пульте [дистанционного](#page-32-0) управления
- Использование соединителя XLR пульта [дистанционного](#page-33-0) управления
- [Использование](#page-34-0) соединителя под мини-гнездо на ПДУ
- Защитный [силиконовый](#page-35-0) чехол для ПДУ (опция)

### <span id="page-25-0"></span>**2.1 Пульт дистанционного управления, установка батареи**

#### **Где находятся батареи для пульта дистанционного управления?**

Чтобы не допустить работу батареек и, как следствие, уменьшение срока их службы, они не вставлены в пульт ДУ. А находятся в специальном пакете, прикрепленном к пульту ДУ. Перед использованием пульта ДУ вставьте в него батарейки.

#### **Порядок установки**

1. Слегка сместите ногтем выступ крышки отсека для батарей назад (1) и одновременно потяните крышку вверх (2).

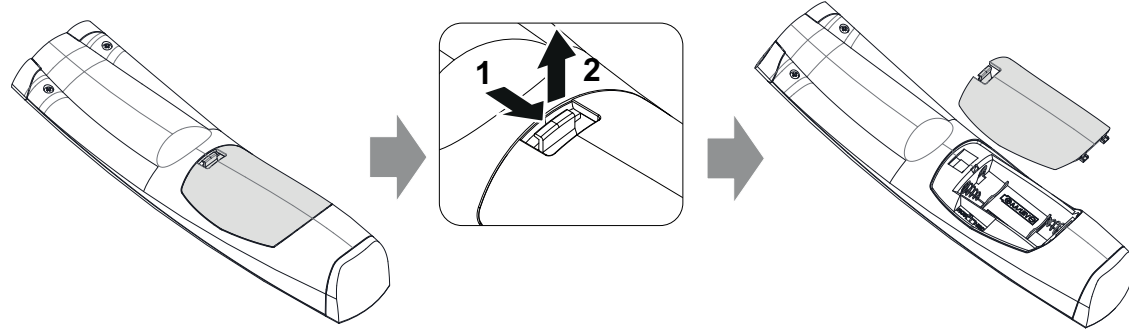

Image 2-1

2. Вставьте две батарейки AA таким образом, чтобы их полярность совпадала с отметками "+" и "–" внутри батарейного отсека.

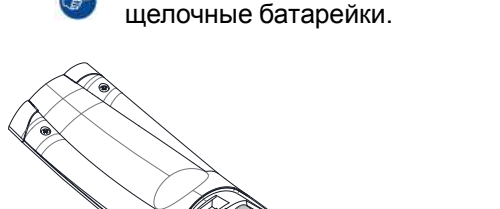

 $\mathbf{\hat{x}}$  $\sim$   $\sim$   $\sim$  $\mathbf{x}$ 

*Tip:* Для достижения оптимального диапазона и максимального срока службы используйте

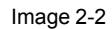

3. Вставьте (1) оба нижних ушка крышки батарейного отсека в отверстия в нижней части блока дистанционного управления и давите (2) на крышку до тех пор, пока она не защелкнется, став на место.

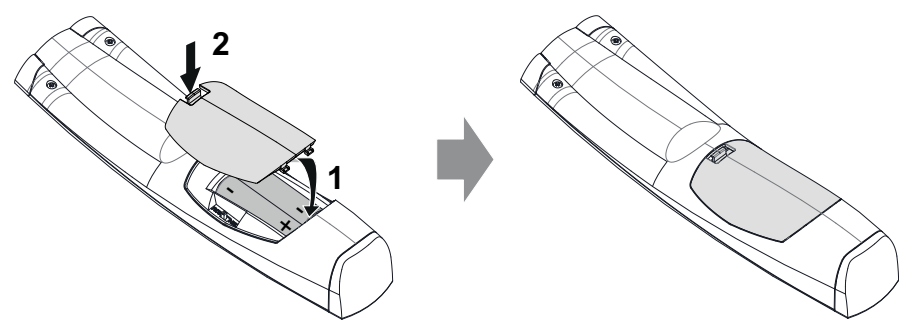

Image 2-3

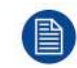

Адрес вещания пульта дистанционного управления будет сброшен на значение по умолчанию "0" при замене батарей.

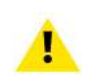

**CAUTION:** Для замены используйте аккумуляторы правильного типа. Используйте два аккумулятора размера АА. При использовании для замены аккумулятора неправильного типа существует опасность взрыва.

**CAUTION:** Заменяйте аккумуляторы, как описано выше. При неправильной установке аккумулятора существует опасность взрыва.

### <span id="page-27-0"></span>**2.2 Пульт ДУ, установка протокола**

#### **Об используемом протоколе**

Протокол — это код, отправляемый пультом ДУ при нажатии на кнопку. В зависимости от кода проектор может декодировать сигналы. Пульт ДУ может использоваться с двумя различными протоколами: RC5 и NEC. В зависимости от управляемого проектора пульт ДУ может переключаться между этими протоколами.

#### **Используемый протокол**

- Протокол **NEC** должен использоваться для проекторов Barco на платформе Pulse: F70, F80, F90, HDX 4K, UDX, XDL и т. д.
- Протокол **RC5** должен использоваться для более старых проекторов Barco: HDQ 2k40, HDF, HDX W и т. д.

#### **Порядок настройки**

- 1. Снимите крышку. Более подробно о порядке снятия см. see "Пульт [дистанционного](#page-25-0) управления, [установка](#page-25-0) батареи", [page](#page-25-0) 26.
- 2. Переведите переключатель в нужное положение.

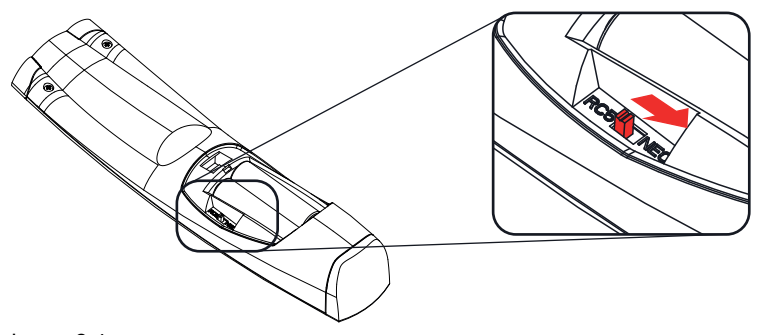

Image 2-4

#### **Примечания по использованию протокола RC5**

Ввиду обновления функциональности не все кнопки на пульте ДУ Pulse имеют точные аналоги на более старых пультах ДУ и проекторах Barco. Необходимо учитывать следующие ограничения.

- Кнопки **Shutter open** (Открыть затвор) и **Shutter close** (Закрыть затвор) в режиме RC5 излучают одинаковый код. Причина в том, что на более старых пультах ДУ для функций затвора была только 1 кнопка.
- Кнопки **Power on** (Включить питание) и **Power off** (Выключить питание) в режиме RC5 излучают одинаковый код. Причина в том, что на более старых пультах ДУ для функций питания была только 1 кнопка.
- Кнопка **RGB filter** (Фильтр RGB) не поддерживается.
- Кнопка **Input selection** (Выбор входа) не поддерживается.
- Кнопка **Default value** (Значение по умолчанию) не поддерживается.
- Кнопка **Macro** (Макрос) не поддерживается.

### <span id="page-28-0"></span>**2.3 Пульт дистанционного управления, кнопка включения/отключения**

#### **Назначение кнопки включения/отключения пульта дистанционного управления**

Пульт дистанционного управления имеет переключатель включения/отключения (ссылка 1 [Image](#page-28-1) 2-5) на передней панели. Отключение пульта дистанционного управления предотвращает отправку нежелательных команд из-за случайного нажатия на клавиши. Кроме того, своевременное выключение пульта дистанционного управления приведет к увеличению времени его автономной работы.

Для включения пульта дистанционного управления нажмите кнопку включения/отключения.

Для выключения пульта дистанционного управления снова нажмите кнопку включения/отключения.

По умолчанию при установке/замене батарей пульт дистанционного управления включен.

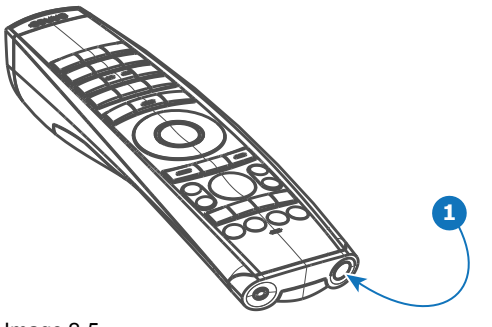

<span id="page-28-1"></span>Image 2-5

### <span id="page-29-0"></span>**2.4 Обзор функций**

#### **Кнопки пульта дистанционного управления**

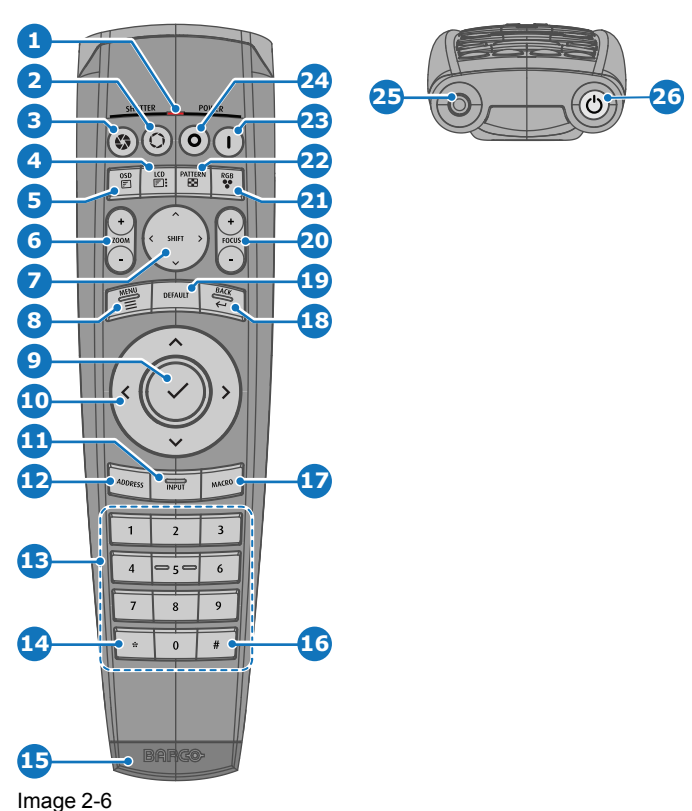

- Индикатор нажатия кнопки
- Затвор открыт
- Затвор закрыт
- Вкл./выкл. ЖК-панели
- Вкл./выкл. экранного меню проектора
- Изменение фокусного расстояния объектива
- Сдвиг объектива
- Открывание/закрывание меню
- Выбор меню, кнопка ОК
- Навигация в меню
- Выбор входа
- Кнопка адреса
- Кнопки с цифрами
- Удаление предыдущего символа (при вводе значения)
- Разъем XLR
- Десятичный знак (при вводе значения)
- Кнопка макроса
- Возврат в меню
- Кнопка значения по умолчанию
- Фокусировка объектива
- Фильтр RGB
- Демонстрационные шаблоны
- Включение питания
- Выключение питания
- Разъем 3,5 мм
- Включение и отключение пульта дистанционного управления

### <span id="page-30-0"></span>**2.5 Функции индикатора нажатия кнопки**

#### **Функции индикатора нажатия кнопки**

- Быстро мигает при отправке команд (обычная индикация нажатия кнопки).
- Коротко мигает 1 раз при включении ПДУ с помощью кнопки включения.
- Непрерывно горит (до 5 секунд) после нажатия кнопки ADDR, ожидая ввода адреса.
- Медленно мигает (2 раза в секунду) после снижения уровня заряда батареи ниже определенного значения, обычно более 85% от фактического ресурса.

### <span id="page-31-0"></span>**2.6 Функция кнопки фильтра RGB**

#### **Фильтрация цветов проецируемого изображения**

Нажимая кнопку фильтра RGB на пульте ДУ, вы можете накладывать цветовой фильтр на проецируемое изображение. Эта функция полезна в процессе установки и настройки конфигурации с несколькими проекторами или каналами. Когда один проектор проецирует красное изображение, а второй — зеленое, вы сможете легко увидеть и откорректировать область перекрытия.

Нажимая эту кнопку, вы сможете активировать фильтры в такой последовательности.

- Красный + зеленый + синий (по умолчанию)
- Только красный
- Только зеленый
- Только синий
- Красный + зеленый
- Зеленый + синий
- Красный + синий
- Красный + зеленый + синий
- и т. д.

麠

После включения питания восстанавливается полный режим RGB.

### <span id="page-32-0"></span>**2.7 Отображение адресов и их настройка на пульте дистанционного управления**

#### **Отображение адреса проектора на экране.**

1. Если проектор включен, нажмите клавишу меню и перейдите на страницу Состояние. Адрес проектора и широковещательный адрес отображаются под заголовком Связь.

Адрес проектора отображается на ЖК-мониторе состояния и/или в экранном меню.

#### **Порядок настройки адреса в пульте дистанционного управления**

- 1. Нажимайте кнопку **Адрес** до тех пор, пока индикатор *Индикатор нажатия кнопки* не будет гореть непрерывно (приблизительно 5 секунд).
- 2. Введите адрес с помощью кнопок с цифрами в течение времени активации индикатора (также около 5 секунд).

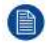

*Note:* Адрес может иметь любое значение от 0 до 31.

#### *Tip:* Примеры:

Для ввода адреса 3 нажмите кнопку "3" на пульте дистанционного управления, чтобы установить адрес пульта дистанционного управления на 3, затем дождитесь, пока *индикатор нажатия кнопки* погаснет. Также, вы также можете нажать на "0" и "3". В данном случае *индикатор нажатия кнопки* отключится сразу после нажатия.

Чтобы ввести адрес 31, нажмите "3" и "1" на цифровой клавиатуре, расположенной на пульте дистанционного управления, *индикатор нажатия кнопки* отключится сразу после нажатия.

### <span id="page-33-0"></span>**2.8 Использование соединителя XLR пульта дистанционного управления**

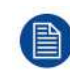

Подключение кабеля с соединителем XLR сбросит адрес вещания пульта дистанционного управления на значение по умолчанию "0".

#### **Порядок использования соединителя XLR**

1. Снимите крышку XLR, потянув ее назад.

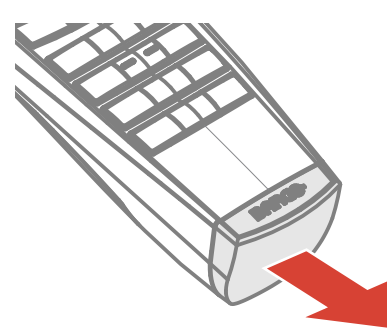

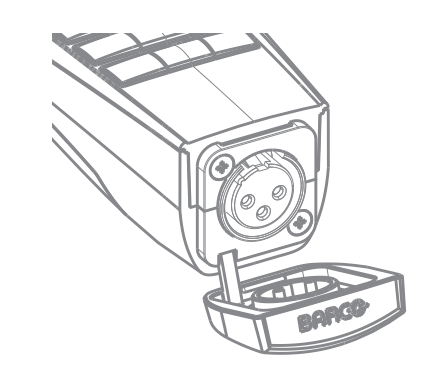

Image 2-7

- 2. Подсоедините вилку кабеля XLR к соединителю XLR пульта ДУ.
- 3. Подсоедините другой конец кабеля к входному разъему XLR на проекторе.

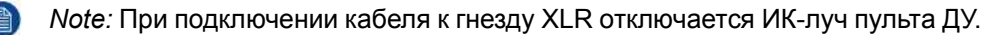

### <span id="page-34-0"></span>**2.9 Использование соединителя под минигнездо на ПДУ**

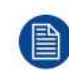

Подключение кабеля с соединителем под мини-гнездо сбросит адрес вещания пульта дистанционного управления на значение по умолчанию "0".

#### **Порядок использования соединителя под мини-гнездо**

- 1. Подключите кабель с соединителем под мини-гнездо (см. 2, [Image](#page-34-1) 2-8) к ПДУ.
- 2. Подсоедините другой конец кабеля к входному мини-гнезду на проекторе.

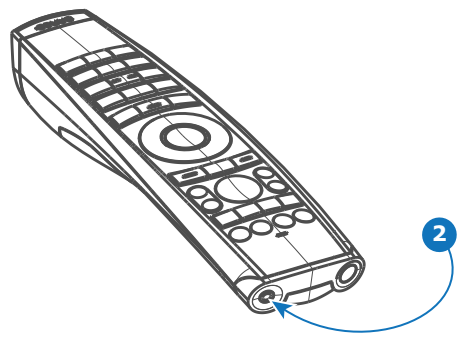

<span id="page-34-1"></span>Image 2-8

*Note:* При подключении кабеля к мини-гнезду отключается ИК-луч пульта ДУ.

### <span id="page-35-0"></span>**2.10 Защитный силиконовый чехол для ПДУ (опция)**

#### **Введение**

Barco предлагает облегающий защитный силиконовый чехол для ПДУ Pulse. Мягкий и нескользкий силиконовый чехол очень удобен в использовании. Все кнопки и отверстия остаются доступными. Чехол быстро и легко устанавливается. Информация, необходимая для заказа, приведена на веб-сайте Barco.

#### **Порядок установки**

1. Снимите с ПДУ резиновую крышку XLR.

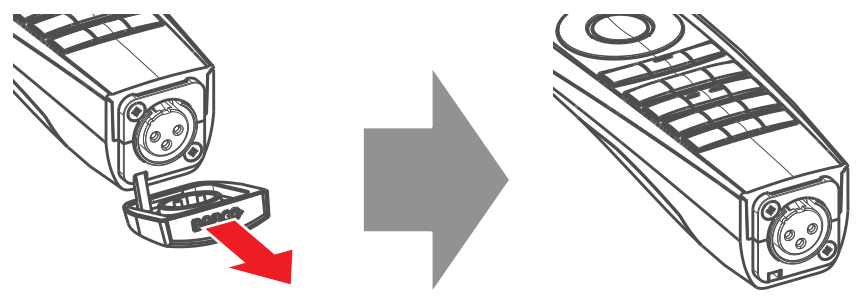

Image 2-9

2. Вставьте заднюю часть ПДУ (сторона XLR) в чехол и натяните чехол на переднюю часть ПДУ.

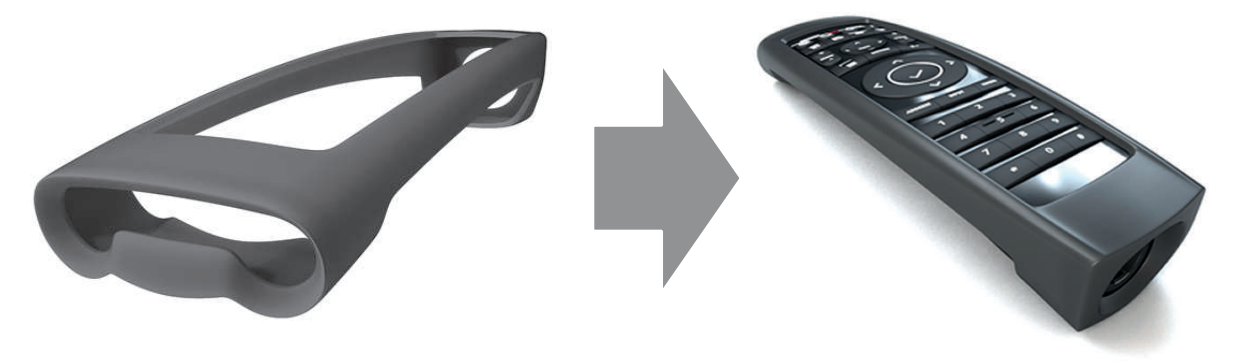

Image 2-10
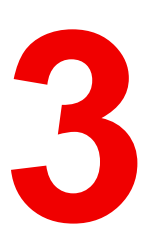

# **[ввода](#page-36-0) <sup>и</sup> связи [3](#page-36-0)**

#### <span id="page-36-0"></span>**Overview**

- [Введение](#page-37-0)
- Локальная [клавиатура](#page-38-0) и ЖК-панель
- Разъемы для обмена данными [\(communication\)](#page-39-0)
- Разъемы источников входных сигналов [четырехканальная](#page-42-0) комбинированная плата ввода Mark II
- Разъемы источников входных сигналов [четырехканальная](#page-47-0) карта ввода DP 1.2
- Разъемы [источников](#page-49-0) входных сигналов панель входа SFP
- Таблица [светодиодных](#page-53-0) и кнопочных индикаторов
- [Состояние](#page-55-0) лазеров

## <span id="page-37-0"></span>**3.1 Введение**

#### **Общие сведения**

На той стороне проектора, где находится блок входа и связи, расположены локальная клавиатура (1), коммуникационная панель (4), четырехканальная комбинированная плата ввода (5) и четырехканальная плата ввода DP 1.2 (6 — только в XDL 4k30 и 4k60).

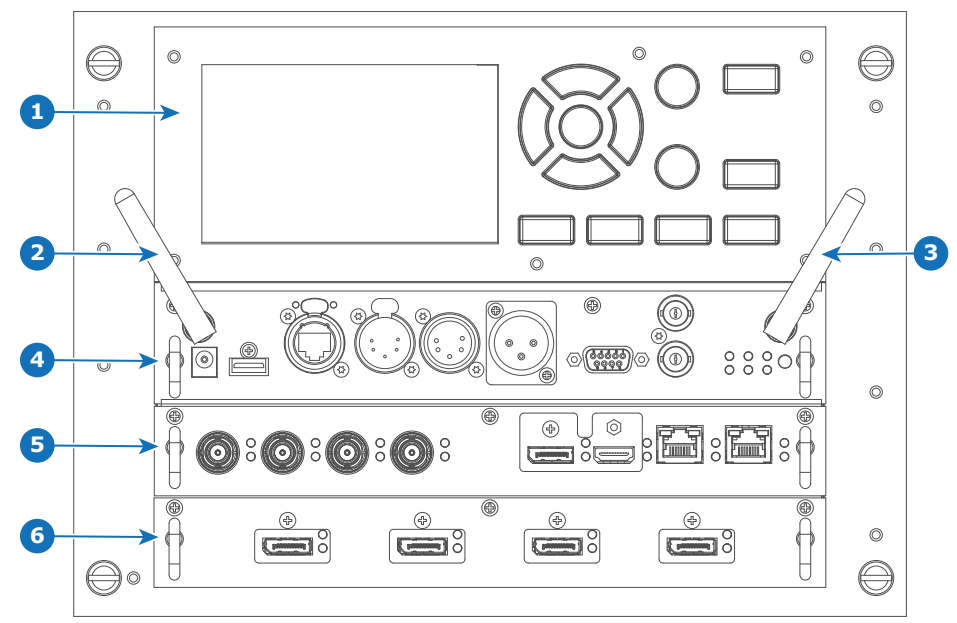

Image 3-1

- **1** Локальная клавиатура и ЖК-панель
- **2** Дополнительная антенна для соединения Wi-Fi
- **3** Дополнительная антенна для GSM
- **4** Панель связи
- **5** Четырехканальная комбинированная плата ввода Mark II
- **6** Четырехканальная плата ввода DP 1.2 (только XDL-4k30 и 4k60)

## <span id="page-38-0"></span>**3.2 Локальная клавиатура и ЖК-панель**

#### **Описание**

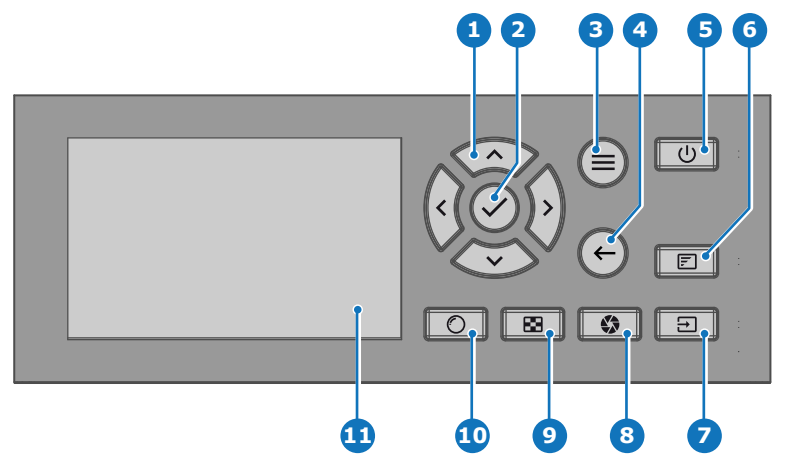

Image 3-2

- **1** Навигация в меню
- **2** Подтверждение меню, кнопка ОК
- **3** Открывание/закрывание меню
- **4** Возврат в меню
- **5** Включение/выключение питания
- **6** Вкл./выкл. экранного меню проектора

#### **Локальная клавиатура**

- **7** Выбор входа
- **8** Затвор открыт/закрыт
- **9** Демонстрационные шаблоны
- **10** Регулировка объектива
- **11** ЖК-панель

Помимо доступа к системе меню, клавиатура также обеспечивает прямой доступ к нескольким функциям.

Клавиатура оснащена подсветкой, которая включается и выключается вручную. По умолчанию подсветка выключается через 5 минут.

На кнопке включения и кнопке затвора есть белый, синий и красный светодиоды для подсветки. Остальные кнопки оснащены белой и синей светодиодной подсветкой. Светодиоды управляются согласно доступным функциям.

#### **ЖК-панель**

LCD панель имеет две основные функции:

- 1. Отображение меню и сведений о настройке. Она также выступает зеркалом экранного меню, описанного в *интерфейсе пользователя* при его активации.
- Информация о состоянии проектора включает в себя следующие данные:
	- Состояние проектора
	- Сетевой адрес
	- Активный источник
	- Текущая версия микропрограммы
	- Рабочие данные
	- Активные (включенные) функции

Переключайтесь между двумя показателями с помощью кнопки **меню** на клавиатуре или пульте ДУ.

ЖК-дисплей погаснет через 30 секунд после последнего нажатия на кнопку.

## <span id="page-39-0"></span>3.3 Разъемы для обмена данными (communication)

#### Панель связи

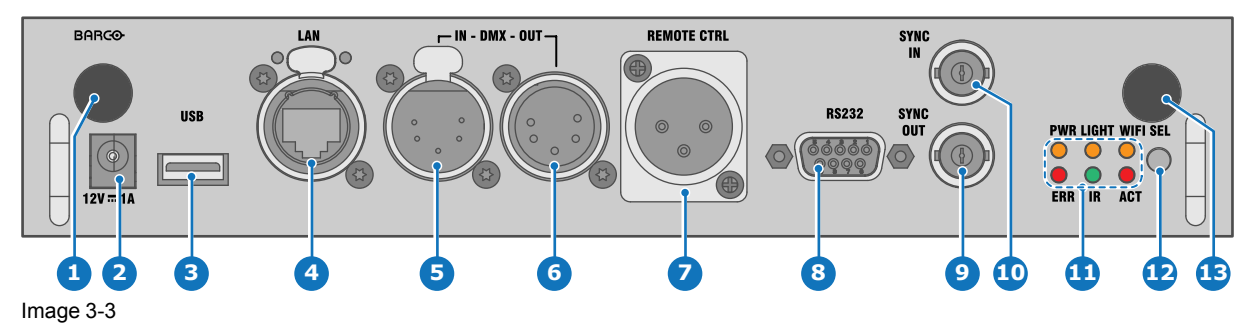

- Антенна Wi-Fi для задания беспроводного  $\mathbf{1}$
- IP-адреса (опционально)
- 2 Выход 12 В. 1 А Обновление программно-аппаратного
- 3 обеспечения/запись файлов журналов на USB-накопитель<br>Порт 10/100 base-Т для внешнего
- 4 управления (control) IP-адресом и сетью Art-Net
- Вход интерфейса DMX 5
- Выход интерфейса DMX 6
- Вход XLR для проводного управления  $\overline{7}$ проектором
- Интерфейс RS232 для последовательного
- 8 обмена данными (communication)
- $\mathbf{Q}$ Выход сигнала синхронизации 3D
- 10 Вход сигнала синхронизации 3D
- 11 Индикаторы состояния
- 12 ИК-датчик, приемный
- 13 Вход антенны GSM (опционально)

#### Выход 12 В

Выход с напряжением 12 В и максимальным током 1 А. Доступен, когда проектор не находится в режиме ожидания.

#### Интерфейс DMX

Интерфейс DMX используется в световой технике в качестве шины для обмена данными (communication) между различными устройствами. У каждого устройства DMX есть вход и выход. Таким образом, можно организовать замкнутую цепь, состоящую из различных устройств. Согласно стандарту используется кабель, состоящий из пяти проводников, с разъемом XLR.

Входной порт DMX можно использовать для подключения какого-либо устройства DMX (например, консоли DMX) к проектору. В этом случае можно управлять (control) проектором с помощью подключенного устройства (консоли) DMX. Выходной порт DMX можно подключить к входу следующего устройства в цепи.

#### Кон-Описание такт

- 
- $\mathbf{1}$ Земля
- $\overline{2}$ «Холодный» проводник
- 3 «Горячий» проводник
- $\overline{4}$ Обратный – (может не использоваться)
- 5 Обратный + (может не использоваться)

#### **DMX**

l.

Протокол освешения DMX-512 с интерфейсом RS-485. Переносит данные 512 каналов из контроллера освещения в осветительные устройства. Стандартизирован согласно USITT.

#### **Входной порт RS232/RS422**

Интерфейс связи проектора серии XDL поддерживает последовательное соединение RS232 и RS422 на двух разных типах входных разъемов: разъем Sub-D и разъем USB, выступающий в качестве входа RS при подключении к USB-входу ПК.

С помощью входа RS232/RS422 можно подключить локальный компьютер к проектору серии XDL. В этом случае можно настраивать проектор и управлять им с помощью локального компьютера.

Преимущества интерфейса последовательной связи RS232/RS422:

- простая настройка проектора через ПК (или МАС);
- хранение различных конфигураций и настроек проектора;
- широкие возможности управления (control);
- диапазон адресов (address) 0-255;
- передача данных в проектор (обновление);
- копирование данных из проектора (резервное копирование).

#### Порт входа RS232/RS422 (Sub-D)

 $K_{\Omega}$ Описание нта-

#### **ICT**

- 1 DCD: сигнал обнаружения несущей данных
- $\overline{2}$ RXD: сигнал получения данных
- 3 **TXD**: сигнал отправки данных
- $\overline{\mathbf{4}}$ DTR: сигнал готовности терминала данных [RS232] **TXD+: сигнал отправки данных [RS422]**
- 5 GND: заземление
- 6 DSR: сигнал готовности к передаче данных IRS2321 RXD+: сигнал получения данных [RS422]
- $\overline{7}$ Контакт не подключен
- $\mathsf{R}$ CTS: сигнал возможности продолжения передачи
- 9 RI: сигнал Ring Indicator

#### **RS232**

Стандарт последовательного цифрового интерфейса Ассоциации электронной промышленности (EIA), определяющий характеристики каналов связи между двумя устройствами с 9- или 25-контактным разъемом D-SUB. Этот стандарт используется для связи относительно малой дальности и не определяет линии сбалансированного управления. RS-232 — это стандарт последовательного управления с заданным числом проводников, скоростью передачи данных, длиной слов и типом используемого разъема. Эта спецификация определяет стандарты соединения компонентов с точки зрения компьютерного интерфейса. Она также называется стандартом RS-232-С, который является третьей версией RS-232 и функционально идентичен стандарту CCITT V.24. Логический ноль — значения больше +3 В. логическая единица — значения меньше -3 В. Диапазон от -3 В до +3 В является переходной зоной.

#### **RS422**

Стандарт последовательного цифрового интерфейса ЕІА, в котором указываются электрические характеристики цифровых интерфейсных цепей со сбалансированным (дифференциальным) напряжением. Сигнал этот стандарта может использоваться на более длинных расстояниях по сравнению с RS-232. Он управляет асинхронной передачей компьютерных данных на скоростях до 920 000 битов в секунду. Он также используется в качестве стандарта последовательного порта для компьютеров Macintosh. Разность между двумя линиями, меньше -0,2 В соответствует логическому нулю (0). Разность больше +0,2 В соответствует логической единице (1).

#### **Порт USB**

В интерфейсе связи имеется мастер-порт USB с разъемом типа А. Этот порт USB упрощает обновление программно-аппаратного обеспечения и загрузку файлов журналов без подключения к сети.

Если на USB-устройстве находится только файл программно-аппаратного обеспечения (\*.fw), проектор автоматически начнет один из следующих процессов.

- cornet<номер\_версии>.fw: устанавливается более высокая или более низкая версия ПО.
- LogExtractor.fw: загружаются файлы журналов.

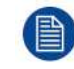

Убедитесь, что используемый USB-накопитель отформатирован с помощью файловой системы FAT32 и не содержит других файлов и папок.

## <span id="page-42-0"></span>**3.4 Разъемы источников входных сигналов четырехканальная комбинированная плата ввода Mark II**

#### **О четырехканальной комбинированной плате ввода Mark II**

В ответ на интерес покупателей компания Barco разработала плату ввода второго поколения, на которой разъемы SDI способны принимать сигнал 12G на полной скорости. С момента выпуска этой платы четырехканальный комбинированный вход будет поддерживаться и использоваться в качестве стандартной платы ввода во всех блоках ввода и связи, а также фактически заменит собой модель Mark I.

Новая плата имеет следующие преимущества по сравнению с предшествующей моделью:

- **SDI-вход A** теперь поддерживает входные сигналы **12G**.
- **SDI-вход C** теперь играет роль **сквозного выхода** для любых сигналов, поступающих на **вход A**.
- **SDI-вход D** теперь играет роль **сквозного выхода** для любых сигналов, поступающих на **вход B**.
- **HDBaseT-вход 1** теперь поддерживает **подключение к сети**.

#### **Принципы работы входов и выходов SDI**

При подключении источника SDI к проектору для передачи сигнала высокого разрешения или 3D можно использовать любой из четырех входных разъемов.

При соединении нескольких проекторов с одинаковым сигналом можно подключить источник сигнала следующим образом:

- Подключите источник сигнала к входу A или B первого проектора.
- Если источник сигнала подключен к **входу A**, подключите **вход/выход C** к входу следующего проектора.
- Если источник сигнала подключен к **входу B**, подключите **вход/выход D** к входу следующего проектора.
- Подключите все остальные проекторы аналогичным образом.

Подключать источник 12G SDI к проектору можно только с помощью входа A.

Только вход A принимает сигналы 12G SDI. Несмотря на наличие технической возможности подключить источник 12G SDI к входу B и к другому последовательно подключенному проектору (через вход/выход D), первый проектор не сможет обрабатывать сигнал 12G.

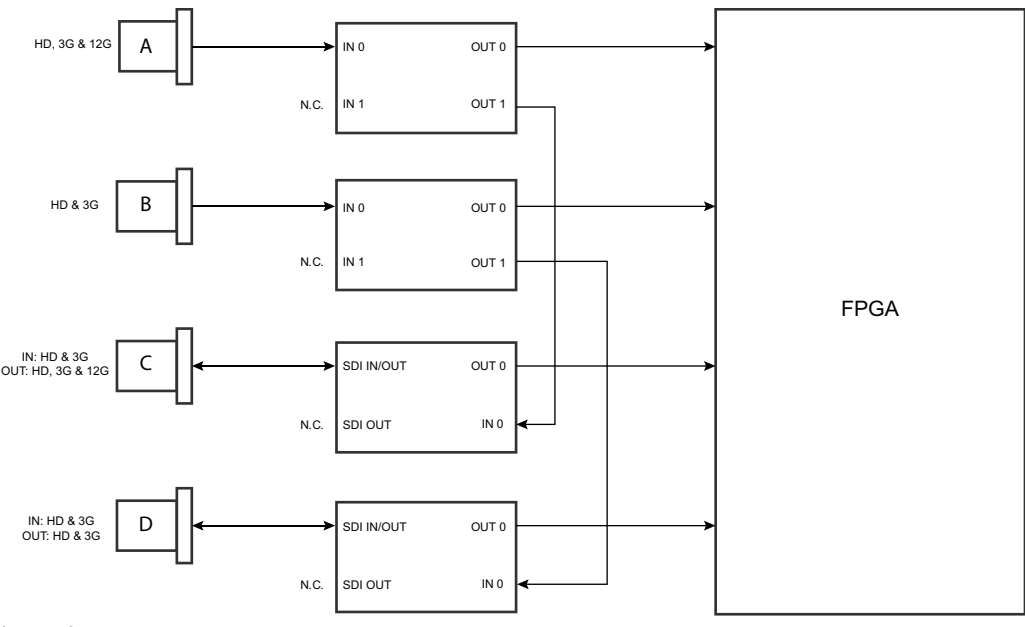

Image 3-4

#### **Различия между картами ввода Mark I и Mark II**

Поскольку проекторы с платами ввода Mark I и Mark II могут использоваться одновременно, важно знать о различиях между ними.

Несмотря на то, что эти платы очень похожи внешне, их можно отличить друг от друга по одному визуальному признаку. На плату ввода Mark II нанесена маркировка, на которой указано, какие порты поддерживают сигнал 12G, а какие — только 3G.

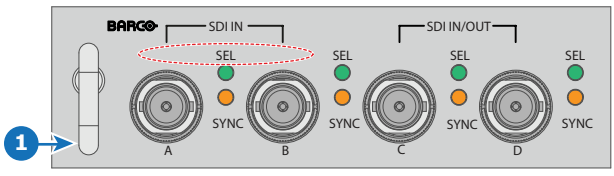

Image 3-5: Четырехканальная комбинированная плата ввода Mark I без маркировки над входами SDI

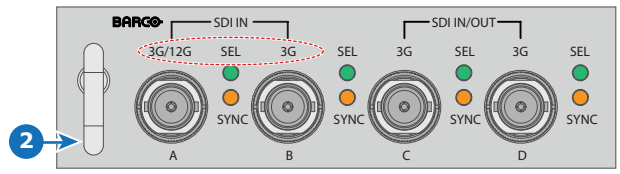

Image 3-6: Четырехканальная комбинированная плата ввода Mark II с маркировкой 3G/12G над входами/выходами SDI

#### **Обзор четырехканальной комбинированной платы ввода Mark II**

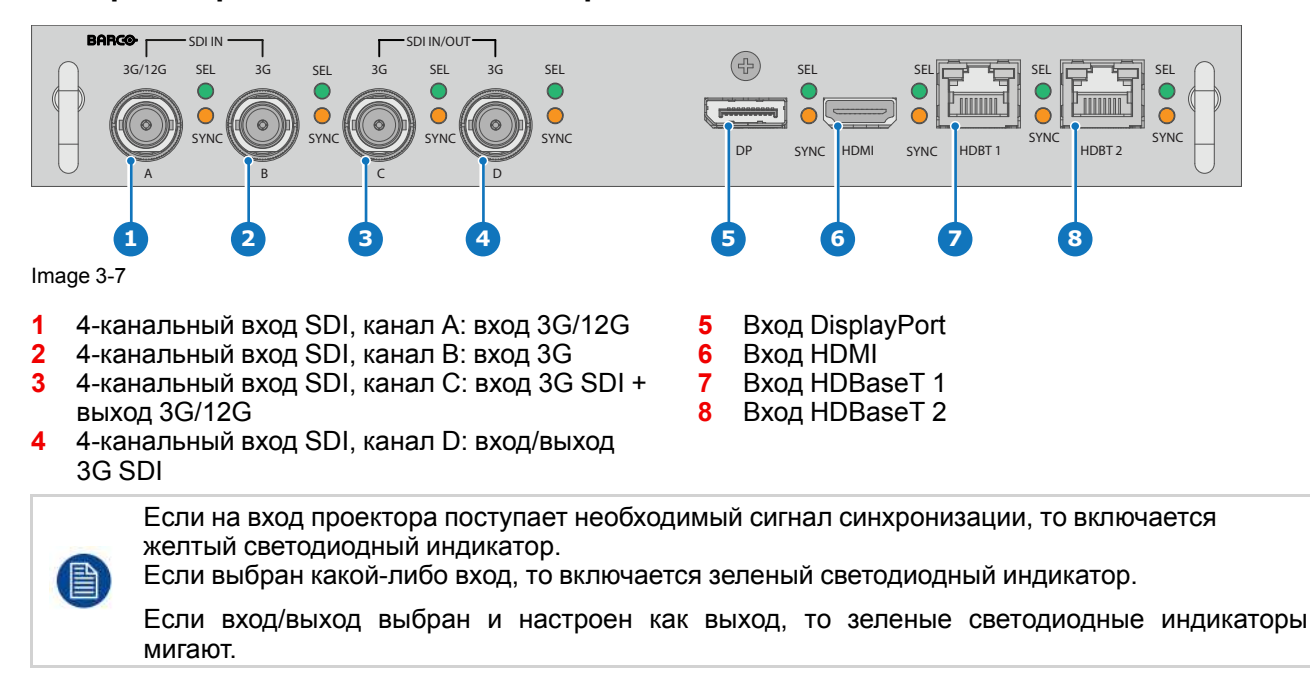

#### **Спецификации входа** – **входы SDI**

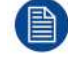

Для удобства приведен сокращенный список режимов синхронизации видеосигнала. Полный список режимов синхронизации видеосигнала см. в приложениях.

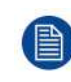

Вход HD-SDI работает согласно стандарту SMPTE 292M Вход 3G работает согласно стандарту SMPTE 425M, уровень A

Вход 12G работает согласно стандартам SMPTE ST-2082-1 и ST-2082-10.

<span id="page-44-0"></span>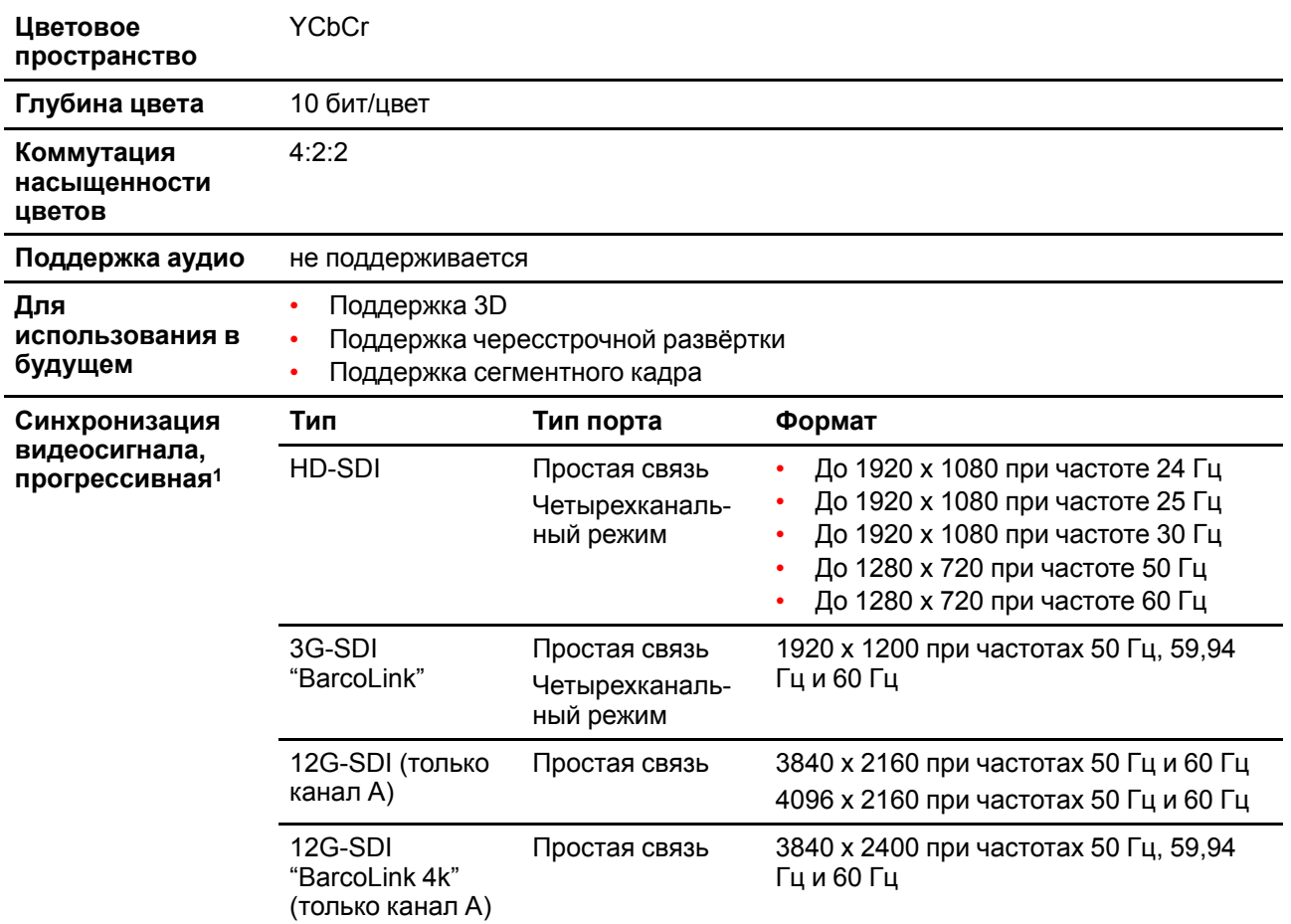

#### **Спецификации входов** – **входы HDMI**

ê

Для удобства приведен сокращенный список режимов синхронизации видеосигнала. Полный список режимов синхронизации видеосигнала см. в приложениях.

| Скорость<br>обновления<br>пиксела | Частота пикселизации 25 - 600 МГц                                                                                                    |
|-----------------------------------|----------------------------------------------------------------------------------------------------|
| Поддержка НDCP                    | HDCP 1.x<br>$\bullet$<br>HDCP 2.2<br>RGB 4:4:4                                                                                                    |
| Цветовое<br>пространство          | YCbCr 4:2:0<br>YCbCr 4:2:2<br>YCbCr 4:4:4<br>RGB 4:4:4                                                                                                    |
| Глубина цвета                     | 24 бит на пиксел<br>30 бит на пиксел<br>36 бит на пиксел                                                                                                    |
| Поддержка 3D                      | Последовательное 3D (активное 3D)<br>Упаковка кадров<br>Вертикальное разделение, прогрессивная развертка<br>Горизонтальное разделение, прогрессивная развертка<br>Поддержка пассивного 3D <b>отсутствует</b> . |

<sup>1:</sup> Полный список синхронизаций видеосигнала см. в Приложении

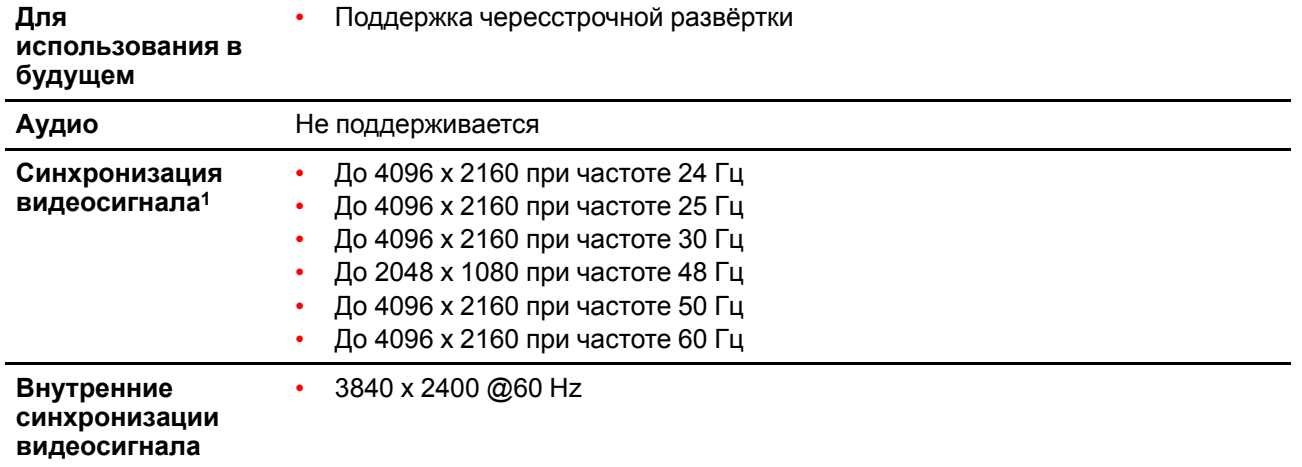

• Поддержка чересстрочной развёртки

**CAUTION:** Входы HDBaseT могут использоваться для кабелей длиной до 100 м, но они чувствительны к излучению электромагнитных помех: излучение электромагнитных помех (например, от сети GSM, индуктивных выключателей или емкостных нагрузок) в пределах нормативов электромагнитной совместимости в 3 В/м может привести к беспорядочному миганию и временной потере проецируемого изображения. В этом случае рекомендуется применять экранированные кабели CAT-6 с металлическими разъемами RJ-45; длина кабеля не должна превышать требуемых значений; при прокладке кабеля HDBT следует обеспечить соответствующую защиту от возможных источников

#### **Спецификации входов** – **входы HDBaseT**

электромагнитного излучения.

Для удобства приведен сокращенный список режимов синхронизации видеосигнала. Полный список режимов синхронизации видеосигнала см. в приложениях.

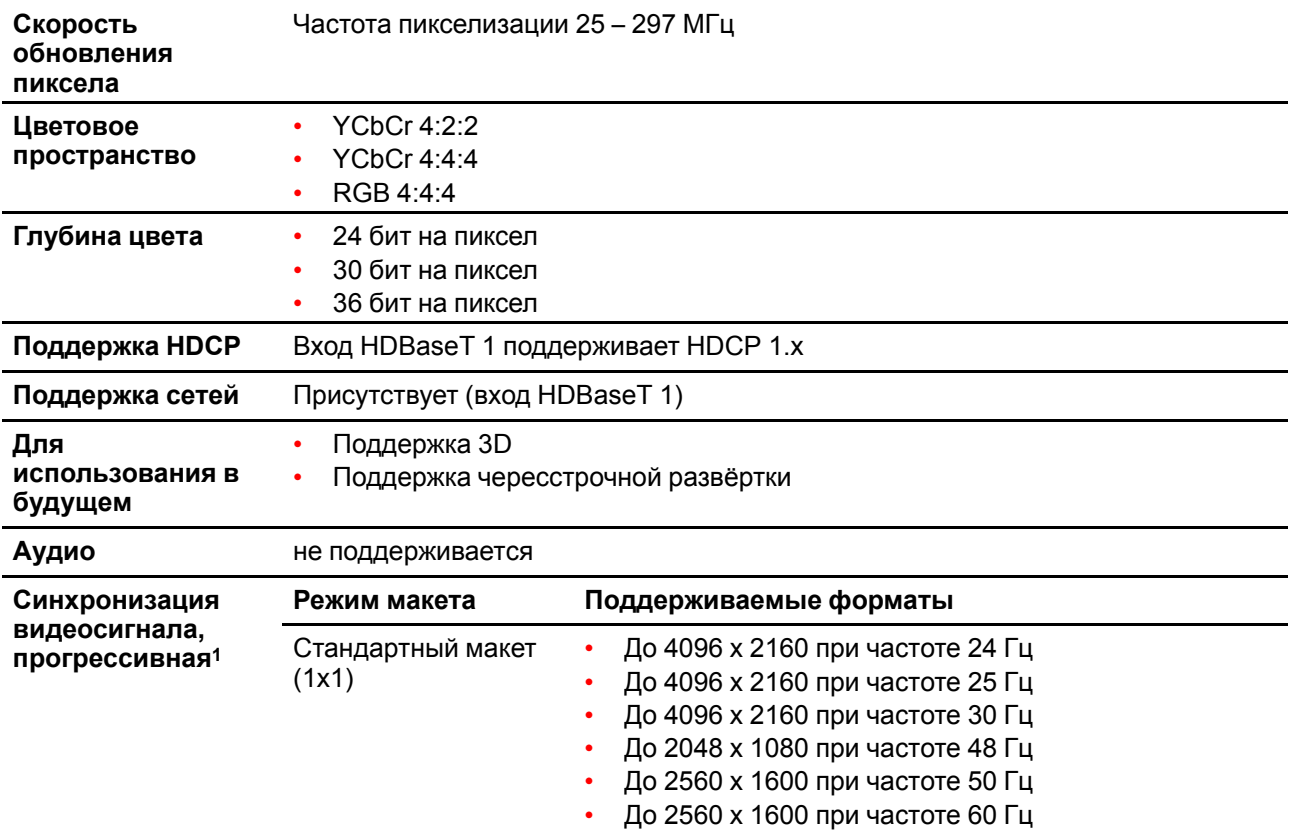

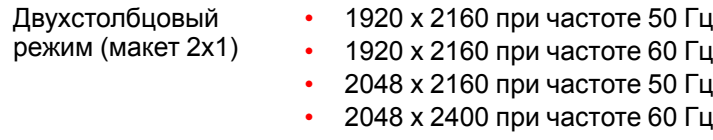

**Внутренние синхронизации видеосигнала** • 3840 x 2160 @60 Hz

**CAUTION:** Для показа изображений с высоким разрешением (например, 3840 х 2160 при 60 Гц) через вход DP1.2 следует использовать кабель соответствующего качества. Кроме того, длина кабеля также может влиять на качество. При возникновении проблем с одним из этих критериев, автоматическая процедура подготовки соединения, запускаемая стандартом DP, может принять решение о переходе на более низкое разрешение.

#### **Спецификации входа** – **входы DisplayPort 1.2**

Для удобства приведен сокращенный список режимов синхронизации видеосигнала. Полный список режимов синхронизации видеосигнала см. в приложениях.

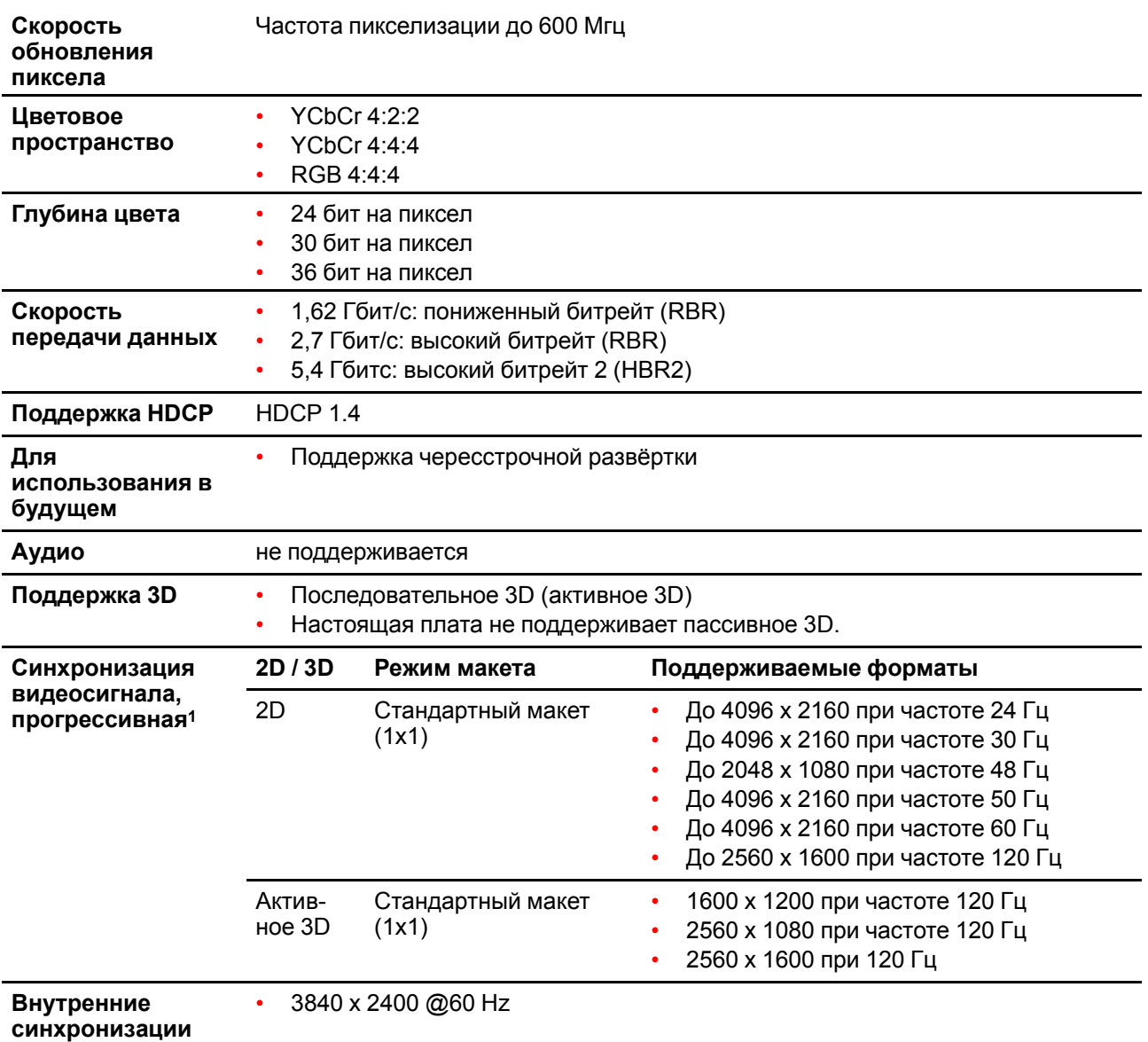

**видеосигнала**

## <span id="page-47-0"></span>**3.5 Разъемы источников входных сигналов четырехканальная карта ввода DP 1.2**

#### **Четырехканальная карта ввода DP 1.2**

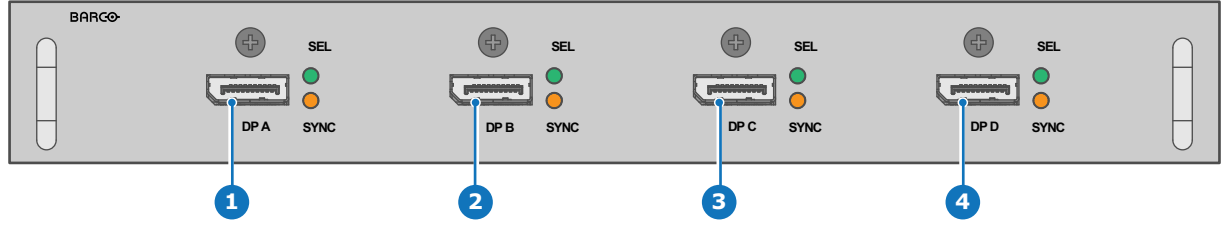

Image 3-8

- **1** 4-канальный вход DisplayPort, канал A
- **2** 4-канальный вход DisplayPort, канал B
- **3** 4-канальный вход DisplayPort, канал C
- **4** 4-канальный вход DisplayPort, канал A

Если на вход проектора поступает необходимый сигнал синхронизации, то включается желтый светодиодный индикатор.

Если выбран какой-либо вход, то включается зеленый светодиодный индикатор.

#### **Спецификации источников входных сигналов** – **входы DisplayPort 1.2**

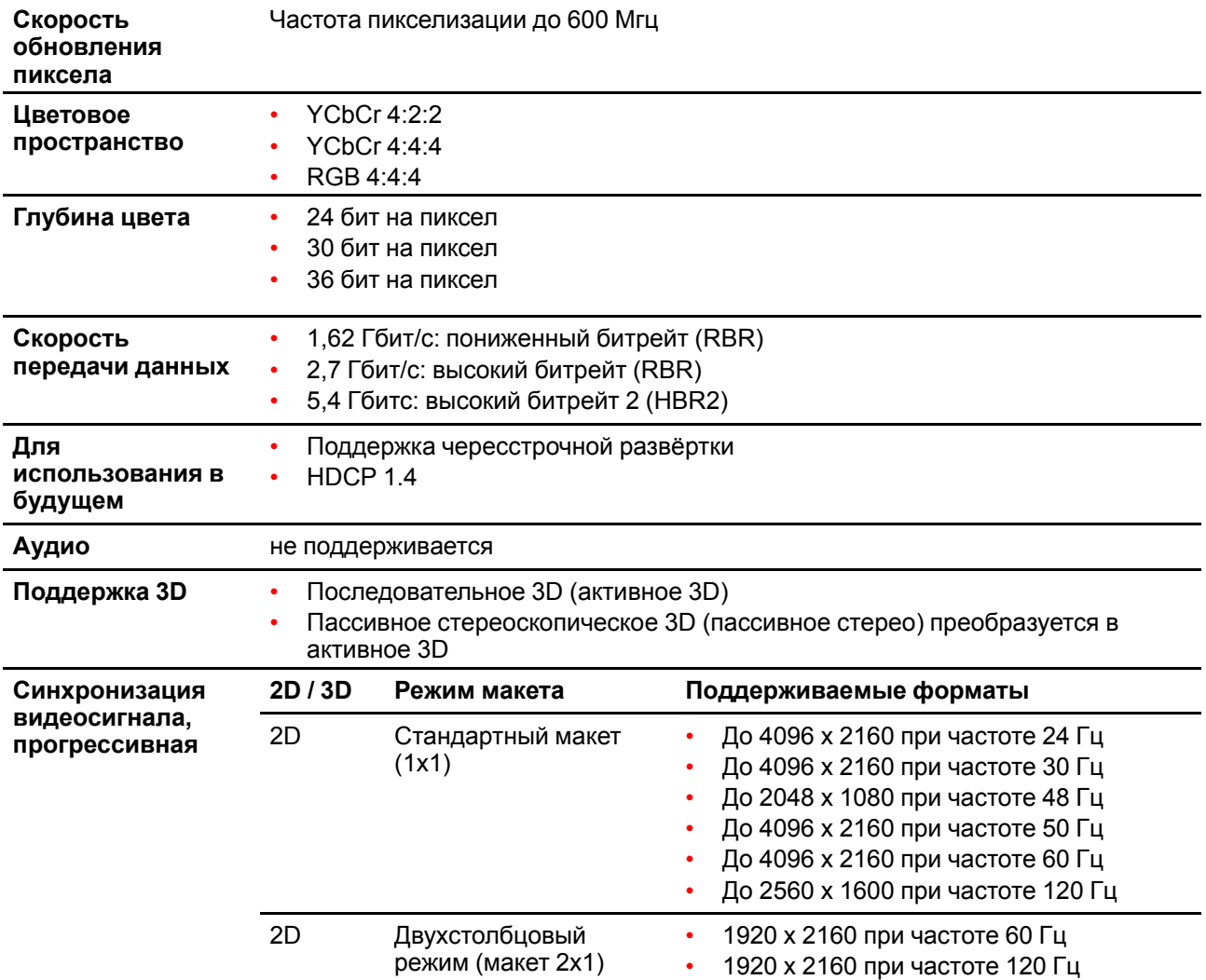

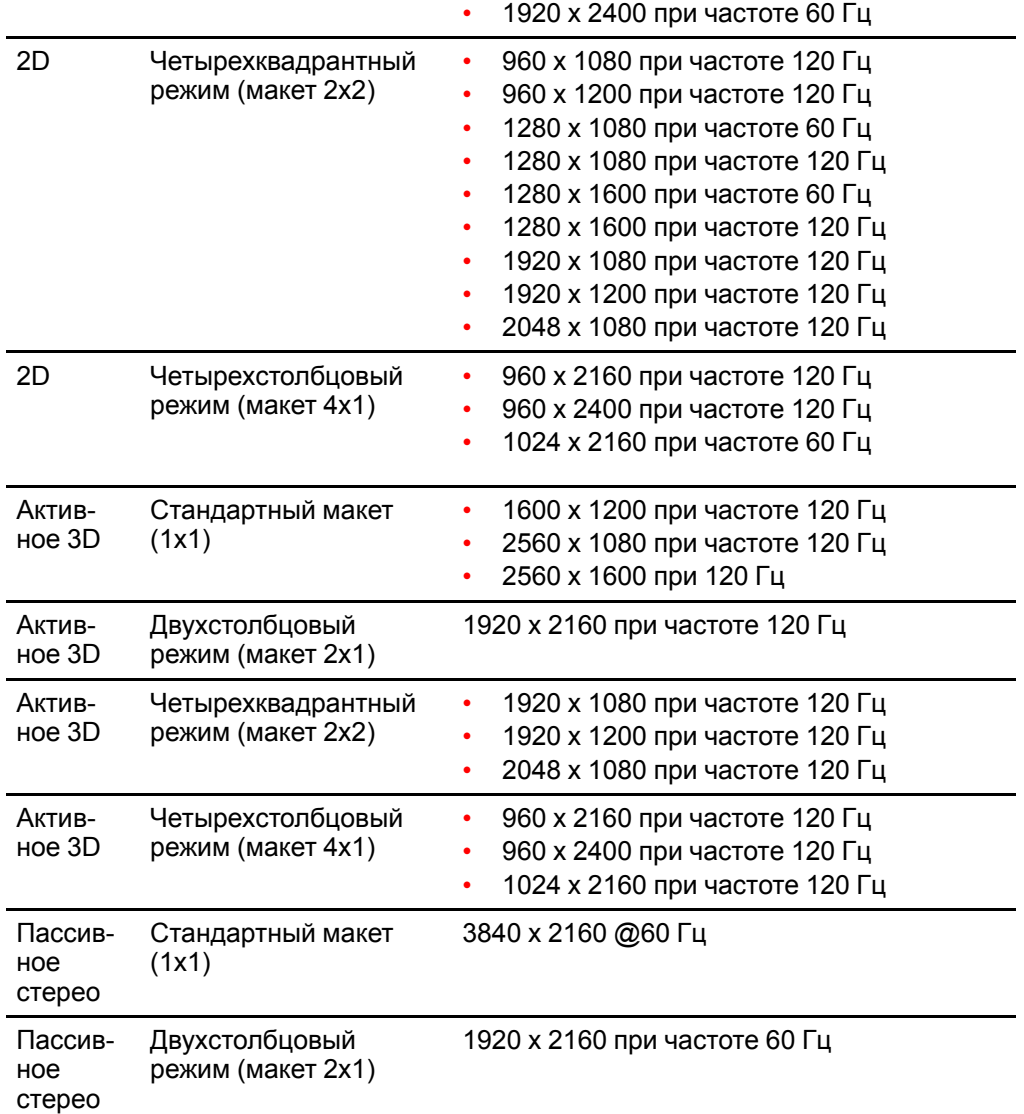

## <span id="page-49-0"></span>**3.6 Разъемы источников входных сигналов панель входа SFP**

Панель входа Barco SFP спроектирована и протестирована для использования с панелью выхода Barco SFP.

Тем не менее, панель входа Barco SFP может работать и со сторонними устройствами, которые поддерживают сигнал 12G по оптоволоконной сети. Ввиду наличия на рынке большого количества сторонних устройств, панель входа не тестировалась на совместимость с каждым из них.

#### **Панель входа SFP**

Для подключения источника 12G SDI по оптоволоконной сети.

Панель входа поставляется без разъемов. Клиент должен сам приобрести необходимые разъемы, приемопередатчики и кабели. Их следует устанавливать в указанных местах в передней части панели.

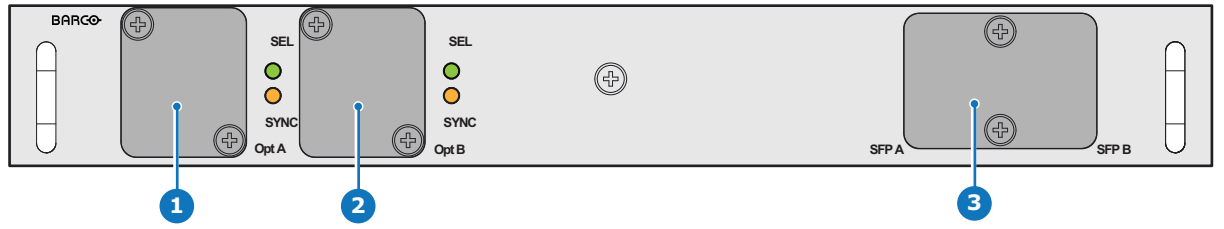

Image 3-9

- **1** Оптоволоконный разъем Neutrik Duo или оптоволоконный разъем Neutrik Quad
- **2** Оптоволоконный разъем Neutrik Duo или оптоволоконный разъем Neutrik Quad
- **3** 2 приемопередатчика 12G SDI/10GE

#### **Спецификации входов**

Для удобства приведен сокращенный список режимов синхронизации видеосигнала. Полный список режимов синхронизации видеосигнала см. в приложениях.

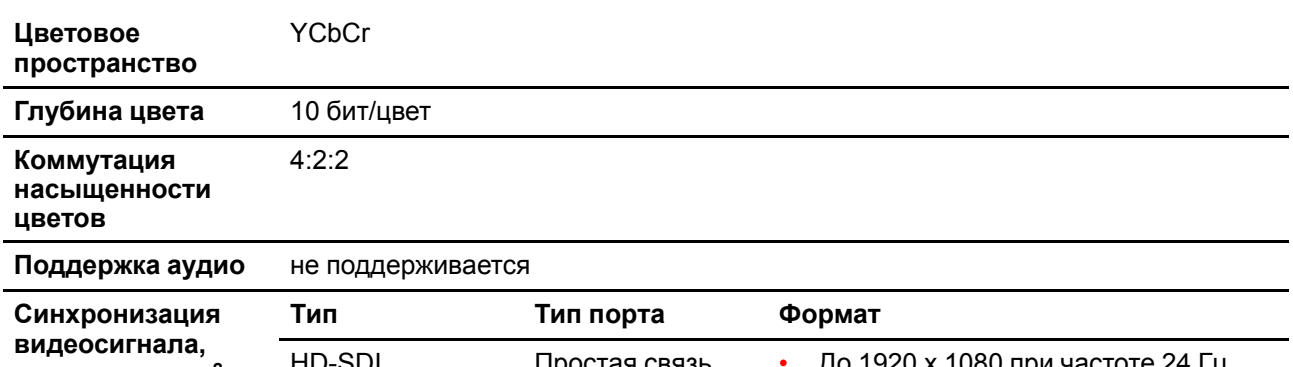

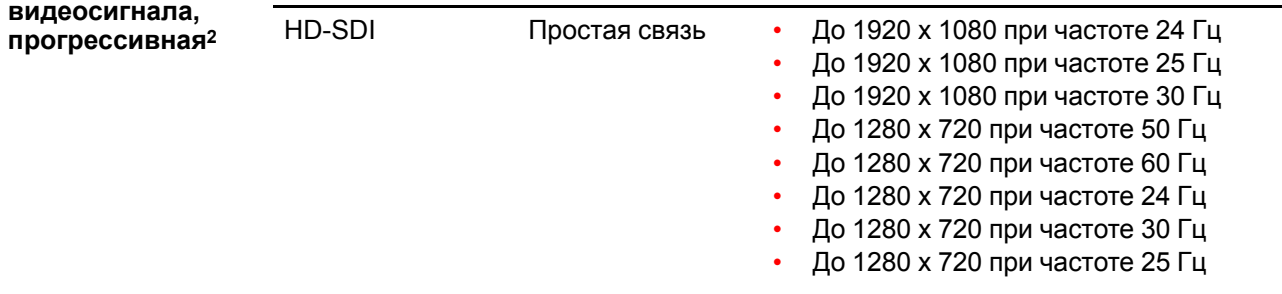

<sup>2:</sup> Полный список синхронизаций видеосигнала см. в Приложении

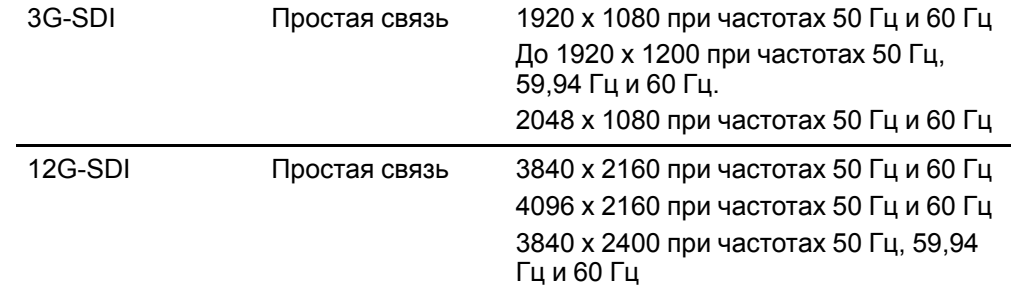

#### **Пример использования 1: приемопередатчик SFP+ и оптоволоконный кабель (интегральный или отдельный)**

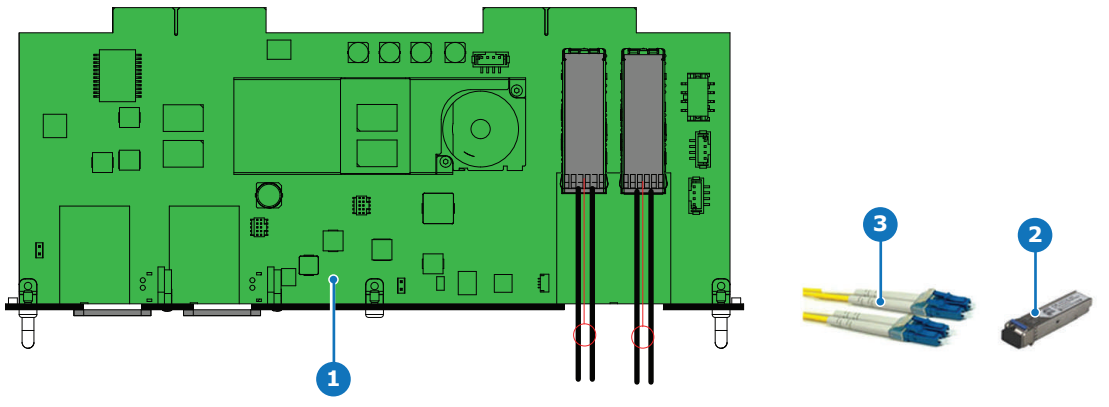

Image 3-10

- **1** Панель входа SFP
- **2** Оптоволоконный приемопередатчик SFP+
- **3** Опциональный оптоволоконный переходник для оконечной разводки

Компания Barco поставляет только панель входа оптоволоконной сети и оптоволоконные приемопередатчики SFP+.

Клиент должен самостоятельно приобрести приемопередатчик SFP+ и опциональный переходник для оконечной разводки или интегральный оптоволоконный кабель.

- 1. Снимите крышку, которая закрывает доступ к блоку SFP.
- 2. Вставьте приемопередатчики SFP+.
- 3. Подключите переходник для оконечной разводки.

#### **Пример использования 2: оптоволоконный разъем Neutrik Duo, приемопередатчик SFP+ и внутренний оптоволоконный кабель**

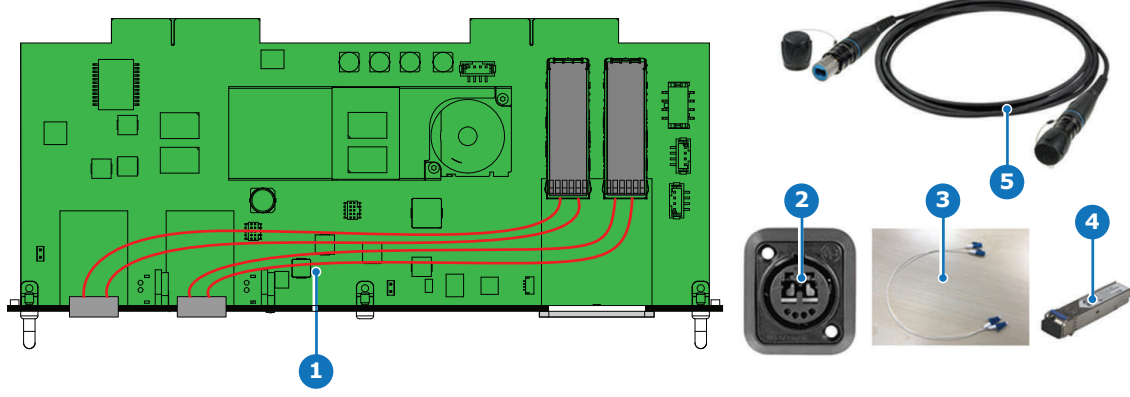

Image 3-11

- **1** Панель входа SFP
- **2** Оптоволоконный разъем Neutrik Duo
- **3** Внутренний оптоволоконный кабель
- **4** Оптоволоконный приемопередатчик SFP+
- **5** Кабель

Компания Barco поставляет только панель входа оптоволоконной сети и оптоволоконные приемопередатчики SFP+.

Клиент должен самостоятельно приобрести приемопередатчик SFP+, оптоволоконный разъем Neutrik Duo, кабель и внутренний кабель.

- 1. Снимите обе крышки, которая закрывают доступ к месту установки разъемов Neutrik.
- 2. Установите оптоволоконные разъемы Neutrik Duo.
- 3. Снимите крышку, которая закрывает доступ к блоку SFP, и вставьте приемопередатчики SFP+. Заново установите крышку.
- 4. Соедините внутренними оптоволоконными кабелями разъемы Neutrik и приемопередатчики SFP+.

#### **Пример использования 3: оптоволоконный разъем Neutrik Quad, приемопередатчик SFP+ и внутренний оптоволоконный кабель**

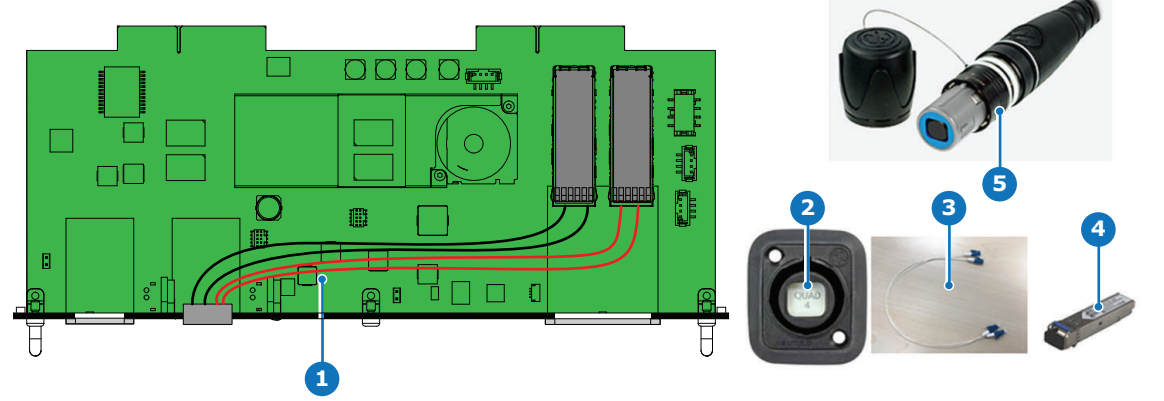

#### Image 3-12

- **1** Панель входа SFP
- **2** Оптоволоконный разъем Neutrik Quad
- **3** Внутренний оптоволоконный кабель
- **4** Оптоволоконный приемопередатчик SFP+ **5** Высокотехнологичный кабель четверочной скрутки

Компания Barco поставляет только панель входа оптоволоконной сети и оптоволоконные приемопередатчики SFP+.

Клиент должен самостоятельно приобрести приемопередатчик SFP+, оптоволоконный разъем Neutrik Quad, кабель и внутренний кабель.

1. Снимите одну крышку, которая закрывает доступ к месту установки разъема Neutrik.

- 2. Установите оптоволоконный разъем Neutrik Quad .
- 3. Снимите крышку, которая закрывает доступ к блоку SFP, и вставьте приемопередатчики SFP+. Заново установите крышку.
- 4. Соедините внутренними оптоволоконными кабелями разъем Neutrik и приемопередатчики SFP+.

#### **Пример использования 4: сквозное подключение**

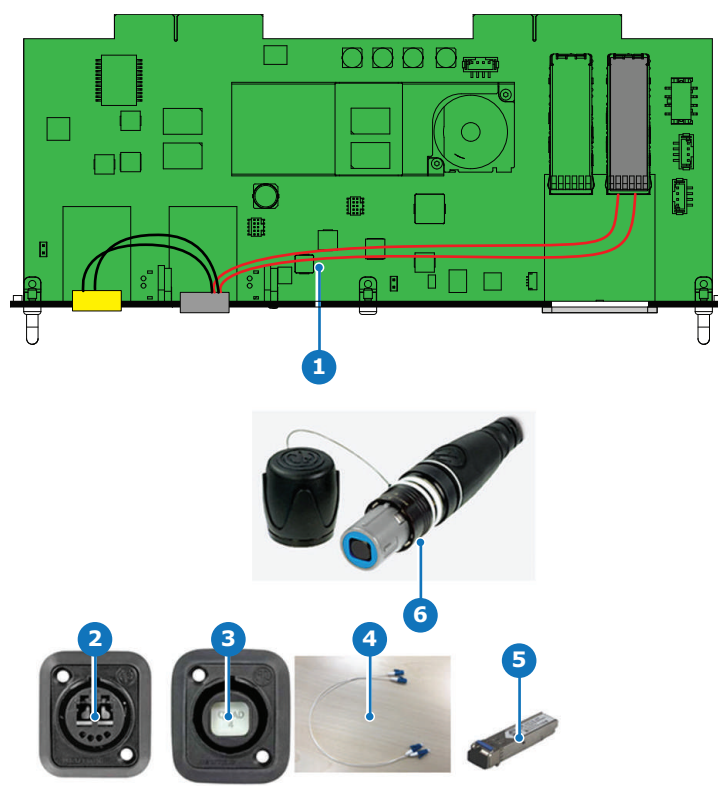

#### Image 3-13

- **1** Панель входа SFP
- **2** Оптоволоконный разъем Neutrik Duo
- **3** Оптоволоконный разъем Neutrik Quad
- **4** Внутренний оптоволоконный кабель
- **5** Оптоволоконный приемопередатчик SFP+
- **6** Высокотехнологичный кабель четверочной скрутки

Компания Barco поставляет только панель входа оптоволоконной сети и оптоволоконный приемопередатчик SFP+.

Клиент должен самостоятельно приобрести приемопередатчики SFP+, оба разъема Neutrik, кабель и внутренний кабель.

- 1. Снимите обе крышки, которая закрывают доступ к месту установки разъемов Neutrik.
- 2. Установите оптоволоконный разъем Neutrik Quad и оптоволоконный разъем Neutrik Duo.
- 3. Снимите крышку, которая закрывает доступ к блоку SFP, и вставьте приемопередатчики SFP+. Заново установите крышку.
- 4. Соедините внутренними оптоволоконными кабелями оптоволоконный разъем Neutrik Quad и приемопередатчики SFP+.
- 5. Соедините внутренними оптоволоконными кабелями оптоволоконный разъем Neutrik Quad и оптоволоконный разъем Neutrik Duo.

## <span id="page-53-0"></span>**3.7 Таблица светодиодных и кнопочных индикаторов**

#### **Состояние подсветки кнопок**

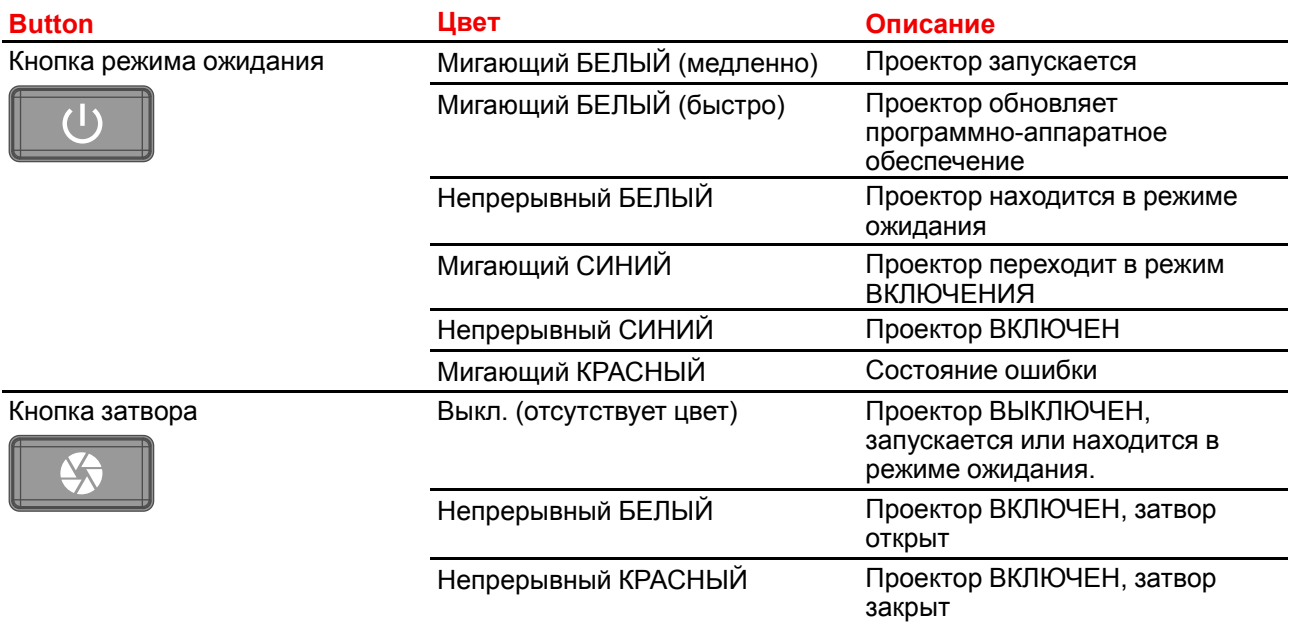

#### **Индикатор состояния**

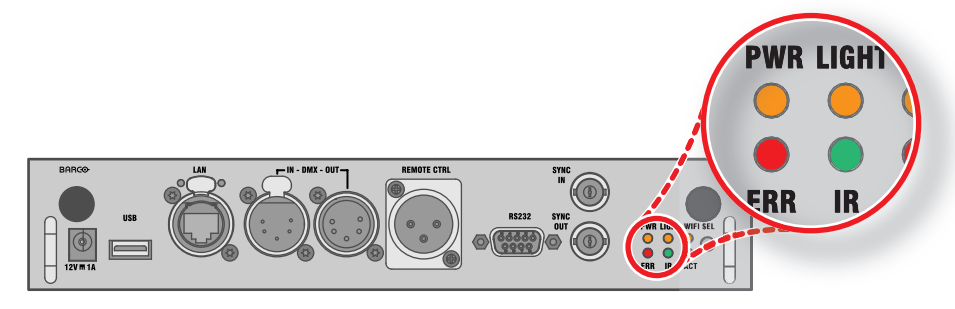

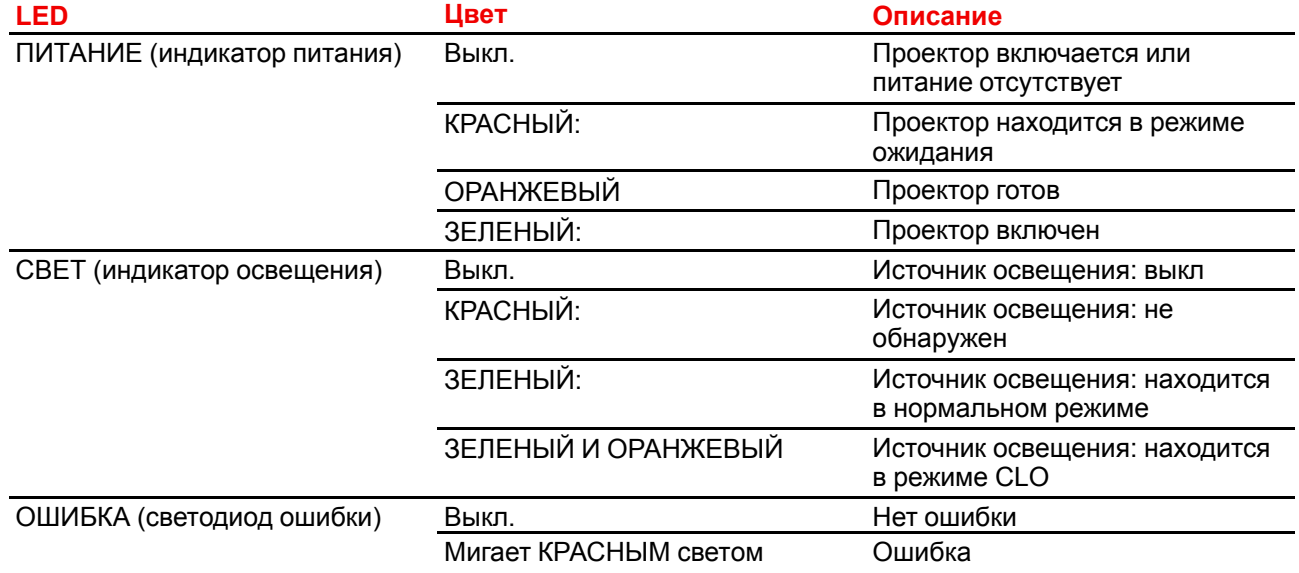

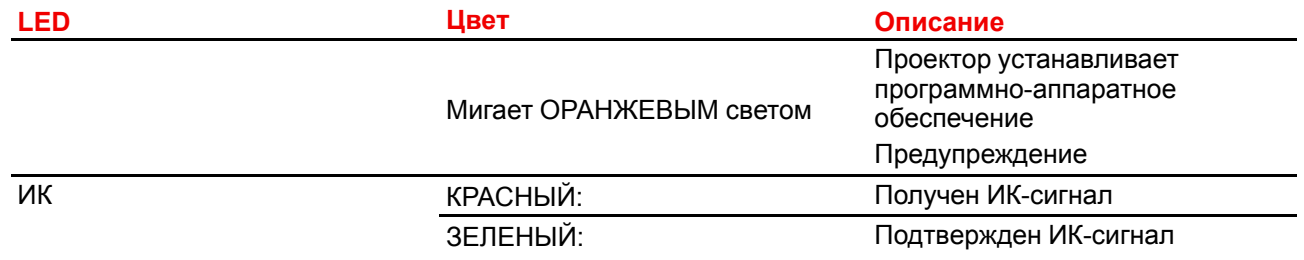

## <span id="page-55-0"></span>**3.8 Состояние лазеров**

#### **Сведения об индикаторе состояния лазеров**

Индикатор состояния лазеров расположен в задней части верхней панели проектора (выноска 2 на [Image](#page-55-1) 3-14). Он отражает состояние лазеров в реальном времени.

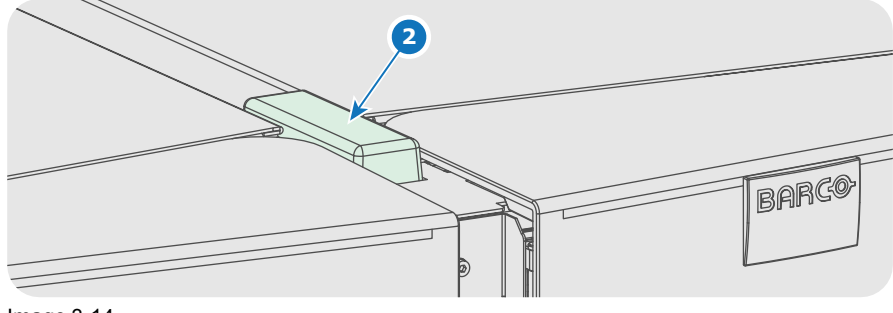

<span id="page-55-1"></span>Image 3-14

#### **Обзор состояния**

Индикатор состояния лазеров имеет только один цвет — белый. Текущее состояние проектора определяется комбинацией индикатора состояния лазеров и подсветки кнопки включения луча на локальной клавиатуре. См. таблицу ниже.

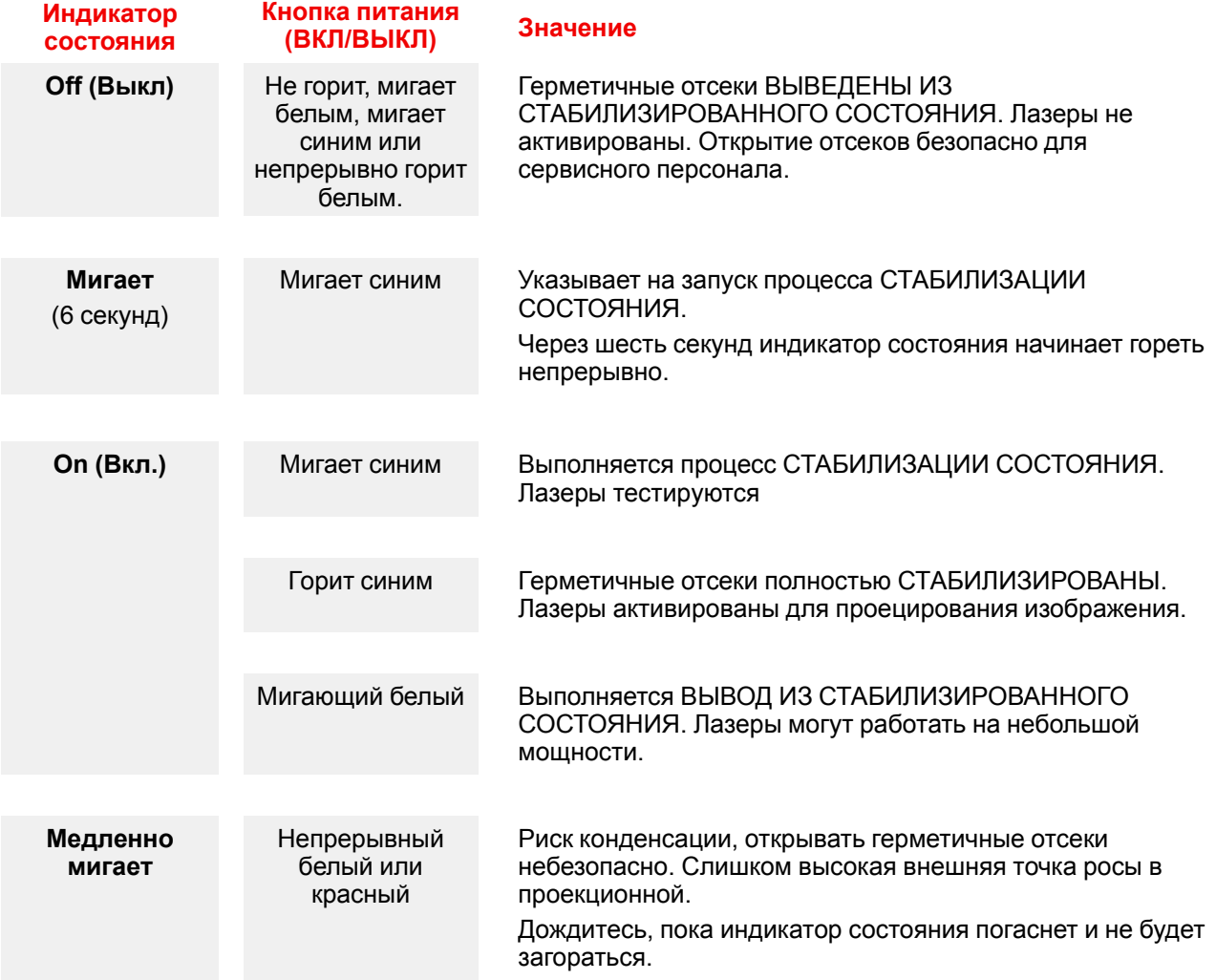

## **[Приступая](#page-56-0) <sup>к</sup> работе [4](#page-56-0)**

#### <span id="page-56-0"></span>**Управление проектором**

Проектором можно управлять с помощью локальной клавиатуры, пульта дистанционного управления (control) или через браузер.

#### **Расположение локальной клавиатуры**

Локальная клавиатура располагается на входной части проектора.

#### **Функции пульта дистанционного управления (control).**

Этот пульт дистанционного управления (control) также включает в комплект работающий от аккумулятора (battery) инфракрасный (ИК) передатчик, который позволяет пользователю управлять проектором дистанционным образом. Этот пульт дистанционного управления (control) используется для выбора источника, управления, адаптации и настройки.

Прочие функции пульта дистанционного управления (control):

- переключение между режимом ожидания и режимом работы;
- переключение на паузу (с гашением изображения и сохранением полной мощности для немедленного перезапуска);
- прямой доступ ко всем подключенным источникам.

#### **Overview**

- [Включение](#page-57-0) XDL
- [Переключение](#page-59-0) в режим ожидания
- Описание цикла включения и [выключения](#page-60-0) проектора
- Использование пульта [дистанционного](#page-62-0) управления
- Адрес [проектора](#page-64-0)
- Быстрая [установка](#page-65-0) с помощью прямого доступа
- Обновление [программного](#page-67-0) обеспечения

## <span id="page-57-0"></span>**4.1 Включение XDL**

#### **Подготовка к включению**

Для включения проектора серии XDL герметичные отсеки модуля обработки света и лазеров необходимо прогреть, чтобы обеспечить безопасное для работы электроники состояние (избегайте скопления влаги из-за чрезмерного охлаждения). Иными словами, прежде чем включать лазеры и модуль обработки света, необходимо привести температуру и влажность внутри этих отсеков в соответствие с техническими характеристиками. Время, необходимое для перехода **выведенного из стабилизированного состояния** проектора в **стабилизированное** состояние зависит от условий окружающей среды и может занять несколько минут. Этот процесс называется **стабилизацией состояния**.

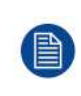

Обратите внимание: повторное включение лазеров после выключения может занять до 10 минут. Если перерыв между сеансами составляет всего 30–45 минут, рекомендуется оставлять лазеры включенными с закрытым затвором. Когда затвор закрыт, интенсивность излучения лазеров автоматически снижается.

#### **Порядок включения**

- 1. Включите охладитель/охладители. Индикатор состояния охладителей должен загореться белым светом. См. документацию к охладителю.
- 2. Нажмите **выключатель питания** (см. 1, [Image](#page-57-1) 4-1), чтобы **включить** проектор.

При включении проектор сразу же переходит в режим ожидания. Кнопка **включения** будет мигать до момента перехода в режим ожидания (см. 1, [Image](#page-57-2) 4-2). После перехода в режим ожидания кнопка включения/выключения будет постоянно гореть БЕЛЫМ цветом, но дисплей будет выключен.

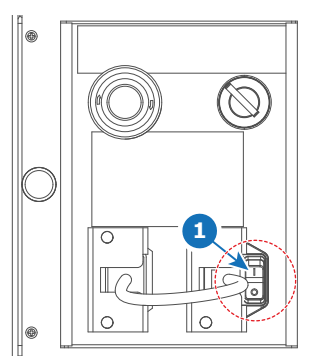

<span id="page-57-1"></span>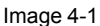

3. Нажмите кнопку **Вкл./Выкл.** на проекторе или кнопку **Вкл.** на пульте ДУ. Проектор перейдет в рабочий режим. Кнопка **включения** будет мигать синим до момента готовности проектора (см. 2, [Image](#page-57-2) 4-2). Затвор закроется, а кнопка **затвора** будет гореть красным. На сенсорной панели будет отображаться начальный экран. Когда проектор переходит в полностью рабочий режим, начальный экран сменяется экраном сводных сведений.

Если проектор готов и прогрет, кнопка включения будет гореть СИНИМ цветом. Теперь лазеры активны и проектор готов к проецированию. Затвор остается закрытым. Пока затвор закрыт, лазеры работают на минимальной мощности.

<span id="page-57-2"></span>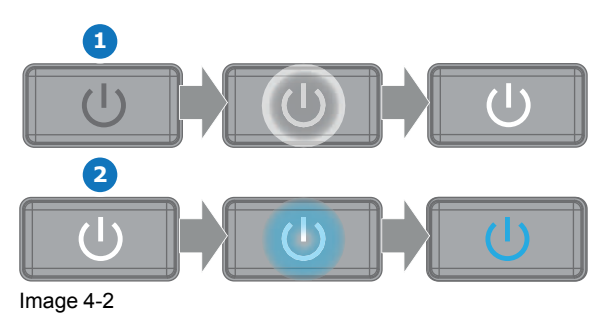

Нажмите кнопку затвора на клавиатуре/ПДУ или воспользуйтесь Projector Toolset, чтобы открыть  $\boldsymbol{\Lambda}$ затвор.

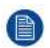

Note: Состояние затвора (открыт или закрыт) при включении проектора остается тем же, что и при его выключении. Эта процедура предполагает, что затвор был закрыт.

#### Обзор состояния

После запуска проектора нажмите кнопку активации меню, чтобы отобразить краткие сведения о следующих параметрах:

- Серийный и артикульный номер устройства
- Текущая версия прошивки и наименование модели
- Текущий уровень освещения (в процентах)
- Период эксплуатации проекта в часах
- Время работы в часах
- Выбранный источник
- Текущее значение разрешения и частота развертки
- Выбранный способ связи и IP-адрес (при подключении)
- Активные функции

#### Запуск проецирования изображения

1. Убедитесь, что доступные источники подключены к соответствующим входным портам.

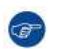

Tip: При правильном подключении индикатор SYNC (синхронизация) будет гореть ОРАНЖЕВЫМ цветом.

- 2. Удерживайте кнопку Выбор входа на клавиатуре или пульте ДУ:
	- пока индикатор выбранного источника (индикатор "SEL") не загорится ЗЕЛЕНЫМ цветом, и
	- $\bullet$ пока не начнется проецирование выбранного источника.

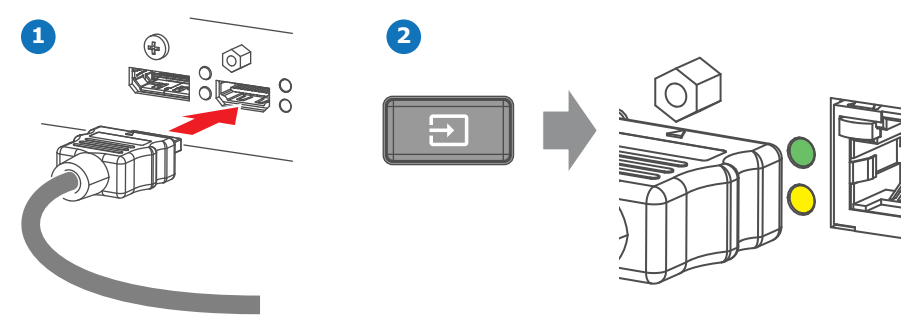

Image 4-3

## <span id="page-59-0"></span>**4.2 Переключение в режим ожидания**

#### **О процессе выключения**

Для безопасного выключения проектора и защиты внутренних электронных компонентов (предотвращение скопления влаги из-за прогрева) необходимо контролируемое снижение температуры внутри герметичных отсеков до температуры окружающей среды. Этотпроцесс называется **выводом из прогретого состояния**.

#### **Порядок переключения в режим ожидания**

1. Нажмите и удерживайте в течение 3 секунд кнопку **Вкл./Выкл.** на локальной клавиатуре или нажмите кнопку **Выкл.** на пульте ДУ.

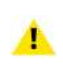

*Caution:* Не выключайте питание проектора до тех пор, пока не погаснет индикатор состояния лазеров. Также не выключайте питание охладителей. Охладители должны быть включены, пока включен проектор.

Проектор переходит в режим ожидания. Начинается вывод из прогретого состояния, лазеры выключаются. В ходе этой процедуры будет мигать кнопка Вкл./Выкл. После вывода из прогретого состояния проектор находится в состоянии готовности. Если не выполнять с проектором никаких действий, он переключится в режим ожидания. В обоих режимах кнопка включения подсвечивается белым.

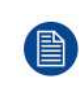

Обратите внимание: повторное включение лазеров после выключения может занять до 10 минут. Если перерыв между сеансами составляет всего 30–45 минут, рекомендуется оставлять лазеры включенными с закрытым затвором. Когда затвор закрыт, интенсивность излучения лазеров автоматически снижается.

## <span id="page-60-0"></span>**4.3 Описание цикла включения и выключения проектора**

#### **Цикл включения и выключения проектора**

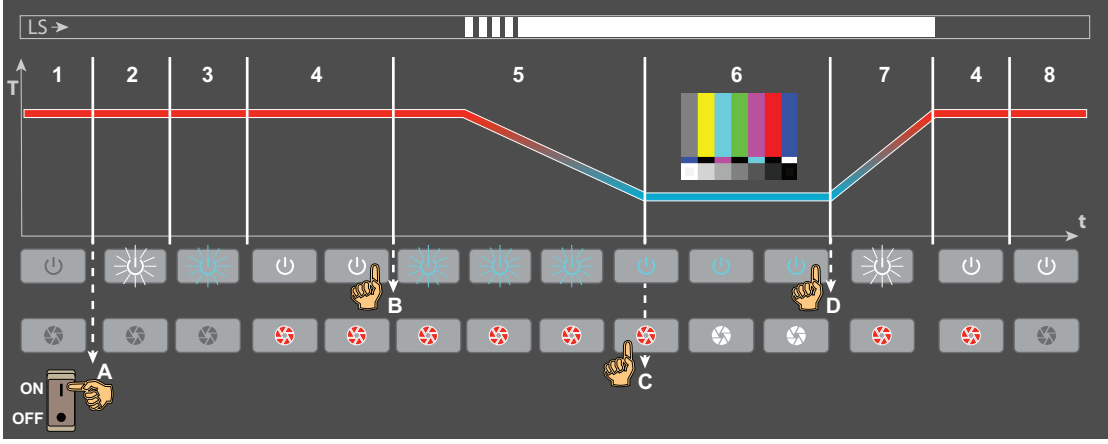

<span id="page-60-1"></span>Image 4-4

**LS** Индикатор состояния лазеров

- **T** Температура внутри герметичных отсеков
- **t** Время

**A..** Действия оператора

**D 1..8**Различные этапы процесса

#### **Описание этапов**

**Этап 1.** Проектор **выключен**. Блок ввода и связи неактивен, индикатор состояния лазеров (LS) не горит.

**Этап 2.** Проектор **загружается**. Этот процесс начинается сразу после включения выключателя питания (см. A, [Image](#page-60-1) 4-4). Он занимает несколько секунд, в течение которых кнопка включения мигает белым цветом. Индикатор состояния лазеров не горит.

**Этап 3. Инициализация**. Этот процесс начинается сразу после завершения загрузки проектора. Инициализация всех электронных плат занимает приблизительно две минуты. При этом подсветка кнопки включения мигает синим цветом. Индикатор состояния лазеров не горит.

**Этап 4.** Проектор **готов**. Все электронные платы завершили загрузку и работают. На локальной клавиатуре становятся активными кнопка OK, кнопка затвора и кнопка активации меню. Кнопка включения подсвечена белым цветом. Индикатор состояния лазеров не горит.

**Этап 5.** Проектор в режиме **прогрева**. Этот процесс запускается после нажатия кнопки включения на проекторе в режиме готовности (см. В, [Image](#page-60-1) 4-4). Затвор автоматически закрывается для защиты лазеров. Индикатор состояния лазеров не горит.

На первом этапе прогрева проводится проверка условий окружающей среды. Проверяется возможность безопасного включения насоса контура охлаждения и удаления влаги из герметичных отсеков без образования конденсата. Температура внутри герметичных отсеков поддерживается на уровне температуры окружающей среды.

Когда проектор дает разрешение, начинается прогрев. Об этом свидетельствует **индикатор состояния лазеров** (LS) сверху на проекторе. Индикатор несколько раз мигает, а затем непрерывно горит белым цветом. Герметичные отсеки охлаждаются от температуры окружающей среды до рабочей температуры, из них удаляется влага. Процесс прогрева занимает от 3 до 20 минут (в зависимости от условий окружающей среды).

Прогрев включает в себя следующие этапы:

**Этап 6.1.** Проверка окружающей среды и внутренних условий.

**Этап 6.2.** Включение насоса. Расход охлаждающей жидкости растет до достижения требуемого значения.

**Этап 6.3.** Требуемый расход достигнут. Достижение требуемой влажности в проекторе.

**Этап 6.4.** Начало охлаждения.

**Этап 6.5.** Достижение требуемой температуры жидкости.

**Этап 6.** Проектор **прогрет** и **включен**. Температура и влажность внутри герметичных отсеков находятся в рамках технических требований, лазеры активированы. Кнопка включения подсвечена синим цветом. После нажатия кнопки затвора (см. C, [Image](#page-60-1) 4-4) изображение проецируется на экран (если был выбран источник или активирован тестовый образец). Индикатор состояния лазеров на верхней панели проектора светится белым цветом.

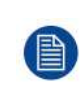

Пока затвор закрыт (кнопка затвора подсвечивается красным), лазеры работают на минимальной мощности и проецируется защитный тестовый образец. Это необходимо для защиты DMD и затвора. После открывания затвора проектор активирует выбранные ранее настройки питания.

**Этап 7.** Проектор в режиме **вывода из прогретого состояния**. Этот процесс запускается при нажатии и удержании в течение 3 секунд кнопки включения (см. D, на [Image](#page-60-1) 4-4), когда проектор прогревается или уже прогрет. После вывода из прогретого состояния система возвращается в состояние **готовности**. Индикатор состояния лазеров на верхней панели проектора продолжает непрерывно светиться белым цветом. Температура герметичных отсеков возвращается к температуре окружающей среды, а удаление влаги прекращается. Процесс вывода из прогретого состояния занимает до 15 минут (в зависимости от условий окружающей среды). Кнопка включения мигает белым цветом.

Если в режиме **готовности** несколько минут не выполнять с проектором никаких действий, он автоматически переключится в режим **ожидания**. Кроме того, переключиться из режима готовности в режим ожидания можно, нажав кнопку включения и удерживая ее 3 секунды.

**Этап 8.** Проектор в режиме **ожидания**. Блок ввода и связи продолжает работать, но активна только кнопка включения (непрерывно горит белым цветом). Кнопка затвора выключается. Индикатор состояния лазеров не горит.

Нажмите кнопку включения, чтобы активировать проектор и перейти в режим **прогрева** (режим готовности пропускается). Или можно перейти в режим **готовности**. Для этого нажмите и удерживайте три секунды кнопку меню (не светится).

## <span id="page-62-0"></span>**4.4 Использование пульта дистанционного управления**

#### **Наведение на отражающий экран**

1. Направьте переднюю часть пульта дистанционного управления на отражающий экран.

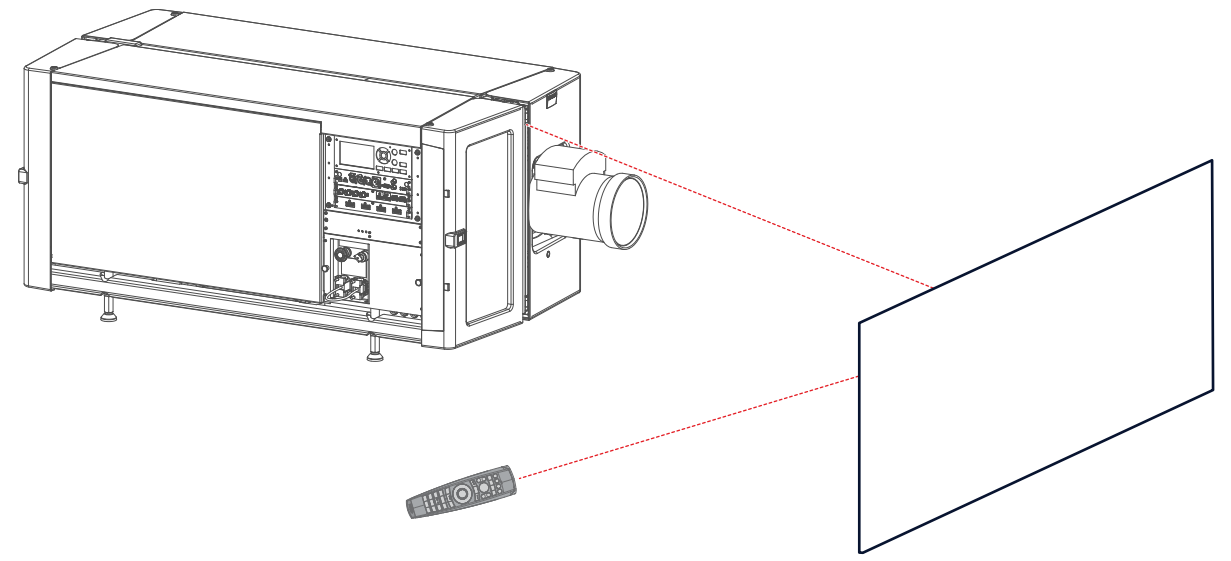

Image 4-5: ИК-управление с помощью отражающего экрана

#### **Проводное подключение ко входу XLR**

- 1. Вставьте один конец кабеля дистанционного управления в разъем в нижней части пульта дистанционного управления.
- 2. Вставьте другой конец в большой разъем интерфейса обмена данными проектора, который имеет надпись '*Remote CTRL*'.

*Note:* Подключение пульта дистанционного управления переключит адрес вещания пульта дистанционного управления на значение по умолчанию, равное "0". Это единственный адрес вещания, работающий при осуществлении проводной связи. Если вы хотите изменить адрес вещания после отключения пульта дистанционного управления, см. "[Отображение](#page-32-0) адресов и их настройка на пульте [дистанционного](#page-32-0) управления", [page](#page-32-0) 33.

#### **Наведение непосредственно на ИК-датчик**

При использовании пульта в режиме беспроводного дистанционного управления необходимо находиться в пределах эффективного рабочего расстояния (30 м или 100 футов по прямой). Пульт дистанционного управления не будет работать должным образом, если на окно датчика падает яркий свет или между пультом и ИК-датчиком проектора есть препятствия.

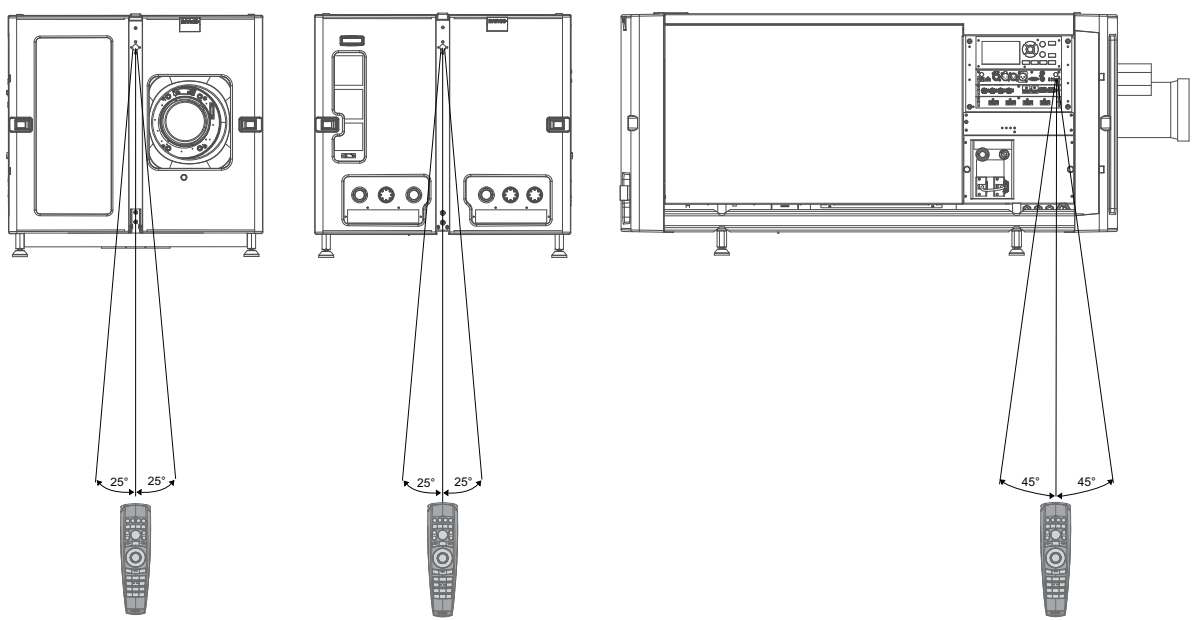

Image 4-6: Наведение пульта дистанционного управления на один из трех ИК-датчиков

#### **Использование ПДУ совместно с передатчиком 3D**

При использовании передатчика 3D, испускающего инфракрасные лучи (например, дополнительного передатчика, предоставляемого компанией Barco), эти лучи могут создавать помехи в ИК-соединении между ПДУ и проектором.

При возникновении таких помех подключите ПДУ к проектору с помощью кабеля дистанционного управления с разъемом XLR. Во избежание приема помех от передатчика 3D также рекомендуется выключать ИК-приемники проектора. Для отключения ИК-приемников с помощью ГИП: *Системные настройки* → *Связь* → *ИК-управление*.

## <span id="page-64-0"></span>**4.5 Адрес проектора**

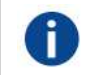

#### **Адрес проектора**

Адрес, установленный в проекторе, который подлежит контролю в индивидуальном порядке.

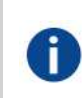

#### **Адрес вещания**

Проектор в любом случае выполнит команду, приходящую с пульта дистанционного управления, запрограммированного с заданным адресом вещания.

#### **Назначение адреса проектора**

Так как в помещении могут быть установлены несколько проекторов, каждый проектор должен иметь уникальный адрес для доступа с пульта дистанционного управления или компьютера. В связи с этим каждый проектор имеет свой собственный адрес.

#### **Задание индивидуального адреса проектора**

Задание адреса проектора может выполняться с помощью программного обеспечения.

#### **Управление проектором**

Если адрес задан, то проектором можно управлять следующим образом:

• задание с помощью пульта дистанционного управления: только для адресов в диапазоне от 1 до 31.

#### **Адрес вещания**

Каждый проектор имеет адрес вещания (общий адрес), равный «0» или «1». Адрес по умолчанию - «0».

Выбор между «0» и «1» осуществляется в графическом интерфейсе: «*Настройки Системы*» → «*Связь*» → *«ИК-управление*».

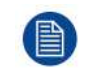

Установка новых батарей в пульт дистанционного управления или подключение пульта дистанционного управления к проектору с помощью кабеля автоматически сбросит адрес до значения по умолчанию «0».

## <span id="page-65-0"></span>**4.6 Быстрая установка с помощью прямого доступа**

#### **Быстрый выбор источника**

1. Нажмите кнопку **Input** (Ввод) на пульте ДУ или клавиатуре.

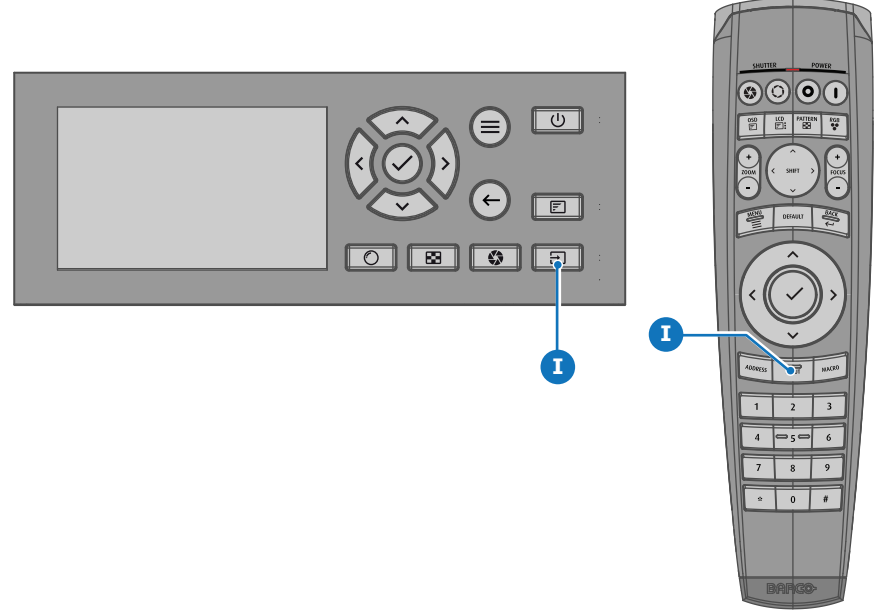

#### Image 4-7

На ЖК-дисплее откроется меню *Выбор источника*.

| <b>BARGO</b><br>Home / Source |                           |                        |  |
|-------------------------------|---------------------------|------------------------|--|
| HDCP.<br>ದವ<br>L1 DISPLAYPORT | HDCP<br>М<br>L1 HDBASET 1 | m<br>L1 HDBASET 2      |  |
| HDCP2<br>=<br>L1 HDMI         | $\odot$<br>L1 SDI A       | $\odot$<br>L1 SDI B    |  |
| $\odot$<br>L1 SDIC            | $\odot$<br>L1 SDI D       | Ð<br><b>L2 FIBER A</b> |  |
|                               |                           | 3840x2160@60 Hz        |  |

Image 4-8: Выбор входа

2. С помощью клавиш со стрелками выберите необходимый источник.

#### **Быстрый выбор тестового изображения**

1. Нажмите кнопку Test Pattern (Тестовое изображение) на пульте ДУ или клавиатуре.

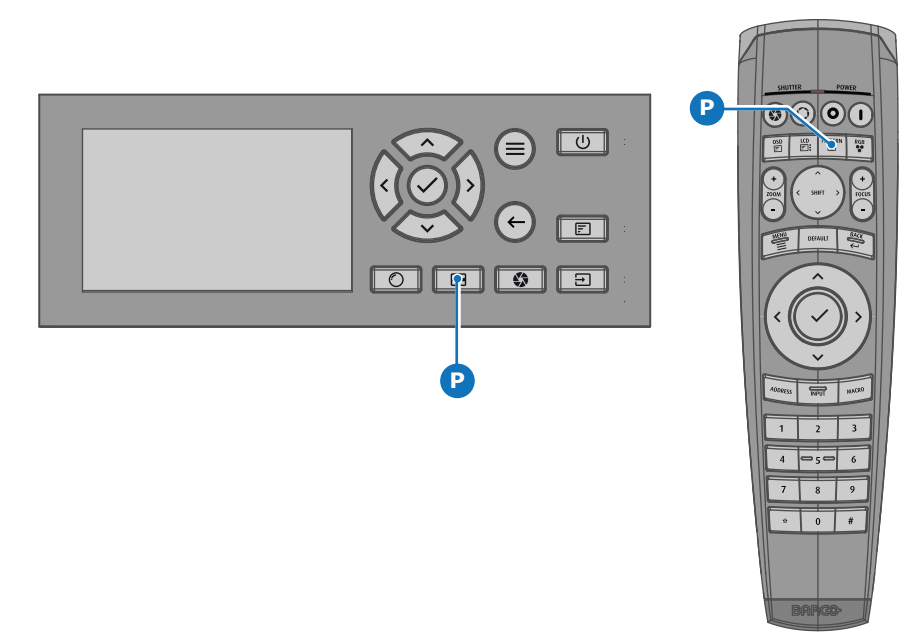

#### Image 4-9

На ЖК-дисплее откроется меню *Тестовый образец*.

2. С помощью кнопок со стрелками выберите тестовый образец.

## <span id="page-67-0"></span>4.7 Обновление программного обеспечения

САUTION: Не выключайте питание проектора и не отсоединяйте его от сети в процессе обновления программного обеспечения.

#### Способ обновления программного обеспечения

- $\mathbf{1}$ Включите питание проектора. Дождитесь, пока кнопка включения/выключения питания загорится белым или синим светом.
- $\mathcal{P}$ Скачайте и установите новейшую версию программы Projector Toolset для Pulse. Эту программу можно бесплатно скачать на веб-сайте компании Barco (http://www.barco.com). Щелкните по myBarco и войдите в систему, чтобы получить доступ к защищенной информации. Требуется регистрация.

Если вы еще не зарегистрированы, нажмите Влервые на myBarco (New to myBarco) и следуйте инструкциям. После создания имени пользователя и пароля можно выполнить вход и скачать программное обеспечение.

- 3. Скачайте новейшую встроенную программу для проектора (в формате .fw) на веб-сайте Вагсо так же, как программу Projector Toolset.
- Запустите Projector Toolset и подключитесь к проектору. Более подробную информацию см. в  $\overline{4}$ руководстве пользователя Projector Toolset.
- Выберите вкладку Обновить настройки (Update settings).  $5^{\circ}$
- Укажите путь к файлу обновления (1)  $6^{\circ}$

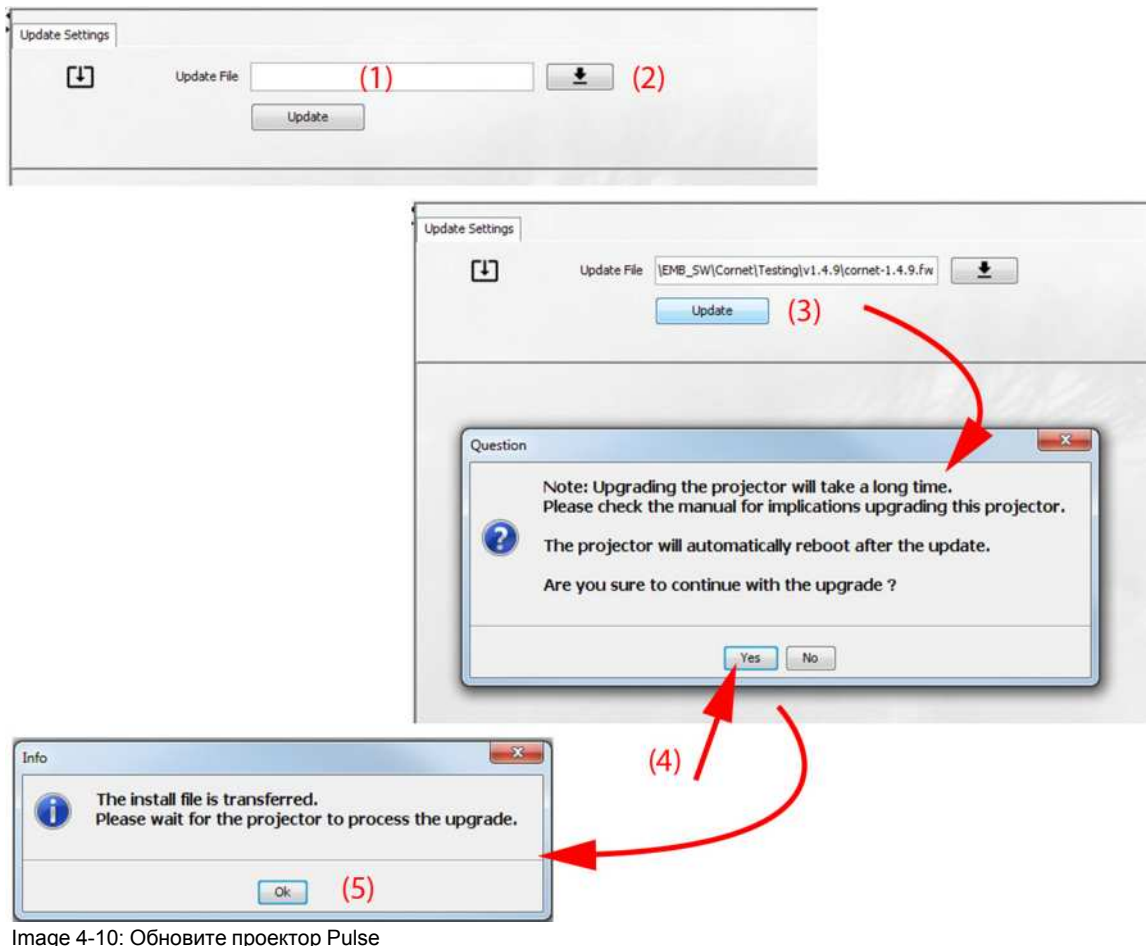

#### $\alpha$ <sup>r</sup>

откройте окно браузера, щелкнув по значку выбора пути (2).

7. Перейдите (browse) к требуемому пакету обновления (в формате .fw) и нажмите **Выбрать пакет обновления**.

Путь появится в поле ввода рядом с *Обновить файл (Update File)*.

8. Нажмите **Update (Обновить)** (3).

Начнется обновление. Это действие может занять длительное время. На экране появится сообщение.

9. Нажмите кнопку **Да** (Yes), чтобы продолжить обновление (4).

Файл обновления будет отправлен проектору и установлен. Проектор перезагрузится.

На экране появится сообщение. Нажмите кнопку OK, чтобы очистить его.

#### **Способ обновления программного обеспечения проектора, не подключенного к сети**

- 1. Включите питание проектора. Дождитесь, пока кнопка **включения/выключения питания** загорится белым или синим светом.
- 2. Скачайте файл с новейшей встроенной программой (в формате .fw) на веб-сайте компании Barco. Эту встроенную программу можно бесплатно скачать на веб-сайте компании Barco (*http://www.barco.com*). Щелкните *myBarco* и войдите в систему, чтобы получить доступ к защищенной информации. Требуется регистрация.

Если вы еще не зарегистрированы, нажмите *Впервые на myBarco* (New to myBarco) и следуйте инструкциям. После создания имени пользователя и пароля можно выполнить вход и скачать программное обеспечение.

3. Поместите файл встроенной программы на чистый флеш-накопитель USB.

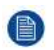

*Note:* Убедитесь в том, что файловая система флеш-накопителя совместима с FAT32 и не содержит никаких других файлов.

#### 4. Вставьте флеш-накопитель в USB-порт панели связи.

Файл обновления будет отправлен проектору и установлен. По окончании установки проектор перезагрузится.

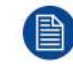

Имейте в виду, что процесс обновления может занять длительное время.

Приступая к работе

## **[Графический](#page-70-0) [интерфейс](#page-70-0) [пользователя](#page-70-0)** пользователя 5<br>[\(ГИП\)](#page-70-0)

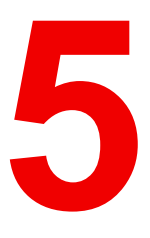

#### <span id="page-70-0"></span>**Overview**

- [Описание](#page-71-0)
- [Навигация](#page-72-0)
- Тестовое [изображение](#page-74-0)

## <span id="page-71-0"></span>5.1 Описание

#### Графический интерфейс пользователя - Экраны состояния

Когда меню проектора неактивно либо проектор находится в режиме готовности/ожидания, отображаются экраны состояния. Эти экраны содержат сведения о состоянии проектора. Для перемещения по ним используйте кнопки со стрелками влево и вправо. Существуют такие экраны состояния.

- Dashboard (Информационная панель): здесь собраны основные сведения. На этом экрана отображаются выбранные параметры проектора, включая источник, смешивание и маскирование, режим отображения и т. д.
- Уведомления: здесь отображаются активные сообщения об ошибках.
- О проекторе (About): экран с общими сведениями о проекторе, включая серийный номер, версию программного обеспечения, установленный объектив и время использования источника света.
- Preview (Предварительный просмотр): панель предварительного просмотра проецируемого изображения. При отсутствии проецируемого изображения отображается тестовое.

#### Графический интерфейс пользователя — Обзор главного меню

Экранное меню проектора является основным интерфейсом пользователя. Выполнив вход, вы можете просматривать и регулировать все настройки проектора и дисплея.

В интерфейсе экранного меню используются вкладки для отображения главного меню. В каждом меню содержатся подменю.

Экранное меню можно отключить нажатием кнопки вкл./выкл. экранного меню.

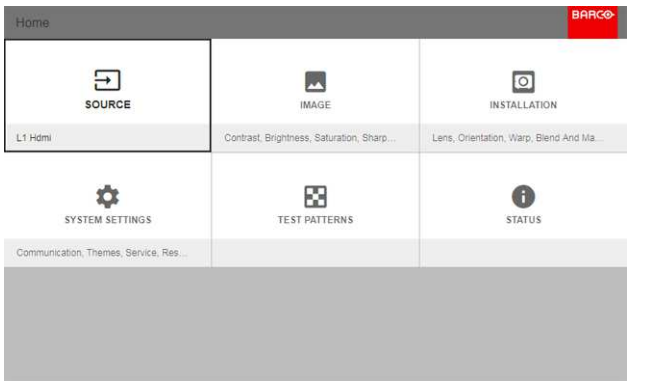

Image 5-1: Главное меню

Для определения прав пользователей в ПО проектора используются уровни доступа. Обычный пользователь имеет доступ ко всем функциям проектора. Сертифицированный специалист по обслуживанию также имеет доступ в меню обслуживания. Это меню защищено паролем.
# **5.2 Навигация**

### **Навигация с помощью пульта ДУ или локальной клавиатуры.**

Навигация по экранному меню может выполняться с помощью пульта ДУ или локальной клавиатуры.

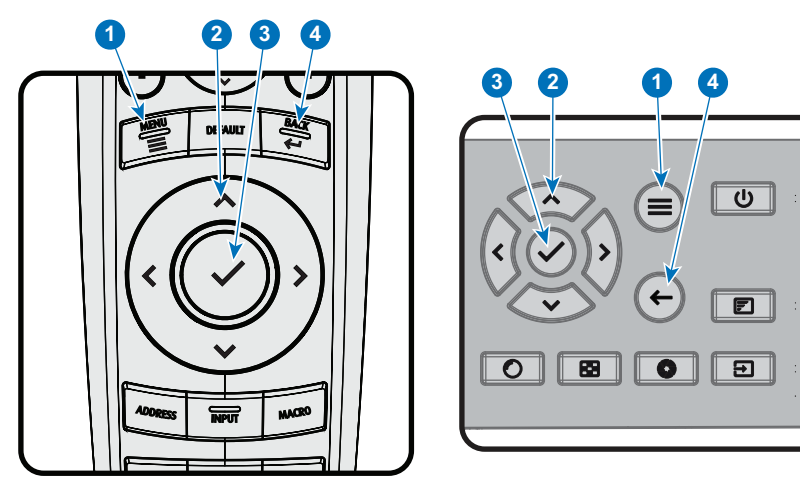

Image 5-2

Для перехода в меню нажмите кнопку **MENU** (МЕНЮ) (1).

Перемещайтесь в требуемые разделы меню с помощью кнопок со стрелками (кнопки **Menu Navigation** (навигации по меню)) (2). Цвет фона меняется на голубой.

Нажмите кнопку **Menu Selection** (выбора меню) (центральная среди кнопок со стрелками), также называемую кнопкой **OK** для выбора раздела и перехода к нему (3).

Используйте цифровые кнопки для ввода значения или кнопки со стрелками для перемещения вверх или вниз по шкале.

Нажмите кнопку **Back** (Назад) для перехода на один уровень вверх (4).

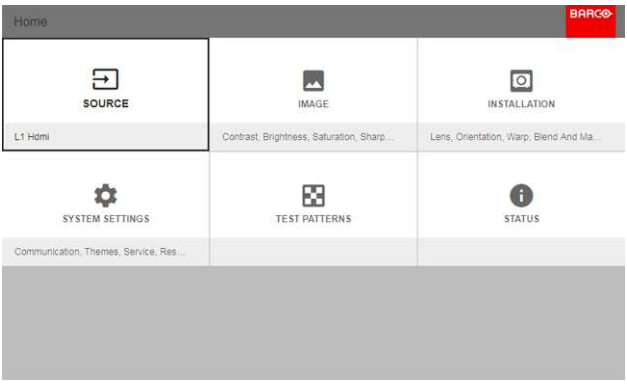

Image 5-3: Главное меню

Примечание. синий ползунок, расположенный в правой части окна, означает, что в списке доступно большее количество объектов в сравнении с теми, которые отображаются в данный момент.

### **Определите значения**

Настройки меню отображаются в виде флажков, ползунков и выпадающих списков.

Чтобы установить значение:

- Нажмите **OK** для постановки или снятия флажка (ВКЛЮЧЕНИЕ или ВЫКЛЮЧЕНИЕ функции).
- Используйте кнопки со стрелками для перемещения ползунка вверх или вниз по оси значений. Шаг каждого значения ползунка от 0 до 9 составляет 10% от общего значения.
- Чтобы ввести значение цифрами, нажмите **OK**, введите цифры и нажмите **OK** еще раз для подтверждения и выхода из режима курсора. Например: OK 79 OK.

В поле ввода можно использовать кнопку **\*** в качестве инструмента удаления с символов с перемещением влево. Используйте кнопку **#** для печати точки (.).

Изменения значений будут выполнены немедленно.

При вводе значений с помощью клавиатуры используйте клавиши со стрелками для выбора первой цифры и нажмите **OK**. Выберите вторую цифру и нажмите **OK**. Продолжите ввод всех необходимых цифр. Завершите процедуру, нажав кнопку **enter** (Ввод, ↵) и нажмите **OK**. Используйте кнопку **backspace** и нажмите **OK**, чтобы удалить последнюю введенную цифру.

#### **Память меню**

Экранное меню запоминает последний выбранный подпункт, пока работает проектор. Память меню сбрасывается при запуске проектора из режима ожидания.

# **5.3 Тестовое изображение**

### **Порядок использования тестовых изображений**

1. В главном меню выберите пункт *Test Patterns* (Тестовое изображение).

#### or

Нажмите кнопку *Test Patterns* (Тестовое изображение) на пульте ДУ.

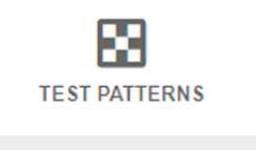

Image 5-4: Главное меню, Тестовые изображения

- 2. В соответствующем разделе меню выберите изображение либо для *внутреннего*, теста, либо для теста *выхода*.
- 3. В открывшемся подменю выберите из списка требуемое тестовое изображение.

Вы можете выбрать одно из перечисленных ниже изображений для *внутреннего* теста:

- Цветные полосы
- Шахматная доска
- Синий / зеленый / красный / белый
- Конвергенция
- Фокус
- Фокусировка на белом
- Соотношение
- Перекрестная штриховка
- Шаблон L
- Моноскоп
- Трехмерное стерео

Вы можете выбрать одно из перечисленных ниже изображений для теста *выхода*:

- Участок дефектов
- Шахматный порядок
- Цветные полосы
- Конвергенция
- FIP
- Полностью черный / белый / синий / зеленый / красный / голубой / фиолетовый / желтый экран
- Решетка
- Горизонтальный наклон
- Вертикальный наклон
- MTF
- 4. Чтобы отключить тестовые изображения, вернитесь в предыдущий раздел меню.

Графический интерфейс пользователя (ГИП)

# **[Графический](#page-76-0) [интерфейс](#page-76-0) [пользователя](#page-76-0)** — **[Источник](#page-76-0) [6](#page-76-0)**

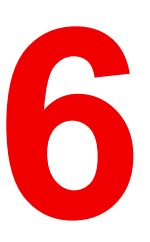

### <span id="page-76-0"></span>**Описание меню Source (Источник)**

Это меню используется для выбора, просмотра информации и настройки источников в проекторе.

### **Обзор функций**

- Вывод сигнала от одного [источника](#page-77-0)
- Вывод [изображения](#page-78-0) от нескольких источников: составные макеты
- [Настройки](#page-80-0) разъема

# <span id="page-77-0"></span>**6.1 Вывод сигнала от одного источника**

#### **Выбор источника сигнала**

Для проецирования сигнала источника необходимо подсоединить источник ко входам для источников (одному или нескольким) и обеспечить подачу синхросигналов вместе с сигналами источника как минимум к одному из входных разъемов.

#### **Порядок выбора**

1. Нажмите **Меню**, чтобы активировать меню, и выберите *Источник*.

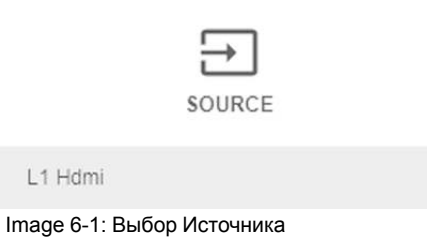

2. Нажмите **OK**.

На экран будет выведено меню *Выбор Источника* с актуальными доступными источниками.

3. Выберите необходимый вход.

# <span id="page-78-0"></span>**6.2 Вывод изображения от нескольких источников: составные макеты**

#### **О составных макетах**

При первом использовании единственного выбранного источника его изображение показывается в собственном разрешении проектора. Если разрешение источника отличается от разрешения проектора, изображение растягивается или сжимается.

Однако существует возможность отображения сигналов двух или четырех источников для создания одного изображения с полным собственным разрешением. Это изображение называется **Составным Макетом**; оно формируется из нескольких источников.

В приведенной ниже таблице перечислены составные макеты и режимы отображения, в которых их можно использовать.

В приведенной ниже таблице описаны различные составные макеты и направления сканирования.

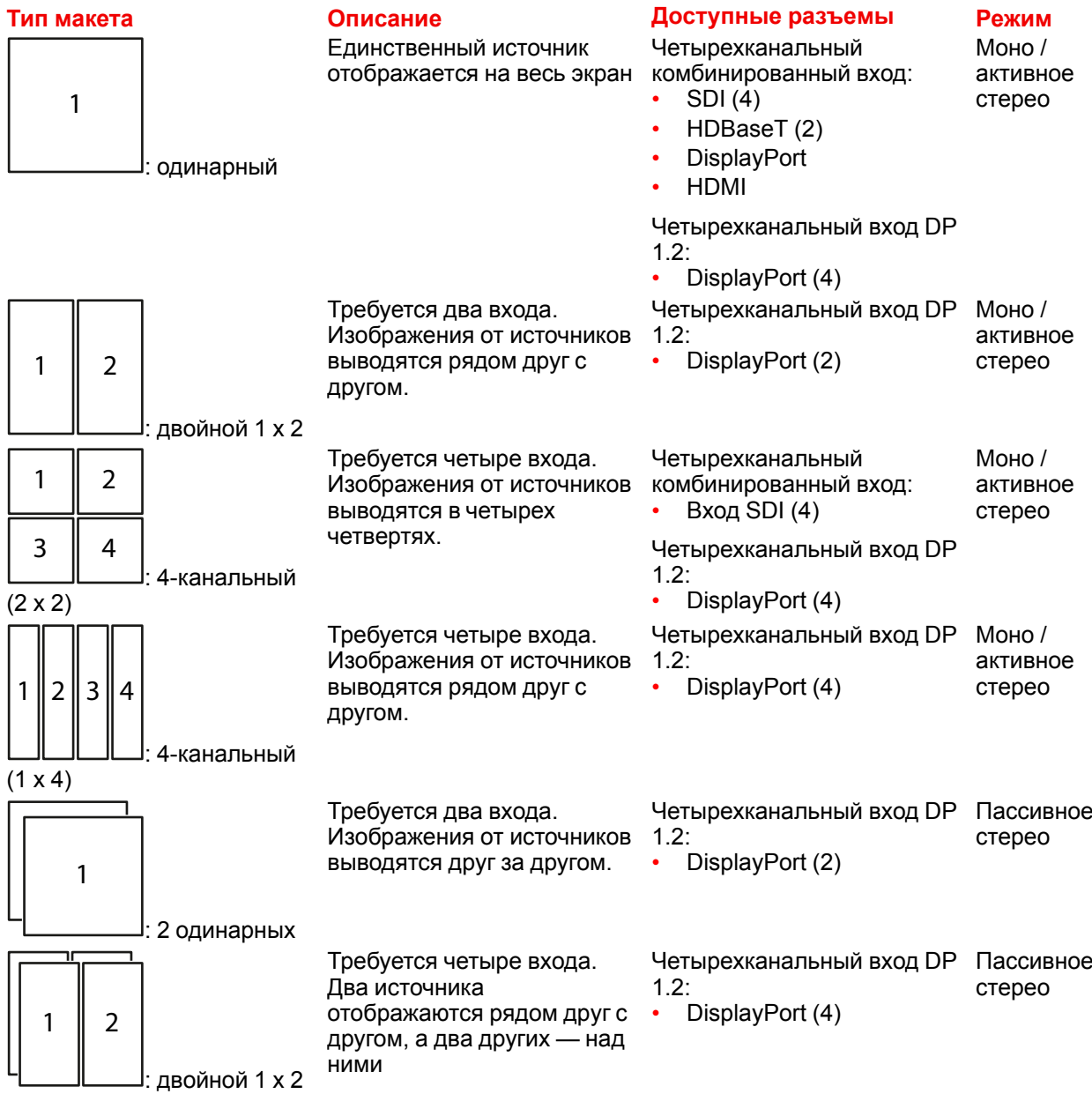

(2)

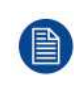

На выходе этого проектора могут использоваться только 2D или активное стерео, даже если выбраны пассивные источники стереосигнала. Расширенная обработка изображений обеспечивает надлежащее преобразование пассивного стереоизображения в активное стерео.

#### **Порядок выбора составного макета**

1. Нажмите **Меню**, чтобы активировать меню, и выберите *Источник*.

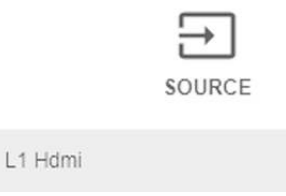

Image 6-2: Выбор Источника

#### 2. Нажмите **OK**.

На экран будет выведено меню *Выбор источника* с актуальными доступными источниками (в том числе всеми доступными составными макетами).

| Home / Source          |              |                   |  |
|------------------------|--------------|-------------------|--|
| HDCP                   | HDCP         |                   |  |
| ಡಿದ                    | m            | m                 |  |
| L1 DISPLAYPORT         | L1 HDBASET 1 | L1 HDBASET 2      |  |
|                        |              |                   |  |
| HDCF2<br>$\Rightarrow$ | $\odot$      | $\odot$           |  |
| L1 HDMI                | L1 SDI A     | L1 SDI B          |  |
|                        |              |                   |  |
|                        |              |                   |  |
| $\odot$                | $\odot$      | Э                 |  |
| L1 SDIC                | L1 SDI D     | <b>L2 FIBER A</b> |  |
|                        |              | 3840x2160@60 Hz   |  |

Image 6-3: Меню выбора входа

3. Выберите желаемый составной вход.

*Tip:* Если установлена плата виртуальной и дополненной реальности, то для отображения доступных для нее вариантов составных макетов прокрутите меню Выбор Входа вниз до конца.

| Home / Source    |                         | <b>BARGO</b>          |
|------------------|-------------------------|-----------------------|
| ems              | C23                     | con                   |
| L2 DISPLAYPORT A | <b>L2 DISPLAYPORT B</b> | L2 DISPLAYPORT C      |
| cas              | $\frac{12}{5}$          | $\frac{1}{2}$         |
| L2 DISPLAYPORT D | L2 DUAL DP - AB         | L2 DUAL DP - AC       |
| 四                | !!                      | $\div$                |
| L2 DUAL DP - BD  | L2 DUAL DP - CD         | L2 DUAL HEAD DP - AJC |

Image 6-4: Варианты составных макетов в меню Выбор Входа

# <span id="page-80-0"></span>**6.3 Настройки разъема**

#### **О настройках разъема**

Меню Настройки Разъема позволяет изменять настройки всех входных разъемов проектора.

По умолчанию все параметры разъемов задаются автоматически с использованием Расширенных Идентификационных Данных Дисплея (EDID).

При входе в меню каждого входного разъема можно задавать следующие параметры:

- Цветовое пространство
- Диапазон сигналов
- EDID

#### **Порядок конфигурации разъема**

1. Нажмите **Меню**, чтобы активировать меню, и выберите *Источник*.

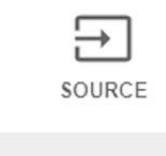

L1 Hdmi

Image 6-5: Выбор Источника

2. Нажмите **OK**.

На экран будет выведено меню *Выбор Источника* с актуальными доступными источниками.

3. Пролистайте вниз список доступных источников и выберите *Настройки Разъема*.

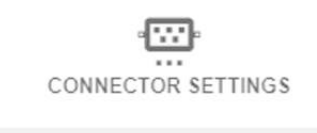

L1 Displayport, L1 Hdbaset 1, L1 Hdba.

Image 6-6: Меню Источник — Настройки разъема

На экране отображаются доступные входные разъемы.

| Home / Source  |              | <b>BARCO</b>      |
|----------------|--------------|-------------------|
| HDCP.          | HDCP         |                   |
| ದವ             | m            | m                 |
| L1 DISPLAYPORT | L1 HDBASET 1 | L1 HDBASET 2      |
| HDCF2          |              |                   |
| =              | $\odot$      | $\odot$           |
| L1 HDMI        | L1 SDI A     | L1 SDI B          |
|                |              |                   |
| $\odot$        | $\odot$      | Ð.                |
| L1 SDIC        | L1 SDI D     | <b>L2 FIBER A</b> |
|                |              | 3840x2160@60 Hz   |

Image 6-7: Выбор Источника

4. Выберите необходимый разъем.

На экране отобразится меню **Настройки Разъема** для этого разъема.

Графический интерфейс [пользователя](#page-76-0) — Источник

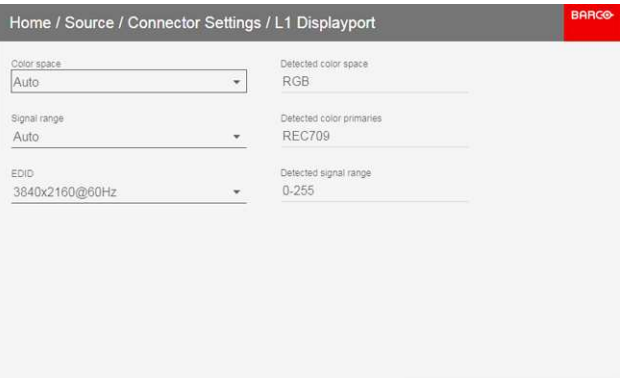

Image 6-8: Пример настроек разъема HDMI

- 5. Можно изменять следующие настройки:
	- Для ограничения цветового пространства выберите одно из значений в меню *цветовое пространство*.
	- Для ограничения используемого диапазона сигналов выберите один из доступных диапазонов в меню *диапазон сигналов*.
	- Чтобы изменить синхронизацию видеосигнала разъема, выберите один из параметров в меню *EDID*.

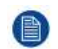

*Note:* Изменять EDID для разъемов SDI невозможно.

# Графический интерфейс пользователя -Изображение

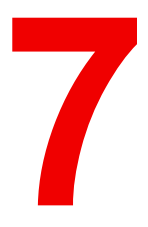

### <span id="page-82-0"></span>Обзор функций

- Ручная настройка уровней изображения  $\bullet$
- Настройка резкости
- Настройка гамма-коррекции
- P7 Realcolor
- Отображение содержимого HDR перцептивный квантизатор (PQ)

# <span id="page-83-0"></span>**7.1 Ручная настройка уровней изображения**

#### **Назначение**

**Контрастность** — изменение контрастности полного выходного сигнала (в главном окне и окне PiP) проецируемого изображения.

**Яркость** — изменение интенсивности полного выходного сигнала (в главном окне и окне PiP проецируемого изображения).

**Насыщенность** — изменение насыщенности полного выходного сигнала (в главном окне и окне PiP) проецируемого изображения.

#### **Порядок настройки контрастности**

1. В главном меню выберите пункт *Изображение* → *Контрастность*.

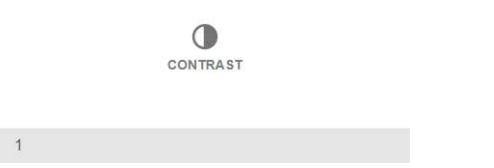

Image 7-1: Меню изображения — Контрастность

2. Используйте клавиши ◄ и ► для изменения эффекта повышения контрастности до тех пор, пока не добьетесь нужного значения (регулировка выполняется в диапазоне от 0 до 2).

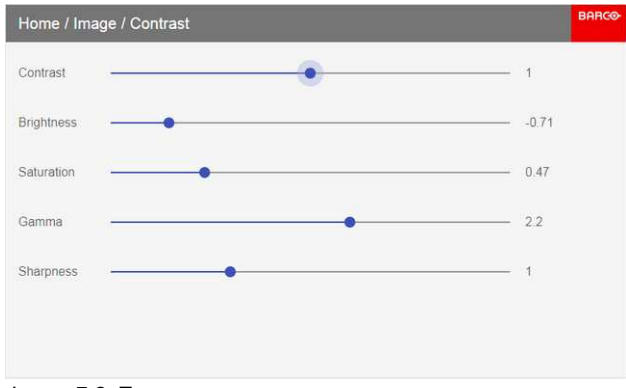

Image 7-2: Ползунок контрастности

3. При необходимости выберите другие параметры изображения с помощью кнопок ▲ и ▼.

#### **Порядок настройки Яркости**

1. В главном меню выберите пункт *Изображение* → *Яркость*.

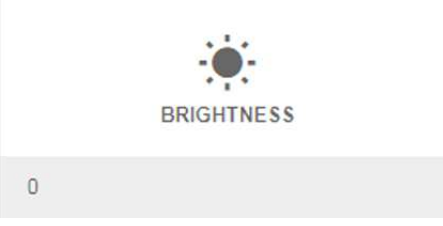

Image 7-3: Меню Изображения — Яркость

2. Используйте клавиши ◄ и ► для изменения яркости до тех пор, пока не добьетесь нужного значения (регулировка выполняется в диапазоне от -1 до 1).

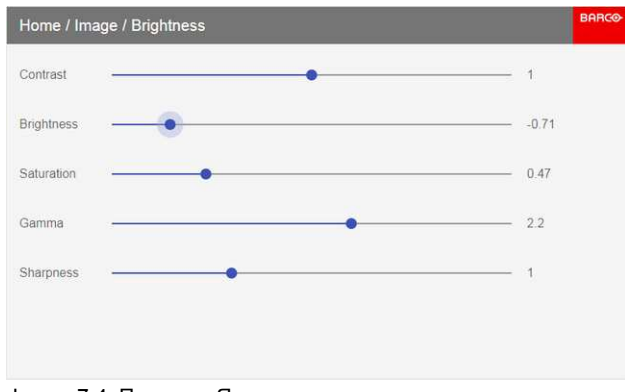

Image 7-4: Ползунок Яркости

3. При необходимости выберите другие параметры изображения с помощью кнопок ▲ и ▼.

#### **Порядок настройки Насыщенности**

1. В главном меню выберите пункт *Изображение* → *Насыщенность*.

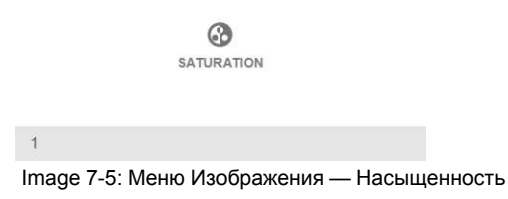

2. Используйте кнопки ◄ и ► для изменения насыщенности до тех пор, пока не добьетесь нужного значения (регулировка выполняется в диапазоне от 0 до 2).

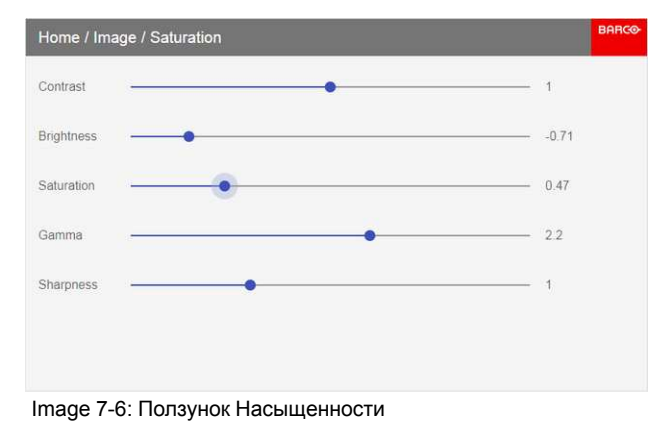

3. При необходимости выберите другие параметры изображения с помощью кнопок ▲ и ▼.

# <span id="page-85-0"></span>7.2 Настройка резкости

#### О регулировке резкости

Регулировка резкости усиливает высокочастотные компоненты изображения. Это означает, что при увеличении резкости картинка воспринимается как более четкая, а при уменьшении резкости - как более размытая.

Наилучший эффект от увеличения резкости наблюдается в изображениях с высокой контрастностью например, в таблицах с текстами и границами.

В естественных изображениях высокая резкость может восприниматься как шум из-за усиления деталей.

Доступный диапазон: от -2 до 8.

Значение по умолчанию: 0

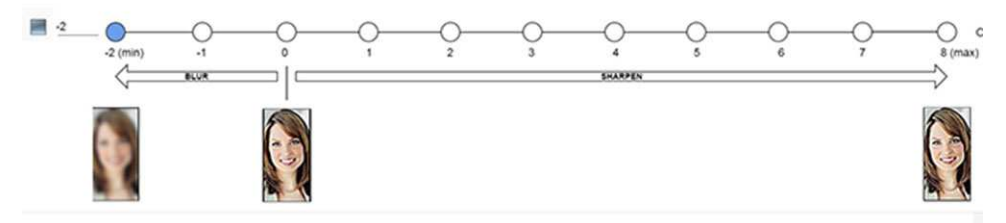

Image 7-7: Эффект от регулировки резкости

#### Порядок регулировки

В главном меню выберите пункт Изображение → Резкость.  $\mathbf{1}$ .

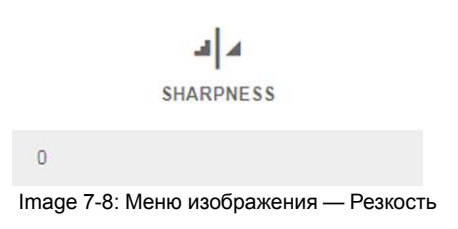

 $2.$ С помощью клавиш < и ► задайте необходимое значение для параметра резкости.

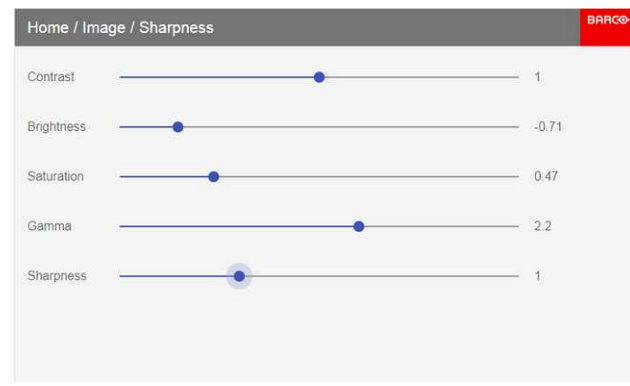

Image 7-9: Ползунок настройки резкости

 $\overline{3}$ . При необходимости выберите другие параметры изображения с помощью кнопок ▲ и ▼.

# <span id="page-86-0"></span>**7.3 Настройка гамма-коррекции**

#### **О гамма-коррекции**

Гамма-коррекция повышает качество изображения за счет осветления темных областей изображений без изменения яркости светлых областей, тем самым усиливая ощущение контрастности.

### **Порядок регулировки**

1. В главном меню выберите пункт *Изображение* → *Гамма*.

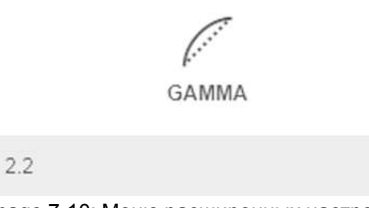

 $G^+$ 

Image 7-10: Меню расширенных настроек — Гамма

2. Используйте клавишу ◄ или ► для изменения значения гаммы в диапазоне от 1,0 до 2,8. Значение по умолчанию — 2,2.

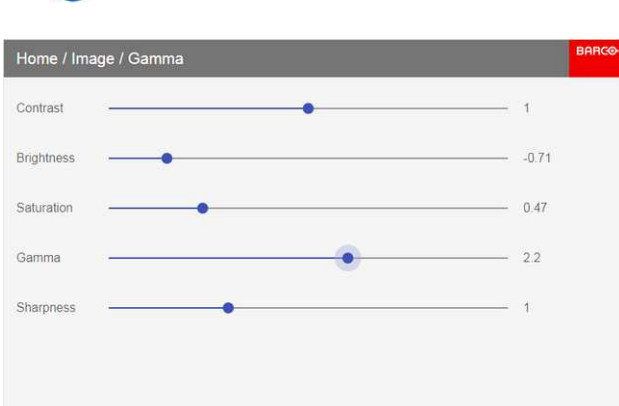

*Tip:* Точность регулировки ползунка равна 0,1.

Image 7-11: Ползунок настройки гамма-коррекции

3. При необходимости выберите другие параметры изображения с помощью кнопок ▲ и ▼.

# <span id="page-87-0"></span>**7.4 P7 Realcolor**

#### **Назначение**

При смешивании изображений, показываемых несколькими проекторами, можно привести координаты воспринимаемого цвета всех проекторов к желаемому общему уровню, чтобы цвета, проецируемые всеми проекторами, были одинаковыми.

Если вы не знакомы с процедурой настройки цветов, то можете использовать различные предустановки, которые приводят цвета на выходе в соответствие с конкретными стандартами.

Набор доступных предустановок зависит от типа проектора и установленных периферийных устройств.

#### **Настройка параметров P7**

1. В главном меню выберите пункт *Изображение* → *Расширенные настройки* → *P7 Realcolor*.

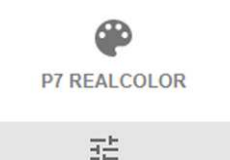

Image 7-12: Меню расширенных настроек — P7 Realcolor

#### Откроется меню P7.

| Home / Image / Advanced / P7 Realcolor |        |                            |           |                                                | <b>BARCO</b> |  |
|----------------------------------------|--------|----------------------------|-----------|------------------------------------------------|--------------|--|
| Mode:<br>STANDARD                      |        | White point<br>Coordinates |           | COPY PRESET TO CUSTOM                          | RESET        |  |
|                                        | $\chi$ | y                          | Luminance | $1.0^{1}$                                      |              |  |
| W                                      | 0,302  | 0,326                      | $\bar{1}$ | 0.9<br>ūE                                      |              |  |
| R                                      | 0,667  | 0, 33                      | 0,226     | 0.7                                            |              |  |
| G                                      | 0,275  | 0,685                      | 0,702     | 0.6                                            |              |  |
| $\overline{B}$                         | 0,139  | 0,053                      | 0,072     | 0.5<br>0.4                                     |              |  |
| $\overline{c}$                         | 0,197  | 0,325                      | 0,774     | ₽<br>$0.3^{\circ}$                             |              |  |
| M.                                     | 0,315  | 0,146                      | 0,298     | 0.2<br>0.1                                     |              |  |
| Y                                      | 0,432  | 0,543                      | 0,928     | 0.0                                            |              |  |
|                                        |        |                            |           | 0.1 0.2 0.3 0.4 0.5 0.6 0.7 0.8 0.9 1.0<br>0.0 |              |  |

Image 7-13: Меню P7 Realcolor

- 2. Выберите необходимый *режим*. Выберите один из следующих вариантов в меню *Пользовательские параметры*:
	- **Пользовательский RGB**: трехточечная конфигурация цвета. В режиме RGB координаты C, M и Y будут рассчитываться на основе координат R, G и B.
	- **Пользовательский RGBCMY**: шеститочечная конфигурация цвета (RGB и CMY). В режиме RGBCMY каждому цвету будет определена особая координата в пределах измеренных значений цветового треугольника.
	- **Пользовательская температура БЕЛОГО**: настройка исключительно температуры белого цвета.
- 3. Определите координаты для каждого доступного цвета.

Щелкните по значению координат и выберите текущее значение. Введите необходимое значение с помощью клавиш с цифрами.

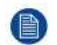

*Note:* Вы можете выбирать координаты исключительно в пределах значений цветового треугольника.

- 4. Для установки **пользовательского баланса белого** щелкните по белой точке и выберите один из следующих параметров:
	- **Координаты**: настройка точки белого с конкретными координатами.

Точка белого указывается с помощью координат x, y в таблице CIE 1931.

• **Температура**: настройка точки белого с помощью ползунка температуры цвета. Точка белого указана на шкале Кельвина между значениями 3200 К и 13 000 К вдоль кривой идеального излучателя.

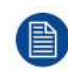

Вы можете сбросить значение координат до заводских настроек (исходных значений), выбрав сброс режимов к исходным значениям. Нажмите кнопку **OK** для сброса.

#### **Порядок выбора предустановок P7**

1. В главном меню выберите пункт *Изображение* → *Расширенные настройки* → *P7 Realcolor*.

| <b>P7 REALCOLOR</b> |  |
|---------------------|--|
|                     |  |

Image 7-14: Меню расширенных настроек — P7 Realcolor

Откроется меню P7.

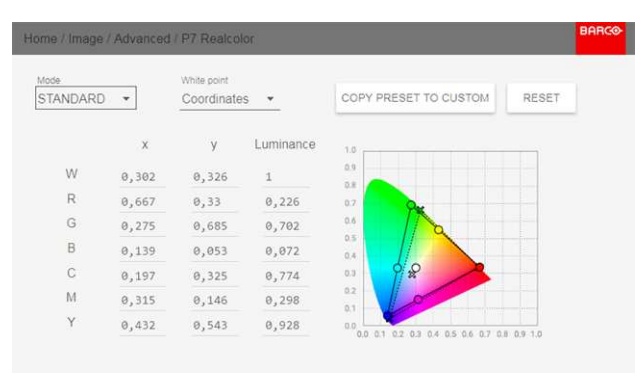

Image 7-15: Меню P7 Realcolor

- 2. Выберите одну из готовых предустановок:
	- **Внутренний**: внутренние настройки цветов проектора. Используется по умолчанию
	- **DCI-P3**: цветовой стандарт для Cinema.
	- **EBU**: европейский широковещательный цветовой стандарт
	- **SMPTE-C**: американский широковещательный цветовой стандарт.
	- **Rec. 709**: цветовой стандарт телевидения с высоким разрешением (HDTV).

| Home / Image / Advanced / P7 Realcolor |       |                            |           |                                                               |                | <b>BARCG</b> |
|----------------------------------------|-------|----------------------------|-----------|---------------------------------------------------------------|----------------|--------------|
| Mode:<br>Rec. 709                      |       | White point<br>Coordinates |           | COPY PRESET TO CUSTOM                                         | RESET          |              |
|                                        | X     | $\mathbf{y}$               | Luminance | 1.0.                                                          |                |              |
| W                                      | 0,313 | 0,329                      | 1         | 0.9<br>立正                                                     |                |              |
| $\mathsf R$                            | 0,64  | 0, 33                      | 0,213     | 0.7                                                           |                |              |
| G                                      | 0, 3  | 0,6                        | 0,715     | 0.6                                                           |                |              |
| $\overline{B}$                         | 0, 15 | 0,06                       | 0,072     | 0.5<br>0.4                                                    |                |              |
| $\ddot{c}$                             | 0,225 | 0,329                      | 0,787     | $\mathcal{Q}$<br>0.9                                          |                |              |
| M                                      | 0,321 | 0,154                      | 0,285     | 0.2<br>0.1                                                    |                |              |
| Y                                      | 0,419 | 0,505                      | 0,928     | 0.0<br>0.1, 0.2, 0.3<br>0.5 0.6 0.7 0.8 0.9 1.0<br>0.0<br>0.4 | <b>Exiting</b> |              |
|                                        |       |                            |           |                                                               |                |              |

Image 7-16: Пример предустановки: Rec. 709

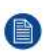

Note: Выбрав одну из предустановок, вы сможете произвольно менять значения координат

(аналогично тому, как настраиваются пользовательские значение Р7).

Используйте Reset (Сброс), чтобы восстановить значения по умолчанию для выбранной предустановки.

# <span id="page-90-0"></span>**7.5 Отображение содержимого HDR перцептивный квантизатор (PQ)**

#### **О перцептивном квантизаторе**

Перцептивный квантизатор (PQ) — это функция нелинейной электрооптической передачи (EOTF), которая отображает содержимое в расширенном динамическом диапазоне (HDR) с уровнем яркости до 10 тыс. кд/м² и может использоваться с цветовым пространством Rec. 2020.

#### **Надлежащее отображение содержимого HDR**

Если содержимое HDR было сведено с помощью перцепционного квантизатора (например, Dolby Vision и HDR10), для надлежащего отображения результата на экране следует внести несколько изменений. Эти изменения необходимы, поскольку содержимое HDR сводится специально для экранов HDR, которые устанавливаются в гостиных. Более темная среда кинотеатра и проектор, не поддерживающий HDR, имеют свои особенности.

Проецируемое содержимое HDR зависит от нескольких факторов:

- **Яркость сведенного содержимого**: в каждом случае индивидуальна и не может быть изменена.
- **Яркость экрана**: каждый проекционный экран имеет определенную яркость (измеряется в нитах или фут-ламбертах). Задайте эту яркость в проекторе, чтобы адаптировать содержимое HDR.
- **Усиление HDR Boost**: регулируемый усилитель, который может усиливать или приглушать выходной сигнал HDR.

#### **Установка перцепционного квантизатора**

1. В главном меню выберите пункт *Изображение* → *Расширенные настройки* → *Перцепционный квантизатор*.

HDR  $D<sub>O</sub>$ Nits:400 Image 7-17

Откроется меню PQ (Перцепционный квантизатор).

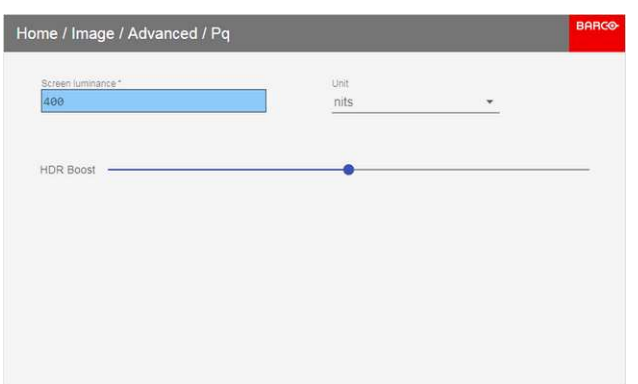

Image 7-18

- 2. Выберите единицу изменения (нит или фут-ламберт).
- 3. Задайте яркость экрана в нитах или фут-ламбертах.
- 4. При необходимости настройте усиление HDR. Можно выбрать значение в диапазоне от 0,8 до 1,2.

Графический интерфейс пользователя - Изображение

# **[Графический](#page-92-0) [интерфейс](#page-92-0) [пользователя](#page-92-0)** — **[Установка](#page-92-0) [8](#page-92-0)**

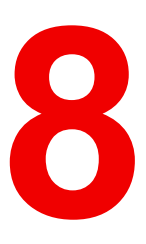

### <span id="page-92-0"></span>**Обзор функций**

- Настройка объектива, оптическое [масштабирование](#page-93-0) и фокус
- Настройка объектива, среднее [положение](#page-94-0)
- [Ориентация](#page-95-0)
- [Искажение](#page-96-0)
- Смешивание и [маскирование](#page-111-0)
- Лазерная [подсветка](#page-123-0)
- Режимы [масштабирования](#page-124-0)
- [Проецирование](#page-126-0) 3D

# <span id="page-93-0"></span>**8.1 Настройка объектива, оптическое масштабирование и фокус**

#### **Возможные действия**

После установки объектива в проектор вы можете провести тонкую настройку проецируемого изображения.

#### **Перемена фокусного расстояния** — **Фокус**

1. В главном меню выберите пункт *Installation* (Установка) → *Lens* → *Zoom focus* (Объектив → Перемена фокусного расстояния).

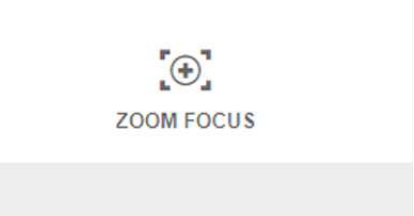

Image 8-1: Меню объектива, масштаб и фокус

2. Используйте клавишу ▲ или ▼ для масштабирования объектива.

С помощью клавиш ◄ и ► выполните фокусировку объектива на более ближнее или дальнее расстояние.

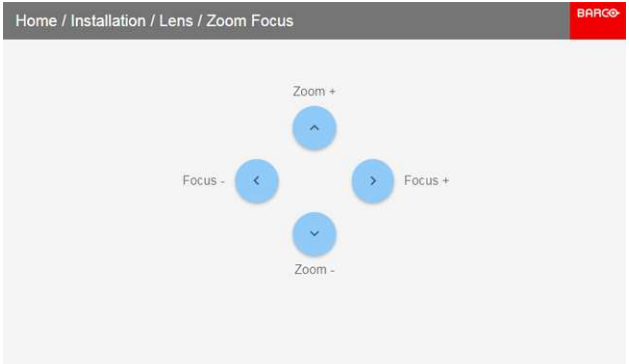

Image 8-2: Регулировка настроек масштаба и фокуса

# <span id="page-94-0"></span>**8.2 Настройка объектива, среднее положение**

#### **Возможные действия**

Чтобы вернуть объектив в среднее положение, выберите **MID LENS** (Объектив посредине) и подтвердите настройку.

#### **Как установить объектив в среднее положение**

- 1. Чтобы вернуть объектив в среднее положение, выберите *Установка* (Installation) → *Объектив* (Lens)→ *Перемещение на центр* (Shift to Center).
- 2. Выберите **OК** для подтверждения.

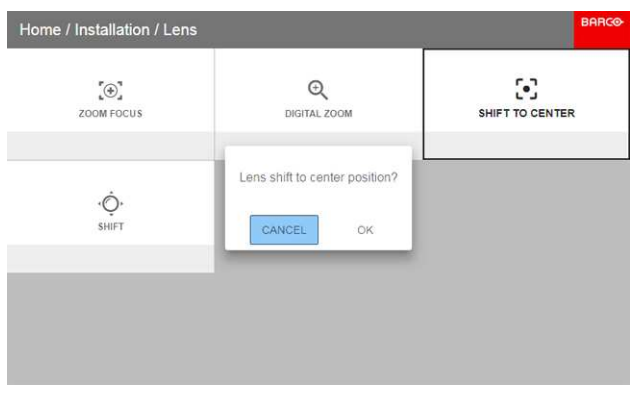

Image 8-3

Объектив откалибруется и вернется в среднее положение.

# <span id="page-95-0"></span>**8.3 Ориентация**

#### **Возможные действия**

В проекторе может быть определен способ физической установки проектора.

Возможны следующие варианты установки:

- проецирование на светоотражающий экран/настольная
- проецирование на светоотражающий экран/потолочная
- рирпроекция/настольная
- рирпроекция/потолочная

#### **Установка правильной ориентации**

1. В главном меню выберите пункт *Установка* → *Ориентация*.

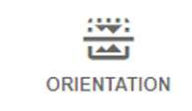

Image 8-4: Меню установки, Ориентация

Откроется меню Ориентация.

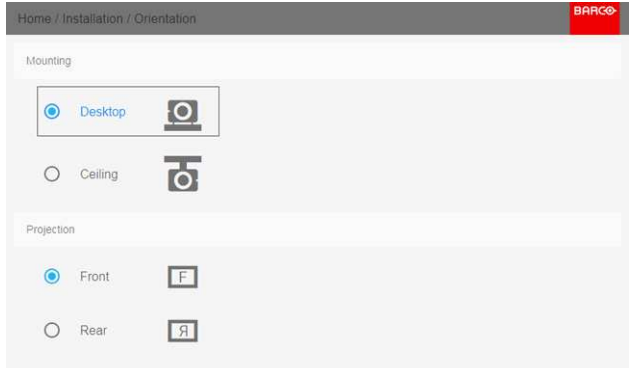

Image 8-5: Меню ориентации

2. C помощью клавиш ▲ и ▼ выберите нужное положение установки и нажмите кнопку **OK** для его активации.

C помощью клавиш ▲ и ▼ выберите нужное положение проектора и нажмите кнопку **OK** для его активации.

# <span id="page-96-0"></span>**8.4 Искажение**

#### **Об искажении**

Искажение изображения представляет собой процесс цифровой манипуляции изображением с целью компенсации экранного искажения. В связи с этим оно также может использоваться для формирования изображения нестандартной формы.

Наряду с тем, что изображение может быть преобразовано различными способами, само по себе искажение не влияет на цвета.

#### **Overview**

- [Искажение](#page-97-0) Вкл/Выкл
- [Искажение](#page-98-0) Размер экрана
- Искажение [Регулировка](#page-100-0) 4 углов
- Искажение [продольное](#page-102-0) искажение
- [Искажение](#page-107-0) Файлы искажения
- Искажение управление задержкой в [конфигурации](#page-109-0) с несколькими проекторами

Графический интерфейс [пользователя](#page-96-0) — Установка

### <span id="page-97-0"></span>**8.4.1 Искажение** – **Вкл/Выкл**

#### **О процедуре включения/выключения искажения**

Выбор вариантов «Вкл» или «Выкл» приведет к активации или отключению функции искажения.

#### **Порядок включения и выключения**

1. В главном меню выберите пункт *Установка* → *Искажение*.

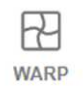

Warp, Screen Size, 4 Corners, Bow, Files

Image 8-6: Меню установки, Искажение

На экране отобразится меню Искажение.

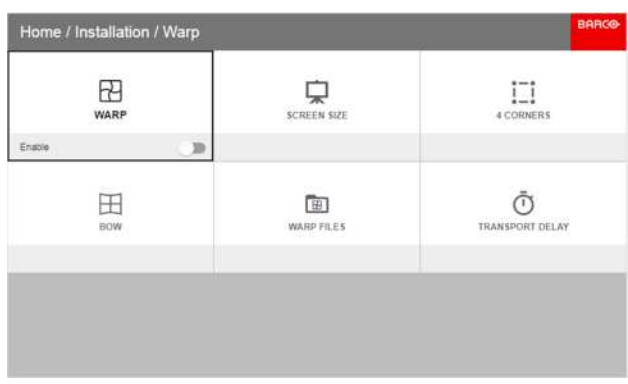

Image 8-7

2. В меню настройки искажения выберите пункт *Искажение* для переключения между вариантами *Вкл* и *Выкл*.

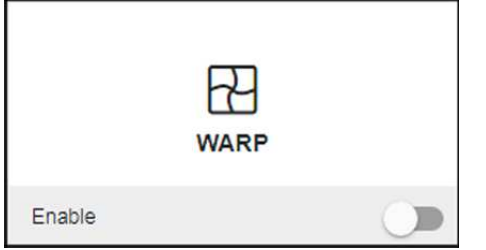

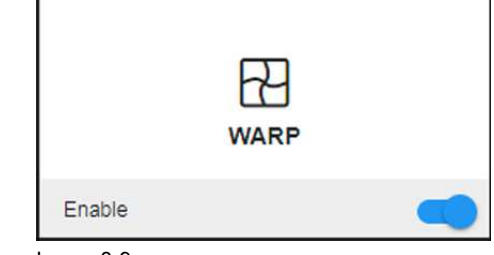

Image 8-8 **Image 8-9** 

## <span id="page-98-0"></span>**8.4.2 Искажение** — **Размер экрана**

### **О регулировке размера экрана (Искажение)**

Если форматное соотношение сторон применяемого источника отличается от пропорций проектора, например, источник имеет пропорции 16:9, а проектор - 16:10, то проектор будет проецировать черные полосы в соответствующих местах. В приведенном примере черные полосы будут проецироваться сверху и снизу изображения. Область искажения, при этом, будет содержать не только само изображение, но и черные полосы. Если мы пожелаем осуществить позиционирование, например, точно расположить активный левый верхний угол на экране с 4 угловыми искажениями, то нам нужно быть крайне внимательными, поскольку мы будем перемещать левый верхний угол с черной областью, не имея контроля над точным расположением левого верхнего угла непосредственно самого изображения. Перемещая контуры области искажения в область изображения, мы также переместим угловые точки области искажения, которые теперь, скорее всего, будут находиться в угловых точках области изображения, что может привести к дополнительному искажению.

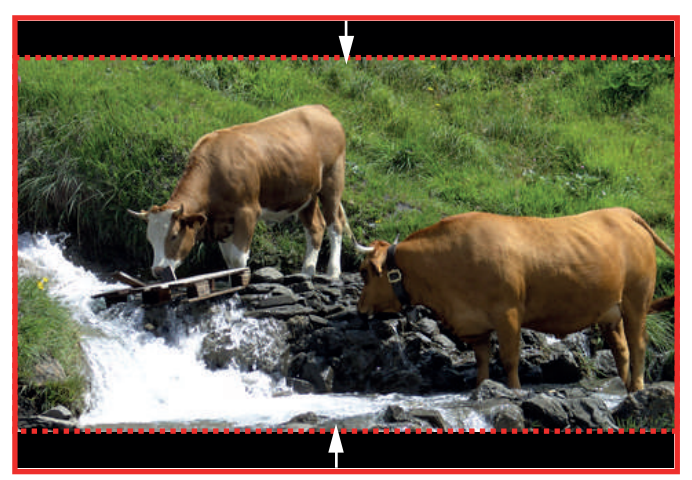

Image 8-10: Пример искажения

#### **Порядок настройки изображения**

1. В главном меню выберите пункт *Установка* → *Искажение* → *Размер экрана*.

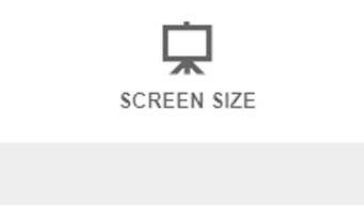

Image 8-11: Меню Искажения, Размер Экрана

Появится меню Размер Экрана.

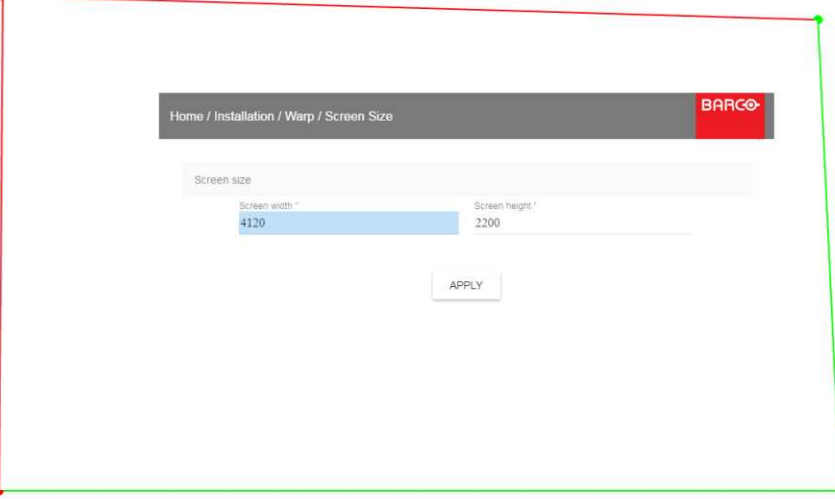

Image 8-12: Размер экрана

- 2. Выберите *Ширина экрана* или *Высота экрана*.
- 3. Установите новое значение, чтобы уменьшить ширину или высоту контура искажений таким образом, чтобы контур соответствовал параметрам изображения.

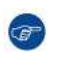

*Tip:* Красная рамка будет проецироваться вместе с текущим изображением. Рамка выступает в роли визуального помощника, показывая результат настройки границ.

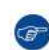

*Tip:* Это значение также можно вводить с помощью цифровых клавиш ПДУ. Нажмите \*, чтобы удалить текущие значения, и введите новое значение с помощью цифровых клавиш.

4. Нажмите кнопку **Применить**.

## <span id="page-100-0"></span>**8.4.3 Искажение** — **Регулировка 4 углов**

### **О процедуре регулировки 4 углов**

Регулировка положения 4 углов предназначена для тех случаев установки проектора, когда он не может быть направлен строго перпендикулярно на экран. Например, при смещении изображения относительно экрана можно использовать регулировку положения 4 углов с целью правильного размещения изображения на экране.

Примеры:

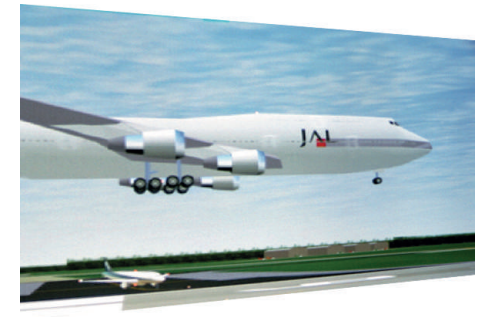

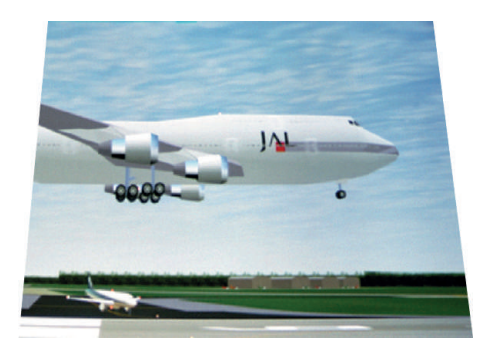

Image 8-13: Регулировка 4 углов

### **Порядок настройки изображения**

1. В главном меню выберите пункт *Установка* → *Искажение* → *4 Угла*.

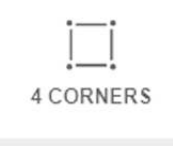

Image 8-14: Меню искажения, 4 Угла

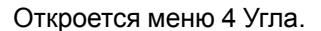

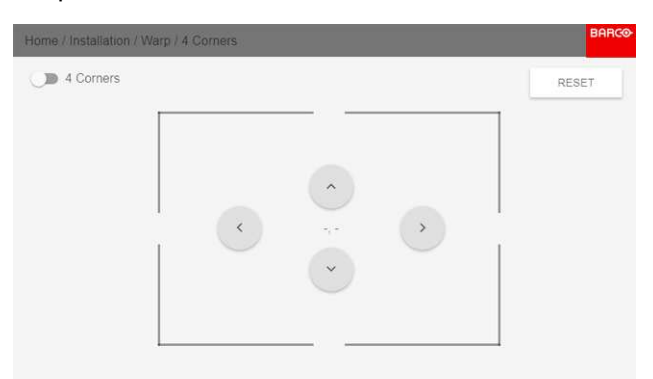

Image 8-15: Четырехугольное искажение

2. Убедитесь, что ползунок *4 Угла* переведен в положение *Вкл*.

Графический интерфейс [пользователя](#page-96-0) — Установка

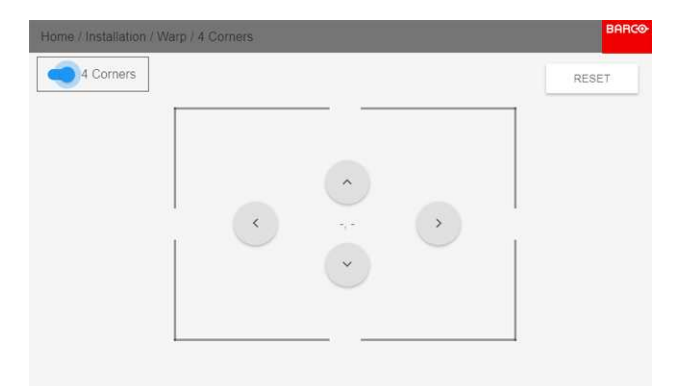

Image 8-16

Ползунок активирован, когда он сдвинут вправо и выделен синим цветом.

3. С помощью кнопок со стрелками выберите четыре угла и подтвердите выбор. Углы окрасятся в синий цвет.

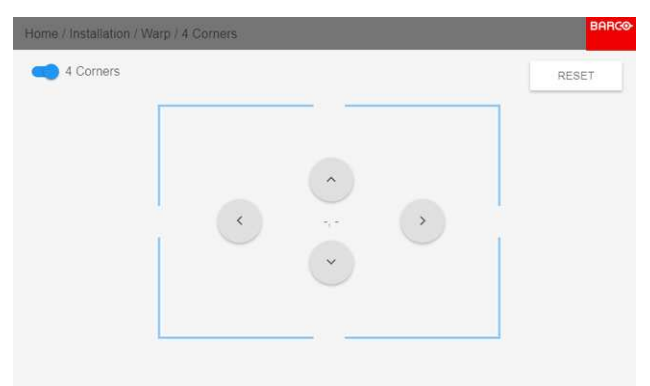

<span id="page-101-0"></span>Image 8-17

- 4. Для установки значения искажения одного из четырех углов выберите нужный угол и подтвердите выбор.
- 5. Установите координаты X и Y для соответствующего угла с помощью кнопок со стрелками и подтвердите выбор.

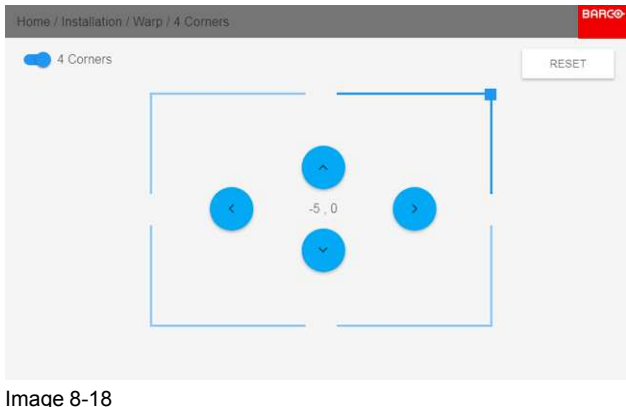

*Tip:* Уголок с красной рамкой будет проецироваться вместе с текущим изображением. Рамка G выступает в роли визуального помощника, показывая результат искаженных углов.

6. Повторите действие с шага для каждого угла, пока все углы не встанут в требуемое [положение.](#page-101-0)

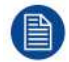

Для сброса настроек 4 углов выберите *Reset* (Сброс) и нажмите кнопку **OK**.

### <span id="page-102-0"></span>**8.4.4 Искажение** — **продольное искажение**

#### **Процедура регулировки уровня продольного искажения**

Продольное искажение можно отрегулировать таким образом, чтобы выводить с проектора нормальное изображение. Корректировка в положительную сторону вносит больше внешних искажений. Корректировка в отрицательную сторону вносит больше внутренних искажений.

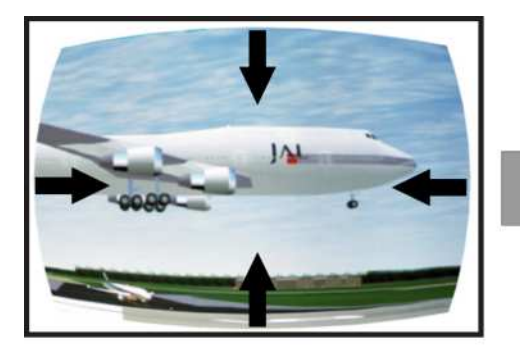

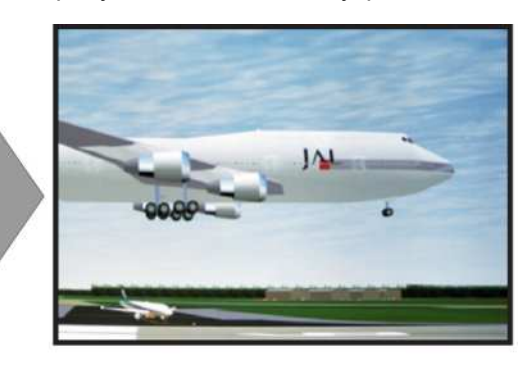

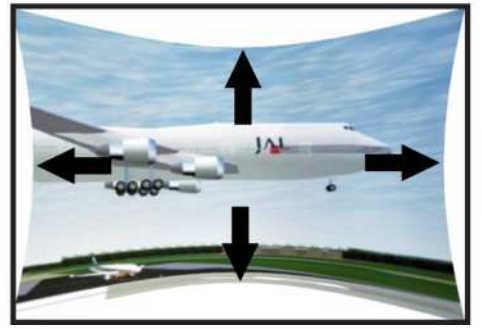

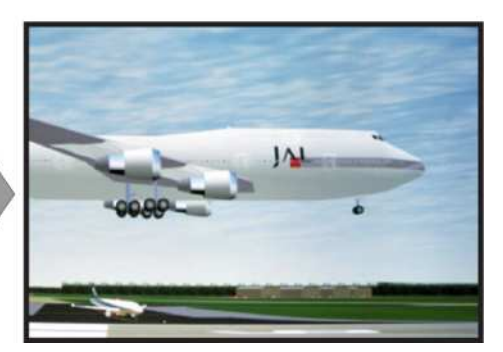

Image 8-19: Продольное искажение

#### **Симметричная корректировка продольного искажения**

1. В главном меню выберите пункт *Installation* (Установка) → *Warp* (Искажение) → *Bow* (Продольное искажение).

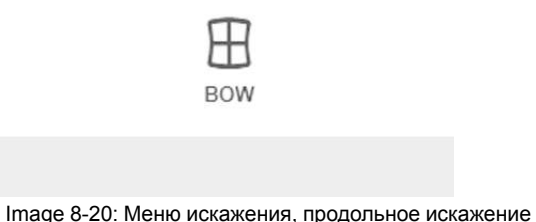

- 2. Убедитесь, что ползунок *Bow* (Продольное искажение) включен (подсвечен синим).
- 3. Для активации симметричной настройки убедитесь, что ползунок *Symmetric* (Симметричное) переведен в положение *On* (Вкл.) (подсвечен синим).

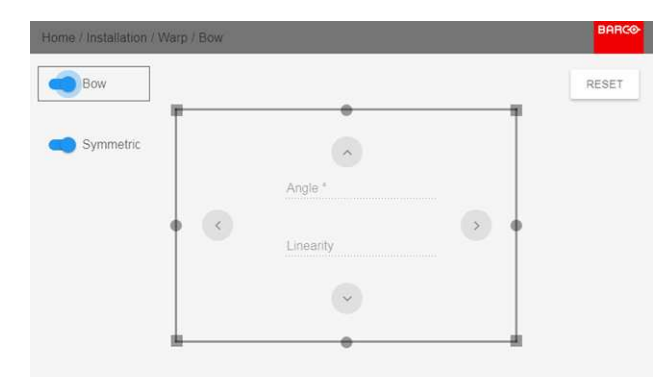

Image 8-21: Меню Bow (Продольное искажение): ползунки Bow (Продольное искажение) и Symmetric (Симметричное) включены

4. С помощью кнопок со стрелками выберите вспомогательные линии, которые представляют изображение, и подтвердите выбор.

Вспомогательные линии окрасятся в синий цвет.

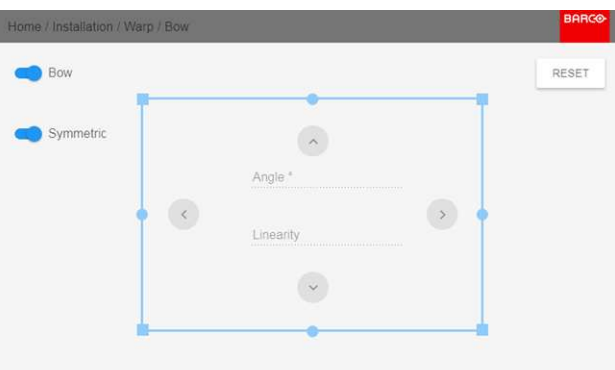

Image 8-22

5. С помощью кнопок со стрелками выберите сторону изображения, которую необходимо откорректировать, и подтвердите выбор.

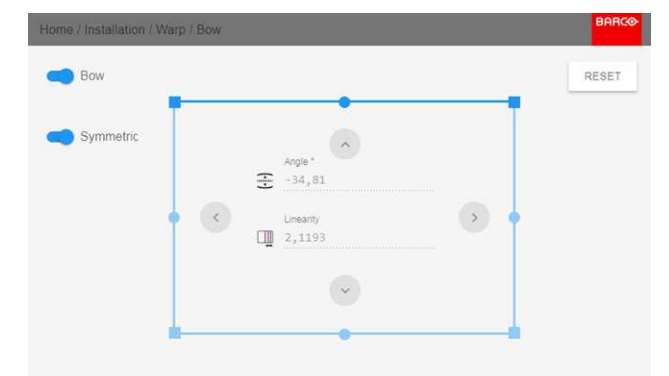

Image 8-23: Симметричная корректировка продольного искажения.

6. С помощью кнопок о стрелками настройте угол и линейность (длину) векторов.

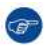

*Tip:* Угол настраивается с помощью кнопок со стрелками вверх и вниз. Линейность настраивается с помощью кнопок со стрелками влево и вправо.

Корректировка будет выполняться симметрично с каждой стороны от центра подсвеченной части изображения.

7. Повторите эти действия для всех сторон изображения, которые необходимо откорректировать, пока не будет достигнута желаемая трансформация.

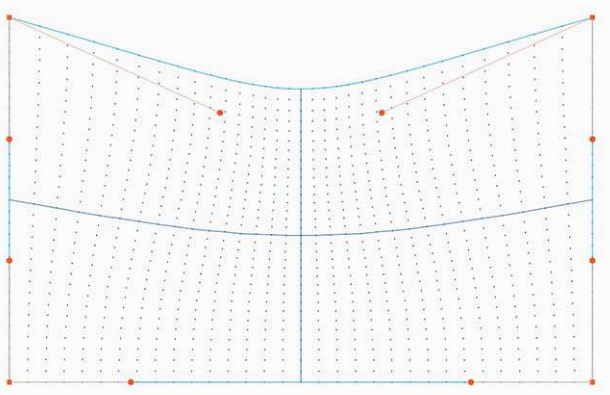

Image 8-24: Пример симметричной корректировки продольного искажения

#### **Несимметричная корректировка продольного искажения**

1. В меню Bow (Продольное искажение) включите ползунок Bow (Продольное искажение) и отключите ползунок Symmetric (Симметричное).

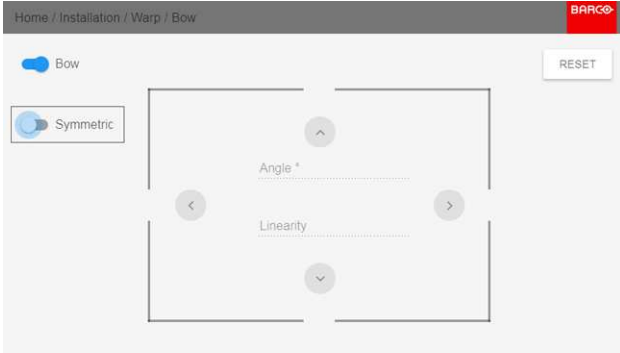

Image 8-25

Теперь на каждой части изображения есть два вектора, которые можно настраивать индивидуально.

2. Выберите ползунок и подтвердите выбор.

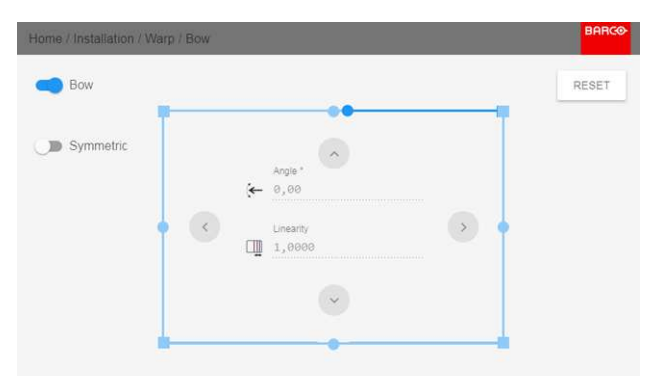

Image 8-26: Правый вектор верхней части изображения.

3. Индивидуально настройте угол и линейность (длину), а затем подтвердите настройку.

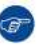

*Tip:* Настройте угол с помощью кнопок со стрелками вверх и вниз. Настройте линейность с помощью кнопок со стрелками влево и вправо.

Графический интерфейс [пользователя](#page-96-0) — Установка

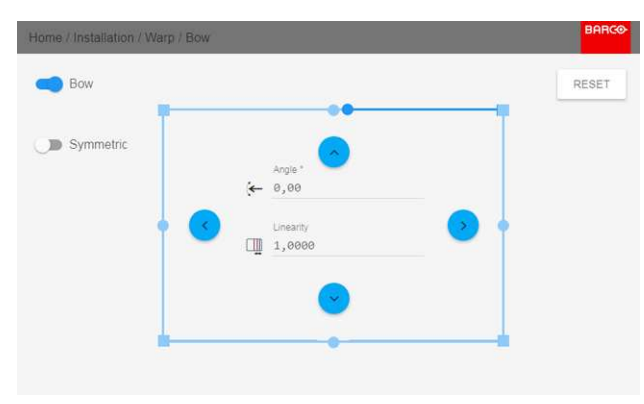

Image 8-27

4. Повторите это действие для всех частей изображения, которые необходимо откорректировать.

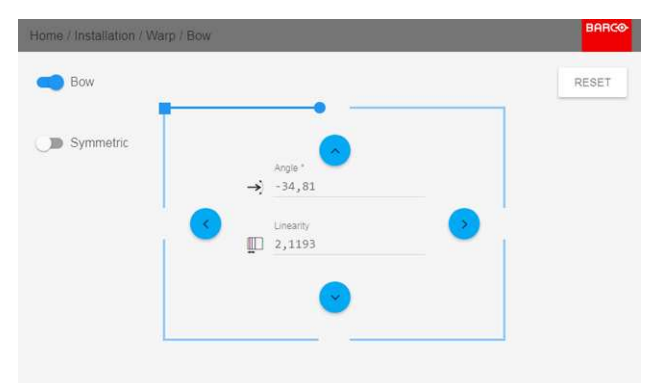

Image 8-28: Левый вектор верхней части изображения.

5. По завершении произойдет трансформация, подобная представленной в примере. Обратите внимание, что верхняя часть изображения теперь откорректирована асимметрично.

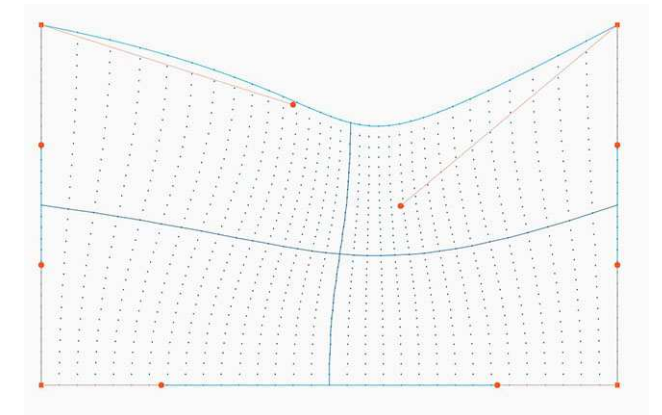

Image 8-29: Пример асимметричной корректировки продольного искажения

### Определение угла и линейности (длины) в процедуре корректировки продольного искажения

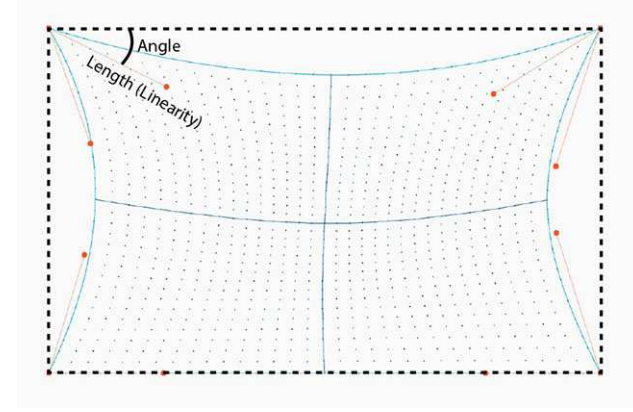

Image 8-30

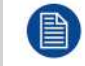

Для сброса настроек продольного искажения выберите Reset (Сбросить) и подтвердите действие.

## <span id="page-107-0"></span>**8.4.5 Искажение** – **Файлы искажения**

#### **Информация о файлах искажения**

Рядом с конфигурацией искажения в ГИП находятся элементы, позволяющие отправлять ее в виде пользовательской сетки формата XML, а также загружать такие сетки на проектор. Эта функция ускоряет копирование конфигурации искажения на множество проекторов.

Для отправки и загрузки сетки искажения в виде файла в формате XML можно использовать инструмент Projector Toolset или Prospector. Также возможен прямой доступ к "месту назначения файла" с помощью команды curl или другого инструмента, который поддерживает отправку файлов по протоколу http.

Дополнительная информация об отправке/загрузке файлов искажения с помощью Projector Toolset приведена в руководстве пользователя Projector Toolset.

Дополнительная информация об отправке/загрузке файлов конфигурации искажения с помощью команды curl или других инструментов, поддерживающих загрузку файлов по протоколу HTTP, приведена в справочном руководстве Pulse API.

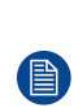

При загрузке файла искажения слишком большого размера или содержащего параметры, которые выходят за пределы лимитов проектора, могут возникать неполадки. Это будет выражаться двумя способами:

1: Искажение отключено, изображение не искажено.

2: Искажения и шумы отображаются по краям изображения.

В этом случае на дисплее не будут отображаться сообщения об ошибках или предупреждения. Указанные выше симптомы являются единственным признаком неполадок.

#### **Активация (activate) загруженного файла искажения**

1. В главном меню выберите пункт *Установка* → *Искажение*.

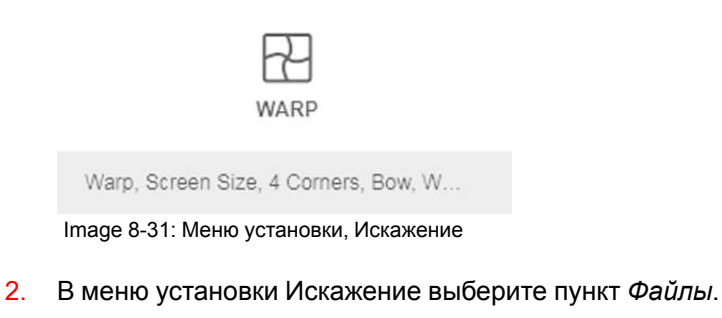

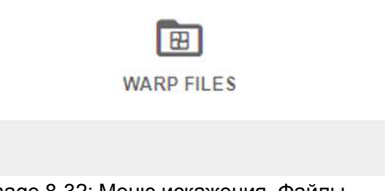

Image 8-32: Меню искажения, Файлы

На экране отобразится меню Файлы искажения.
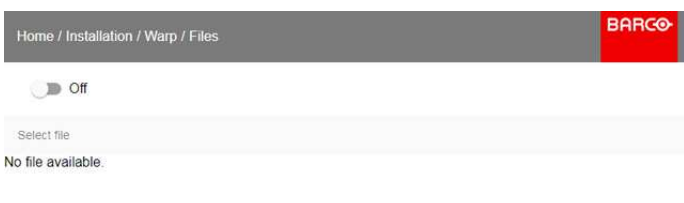

Image 8-33

3. Выберите нужный файл из списка доступных файлов искажения.

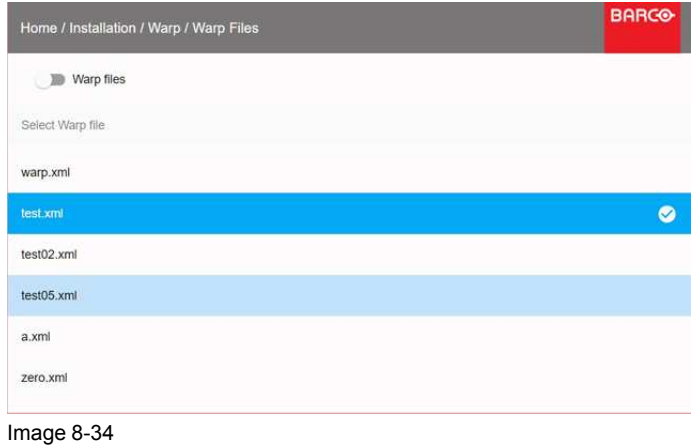

4. Для активации (activate) выбранного файла искажения нажмите кнопку включения/выключения, расположенную наверху.

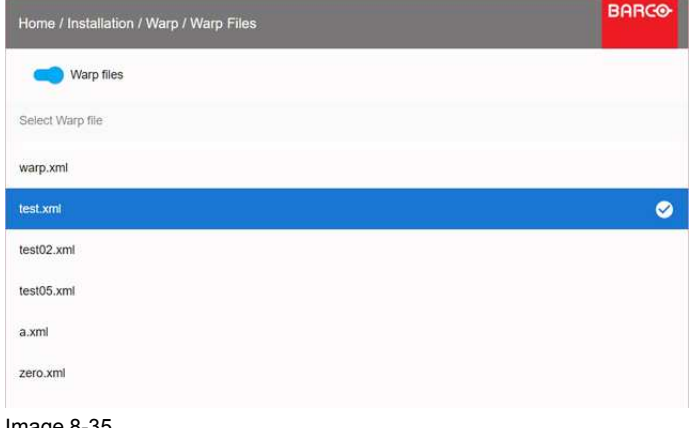

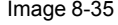

# **8.4.6 Искажение** — **управление задержкой в конфигурации с несколькими проекторами**

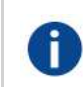

#### **Транспортная задержка**

Дополнительная задержка в процессе обработки изображения. Значение соответствует количеству строк относительно выходного разрешения.

#### **Задержка**

Общее время от поступления первого пикселя на источник входного сигнала до появления на экране первого изображения, представляющего этот пиксель. Включает транспортную задержку. Обычно значение указывается в миллисекундах.

# **Техническое описание**

У всех проекторов в конфигурации с несколькими проекторами задержка будет разной. Ее значение зависит от величины искажений и от частоты проецируемого изображения. Чтобы на общем проецируемом изображении не было видимых различий, пользователю необходимо управлять задержкой каждого проектора.

Значение задержки приведено в меню состояния каждого проектора.

#### **Порядок настройки транспортной задержки**

1. Выпишите значение задержки для каждого проектора в конфигурации с несколькими проекторами. Его можно найти в пункте **Transport delay** (Транспортная задержка) в меню состояния проектора.

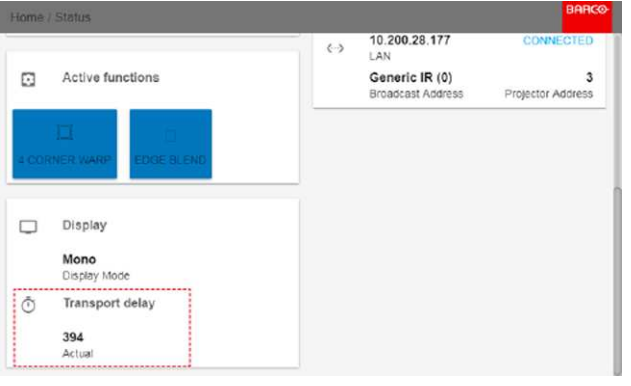

Image 8-36

- 2. Определите проектор с самой большой задержкой.
- 3. Для каждого проектора выберите в главном меню *Installation* (Установка) → *Warp* (Искажение).

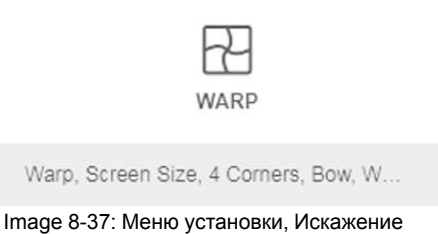

4. В меню искажения выберите пункт *Transport Delay* (Транспортная задержка).

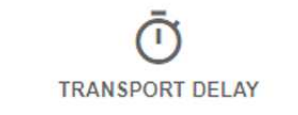

Image 8-38: Меню искажения, Транспортная задержка

Откроется меню транспортной задержки.

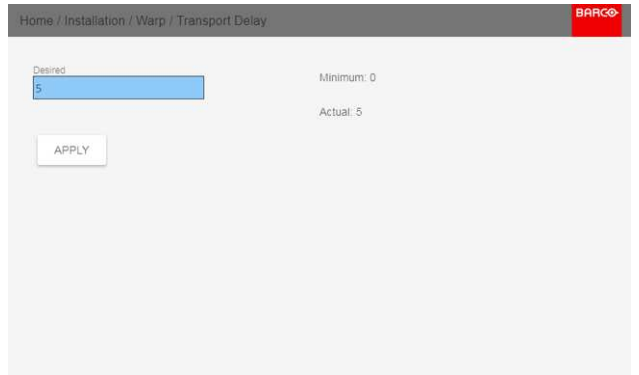

Image 8-39

- 5. Введите значение с помощью кнопок со стрелками (каждое нажатие изменяет значение на единицу) или кнопок с цифрами на ПДУ.
- 6. Нажмите кнопку "Применить", чтобы подтвердить значение.
- 7. Повторите процедуру для всех проекторов в конфигурации.

# <span id="page-111-0"></span>**8.5 Смешивание и маскирование**

#### **Сведения о смешивании и маскировании**

Смешивание применяется во многоканальных системах с целью незаметного сопряжения отдельных каналов. Смешивание изображений создает эффект единого изображения и достигает реалистичности погружения в большинстве случаев применения широкоэкранных систем.

Интенсивность света, излучаемого каждым проектором в зоне смешивания, регулируется индивидуально; это создает ощущение, что изображение на экране формируется одним проектором.

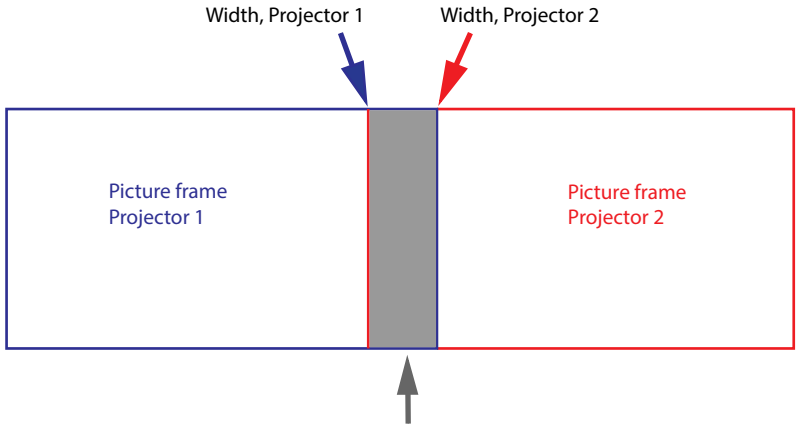

Overlap / Blend Zone

Image 8-40

Отталкиваясь от исходного положения (маски), можно смешивать участки различного размера на краях (левом, верхнем, правом, нижнем). На каждом крае существует кривая затухания для участка смешивания.

## **Overview**

- Смешивание и [маскирование](#page-112-0)
- Файлы [смешивания](#page-115-0)
- [Настройка](#page-117-0) базового уровня черного
- Файлы уровня [черного](#page-119-0)
- [Настройка](#page-121-0) RGB

# <span id="page-112-0"></span>**8.5.1 Смешивание и маскирование**

#### **О ширине и высоте маскирования и смешивания**

Смещение используется для фиксации изображения на одной или нескольких сторонах (маскирования). Оно позволяет скрывать фрагменты изображения, которые не предназначены для показа на экране. Например, если изображение поступает с ПК под управлением Windows, то этим методом можно скрывать панель меню.

Чем выше значение маскирования, тем большая часть изображения закрывается (черной полосой) на соответствующей стороне. Например, маскирование в 100 единиц закроет верхние 100 строк.

Высота или ширина используются для создания участка смешивания с постепенным затуханием яркости. Эта функция используется для компенсации удвоенной яркости в области перекрытия. Данное значение является размером участка смешивания в пикселях.

#### **Порядок регулировки участков смешивания**

1. В главном меню выберите пункт *Установка* → *Смешивание и маскирование* → *Смешивание* – *Маска* .

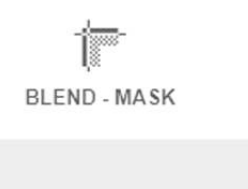

Image 8-41: Меню Смешивание и маскирование, Смешивание – Маска

На экране отобразится меню Смешивание – Маска.

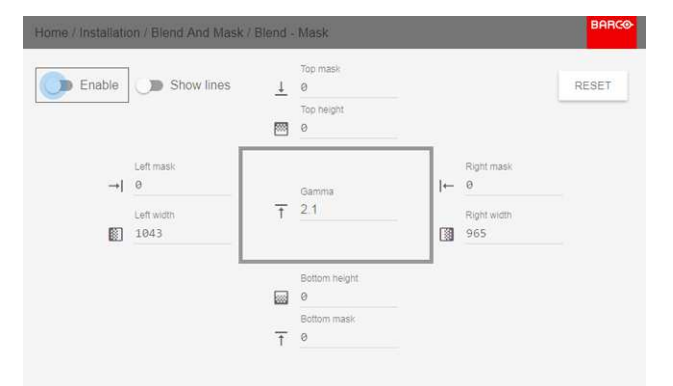

Image 8-42: Меню смешивания и маскирования

- 2. Для активации смешивания переведите переключатель **Включить** вправо. Переключатель станет синим при активации.
- 3. Для отображения линий маскирования на экране переведите переключатель **Показывать линии** вправо. Переключатель станет синим при активации.
- 4. Определите начальную позицию маски (1), чтобы задать высоту и ширину маскирования, а также размер маски (2), чтобы задать ширину маскируемой области.

После активации линий смешивания на экране появится визуальное указание установленного участка смешивания.

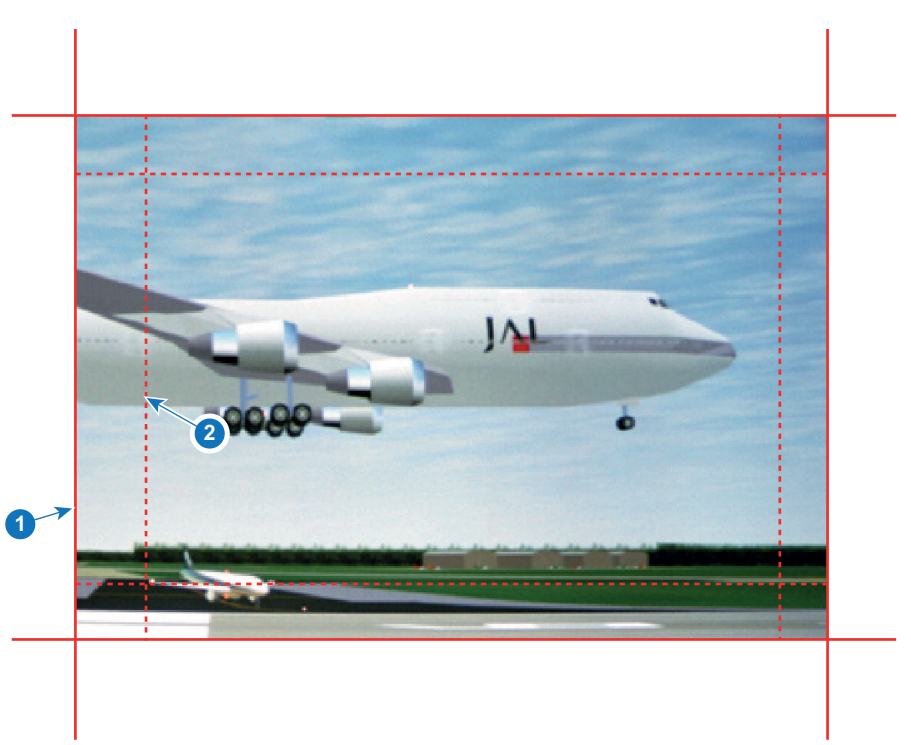

Image 8-43

- **1** Начальная позиция (маска)
- **2** Ширина смешивания
- 5. Выберите значение одной из четырех начальных позиций с помощью стрелок и подтвердите свой выбор.
- 6. Измените значение маски с помощью клавиш стрелок или цифровых клавиш ПДУ и подтвердите его.
- 7. Задайте желаемое значение ширины/высоты с помощью описанных выше действий.
- 8. Выполните описанные выше действия для всех необходимых сторон.

По окончании настройки зоны смешивания не забудьте отключить кнопку **Показать линии**.

#### **Пример использования смешивания**

При проецировании изображения двумя или более проекторами всегда возникают небольшие участки перекрытия, которые можно отрегулировать с помощью функции смешивания.

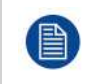

Для получения удовлетворительного результата от использования функции смешивания участок перекрытия / маскирования должен составлять не менее 10% от ширины изображения.

Основной принцип заключается в том, что установка перекрытия в источнике должна соответствовать установке ширины маскирования для проектора. Это означает, что если участок перекрытия для источника установлен на уровне 500 пикселей, то ширина участка маскирования для проектора также должна быть установлена на уровне 500 пикселей.

Сначала необходимо выровнять изображение, полученное из проектора, как можно точнее механически, т. е. без регулировки оптики. В то же время необходимо установить участок перекрытия изображений между двумя экранами.

Затем требуется отрегулировать оставшиеся неровности изображения с помощью функций смещения и искажения для завершения точной подстройки выравнивания.

Активируйте смешивание и показ линий.

Сначала установите ширину маскирования для правого края первого проектора. Введите значение ширины, равное участку перекрытия (ширина 1).

Повторите процедуру для левого края второго проектора.

Отрегулируйте смещение для обрезки изображения с каждой стороны (маска).

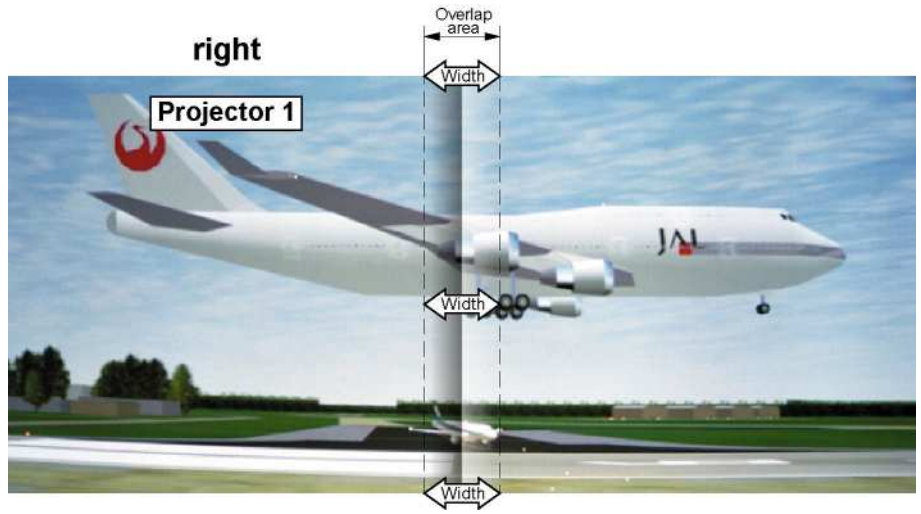

Image 8-44: Настройка для проектора 1

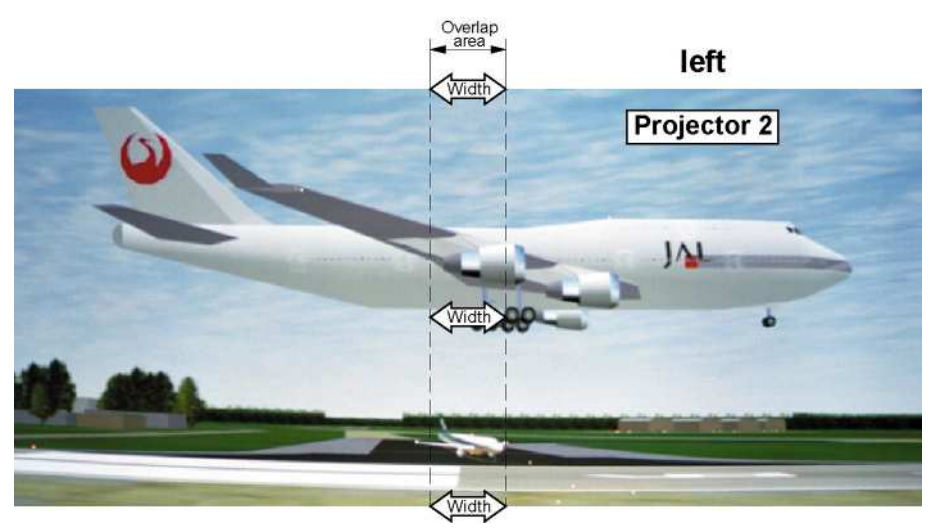

Image 8-45: Настройка для проектора 2

# <span id="page-115-0"></span>**8.5.2 Файлы смешивания**

#### **О файлах смешивания**

Рядом с конфигурацией смешивания в ГИП находятся элементы, позволяющие отправлять ее в виде файла формата png, jpg или tiff, а также загружать такие файлы на проектор. Эта функция ускоряет копирование конфигурации смешивания на множество проекторов.

Для отправки и загрузки конфигураций смешивания можно использовать Projector Toolset или файлы формата xml. Также возможен прямой доступ к "месту назначения файла" с помощью команды curl или другого инструмента, который поддерживает отправку файлов по протоколу http.

Дополнительная информация об отправке/загрузке файлов смешивания с помощью Projector Toolset приведена в руководстве пользователя Projector Toolset.

Дополнительная информация об отправке/загрузке файлов смешивания с помощью команды curl или других инструментов, поддерживающих загрузку файлов по протоколу HTTP, приведена в справочном руководстве Pulse API.

#### **Активация загруженного файла смешивания**

1. В главном меню выберите пункт *Установка* → *Смешивание и маскирование* → *Файлы смешивания*.

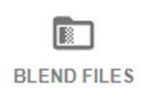

Image 8-46: Меню Blend and Mask (Смешивание и маскирование), Blend Files (Файлы смешивания)

На экране отобразится меню Файлы смешивания.

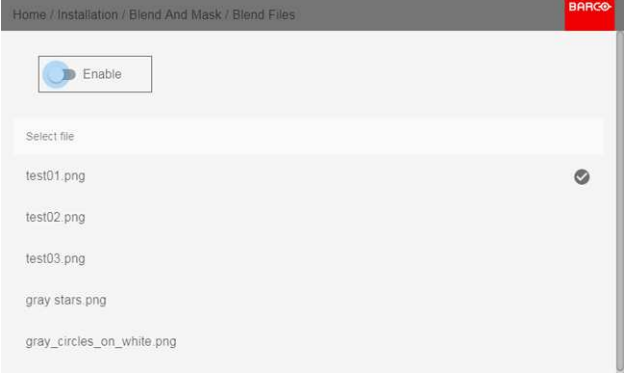

- Image 8-47
- 2. Выберите нужный файл из списка доступных файлов смешивания.

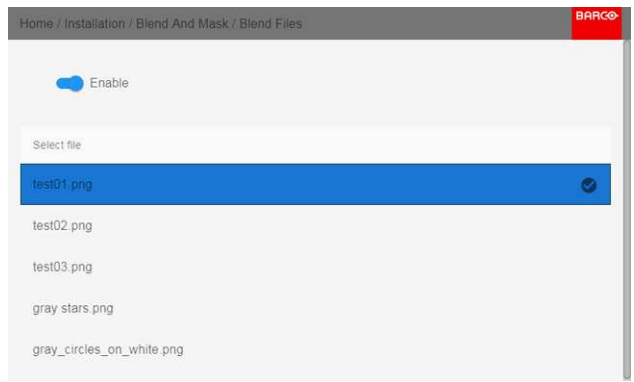

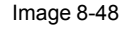

3. Для активации выбранного файла смешивания нажмите вверху переключатель *Enable* (Включить).

# <span id="page-117-0"></span>**8.5.3 Настройка базового уровня черного**

# **О регулировке уровня черного**

Регулировка уровня черного предназначена для выравнивая уровней черного в областях перекрытия с уровнями черного в других областях.

Данная процедура необходима по причине большей яркости уровней черного в областях смешивания, т. к. несколько проекторов проецируют изображение на одну и ту же область экрана.

Размер области уровня черного рассчитывается автоматически на основе размера области смешивания. Расчет выполняется на основе начального положения и размеров каждого края смешивания с добавлением дополнительных 8 пикселей в целях уменьшения так называемого эффекта «зеркального моря».

Также можно указать параметры смещения вручную, отключив автоматический расчет. Значение уровня черного настраивается в 16-битном разрешении от 0 до 65535.

На следующем рисунке показан пример без изменения уровня черного для конфигурации «бок о бок».

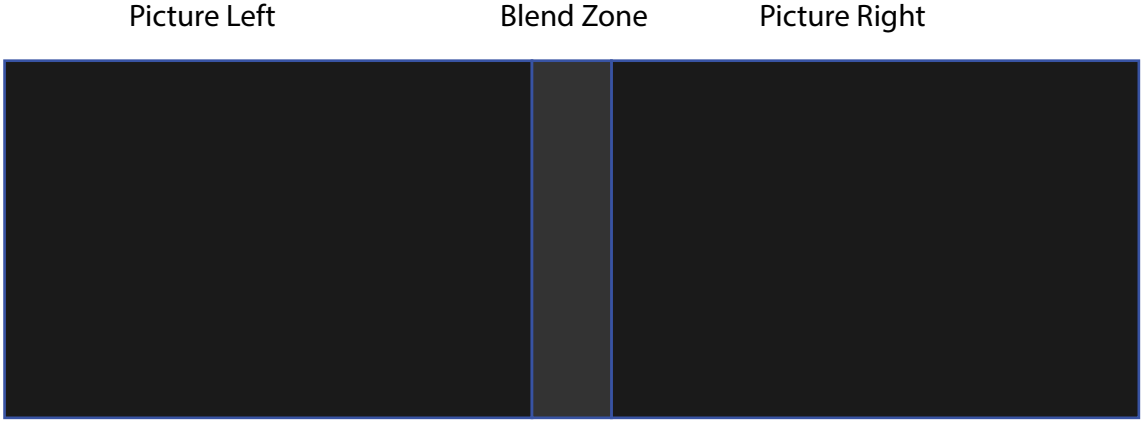

Image 8-49

# **Ручная настройка уровня черного**

1. В главном меню выберите *Установка* (Installation) → *Смешивание и маска* (Blend and Mask) → *Уровень черного* (Black Level) → *Базовый уровень черного* (Basic Black Level).

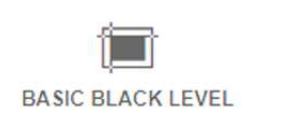

Image 8-50: Меню Black Level (Уровень черного), Basic Black Level (Базовый уровень черного)

Отобразится меню Basic Black Level (Базовый уровень черного).

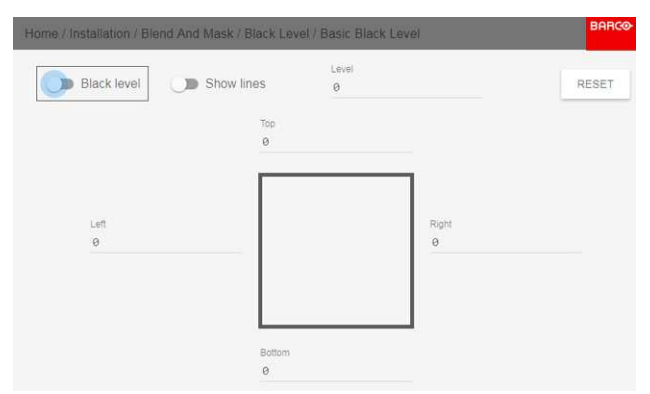

Image 8-51: Меню Basic Black Level (Базовый уровень черного)

- 2. Включите кнопку **Уровень черного**. Если вы желаете воспользоваться визуальным помощником, то также включите кнопку **Показать линии**.
- 3. Переместите курсор в направлении перекрытой области (влево, вправо, вверх или вниз) и нажмите enter.
- 4. Задайте нужный уровень с помощью клавиш стрелок и нажмите enter после формирования требуемой зоны уровня черного.

or

введите значение уровня черного с помощью цифровых клавиш ПДУ.

5. Переместите курсор на Level (Уровень), нажмите ENTER и изменяйте уровень черного до тех пор, пока он не станет равным уровню зоны смешивания.

Это значение также можно ввести с помощью цифровых клавиш на пульте ДУ.

6. Выполните эту процедуру над всеми проекторами, подключенными к этому проектору с противоположной стороны.

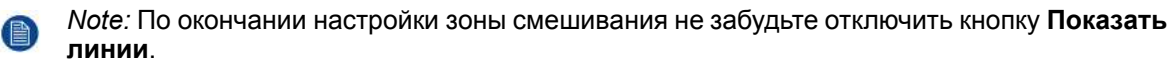

# <span id="page-119-0"></span>**8.5.4 Файлы уровня черного**

## **О файлах настройки уровня черного**

Рядом с конфигурацией уровня черного в ГИП находятся элементы, позволяющие отправлять ее в виде файла формата png, jpeg или tiff, а также загружать такие файлы на проектор.

Для отправки и загрузки настроек уровня черного можно использовать Projector Toolset или файлы формата XML. Также возможен прямой доступ к "месту назначения файла" с помощью команды curl или другого инструмента, который поддерживает отправку файлов по протоколу http.

Дополнительная информация об отправке/загрузке файлов уровня черного с помощью Projector Toolset приведена в руководстве пользователя Projector Toolset.

Дополнительная информация об отправке/загрузке файлов уровня черного с помощью команды curl или других инструментов, поддерживающих загрузку файлов по протоколу HTTP, приведена в справочном руководстве Pulse API.

#### **Активация загруженного файла настройки уровня черного**

1. В главном меню выберите *Installation* (Установка) → *Blend and Mask* → *Black Level* (Смешивание и маска → Уровень черного) → *Black Level Files* (Файлы уровня черного).

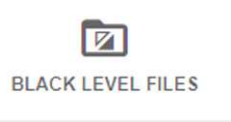

Image 8-52: Меню Black Level (Уровень черного) → Black Level Files (Файлы уровня черного)

На экране появится меню Файлы уровня черного.

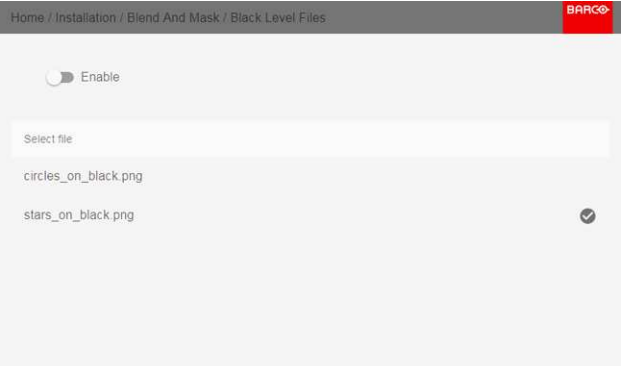

Image 8-53

2. Выберите нужный файл из списка доступных файлов настройки уровня черного.

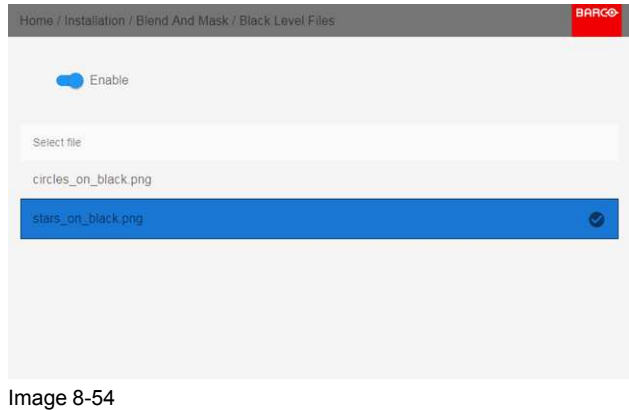

3. Для активации выбранного файла настройки уровня черного нажмите вверху переключатель *Enable* (Включить).

# <span id="page-121-0"></span>**8.5.5 Настройка RGB**

# **Сведения о настройке RGB**

Целью коррекции уровня черного является обеспечение единого уровня черного цвета в конфигурации с несколькими проекторами. Из-за незначительного отличия оптических компонентов даже два проектора одного типа будут воспроизводить черный цвет слегка по-разному. Таким образом, при наложении проецируемого ими изображения будет 3 уровня черного: один в зоне изображения с левого проектора (зона 1), второй в зоне смешивания (зона 2) и третий в зоне изображения с правого проектора (зона 3).

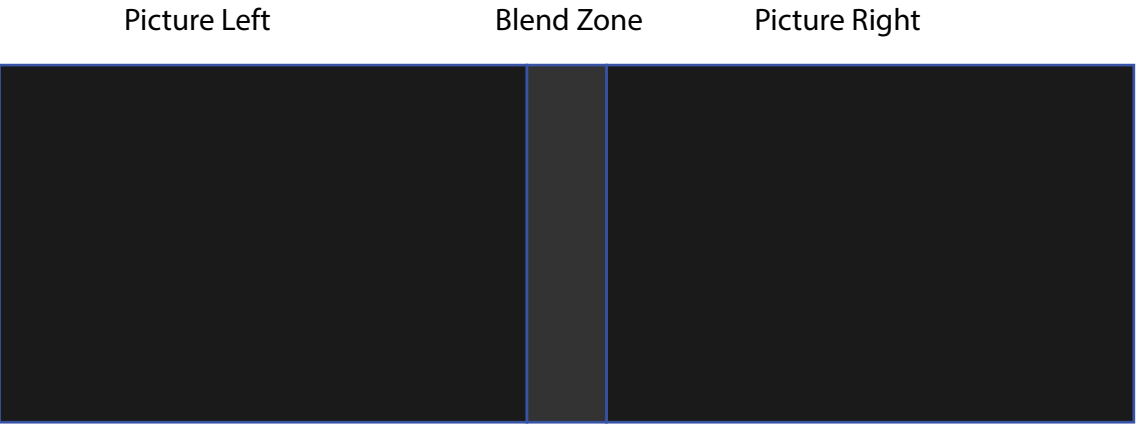

Image 8-55

Для корректировки уровня черного в зонах 1 и 3, как правило, создается маска уровня черного, которая применяется к изображения с каждого проектора. Эта система уже работает, однако применяемая маска является монохромной.

С помощью меню Basic Black Level (Базовый уровень черного) можно задать область маски и ее содержимое. На странице RGB Adjustment (Настройка RGB) можно указать множители (коэффициенты усиления) отдельно для красного, зеленого и синего цветов.

# **Как выполнить настройку RGB**

1. В главном меню выберите *Installation* (Установка) → *Blend and Mask* → *Black Level* (Смешивание и маска → Уровень черного) → *RGB Adjustment* (Настройка RGB).

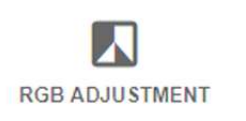

Image 8-56: Меню Black Level (Уровень черного), RGB Adjustment (Настройка RGB)

Откроется меню RGB Adjustment (Настройка RGB).

| Home / Installation / Blend And Mask / Black Level / Rgb Adjustment |                |  |  |  |
|---------------------------------------------------------------------|----------------|--|--|--|
| <b>RED</b>                                                          | $\overline{1}$ |  |  |  |
| <b>GREEN</b>                                                        | $\cdot$ 1      |  |  |  |
| BLUE                                                                | $\lceil$       |  |  |  |
|                                                                     |                |  |  |  |
|                                                                     |                |  |  |  |
|                                                                     |                |  |  |  |
|                                                                     |                |  |  |  |

Image 8-57: Меню RGB Adjustment (Настройка RGB)

- 2. Выберите один из трех ползунков.
- 3. С помощью кнопок со стрелками влево и вправо настройте коэффициент усиления для выбранного цвета.
- 4. Повторите это действие с остальными ползунками, пока не добьетесь на экране нужного результата.

# **8.6 Лазерная подсветка**

#### **Возможные действия**

Светоотдачу источника освещения можно уменьшить в определенном диапазоне посредством снижения мощности лазера.

Или включите режим CLO (Constant Light Output), чтобы обеспечить постоянной светоотдачу на протяжении длительного времени.

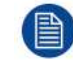

Изменить выходную мощность можно, только когда затвор открыт.

# **О режиме CLO**

Со временем интенсивность всех источников освещения естественным образом снижается. Чтобы предотвратить уменьшение светоотдачи в конфигурации с несколькими проекторами, активируйте режим CLO, в котором светоотдача поддерживается на постоянном уровне.

В режиме CLO проектор регулирует силу света, обеспечивая одинаковый уровень светоотдачи на протяжении всего срока службы источника освещения. Для этого изначально необходимо настроить мощность источника освещения меньше 100%. Чем ниже это значение, тем дольше проектор сможет поддерживать выходной уровень.

#### **Снижение мощности**

1. В главном меню выберите пункт *Installation* (Установка) → *Illumination* (Освещение) → *Power* (Питание).

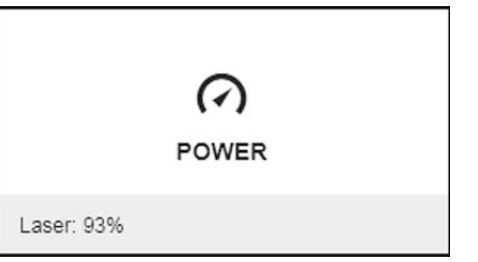

Image 8-58: Меню настройки освещения, мощность

Текущие настройки мощности указаны в нижней части кнопки *Power* (Мощность).

2. Используйте ползунок для изменения значения мощности.

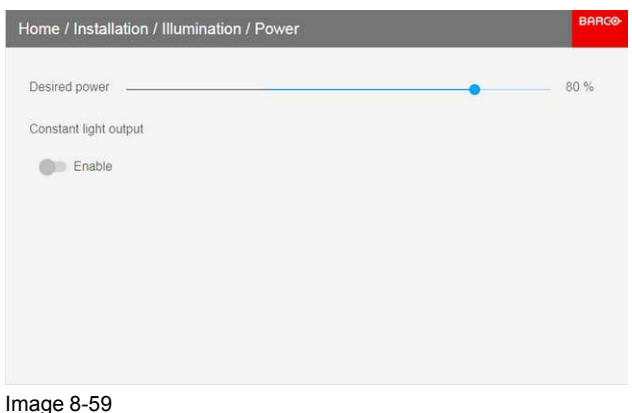

3. Чтобы включить режим CLO, щелкните **Enable** (Включить) под *Constant Light Output*.

# **8.7 Режимы масштабирования**

## **Сведения о режимах масштабирования**

По умолчанию проектор старается заполнить весь экран, соблюдая форматное соотношение, однако есть и другие варианты растягивания изображения. Вы можете выбрать один из следующих способов масштабирования.

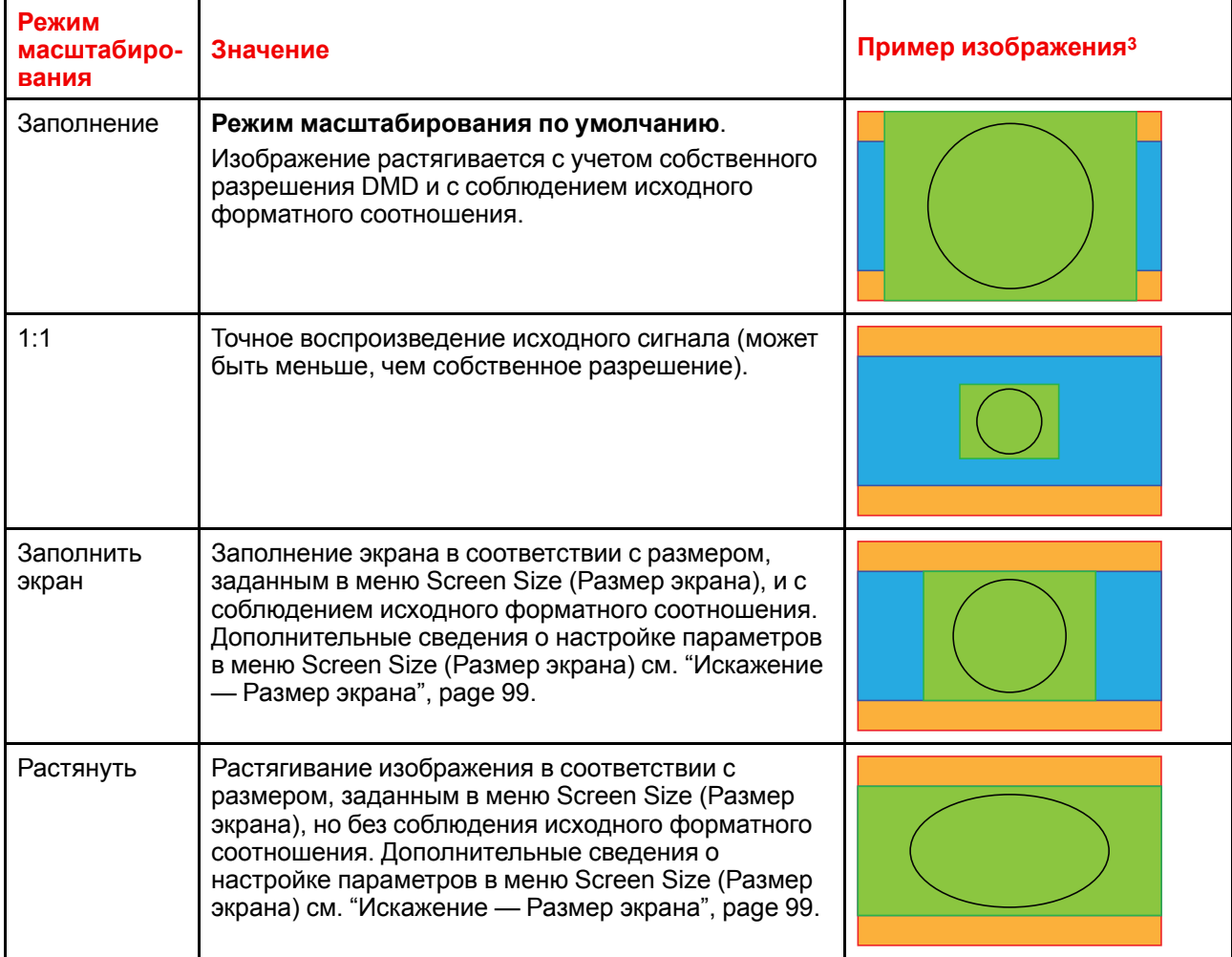

# **Выбор режима масштабирования**

1. В главном меню выберите пункт *Installation* (Установка) → *Scaling* (Масштабирование).

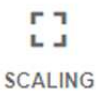

Image 8-60: Меню Installation (Установка), Scaling (Масштабирование)

Откроется меню Scaling (Масштабирование).

<sup>3:</sup> Для примера используется экран 2,35:1, входной сигнал 4:3 и проектор с собственным разрешением 3840 x 2400

Графический интерфейс [пользователя](#page-111-0) — Установка

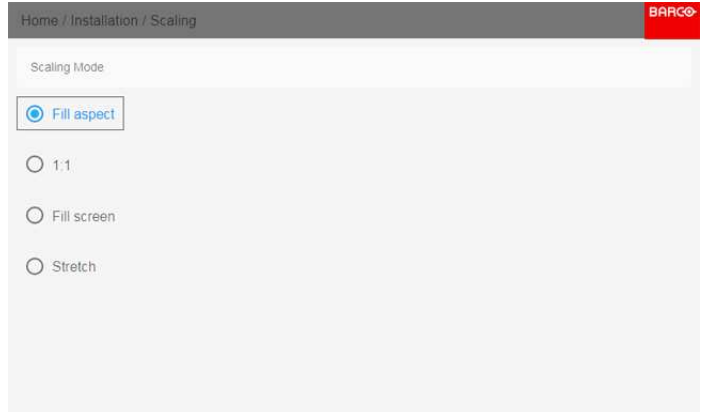

Image 8-61: Меню Scaling (Масштабирование)

2. В меню Scaling (Масштабирование) выберите режим масштабирования и подтвердите его.

# <span id="page-126-0"></span>**8.8 Проецирование 3D**

# **Настройка проецирования 3D**

Проектор показывает трехмерные изображения и фильмы в формате стереоскопического 3D.

Для настройки 3D на проекторе и в источнике сигнала необходимы глубокие знания 3D-систем. Крайне важно, чтобы изображения, проецируемые 3D-системой, точно синхронизировались с сигналом на всем пути его передачи от источника до 3D-очков зрителя.

Для получения информации о настройке источника сигнала обратитесь к руководству пользователя или интерактивной справке для соответствующей видеокарты. Например, для управления настройками 3D карт NVIDIA Quadro используется панель управления NVIDIA.

# **Overview**

- Активное и [пассивное](#page-127-0) стерео
- Настройка трехмерного [проецирования](#page-128-0)
- Варианты [подключения](#page-129-0)
- Выбор требуемых настроек [отображения](#page-130-0)
- Настройка [передатчика](#page-132-0) 3D

# <span id="page-127-0"></span>**8.8.1 Активное и пассивное стерео**

## **Описание пассивного стерео**

Пассивное стереоскопическое трехмерное изображение (также называемое "пассивным стерео") представляет собой технологию создания иллюзии глубины изображения путем стереопсиса бинокулярного зрения.

Для показа стереоскопических изображений две картинки накладываются друг на друга при проецировании на один и тот же экран через поляризующие фильтры либо при проецировании на экран с поляризующими фильтрами. В Digital Cinema для сохранения поляризации используется киноэкран. На самых пассивных мониторах строки пикселов, поляризованные для каждого глаза, чередуются друг с другом. Такой метод называется чересстрочной разверткой.

Зритель надевает очки с парой фильтров, имеющих противоположную поляризацию. Поскольку каждый фильтр пропускает только свет с соответствующей поляризацией и не пропускает свет с противоположной поляризацией, каждый глаз видит одно изображение и необходимый эффект достигается.

#### **Описание активного стерео**

Последовательное 3D (также называемое активным 3D или активным стерео) представляет собой технологию показа стереоскопических трехмерных изображений. Сначала показывается только изображение, предназначенное для левого глаза, а изображение для правого глаза блокируется, затем наоборот. Этот цикл непрерывно выполняется со скоростью, при которой эти переключения не ощущаются и картинка воспринимается как единое трехмерное изображение.

В этой комплектации системы используются кристальные затворы (также называемые активными). Затвор для каждого глаза содержит в себе кристаллический слой, который прозрачен в отсутствие напряжения, но становится непрозрачным при подаче напряжения. Управление затворами осуществляется с помощью тактового сигнала, который поочередно блокирует показ изображения каждому глазу с частотой, равной частоте обновления экрана. Для синхронизации с видеооборудованием можно использовать как проводной, так и беспроводной ИК- или радиосигнал, передаваемый, например, через Bluetooth или DLP.

#### **Используемый метод проецирования**

Этот проектор показывает только активные 3D-изображения с использованием передатчика 3D и активных затворов. Несмотря на то, что к проектору разрешается подключать источники пассивного стереосигнала, система обработки изображений проектора преобразует их в формат, совместимый с активным 3D.

В программном обеспечении проектора можно задавать настройки 3D в соответствии со спецификациями передатчика 3D.

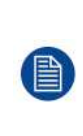

Если используемый передатчик 3D испускает инфракрасные лучи, то эти лучи могут создавать помехи в ИК-соединении между проектором и ПДУ. При возникновении таких помех подключите ПДУ к проектору с помощью кабеля дистанционного управления. Во избежание приема помех от передатчика 3D также рекомендуется выключать ИК-приемники проектора. Для выключения ИК-приемника, см. "Пульт [дистанционного](#page-28-0) управления, кнопка включения/ [отключения](#page-28-0)", [page](#page-28-0) 29

# <span id="page-128-0"></span>**8.8.2 Настройка трехмерного проецирования**

## **Порядок настройки трехмерного проецирования**

- 1. Подключите подходящие кабели источников к проектору. Более подробные сведения см. в "[Варианты](#page-129-0) [подключения](#page-129-0)", [page](#page-129-0) 130.
- 2. Настройте передатчик 3D и подключите его к проектору. За дополнительной информацией обратитесь к руководству пользователя передатчика 3D.
- 3. Полностью включите питание проектора.
- 4. Выберите правильный составной источник сигнала в меню Source (Источник). См. "Вывод [изображения](#page-78-0) от нескольких [источников:](#page-78-0) составные макеты", [page](#page-78-0) 79.
- 5. Выберите желаемый формат отображения. Более подробные сведения см. в "Выбор [требуемых](#page-130-0) настроек [отображения](#page-130-0)", [page](#page-130-0) 131.
- 6. Откорректируйте настройки 3D для выбранного 3D-передатчика. Более подробные сведения см. в "", .

# <span id="page-129-0"></span>**8.8.3 Варианты подключения**

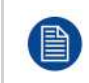

В настоящее время трехмерное изображение на платах ввода Pulse поддерживается только входами DisplayPort и HDMI. В будущих моделях возможно появление дополнительных входов с поддержкой трехмерного изображения.

# **Подключение с использованием четырехканальной комбинированной платы ввода**

Существует единственный способ проецирования активного стереоскопического трехмерного изображения с использованием комбинированной платы ввода. Задайте следующие настройки:

- **Источник**: Активное стерео (сначала левый канал, затем правый канал)
- **Режим макета**: Стандартный макет (1x1)
- **Синхронизация видео**: 2560 x 1600 (WQXGA) при 120 Гц
- **Глубина цвета**: 30 бит на пиксель
- **Разъем**: DisplayPort 1.2 или HDMI

#### **Подключение с использованием четырехканальной карты ввода DP 1.2**

Вы можете выбрать один из следующих методов. В результате всегда будет формироваться активное стереоизображение.

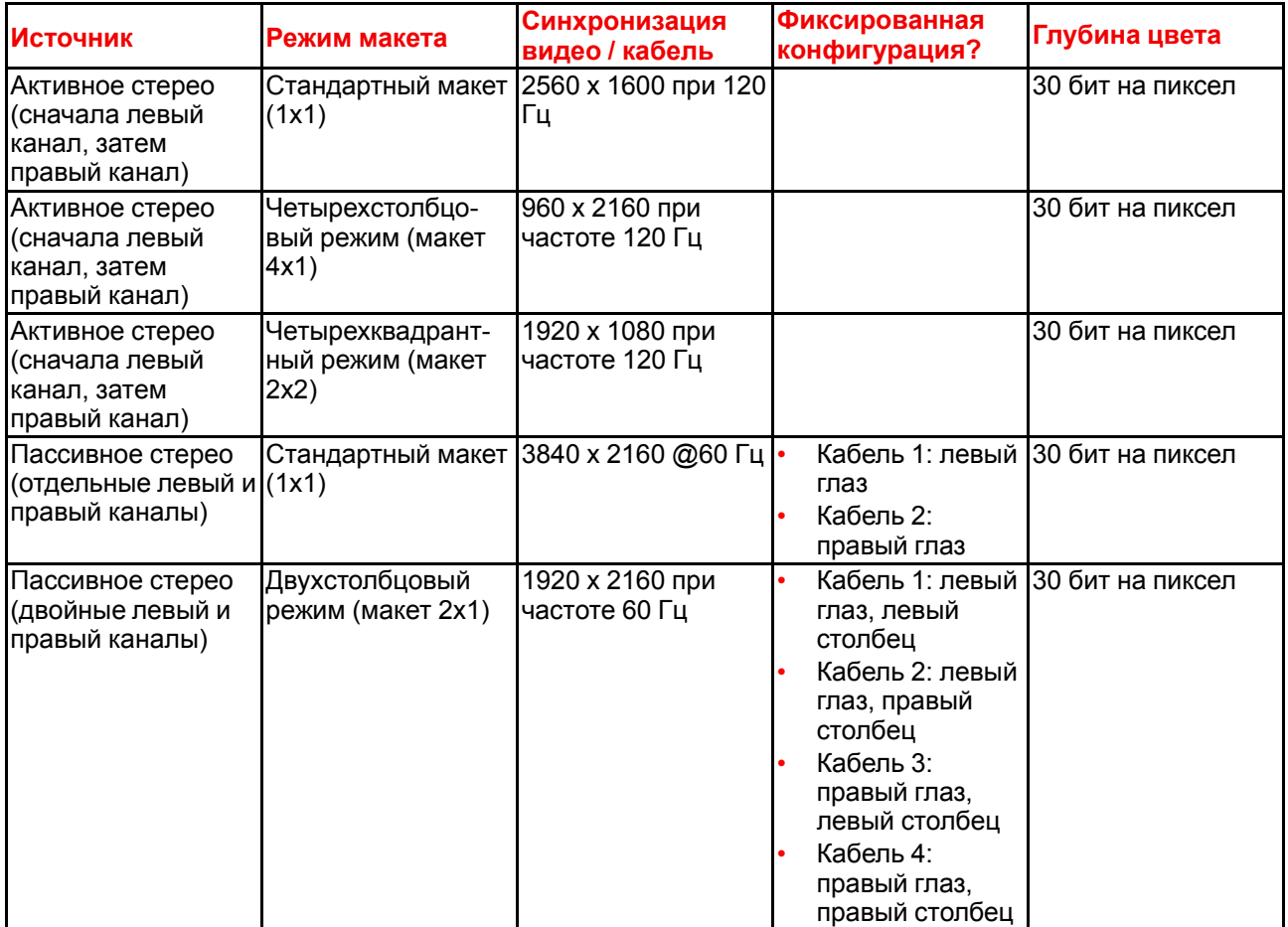

# <span id="page-130-0"></span>**8.8.4 Выбор требуемых настроек отображения**

# **Режимы вывода**

Доступны следующие режимы вывода:

- **Автостерео**: автоматический режим (2D на входе = 2D на выходе, 3D на входе = активное стерео на выходе).
- **Моно**: всем источникам сигнала задается выходной формат 2D.
- **Активное стерео**: всем источникам сигнала задается формат активного стереоскопического 3D.

Определите требуемый режим отображения с помощью следующей таблицы.

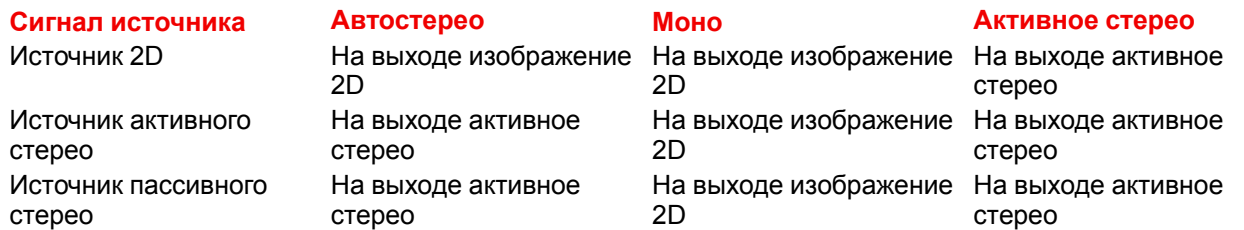

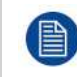

Если выбранный режим отображения не соответствует сигналу источника (например, источнику активного стерео назначен моновыход), то система расширенной обработки изображений обеспечит вывод изображения в желаемом формате.

## **Порядок выбора желаемого метода проецирования**

1. В главном меню выберите пункт *Установка* → *Настройка Отображения*.

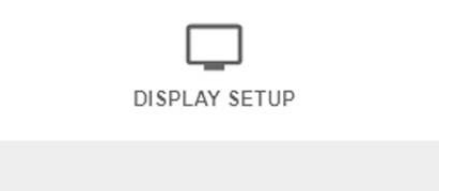

Image 8-62: Меню Установка — Настройка отображения

На экране появится меню настройки отображения.

Image 8-63: Меню настройки отображения

- 2. Выберите желаемый режим отображения:
	- Автостерео (по умолчанию)
	- Моно
	- Активное стерео

Графический интерфейс [пользователя](#page-126-0) — Установка

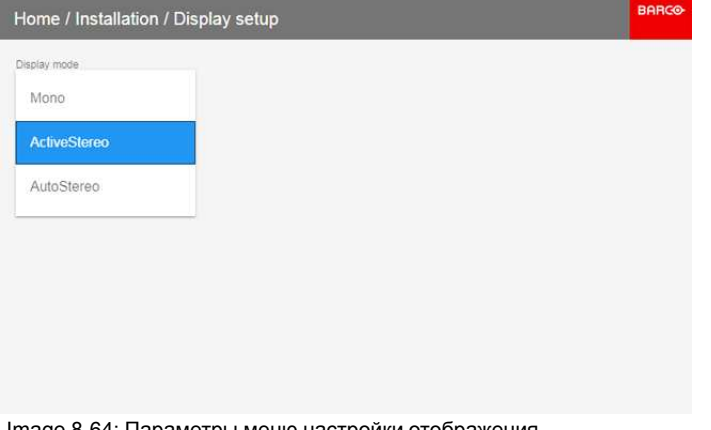

Image 8-64: Параметры меню настройки отображения

# <span id="page-132-0"></span>**8.8.5 Настройка передатчика 3D**

# **Цели изменения настроек 3D**

Компания Barco может предоставить передатчик 3D и очки с активным затвором в качестве аксессуаров к этому проектору, но вы также можете использовать другие передатчики и очки с активным затвором по своему желанию. Поскольку их технические характеристики могут отличаться от технических характеристик очков и передатчиков, предоставляемых компанией Barco, меню настройки 3D позволяет настраивать выходное изображение в соответствии с техническими характеристиками ваших очков и передатчика. Можно настраивать следующие параметры:

- **Swap Eye** (Переключение глаз): вы можете инвертировать выходной синхронизирующий стереосигнал (в зависимости от выбранного передатчика 3D и очков).
- **Swap frame pair** (Переключение пары кадров): вы можете инвертировать входной стереосигнал (в зависимости от выбранного входа).
- **Период между полями стереоизображения**: можно задавать период между полями проецируемого стереоизображения. в диапазоне от 1000 до 2500 мкс.
- **Stereo glasses** (Стереоочки): выберите тип очков 3D. Можно выбрать активные очки 3D или лазерные очки 6P.
- **Задержка Синхронизации**: можно увеличивать и уменьшать задержку синхронизации. в диапазоне от –10000 мкс до +10000 с шагом 100 мкс.

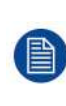

Если используемый передатчик 3D испускает инфракрасные лучи (ИК-лучи), то эти лучи могут создавать помехи в ИК-соединении между проектором и ПДУ. При возникновении таких помех подключите ПДУ к проектору с помощью кабеля дистанционного управления. Во избежание приема помех от передатчика 3D также рекомендуется выключать ИК-приемники проектора. Для выключения ИК-приемника, см. "Пульт [дистанционного](#page-28-0) управления, кнопка [включения/отключения](#page-28-0)", [page](#page-28-0) 29

# **Настройка проектора на передатчик 3D**

1. В главном меню выберите пункт *Установка* → *Настройка 3D*.

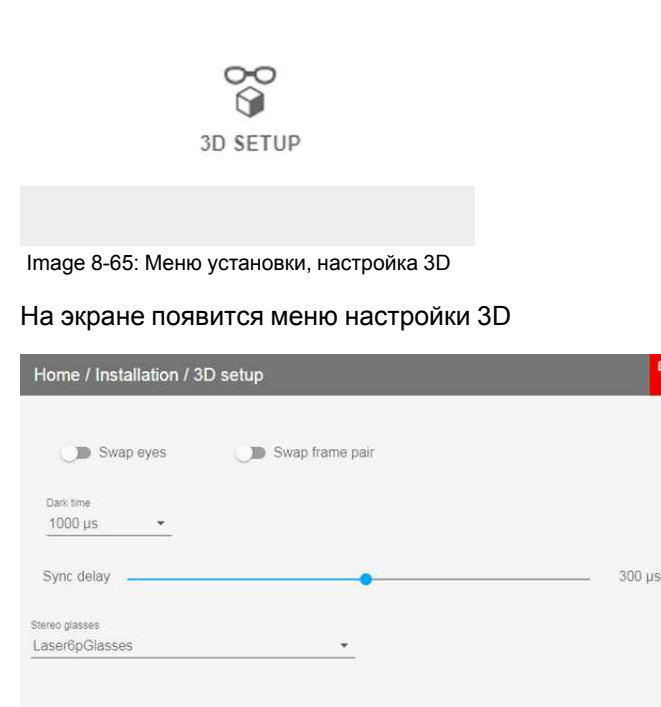

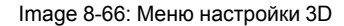

2. Выберите значение параметра *Dark Time* (Время затемнения) для стереосигнала.

Графический интерфейс [пользователя](#page-126-0) — Установка

- 3. С помощью параметра *Stereo Glasses* (Стереоочки) выберите тип очков 3D, которые используются для настройки.
- 4. Задайте *задержку синхронизации* (Sync delay) стереосигнала с помощью ползунка.
- 5. Если необходимо инвертировать выходной синхронизирующий стереосигнал, выберите *Swap eyes* (Переключение глаз).
- 6. Если необходимо инвертировать входной синхронизирующий стереосигнал, выберите *Swap frame pair* (Переключение пары кадров).

# **[Графический](#page-134-0) [интерфейс](#page-134-0) [пользователя:](#page-134-0) [макросы](#page-134-0) и [профили](#page-134-0) [проектора](#page-134-0) [9](#page-134-0)**

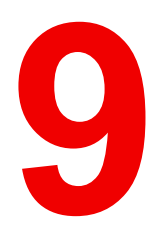

# <span id="page-134-0"></span>**Макросы и профили проектора**

Настройки проектора могут отличаться в зависимости от среды эксплуатации (например, использование видеоигр в условиях яркого освещения или показ фильма в темном помещении) и носителя (например, старый DVD-диск или диск Blu-ray с кодировкой HDR). Сохранив настройки для каждой ситуации в отдельном профиле, вы сможете быстро загружать их при необходимости.

# **Overview**

- [Сохранение](#page-135-0) текущих настроек проектора в профиле
- Назначение созданного профиля проектора [предустановке](#page-137-0)
- Удаление профиля [проектора](#page-139-0)

# <span id="page-135-0"></span>**9.1 Сохранение текущих настроек проектора в профиле**

# **Какие настройки могут быть сохранены в профиле?**

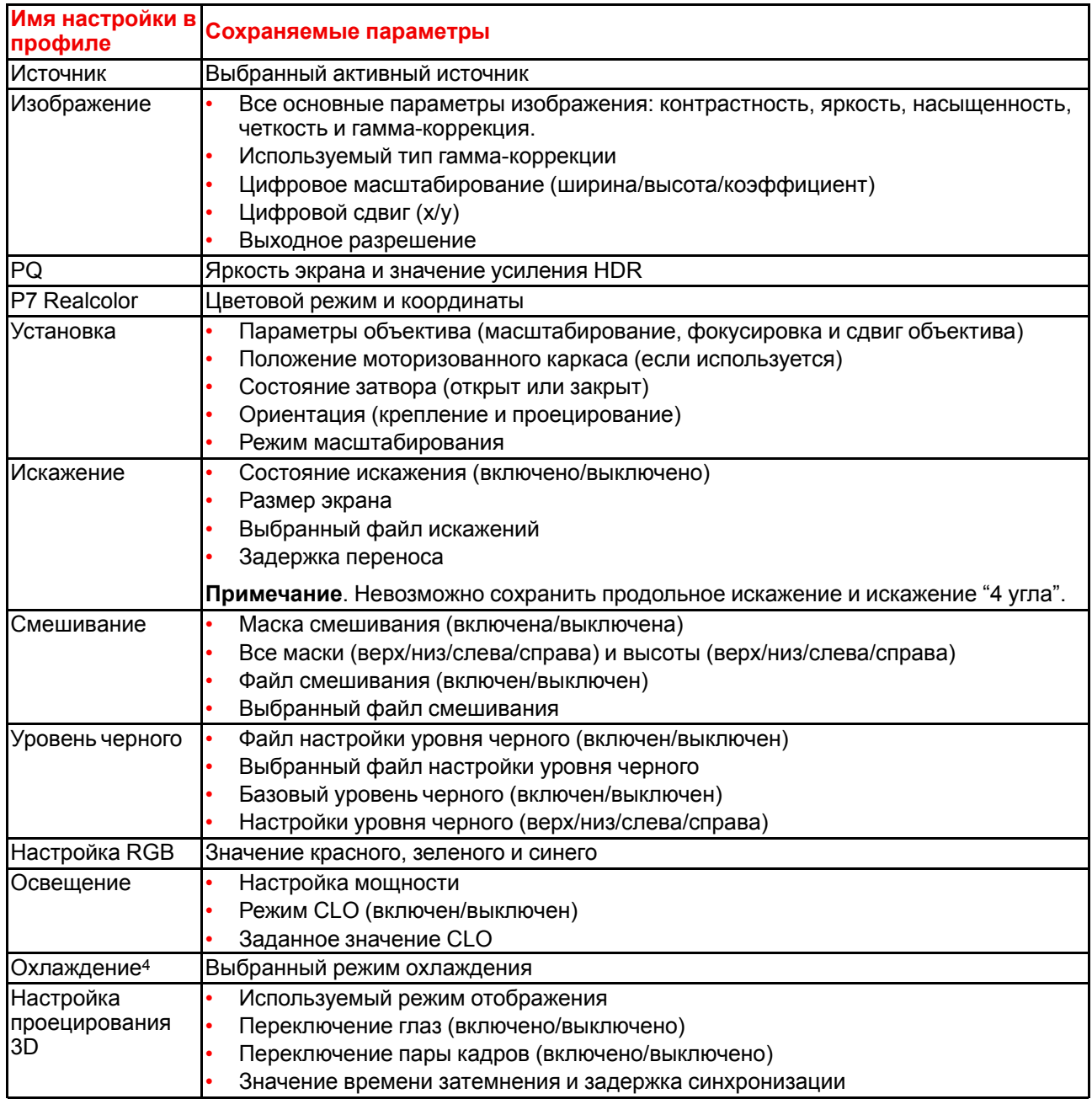

# **Сохранение текущего профиля проектора в макросе**

1. В главном меню выберите пункт *Profiles* (Профили) → *New* (Создать).

<sup>4:</sup> Только если установлен внешний охладитель

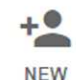

Image 9-1: Меню Profiles (Профили) — New (Создать)

На экране появится меню создания профиля.

| <b>BARCO</b><br>Home / Profiles / New                                    |               |                       |   |            |  |  |  |
|--------------------------------------------------------------------------|---------------|-----------------------|---|------------|--|--|--|
| <untitled></untitled>                                                    |               | Assign to preset slot | ٠ | CREATE     |  |  |  |
| Include the selected domains in the profile                              |               |                       |   |            |  |  |  |
| Illumination                                                             | <b>Source</b> | Image                 |   | Display    |  |  |  |
| RealColor                                                                | Warp          | Blend                 |   | Blacklevel |  |  |  |
| PQ                                                                       | Installation  | Cooling               |   |            |  |  |  |
| Note! At least one domain must be selected in order to create a profile. |               |                       |   |            |  |  |  |
|                                                                          |               |                       |   |            |  |  |  |
|                                                                          |               |                       |   |            |  |  |  |

Image 9-2: Меню создания профиля

2. В левом верхнем поле нажмите клавишу ОК, чтобы открыть клавиатуру. С помощью клавиатуры введите имя макроса.

Для подтверждения нажмите клавишу ENTER.

- 3. С помощью клавиш со стрелками выберите одну из доступных *предустановок*, чтобы назначить ей этот макрос. Подтвердите выбор.
- 4. С помощью клавиш со стрелками и клавиши ОК выберите настройки, которые нужно сохранить в макросе.
- 5. Чтобы сохранить макрос, нажмите кнопку *Create* (Создать).

# <span id="page-137-0"></span>**9.2 Назначение созданного профиля проектора предустановке**

### **Процедура назначения профиля проектора предустановке**

1. В главном меню выберите пункт *Profiles* (Профили) → *Edit* (Изменить).

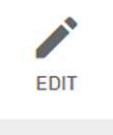

Image 9-3: Меню Profiles (Профили) — Edit (Изменить)

Откроется меню редактирования.

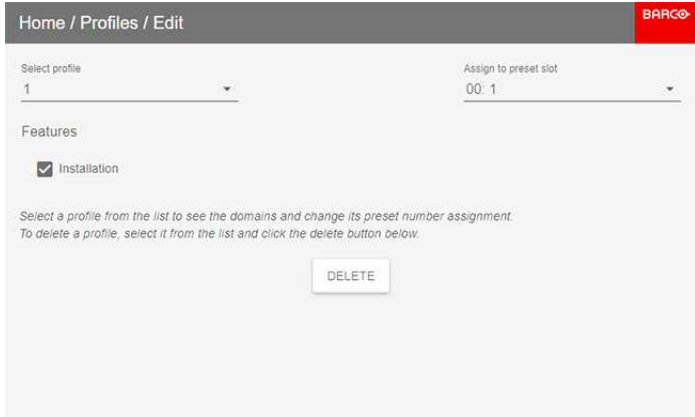

Image 9-4: Меню изменения макроса

2. Выберите профиль проектора в раскрывающемся списке. Отображаются данные профиля проектора.

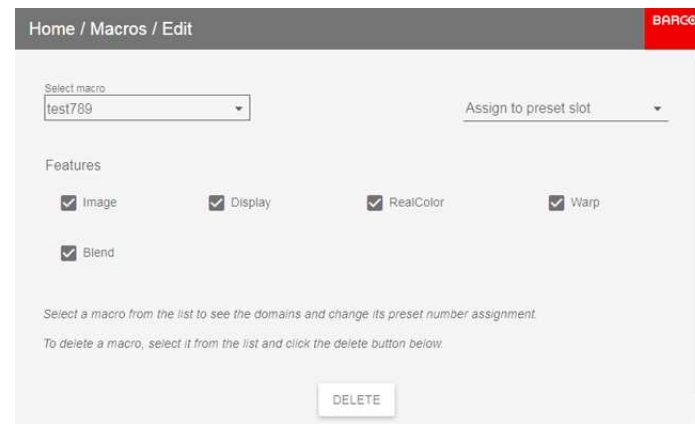

Image 9-5: Данные профиля

3. Выберите предустановку с помощью кнопок со стрелками и нажмите ОК для подтверждения.

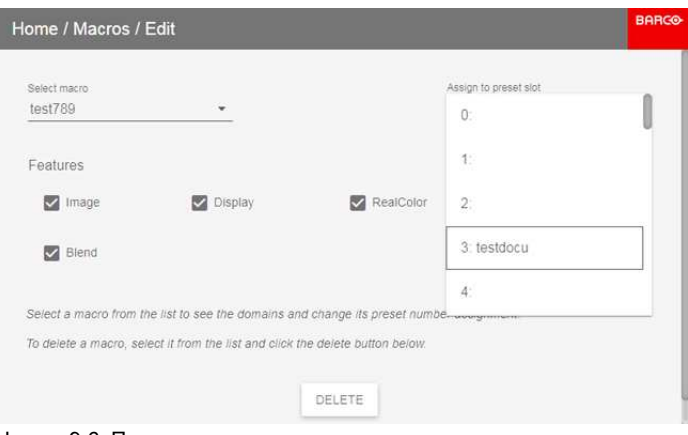

Image 9-6: Предустановка

Графический интерфейс [пользователя:](#page-134-0) макросы и профили проектора

# <span id="page-139-0"></span>**9.3 Удаление профиля проектора**

## **Порядок удаления профиля**

1. В главном меню выберите пункт *Profiles* (Профили) → *Edit* (Изменить).

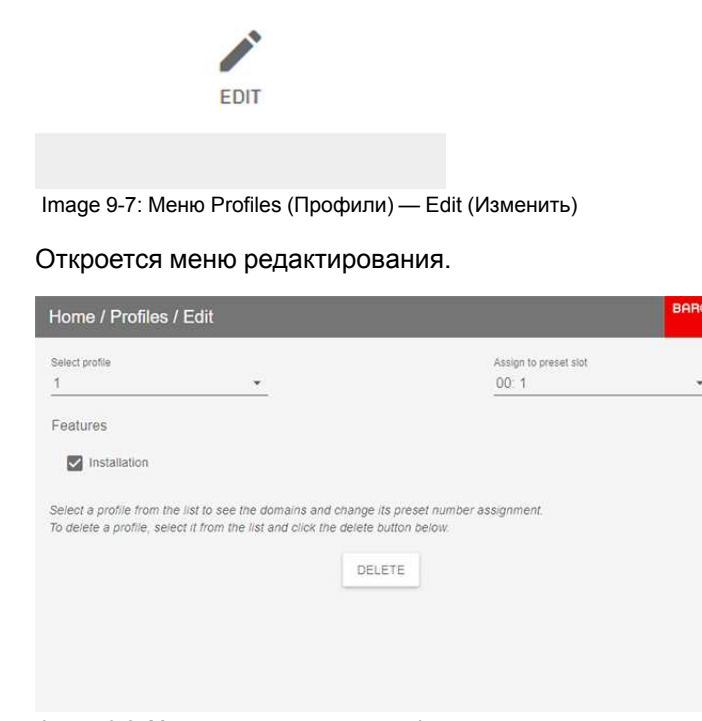

Image 9-8: Меню редактирования профиля

2. Выберите в раскрывающемся списке профиль, который нужно удалить.

Отображаются данные профиля.

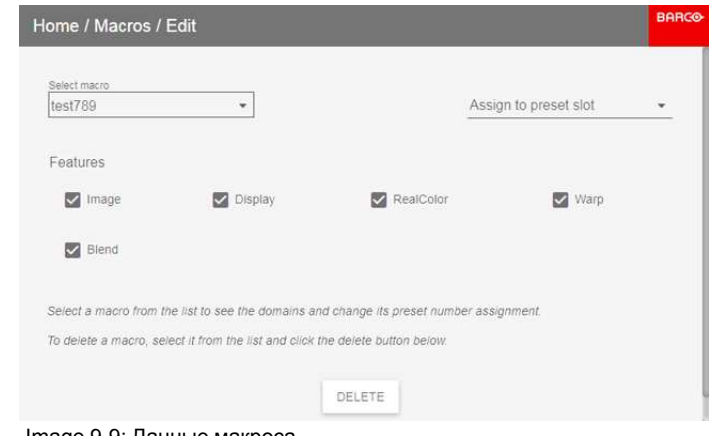

Image 9-9: Данные макроса

3. Нажмите кнопку *Delete* (Удалить) и подтвердите действие.

# **[Графический](#page-140-0) [интерфейс](#page-140-0) [пользователя](#page-140-0)** — **[Системные](#page-140-0) [настройки](#page-140-0) [10](#page-140-0)**

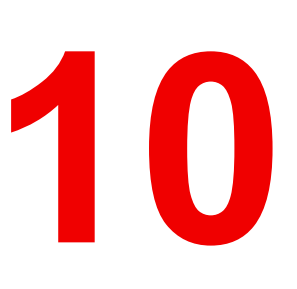

# <span id="page-140-0"></span>**Обзор функций**

- Связь, настройки [локальной](#page-141-0) сети
- [ИК-управление](#page-148-0)
- Задание [пользовательского](#page-152-0) имени проектора
- [DMX](#page-153-0)
- [Конфигурация](#page-155-0) GSM-связи
- [Темы](#page-156-0)
- Выбор [системы](#page-157-0) мер
- [Настройки](#page-158-0) объектива
- Управление подсветкой [ЖК-дисплея](#page-159-0)
- [Сброс](#page-160-0)
- [Калибровка](#page-163-0) объектива
- Электронная [конвергенция](#page-164-0)
- [Расширенные](#page-166-0) настройки

# <span id="page-141-0"></span>**10.1 Связь, настройки локальной сети**

# **О сетевом подключении**

Сетевое подключение может быть выполнено с помощью проводного подключения или дополнительного модуля беспроводной связи.

# **Overview**

- Краткие сведения о сетевом [подключении](#page-142-0)
- Настройка IP-адреса проводного [подключения](#page-143-0)
- Настройка IP-адреса [беспроводной](#page-145-0) сети

# <span id="page-142-0"></span>**10.1.1 Краткие сведения о сетевом подключении**

#### **DHCP**

Полное название — Dynamic host configuration protocol (протокол динамической настройки узла). DHCP представляет собой коммуникационный протокол, с помощью которого администраторы могут централизованно управлять назначением IP-адресов в сети предприятия и автоматизировать этот процесс. При применении протокола IP каждая машина, которая подключается к Интернету, должна иметь уникальный IP-адрес. Когда в организации выполняется настройка пользователей компьютеров с подключением к Интернету, каждой машине требуется назначить IP-адрес. Без DHCP IP-адрес потребовалось бы вводить вручную на каждом компьютере, а при их перемещении в другое место в другой части сети пришлось бы вводить новые IP-адреса. DHCP позволяет администратору централизованно контролировать распределение IP-адресов. Протокол автоматически присваивает компьютеру новый IP-адрес при его перемещении в сети.

# $\mathsf{l}$

 $\mathbf i$ 

**IP**

Интернет-протокол. Сетевой уровень TCP/IP. Необходим для связи по Интернету.

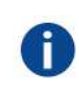

#### **Маска подсети**

Номер, который используется для идентификации подсети с целью совместного использования IP-адресов в локальной сети.

#### **шлюза по умолчанию**

Маршрутизатор, который служит точкой входа в сеть и точкой выхода из сети. Например, локальной сети может понадобиться шлюз для подключения к глобальной сети или Интернету.

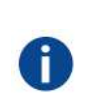

## **MAC-адрес**

Адрес Media Access Control (Управление доступом к среде). Уникальный номер оборудования, который в сочетании с IP-адресом используется для подключения к сети (локальной или глобальной).

# **Параметры, которые необходимо настроить для адреса Ethernet**

Необходимый адрес можно назначить двумя указанными ниже способами.

- Использовать настройку *Automatic* для автоматического назначения адреса.
- Вручную назначить IP-адрес, маску сети (маску подсети) и адрес шлюза (по умолчанию).
	- Введите необходимое значение в поле IP-адреса. При назначении статического IP-адреса это значение НЕ ДОЛЖНО быть равно 0.0.0.0. IP-адрес определяет расположение проектора в сети точно так же как почтовый адрес определяет место дома в городском квартале. Так же, как почтовый адрес уникальным образом определяет расположение дома, IP-адрес должен быть уникальным в глобальном масштабе и иметь единый формат.
	- Настройте соответствующую маску подсети для локальной подсети.
	- В качестве адреса шлюза по умолчанию задайте IP-адрес локального маршрутизатора (который ОБЯЗАТЕЛЬНО должен находиться в локальной сети), расположенного в той же сети, что и проектор, и используемого для перенаправления трафика за пределы локальной сети. Это значение не должно быть равно 0.0.0.0. Если в локальной подсети проектора нет маршрутизатора, присвойте проектору любой свободный IP-адрес в подсети.

# <span id="page-143-0"></span>**10.1.2 Настройка IP-адреса проводного подключения**

# **Порядок автоматической установки IP-адреса**

1. В главном меню выберите пункт *System Settings* (Системные настройки) → *Communication* (Связь) → *LAN* (Локальная сеть).

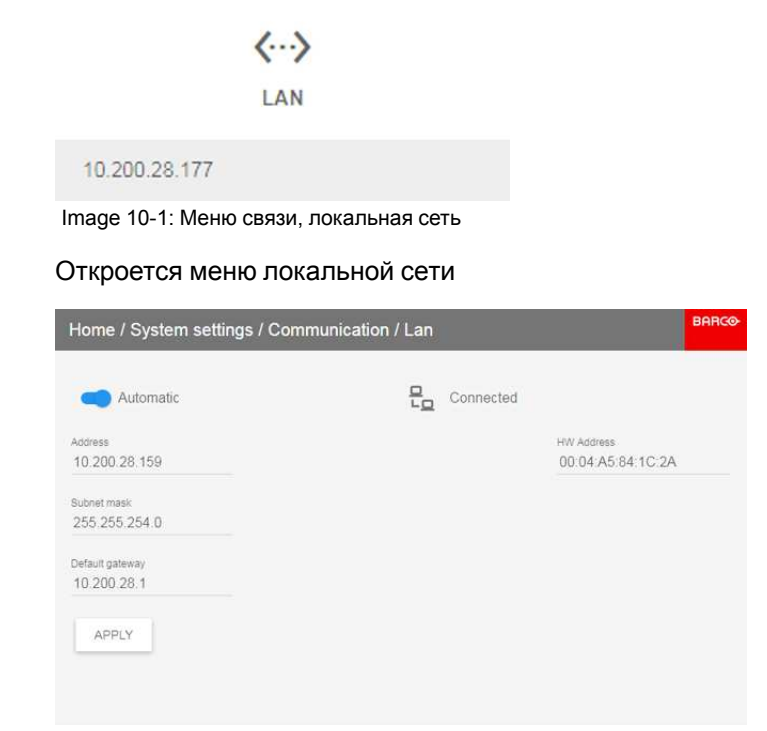

Image 10-2: Меню локальной сети

2. Для активации автоматического IP-адреса переведите переключатель вправо. Переключатель станет синим.

IP-адрес назначен автоматически.

После подключения на экране появится символ подключения и надпись *Connected* (Подключено).

3. Выберите пункт **APPLY** (Применить) и нажмите **OK**.

## **Порядок ручной настройки IP-адреса**

1. В главном меню выберите пункт *System Settings* (Системные настройки) → *Communication* (Связь) → *LAN* (Локальная сеть).

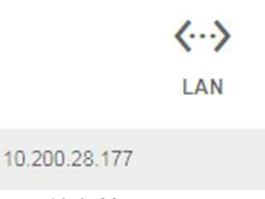

Image 10-3: Меню связи, локальная сеть

Откроется меню локальной сети
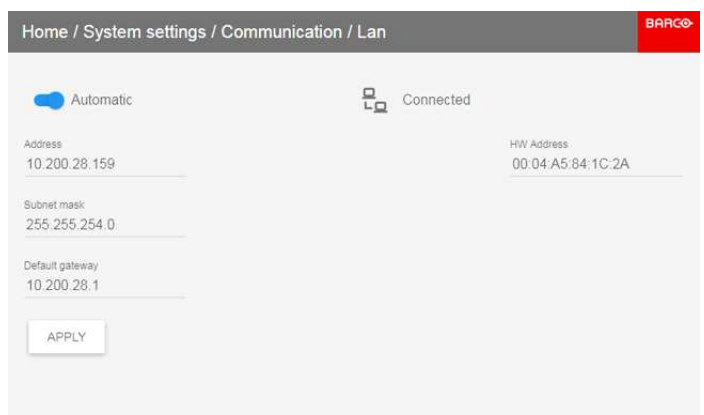

Image 10-4: Меню локальной сети

- 2. Отключить автоматический IP-адрес. Переместите переключатель влево. Переключатель станет серым.
- 3. Используйте клавиши ▲ и ▼, чтобы выбрать пункт *Address* (Адрес), и нажмите **OK** для активации поля ввода.
- 4. Используйте клавиши ▲ и ▼ для изменения выбранного символа.

Используйте клавишу ◄ или ► для выбора другого символа.

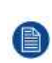

*Note:* Цифры можно вводить с помощью цифровых клавиш на пульте дистанционного управления или локальной клавиатуре. Если цифра вводится таким образом, то следующий символ выбирается автоматически.

- 5. Повторите шаги 4 и 5 для маски подсети и шлюза по умолчанию.
- 6. Выберите пункт **APPLY** (Применить) и нажмите **OK** для подтверждения изменений.

После установления подключения появится символ подключения и надпись *Connected* (Подключено).

#### **10.1.3 Настройка IP-адреса беспроводной сети**

#### **Когда может использоваться IP-адрес беспроводной сети**

Если на проекторе установлен опциональный модуль WiFi, проектор может подключаться к сети через интерфейс WiFi, а не по кабелю локальной сети.

Дополнительные сведения об установке модуля WiFi приведены в руководстве по установке.

#### **Подключение к беспроводной сети**

1. В главном меню выберите пункт *System Settings* (Системные настройки) → *Communication* (Связь) → *WiFi*.

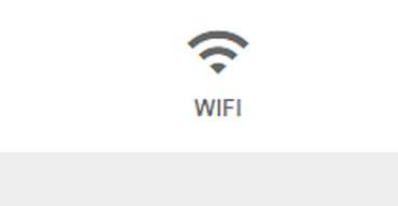

Image 10-5: Меню Communication (Связь) — WiFi

Откроется меню WiFi.

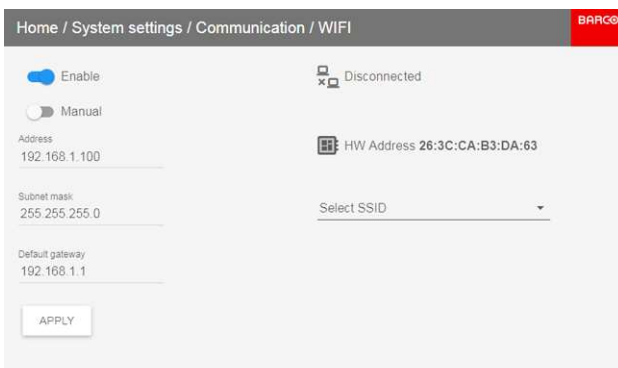

Image 10-6: Меню WiFi

- 2. Чтобы включить модуль WiFi, переместите верхний переключатель вправо. Переключатель станет синим.
- 3. Убедитесь, что второй переключатель также перемещен вправо (Automatic).

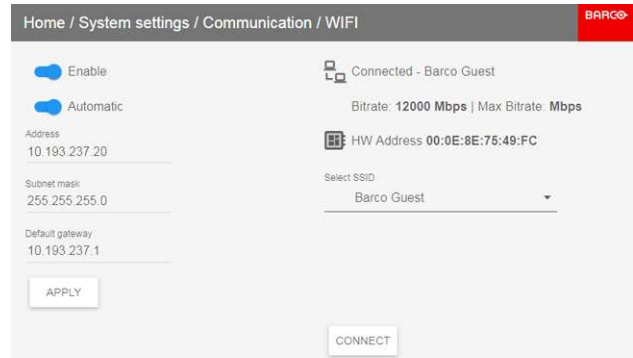

Image 10-7: Автоматическое назначение

- 4. Выберите беспроводную сеть в раскрывающемся списке *Select SSID* (Выбор SSID).
	- *Tip:* Если нужная беспроводная сеть отсутствует в списке или по умолчанию скрыта выберите, выберите "Add New SSID" (Добавить новый SSID). Введите данные сети.

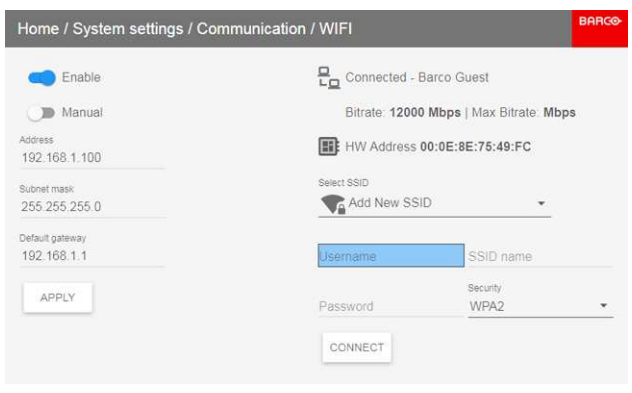

Image 10-8

5. Если нужно, введите пароль и имя пользователя для выбранной беспроводной сети, аз затем подтвердите ввод.

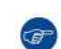

*Tip:* Если ранее вы уже подключали проектор к этой сети, программное обеспечение запомнит имя пользователя и пароль, чтобы вам не пришлось вводить их повторно.

6. Для подключения к сети нажмите кнопку *Connect* (Подключить).

Автоматически назначен IP-адрес.

Если подключение к сети установлено, в верхнем правом углу меню появляется надпись "connected" (подключено).

#### **Порядок ручной настройки IP-адреса**

1. В главном меню выберите пункт *System Settings* (Системные настройки) → *Communication* (Связь) → *WiFi*.

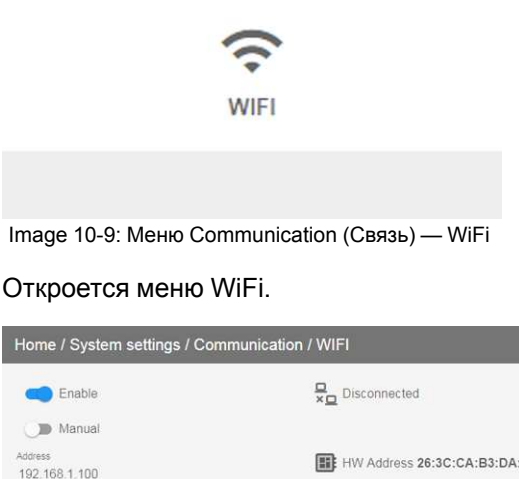

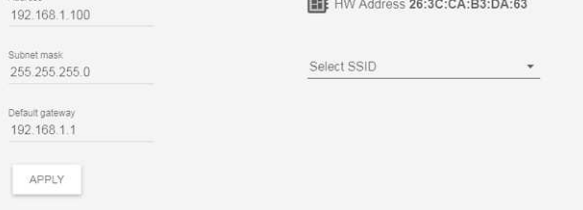

Image 10-10: Меню WiFi

- 2. Отключить автоматический IP-адрес. Переместите нижний переключатель влево. Переключатель станет серым, а его название изменится на "Manual" (Вручную).
- 3. Используйте клавиши ▲ и ▼, чтобы выбрать пункт *Address* (Адрес), и нажмите **OK** для активации поля ввода.

Графический интерфейс [пользователя](#page-141-0) — Системные настройки

4. Используйте клавиши ▲ и ▼ для изменения выбранного символа.

Используйте клавишу ◄ или ► для выбора другого символа.

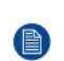

*Note:* Цифры можно вводить с помощью цифровых клавиш на пульте дистанционного управления или локальной клавиатуре. Если цифра вводится таким образом, то следующий символ выбирается автоматически.

- 5. Повторите шаги 4 и 5 для маски подсети и шлюза по умолчанию.
- 6. Выберите пункт **APPLY** (Применить) и нажмите **OK** для подтверждения изменений.
- 7. Выберите беспроводную сеть в раскрывающемся списке *Select SSID* (Выбор SSID).
- 8. Для подключения к сети нажмите кнопку *Connect* (Подключить).
- 9. Если нужно, введите пароль и имя пользователя для выбранной беспроводной сети, аз затем подтвердите ввод.

Автоматически назначен IP-адрес.

Если подключение к сети установлено, в верхнем правом углу меню появляется надпись "connected" (подключено).

# <span id="page-148-0"></span>10.2 ИК-управление

#### **Overview**

- Адрес вещания  $\bullet$
- Адрес проектора  $\bullet$
- ИК-датчики

#### <span id="page-149-0"></span>10.2.1 Адрес вещания

#### Об адресе вещания

Адрес вещания - это общий адрес, который может быть определен на проекторе. Доступные значения: "0" или "1".

Будет выполняться любая команда, поступающая с пульта дистанционного управления, запрограммированного с этим общим адресом.

#### Как задать адрес вещания

В главном меню выберите пункт System Settings (Системные настройки)  $\rightarrow$  Communication (Связь)  $\rightarrow$  IR  $\mathbf{1}$ . Control (ИК-управление).

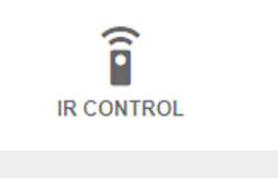

Image 10-11: Меню связи, ИК-управление

На экране появится меню ИК-управления.

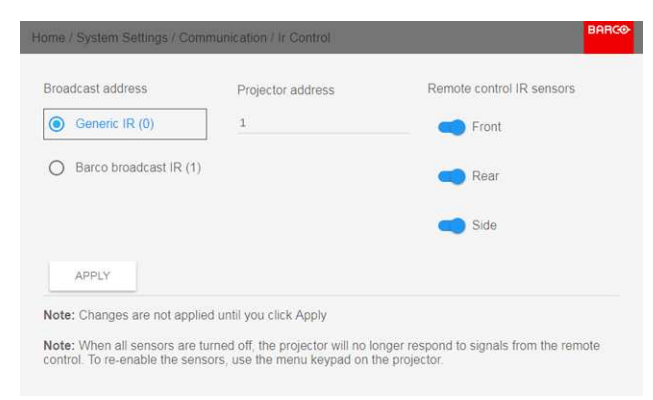

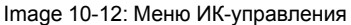

 $2.$ Чтобы изменить адрес вещания, используйте соответствующий переключатель.

Можно использовать указанные ниже значения:

- Общий адрес ИК (адрес 0)  $\bullet$
- Адрес вещания ИК Вагсо (адрес 1)
- Выберите пункт APPLY (Применить) и нажмите ОК для внесения изменений.  $\mathcal{B}$

#### <span id="page-150-0"></span>10.2.2 Адрес проектора

#### Сведения об индивидуальном адресе проектора

Чтобы с помощью пульта дистанционного управления можно было управлять только одним проектором, необходимо присвоить этому проектору индивидуальный адрес.

Затем можно использовать заданный индивидуальный адрес, чтобы управлять проектором с помощью пульта дистанционного управления.

В каждом проекторе рядом с параметром индивидуального адреса также имеется общий адрес вещания для управления группой проекторов.

#### Настройка параметра

В главном меню выберите пункт System Settings (Системные настройки)  $\rightarrow$  Communication (Связь)  $\rightarrow$  IR  $\overline{1}$ Control (ИК-управление).

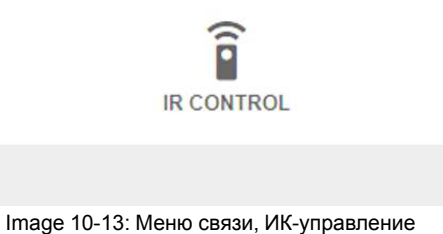

На экране появится меню ИК-управления.

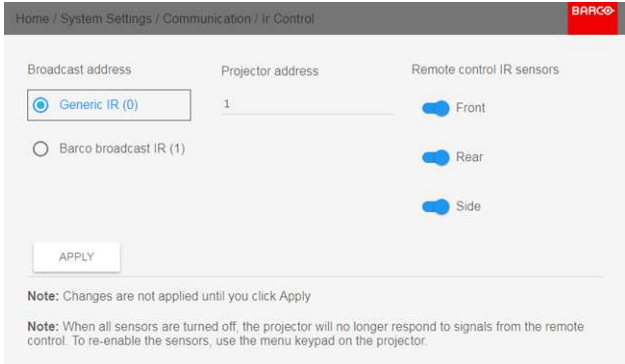

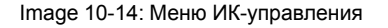

- $2<sup>1</sup>$ Выделите текущий адрес проектора и введите новый.
- $3.$ Выберите пункт APPLY (Применить) и нажмите ОК для внесения изменений.

С этого момента проектор будет использовать исключительно новый адрес и адрес вещания.

#### <span id="page-151-0"></span>10.2.3 ИК-датчики

#### Возможные действия

Каждый ИК-датчик можно отключить или включить индивидуально.

Если все датчики выключены, то проектор больше не будет реагировать на сигналы пульта дистанционного управления. Чтобы включить датчики снова, используйте меню проектора.

#### Процедура отключения

В главном меню выберите пункт System Settings (Системные настройки)  $\rightarrow$  Communication (Связь)  $\rightarrow$  IR  $1<sub>1</sub>$ Control (ИК-управление).

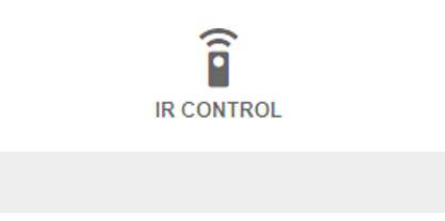

Image 10-15: Меню связи, ИК-управление

На экране появится меню ИК-управления.

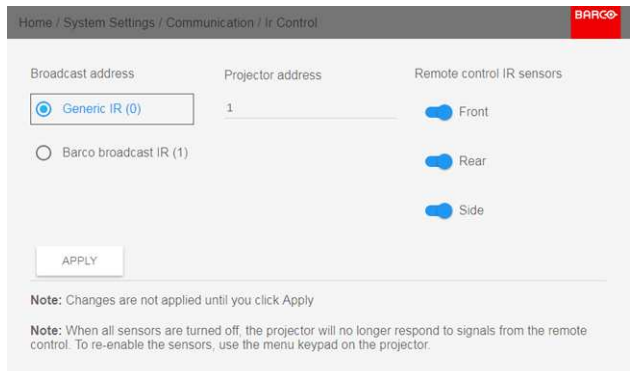

Image 10-16: Меню ИК-управления

- 2. Чтобы отключить ИК-датчик, выберите ползунок и перетащите его влево. Синий индикатор означает, что ИК-датчик активен. Серый индикатор означает, что ИК-датчик неактивен.
- $\overline{3}$ . Выберите пункт APPLY (Применить) и нажмите ОК для внесения изменений.

# **10.3 Задание пользовательского имени проектора**

#### **Возможные действия**

По умолчанию проектор имеет имя "Pulse". Тем не менее, пользователь может изменить имя проектора, чтобы упростить его поиск в сети, состоящей из множества устройств или проекторов

#### **Задание нового имени узла**

1. В главном меню выберите пункт *Системные настройки* (System Settings) → *Communication* (Связь) → *Hostname* (Имя узла).

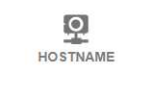

#### Default

Image 10-17: Системные настройки, Имя узла

На экране отобразится меню Имя узла.

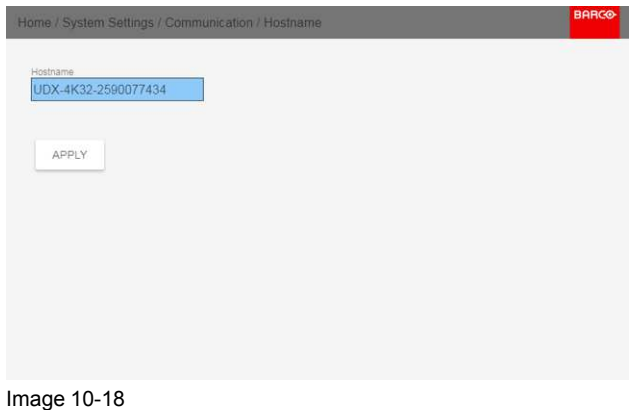

- 2. В меню Hostname (Имя узла) нажмите confirm (подтвердить), чтобы отредактировать поле Hostname (Имя узла).
- 3. Используйте цифровую клавиатуру, чтобы изменить имя узла на желаемое.

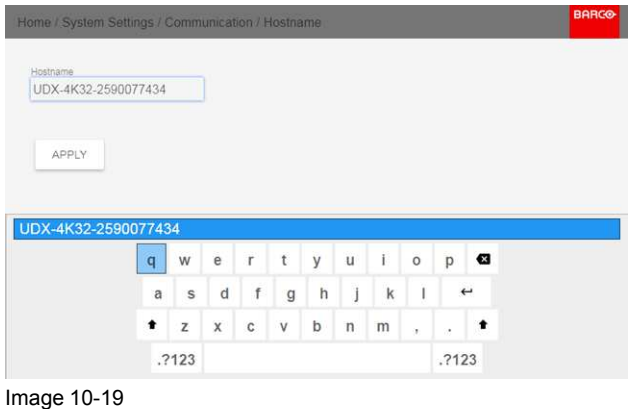

4. Нажмите *OK*, чтобы подтвердить введенное имя, а затем нажмите *Применить для обновления имени (Apply to update the name).*

# **10.4 DMX**

#### О способах управления проектором с помощью DMX

Сигнал DMX можно подключить к разъему DMX In на интерфейсе Communicator с помощью стандартного кабеля DMX со штекером XLR. Выход DMX может использоваться для создания цепочки устройств DMX. Одна область может управлять максимум 512 каналами.

При использовании консоли и других изделий автоматического освещения, совместимых с сетью Ethernet, эта сеть может служить в качестве канала управления DMX. Все команды управления DMX могут передаваться по Ethernet-кабелю. Возможно наличие нескольких областей.

#### О меню DMX

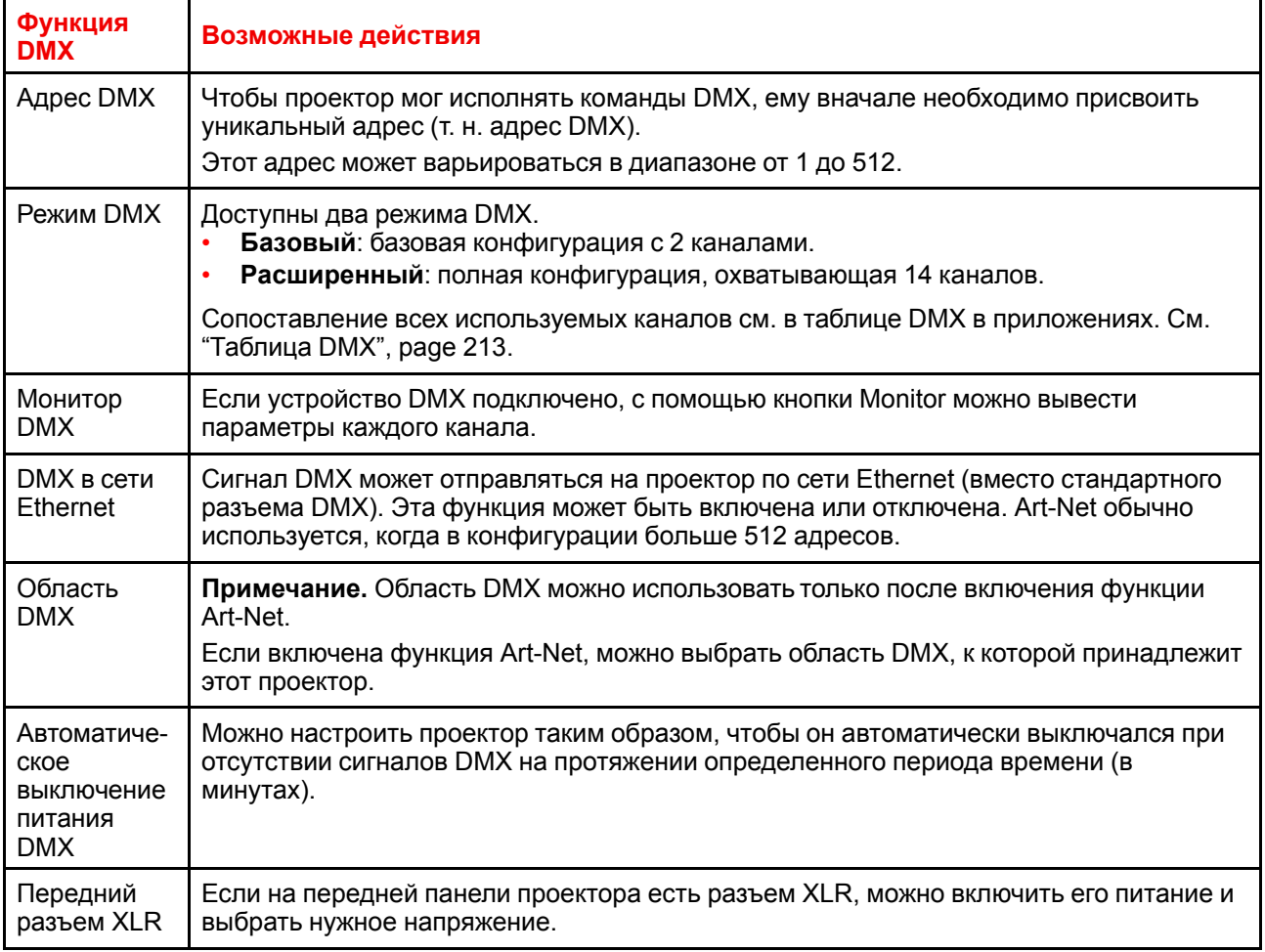

#### Порядок настройки функции DMX

 $1<sub>1</sub>$ В главном меню выберите пункт System Settings (Системные настройки)  $\rightarrow$  Communication (Связь)  $\rightarrow$ DMX.

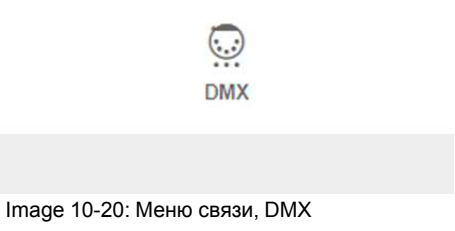

Откроется меню DMX.

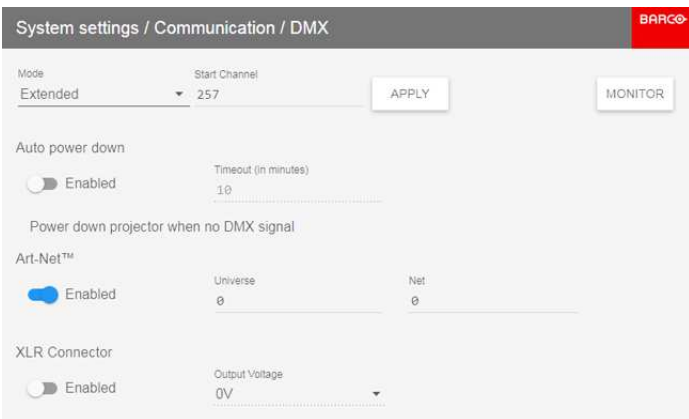

Image 10-21: Меню DMX

- 2. Выберите режим DMX.
- 3. Выберите начальный канал.
- 4. При необходимости выключите функцию автоматического выключения питания. При включении функции выберите период ожидания.
- 5. При необходимости включите функцию Art-Net. При включении функции определите область и канал Art-Net.
- 6. Если на передней панели проектора есть разъем XLR, можно включить подачу выходного напряжения на этот разъем.

# 10.5 Конфигурация GSM-связи

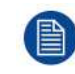

Функция доступна, если в проектор установлен модуль GSM с SIM-картой.

#### Возможные действия

Чтобы настроить программное обеспечение проектора для установленной SIM-карты, необходимо ввести ее ПИН-код (4 цифры).

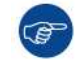

As the PIN code cannot be checked with the one on the SIM card, ensure to enter the correct PIN code.

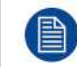

В случае блокировки SIM-карты необходимо извлечь ее из GSM-модуля и вставить в мобильный телефон, чтобы ввести PUK-код и разблокировать SIM-карту.

#### Активация

В главном меню выберите пункт System Settings (Системные настройки)  $\rightarrow$  Communication (Связь)  $\rightarrow$  $\mathbf{1}$ GSM.

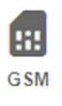

Image 10-22: Меню связи, GSM

На экране отобразится меню ввода PIN-кода GSM. Текущий сконфигурированный PIN-код указывается рядом с полем ввода. Если код не изменился, то нет необходимости вводить его еще раз. Если необходимо вести PIN-код, то перейдите к следующему шагу.

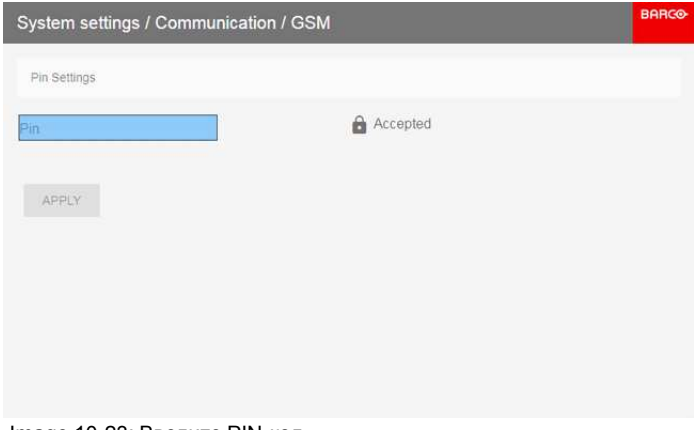

Image 10-23: Введите PIN-код

Введите 4 цифры пин-кода и нажмите APPLY (Применить), затем нажмите ОК для подтверждения.  $2.$ 

## **10.6 Темы**

#### **О темах**

Темы используются для применения предустановленных функций экранного меню. Есть два варианта: светлая и темная (по умолчанию).

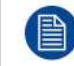

Тема по умолчанию — темная, но все изображения в этом руководстве получены с использованием светлой темы.

#### **Порядок изменения темы интерфейса**

1. В главном меню выберите пункт *System Settings* (Системные настройки) →*Themes* (Темы).

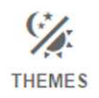

Image 10-24: Меню системных настроек — Темы

2. Выберите требуемую тему (*Theme*) в соответствующем разделе меню. Вы можете выбрать одну из следующих тем: *Light*, (Светлая) или *Dark* (Темная).

## **10.7 Выбор системы мер**

#### **Сведения о системах мер**

С помощью этого меню можно изменить систему мер по умолчанию. По умолчанию используется метрическая система. Можно выбрать следующие единицы измерения.

- Температура: °С или °F
- Расстояние: метры, сантиметры, футы или дюймы.

#### **Выбор другой системы измерения**

1. В главном меню выберите пункт *System Settings* (Системные настройки) → *Units* (Единицы измерения).

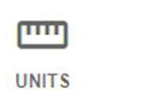

Image 10-25: Меню системных настроек — Units (Единицы измерения)

Откроется меню Units (Единицы измерения).

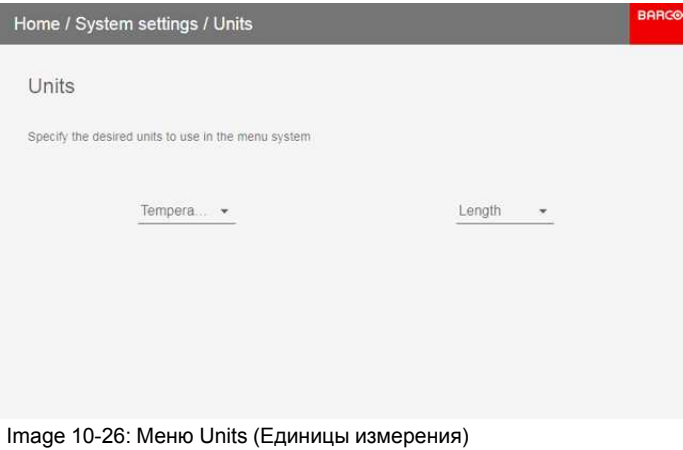

2. Выберите нужные единицы измерения для параметров *Temperature* (Температура) и *Length* (Расстояние).

# **10.8 Настройки объектива**

#### **Возможные действия**

Некоторые функции объектива могут быть отключены при правильном выравнивании, чтобы исключить смещение во время показа.

#### **Порядок включения и выключения**

1. В главном меню выберите пункт *System Settings* (Системные настройки) → *Lens Features* (Настройки объектива).

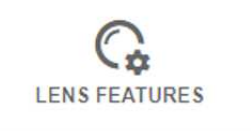

Image 10-27: Меню System Settings (Системные настройки), Lens Features (Настройки объектива)

На экране появится меню с настройками объектива.

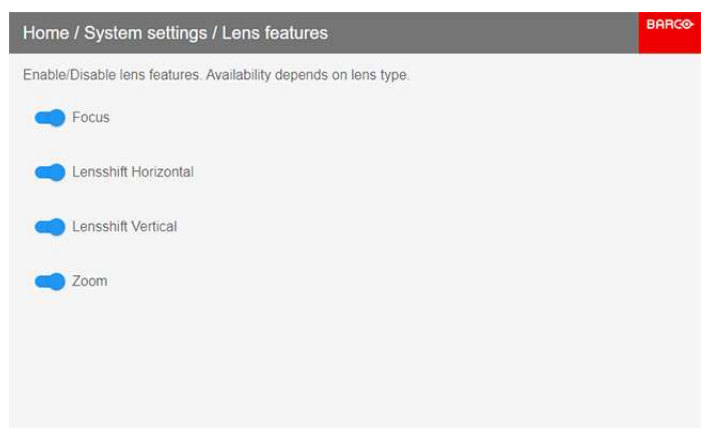

Image 10-28: Меню функций объектива

В зависимости от типа объектива пользователю доступны различные функции, такие как:

- Фокус
- Сдвиг объектива по горизонтали
- Сдвиг объектива по вертикали
- Масштабирование
- 2. Чтобы включить / отключить функцию, нажмите на ползунок и перетащите его влево, чтобы отключить функцию, или вправо, чтобы включить функцию.

Если функция включена, ползунок синий, если выключена — серый.

# **10.9 Управление подсветкой ЖК-дисплея**

#### **Какие имеются возможности управления подсветкой?**

Вы можете настроить, как быстро будет выключаться подсветка ЖК-дисплея. Введите свое значение или выберите одно из стандартных.

#### **Скрытый режим**

Кроме того, можно использовать **скрытый режим**. В этом режиме выключается подсветка ЖК-дисплея и всех кнопок на клавиатуре, а также светодиодные индикаторы разъемов локальной сети и HDbaseT.

Нажмите на пульте ДУ кнопку OSD и удерживайте ее 3 секунды, чтобы включить или выключить **скрытый режим**.

#### **Настройка подсветки**

1. В главном меню выберите пункт *System Settings* (Системные настройки) → *Backlight* (Подсветка).

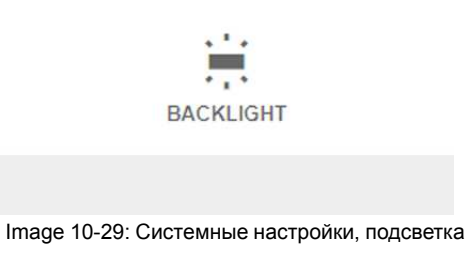

Откроется меню настройки подсветки.

| Home / System Settings / Backlight |                                                                       | <b>BARCO</b> |
|------------------------------------|-----------------------------------------------------------------------|--------------|
| Backlight for LCD                  | Stealth mode                                                          |              |
| Off<br>$\circ$                     |                                                                       |              |
| 30 seconds<br>55                   |                                                                       |              |
| 1 minute<br>Ω                      |                                                                       |              |
| 5 minutes<br>$\bullet$             |                                                                       |              |
| 30 minutes<br>M)                   |                                                                       |              |
| Custom<br>c                        |                                                                       |              |
| $\bigcirc$ on                      |                                                                       |              |
|                                    | The backlight of the LCD will turn off after 5 minutes of inactivity. |              |

Image 10-30: Меню настройки подсветки

2. Выберите режим подсветки. Выберите одно из стандартных значений или введите свое.

# **10.10 Cброс**

#### Возможные действия

Все настройки и параметры проектора могут быть сброшены до начальных значений. Данная процедура может выполняться как для одной или нескольких настроек в отдельности, так и для всех параметров сразу (заводские настройки).

#### Параметры по умолчанию

Следующие параметры являются параметрами по умолчанию:

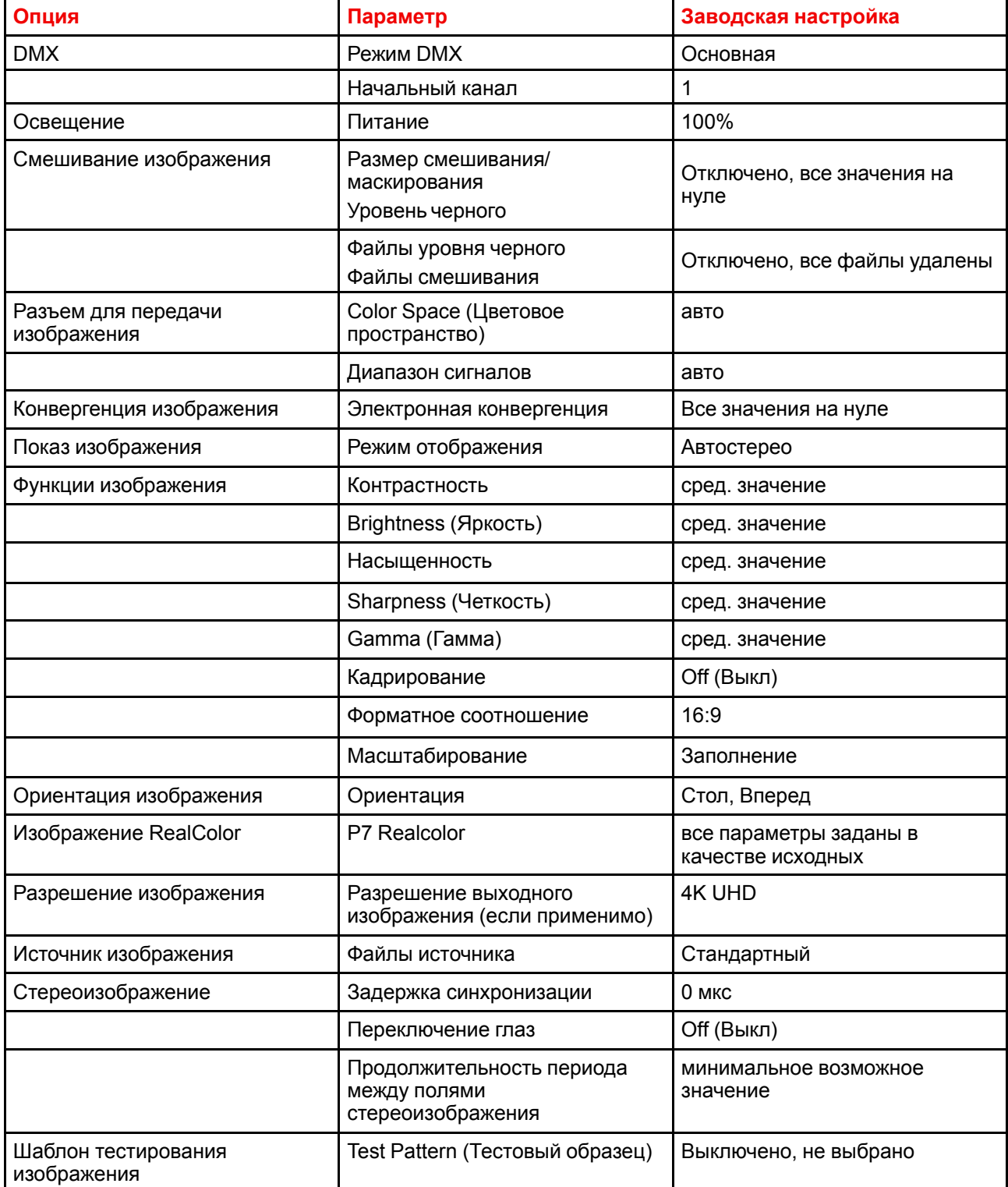

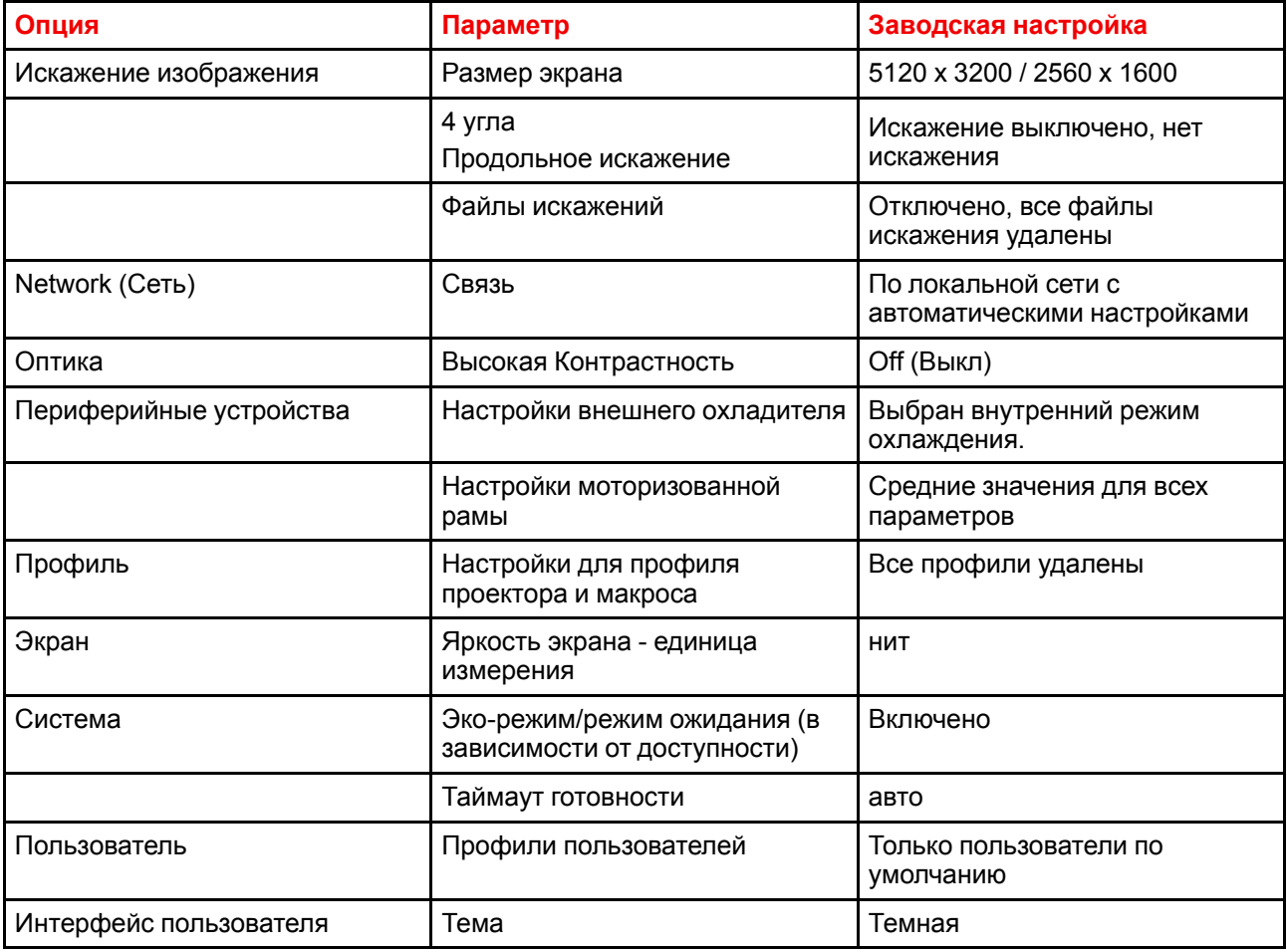

#### Порядок сброса всех параметров проектора

- В главном меню выберите пункт Системные настройки (System Settings)  $\rightarrow$  Обслуживание  $\rightarrow$  Сброс  $1.$ (Reset).
- 2. В меню сброса выберите СБРОСИТЬ ВСЕ НАСТРОЙКИ и нажмите ОК.

#### Порядок сброса параметров одного или нескольких проекторов

 $1<sub>1</sub>$ В главном меню выберите пункт Системные настройки (System Settings)  $\rightarrow$  Обслуживание  $\rightarrow$  Сброс (Reset).

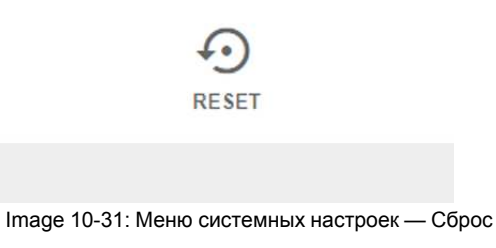

Отобразится меню сброса.

| Home / System settings / Maintenance / Reset |                 |                         |           |                                                                           | <b>BARCO</b> |
|----------------------------------------------|-----------------|-------------------------|-----------|---------------------------------------------------------------------------|--------------|
| <b>Factory reset</b>                         |                 |                         | RESET ALL | <b>RESET SELECTED</b>                                                     |              |
| Reset domains                                |                 |                         |           | Note! Domains with " will also delete any uploaded files for that domain! |              |
| <b>Dmx</b>                                   | Illumination    | ImageBlend <sup>*</sup> |           | ImageConnector *                                                          |              |
| ImageConvergence                             | ImageDisplay    | ImageFeatures           |           | ImageOrientation                                                          |              |
| ImageRealColor                               | ImageResolution | <b>ImageSource</b>      |           | ImageStereo                                                               |              |
| ImageTestPattern                             | ImageWarp *     | Network                 |           | Optics                                                                    |              |
| Peripheral                                   | Profile         | Screen                  |           | System                                                                    |              |
| User                                         | UserInterface   |                         |           |                                                                           |              |

2. Поставьте флажок напротив каждого параметра, который необходимо сбросить, и нажмите **OK**. Возможно наличие нескольких вариантов выбора.

3. Нажмите **СБРОС** , а затем выберите **ОК** для сброса выбранных параметров.

# **10.11 Калибровка объектива**

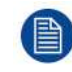

Калибровка объектива является трудоемкой операцией.

#### **Порядок калибровки**

1. В главном меню выберите пункт *System Settings* (Системные настройки) → *Maintenance* (Обслуживание) → *Lens Calibration* (Калибровка объектива).

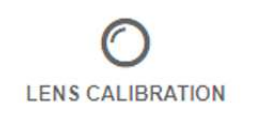

Image 10-33: Меню Maintenance (Обслуживание) → Lens Calibration (Калибровка объектива)

Откроется меню Lens Calibration (Калибровка объектива).

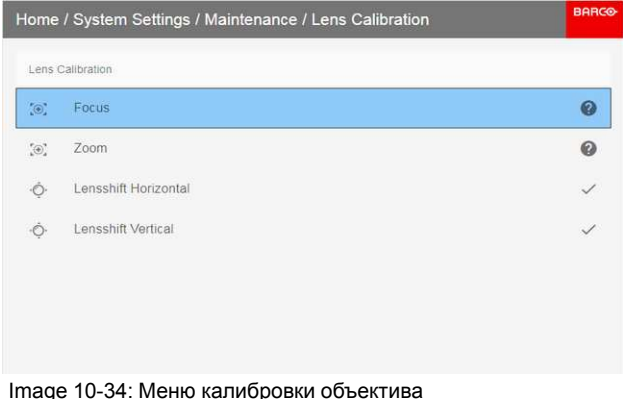

2. В меню калибровки объектива выберите требуемое действие по калибровке и нажмите **OK**.

Вы можете выбрать одну из следующих функций:

- Сдвиг по горизонтали
- Сдвиг по вертикали
- Фокус
- Масштабирование

Рядом с функцией будет отображаться надпись **Calibration in progress** (Идет калибровка) до тех пор, пока калибровка не будет завершена.

При обнаружении ошибки рядом с функцией появится сообщение *Calibration Error* (Ошибка калибровки).

# **10.12 Электронная конвергенция**

#### **Возможные действия**

Шаблоны конвергенции можно использовать для проверки конвергентного выравнивания красного, зеленого и синего. При наличии рассогласования не менее чем на 1 пиксель возможно электронное повторное выравнивание.

Механическое повторное выравнивание конвергенции может выполняться только квалифицированным специалистом.

#### **Отображение параметров светоотдачи**

1. В главном меню выберите пункт *System Settings* (Системные настройки) → *Maintenance* (Обслуживание) → *Electronic Convergence* (Электронная конвергенция).

**ELECTRONIC CONVERGENCE** 

Image 10-35: Меню Maintenance (Обслуживание), Electronic Convergence (Электронная конвергенция)

Отобразится меню Electronic Convergence (Электронная конвергенция).

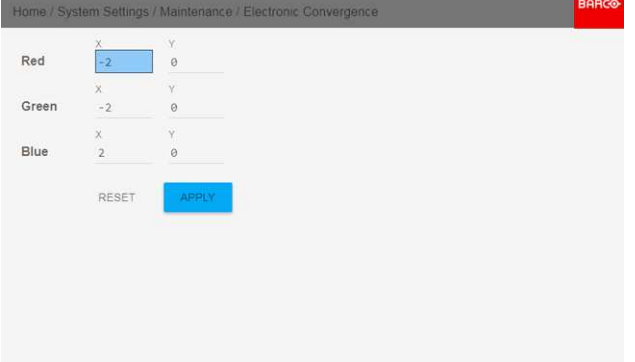

Image 10-36

- 2. Выберите и подтвердите значение X или Y для одного из трех цветов.
- 3. Увеличьте или уменьшите значение с помощью кнопок со стрелками и подтвердите его.
- 4. Нажмите **Apply** (Применить), чтобы подтвердить все изменения.

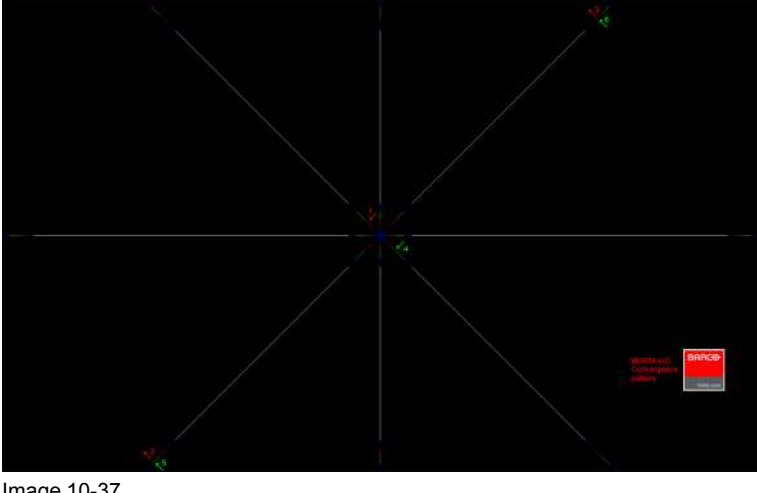

Image 10-37

Тір: Нажмите Reset, чтобы восстановить заводские настройки.  $G$ 

Повторяйте эти действия, пока не будет достигнуто требуемое выравнивание.  $5.$ 

# <span id="page-166-0"></span>**10.13 Расширенные настройки**

#### **Сведения о меню Advanced Settings (Расширенные настройки)**

По умолчанию меню Advanced Settings (Расширенные настройки) для обычных пользователей не отображается. Чтобы отобразить его, введите *сервисный код* с помощью пульта ДУ.

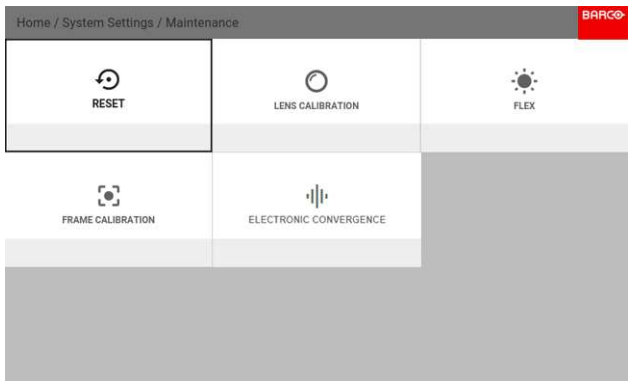

Image 10-38: Меню Maintenance (Обслуживание) со скрытым меню Advanced Settings (Расширенные настройки)

Если у вас есть сервисный код, перейдите в меню Maintenance (Обслуживание). Введите код с помощью кнопок с цифрами. После ввода правильного кода отобразится меню Advanced Settings (Расширенные настройки).

ි

Не имеет значения, какие еще действия вы выполните с помощью пульта ДУ. После ввода сервисного кода в правильной последовательности отобразится меню Advanced Settings (Расширенные настройки).

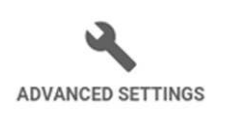

Statistics, Color, Laser Banks

Image 10-39: Меню Maintenance (Обслуживание), Advanced Settings (Расширенные настройки)

Меню Advanced Settings (Расширенные настройки) будет отображаться, пока вы не выйдете из меню Maintenance (Обслуживание).

#### **Overview**

- [Расширенные](#page-167-0) настройки Цвет
- [Расширенные](#page-168-0) настройки цветовая коррекция для двух глаз
- [Расширенные](#page-170-0) настройки Статистика

#### <span id="page-167-0"></span>**10.13.1 Расширенные настройки** — **Цвет**

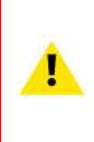

**CAUTION:** Исходные значения цвета измерены и установлены на заводе. Не изменяйте эти значения, если элементы оптического потока не заменялись в ходе выполнения обслуживания.

Если вам необходимо изменить исходные цвета на устройстве, не забудьте также выполнить **калибровку P7** с помощью ПО Projector Toolset и хромометра. Более подробную информацию о калибровке P7 см. в справочном руководстве Projector Toolset.

#### **Как применить настройки по умолчанию P7**

1. В главном меню выберите пункт *System Settings* (Системные настройки) → *Maintenance* (Обслуживание) → *Advanced Settings* (Расширенные настройки).

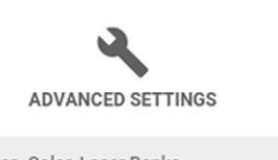

Statistics, Color, Laser Banks

Image 10-40: Меню Maintenance (Обслуживание), Advanced Settings (Расширенные настройки)

2. В меню расширенных настроек выберите пункт *Color* (Цвет).

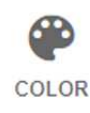

Image 10-41: Меню Advanced Settings (Расширенные настройки), Color (Цвет)

Откроется меню настройки цвета.

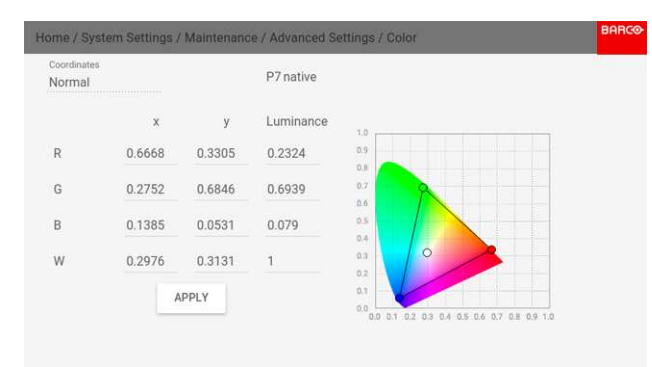

Image 10-42: Меню цвета

- 3. Выберите нужное значение для изменения и подтверждения.
- 4. Измените значения до желаемой позиции с учетом значений цветовой гаммы.
- 5. Выберите пункт **APPLY** (Применить) и нажмите **OK**.

#### <span id="page-168-0"></span>**10.13.2 Расширенные настройки** — **цветовая коррекция для двух глаз**

#### **Преимущества цветовой коррекции для двух глаз**

При использовании XDL в режиме 6P 3D можно выполнять цветовую коррекцию отдельно для каждого глаза.

Исходные цвета измеряются и настраиваются в процессе производства, но после изменения (или сервисного обслуживания) оптического потока может потребоваться их корректировка.

Если вам необходимо изменить эти настройки, не забудьте также выполнить калибровку P7 с помощью ПО Projector Toolset и хромометра. Более подробную информацию см. в руководстве пользователя Projector Toolset.

#### **Как настроить цвет для двух глаз в P7**

1. В главном меню выберите пункт *System Settings* (Системные настройки) → *Maintenance* (Обслуживание) → *Advanced Settings* (Расширенные настройки).

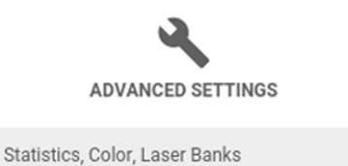

Image 10-43: Меню Maintenance (Обслуживание), Advanced Settings (Расширенные настройки)

2. В меню расширенных настроек выберите пункт *Color* (Цвет).

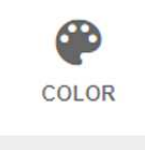

Image 10-44: Меню Advanced Settings (Расширенные настройки), Color (Цвет)

Откроется меню настройки цвета.

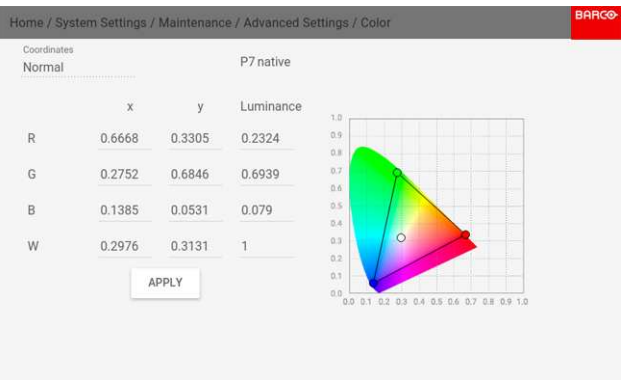

Image 10-45

3. Выберите координаты глаза. Можно выбрать левый или правый глаз.

#### Графический интерфейс пользователя - Системные настройки

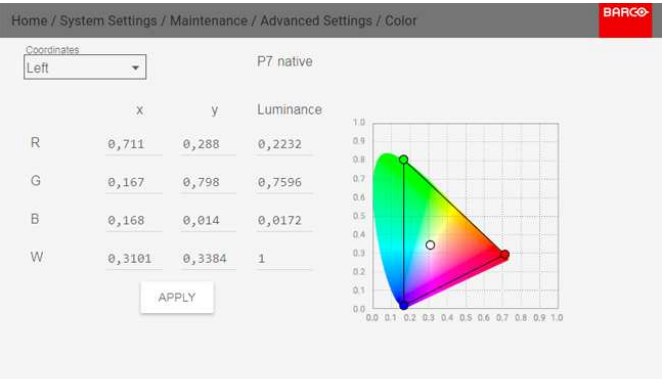

Image 10-46

- Выберите нужное значение для изменения и подтверждения. 4.
- $5.$ Измените значения до желаемой позиции с учетом значений цветовой гаммы.
- 6. Выберите пункт APPLY (Применить) и нажмите ОК.

#### <span id="page-170-0"></span>**10.13.3 Расширенные настройки** — **Статистика**

#### **Отображаемая информация**

В окне статистики показывается общая информация о проекторе.

- Отображаются указанные ниже параметры.
- Время работы лазера
- Время работы проектора
- Системное время
- Время работы с момента включения

#### **Отображение статистики**

1. В главном меню выберите пункт *System Settings* (Системные настройки) → *Maintenance* (Обслуживание) → *Advanced Settings* (Расширенные настройки).

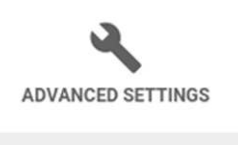

Statistics, Color, Laser Banks

Image 10-47: Меню Maintenance (Обслуживание), Advanced Settings (Расширенные настройки)

2. В меню расширенных настроек выберите пункт *Statistics* (Статистика).

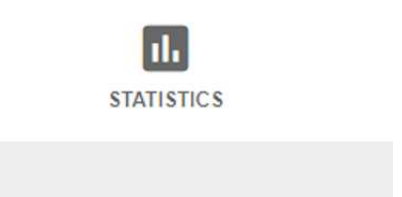

Image 10-48: Меню Advanced Settings (Расширенные настройки), Statistics (Статистика)

На экране отобразится статистика.

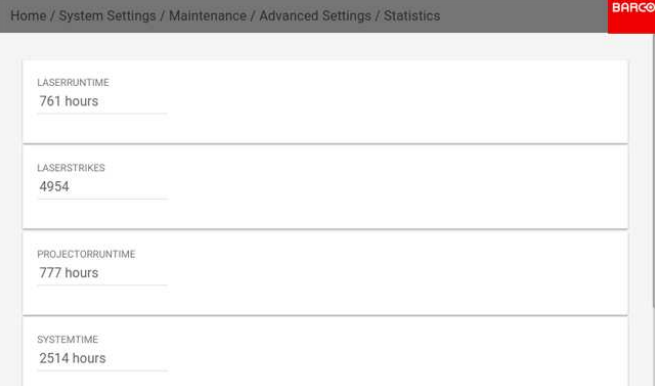

Image 10-49: Меню Statistics (Статистика)

Графический интерфейс пользователя - Системные настройки

# **Меню [состояния](#page-172-0) [11](#page-172-0)**

# <span id="page-172-0"></span>G

В этом меню можно только просматривать состояние системы. В этом меню нельзя вносить какие-либо изменения.

#### **Overview**

• Обзор меню [состояния](#page-173-0)

# <span id="page-173-0"></span>11.1 Обзор меню состояния

#### Меню состояния

Нажмите кнопку «Статус» в главном меню.

#### Состояние источника

Отображается информация об активном источнике

#### Изделие

Отображается информация об активном устройстве:

- Номер изделия: номер изделия / проектора
- Серийный номер: серийный номер проектора
- Прошивка: версия программного обеспечения проектора
- Название модели: название модели проектора

#### Освещение

Отображение мощности используемого источника света (в процентах), а также времени работы.

#### Связь

Отображение сетевого адреса проектора, а также широковещательного адреса и адреса проектора для ПДУ.

#### Искажение

Указываются состояние и тип искажения

#### Смешивание

Указываются состояние и тип смешивания

#### Окружающая среда

Отображение температуры окружающей среды.

#### Вывод изображения

Показывает сведения о параметрах отображения

#### Активные функции

Отображение включенных активных функций.

# **[Процедуры](#page-174-0) [обслуживания](#page-174-0) [12](#page-174-0)**

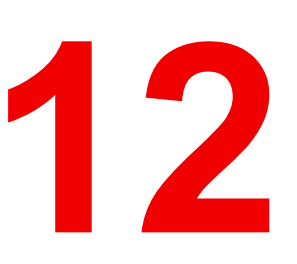

#### <span id="page-174-0"></span>**Информация об этой главе**

В этой главе описывается ряд процедур обслуживания проектора.

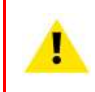

**WARNING:** Все процедуры, описанные в этой главе, могут проводиться только ОБУЧЕННЫМИ КИНОМЕХАНИКАМИ или квалифицированным ОБСЛУЖИВАЮЩИМ ПЕРСОНАЛОМ.

#### **Overview**

- Проверка пылевых [фильтров](#page-175-0)
- Очистка пылевых фильтров [пылесосом](#page-177-0)
- Очистка пылевых фильтров [пылесосом](#page-178-0)
- [Промывка](#page-179-0) и сушка пылевых фильтров
- Очистка [объектива](#page-181-0)
- Очистка наружных [поверхностей](#page-182-0) проектора

# <span id="page-175-0"></span>**12.1 Проверка пылевых фильтров**

#### **Порядок проверки большого пылевого фильтра**

- 1. Откройте фиксатор и откиньте дверцу передней крышки, на которой расположены пылевые фильтры.
	- *Note:* Если недостаточно места для открытия дверцы передней крышки на 90 градусов, вытяните маленькую боковую панель дверцы передней крышки, как показано на рисунке ниже.

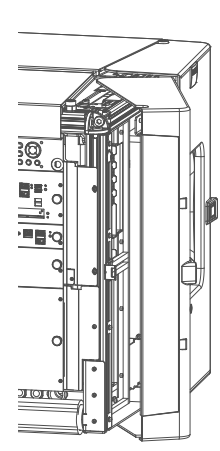

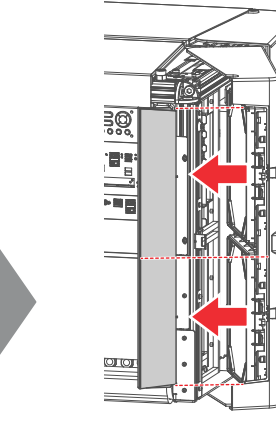

<span id="page-175-2"></span>Image 12-1

2. Отсоедините пылевые фильтры от внутренней стороны дверцы передней крышки. Для этого надавите на две защелки (см. 1, [Image](#page-175-1) 12-2) пылевого фильтра.

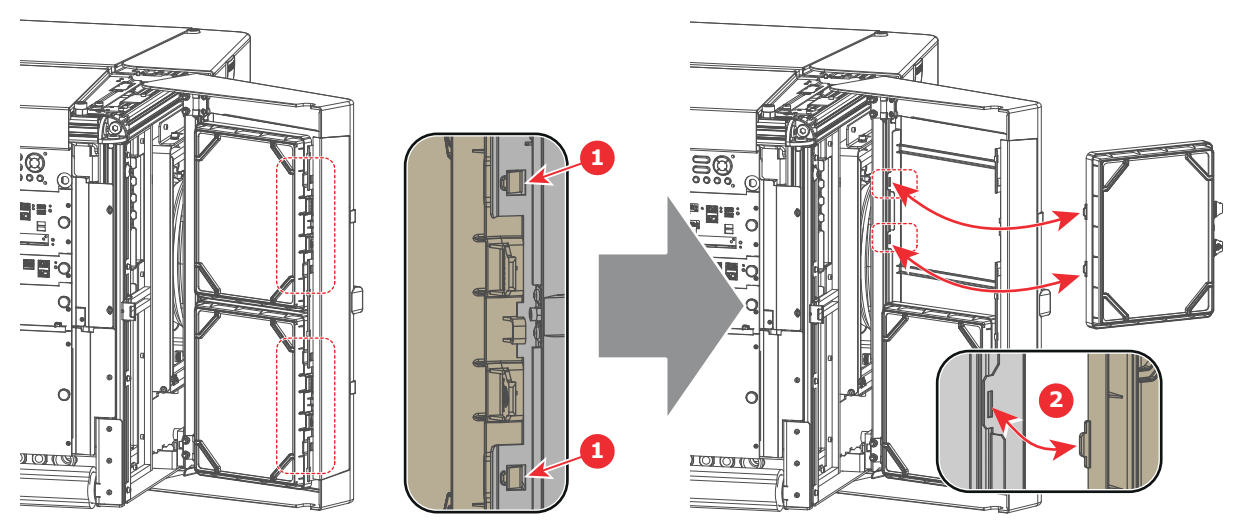

<span id="page-175-1"></span>Image 12-2

3. **Проверьте** «впускную» поверхность пылевого фильтра на наличие **пыли** и **жира**.

Если фильтр загрязнен жиром, промойте его и высушите. См. процедуру очистки "[Промывка](#page-179-0) и сушка пылевых [фильтров](#page-179-0)", [page](#page-179-0) 180.

Если фильтр загрязнен пылью, но жирной пленки не ощущается, воспользуйтесь для очистки пылесосом. См. процедуру "Очистка пылевых фильтров [пылесосом](#page-177-0)", [page](#page-177-0) 178.

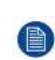

*Note:* При эксплуатации в помещении с жирным воздухом за несколько месяцев на фильтре может нарастать жировая пленка. Жирный воздух образуется, в том числе, там, где едят попкорн.

*Tip:* Имейте в виду, что время сушки пылевых фильтров может превышать 24 часа. Поэтому рекомендуется иметь второй набор пылевых фильтров, который можно использовать во время чистки первого набора.

4. Установите чистые пылевые фильтры на внутреннюю сторону дверцы передней крышки. Убедитесь в том, что обе защелки и оба монтажных выступа (выноски 1 и 2 на [Image](#page-175-1) 12-2) пылевых фильтров сцепились друг с другом.

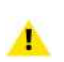

G

*Caution:* НИ ПРИ КАКИХ ОБСТОЯТЕЛЬСТВАХ В ПРОЕКТОР НЕЛЬЗЯ УСТАНАВЛИВАТЬ ВЛАЖНЫЕ ФИЛЬТРЫ. ЭТО МОЖЕТ ИМЕТЬ СЕРЬЕЗНЫЕ ПОСЛЕДСТВИЯ ДЛЯ БЕЗОПАСНОСТИ И ЧРЕВАТО ПОВРЕЖДЕНИЕМ ВНУТРЕННИХ КОМПОНЕНТОВ СИСТЕМЫ.

5. Установите на место маленькую боковую панель (если она была снята, см. [Image](#page-175-2) 12-1) и закройте дверцу передней крышки.

Пылевой фильтр можно чистить. Инструкции по очистке и сушке см. в процедуре .

# <span id="page-177-0"></span>**12.2 Очистка пылевых фильтров пылесосом**

#### **Определение необходимости очистки пылевых фильтров пылесосом**

Пылевые фильтры проектора следует проверять каждый месяц. Если фильтры загрязнены пылью, скорее всего, достаточно будет очистить их пылесосом. Если на фильтрах ощущается жирная пленка, их необходимо промыть. См. процедуру очистки "[Промывка](#page-179-0) и сушка пылевых фильтров", [page](#page-179-0) 180.

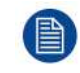

В данной процедуре очистки предполагается, что пылевые фильтры извлечены из проектора.

#### **Required tools**

Пылесос с мягкой щеткой

#### **Порядок очистки пылевого фильтра пылесосом**

1. Тщательно пропылесосьте пылевой фильтр со стороны впускного отверстия. Используйте пылесос с мягкой щеткой. Пылевой фильтр со стороны впускного отверстия имеет клеевые края.

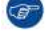

*Tip:* Слегка похлопайте по пыльной стороне фильтра, чтобы выбить застрявшую пыль.

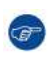

*Tip:* Фильтры также можно чистить сжатым воздухом, однако следует соблюдать осторожность, чтобы не повредить их.

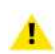

*Caution:* Не используйте сжатый воздух в проекционной. Для продувки пылевого фильтра вынесите его наружу.

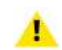

*Caution:* Не повредите пылевой фильтр. Поврежденные пылевые фильтры подлежат немедленной замене.

# <span id="page-178-0"></span>**12.3 Очистка пылевых фильтров пылесосом**

#### **Определение необходимости чистки пылевых фильтров пылесосом**

Пылевые фильтры проектора следует проверять каждый месяц. Если фильтры загрязнены пылью, скорее всего, достаточно будет очистить их пылесосом. Если на фильтрах ощущается жирная пленка, их необходимо промыть. См. процедуру очистки "Очистка пылевых фильтров [пылесосом](#page-177-0)", [page](#page-177-0) 178.

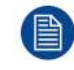

При эксплуатации в помещении с жирным воздухом за несколько месяцев на фильтре может нарастать жировая пленка. Жирный воздух образуется, в том числе, там, где едят попкорн.

В данной процедуре очистки предполагается, что пылевые фильтры извлечены из проектора.

#### **Required tools**

Пылесос с мягкой щеткой

#### **Порядок очистки пылевого фильтра пылесосом**

1. Тщательно пропылесосьте пылевой фильтр со стороны впускного отверстия. Используйте пылесос с мягкой щеткой. Пылевой фильтр со стороны впускного отверстия имеет клеевые края.

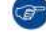

*Tip:* Слегка похлопайте по пыльной стороне фильтра, чтобы выбить застрявшую пыль.

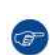

*Tip:* Фильтры также можно чистить сжатым воздухом, однако следует соблюдать осторожность, чтобы не повредить их.

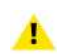

*Caution:* Не используйте сжатый воздух в проекционной. Для продувки пылевого фильтра вынесите его наружу.

*Caution:* Не повредите пылевой фильтр. Поврежденные пылевые фильтры подлежат Ж немедленной замене.

# <span id="page-179-0"></span>**12.4 Промывка и сушка пылевых фильтров**

#### **Информация о промывке и сушке фильтров**

В помещениях, где масло от попкорна или другой жир может засорять фильтры, Barco рекомендует клиентам приобрести один дополнительный набор фильтров для использования во время сушки основного, а также предпринимать дополнительные меры предосторожности и выполнять инструкции, касающиеся чистки и сушки фильтров.

#### **Моющее средство**

Для очистки липких, покрытых жирной пылью фильтров рекомендуется использовать кристаллический **карбонат натрия** (Na2CO3). Карбонат натрия (в магазинах часто называется **моющей содой**, **кристаллической содой** или **стиральной содой**) широко применяется для эффективного удаления пятен масла, жира и алкоголя… Карбонат натрия относительно безопасен, он используется в зубных пастах и в качестве пищевой добавки (E500). Потенциальные риски описываются в разделе "

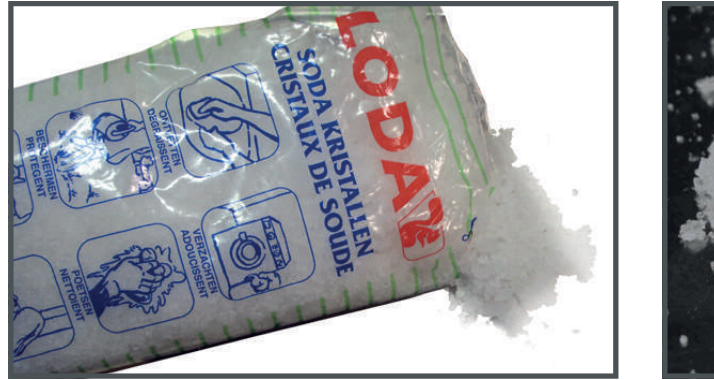

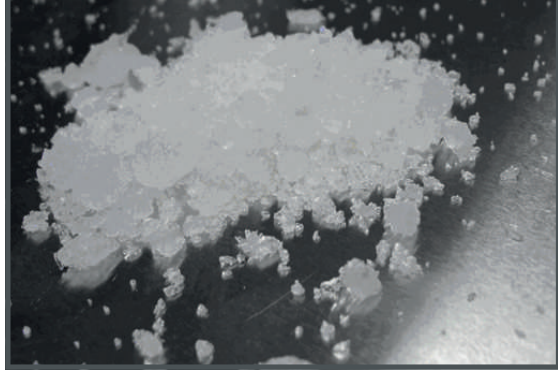

Image 12-3: Кристаллический карбонат натрия.

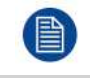

В описании данной процедуры очистки предполагается, что фильтры уже извлечены из своих гнезд.

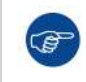

Имейте в виду, что время сушки пылевых фильтров может превышать 24 часа. Поэтому рекомендуется иметь второй набор пылевых фильтров, который можно использовать во время чистки первого набора.

#### **Required tools**

- Ведро с горячей водой
- Карбонат натрия из расчета 30 граммов (горсть) на литр горячей воды

#### **Порядок промывки и сушки пылевых фильтров**

- 1. Разведите раствор из 30 граммов (горсть) карбоната натрия на 1 литр **горячей воды**.
- 2. Погрузите пылевые фильтры в раствор на **30**–**60 минут**. Жир должен раствориться через 1 час.
- 3. Если пылевой фильтр все еще засорен, повторите процедуру, начиная с действия 1.
- 4. Прополощите пылевые фильтры чистой водой, чтобы смыть все остатки жира.
- 5. Стряхните воду, раскачивая фильтр вперед и назад.
- 6. Дайте время, чтобы фильтры **полностью высохли**.

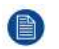

*Note:* Время сушки пылевых фильтров может превышать 24 часа. Сушку можно ускорить, если проводить ее в хорошо проветриваемом помещении.

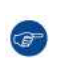

*Tip:* Для ускорения высыхания фильтры должны сохнуть в хорошо проветриваемом помещении с температурой не выше 50 °C.
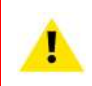

**CAUTION:** НИ ПРИ КАКИХ ОБСТОЯТЕЛЬСТВАХ В ПРОЕКТОР НЕЛЬЗЯ УСТАНАВЛИВАТЬ ВЛАЖНЫЕ ФИЛЬТРЫ. ЭТО МОЖЕТ ИМЕТЬ СЕРЬЕЗНЫЕ ПОСЛЕДСТВИЯ ДЛЯ БЕЗОПАСНОСТИ И ПОВРЕДИТЬ ВНУТРЕННЮЮ ОПТИКУ СИСТЕМЫ.

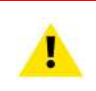

**CAUTION:** Не устанавливайте и не используйте поврежденные пылевые фильтры. Немедленно заменяйте поврежденные пылевые фильтры на новые того же типа. См. подходящие запчасти на веб-сайте *https://my.barco.com*.

# **12.5 Очистка объектива**

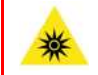

**WARNING:** Перед выполнением этой процедуры убедитесь, что лазеры выключены

Чтобы свести к минимуму риск повреждения оптических покрытий или появления царапин на поверхности объектива, соблюдайте описанный ниже порядок очистки.

#### **Required tools**

- Сжатый воздух.
- Ткань Toraysee® или любая микроволокнистая ткань для очистки оптики.
- Чистая хлопковая ткань.

#### **Required parts**

Средство для очистки оптики (например, очиститель для линз Carl Zeiss, Purasol® или любой очиститель оптики на водной основе)

#### **Порядок очистки объектива**

- 1. Сдуйте пыль чистым сжатым воздухом (или сжатым воздухом из баллончика5для такой процедуры).
- 2. Очистите объектив средством для очистки и чистой тканью, предназначенной для чистки оптики, чтобы удалить пыль и загрязнения. Очищайте широкими движениями в одном направлении.

*Warning:* Не вытирайте поверхность объектива движениями, производимыми вперед и назад, поскольку это может привести к втиранию загрязнений в покрытие.

- 3. Удалите остатки жидкости и разводы сухой тканью для очистки. Отполируйте поверхность мелкими круговыми движениями.
- Если на поверхности остались отпечатки пальцев, очистите их средством для очистки и чистой тканью для очистки оптики. Еще раз отполируйте поверхность сухой тканью.

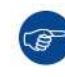

Если во время очистки объектива появляются разводы, смените ткань. Разводы являются первым признаком загрязнения ткани.

<sup>5:</sup> Баллончики со сжатым воздухом неэффективны при большом количестве пыли на поверхности, их давления недостаточно

# **12.6 Очистка наружных поверхностей проектора**

#### **Порядок очистки наружных поверхностей проектора**

- 1. Выключите проектор и отсоедините шнур питания от сети.
- 2. Очистите корпус проектора влажной тканью. Трудноудаляемые пятна можно очищать тканью, слегка смоченной в мягком моющем средстве.

Процедуры [обслуживания](#page-174-0)

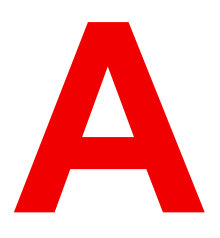

# **[Характеристики](#page-184-0) [A](#page-184-0)**

#### <span id="page-184-0"></span>**Информация об этой главе**

В этой главе указаны технические характеристики, размеры и центр тяжести проектора серии XDL.

#### **Overview**

- [Характеристики](#page-185-0) XDL-4k30
- [Характеристики](#page-187-0) XDL-4k60
- [Характеристики](#page-189-0) XDL-4k75
- Размеры [проектора](#page-191-0) серии XDL
- [Технические](#page-192-0) нормы

# <span id="page-185-0"></span>**A.1 Характеристики XDL-4k30**

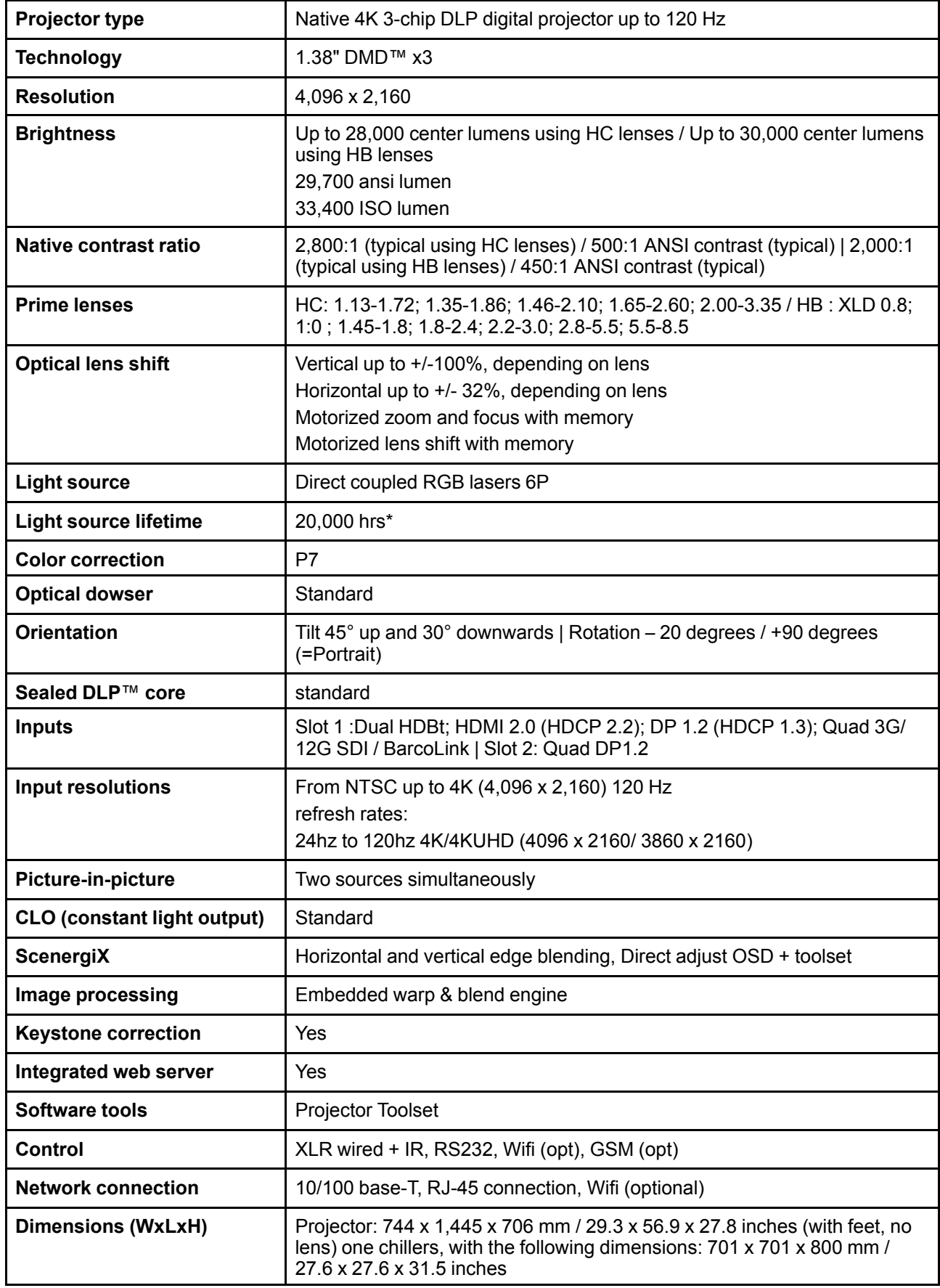

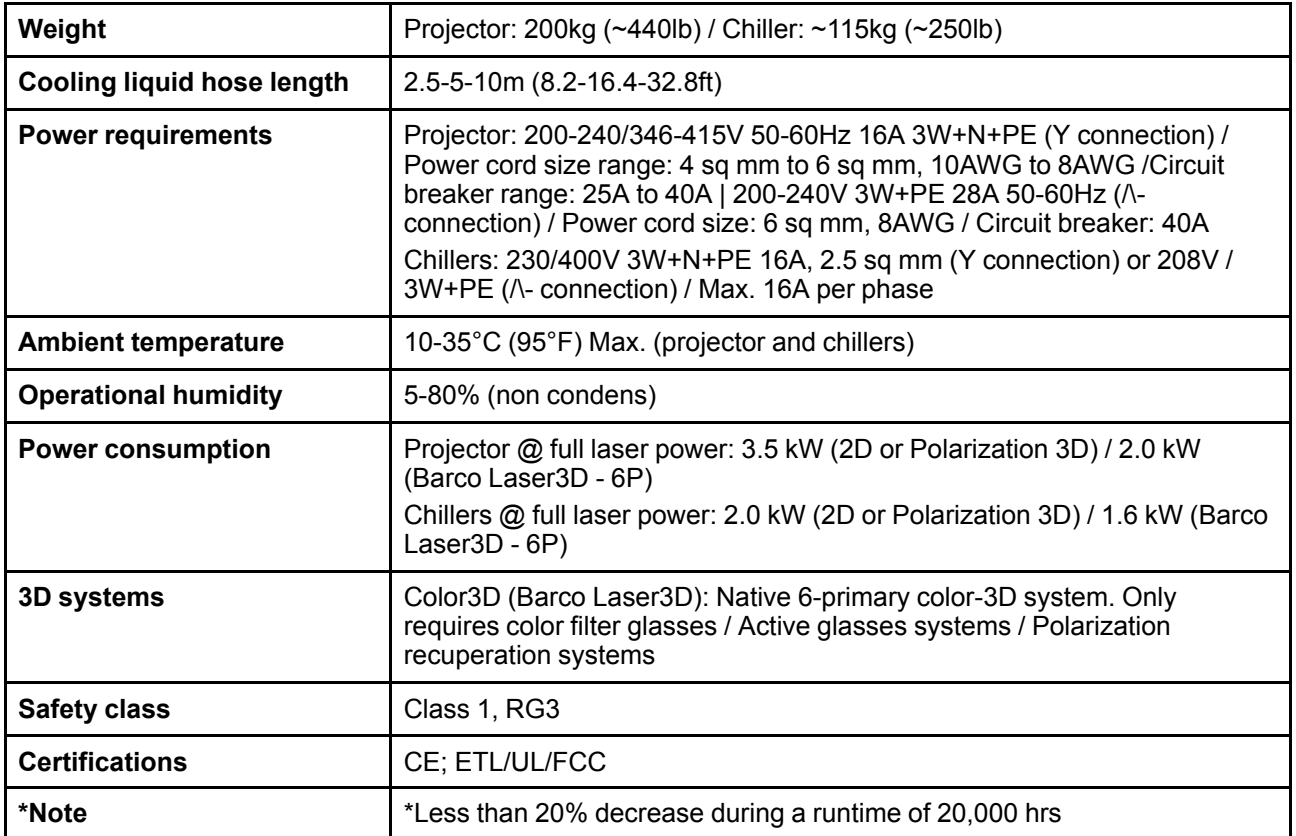

# <span id="page-187-0"></span>**A.2 Характеристики XDL**–**4k60**

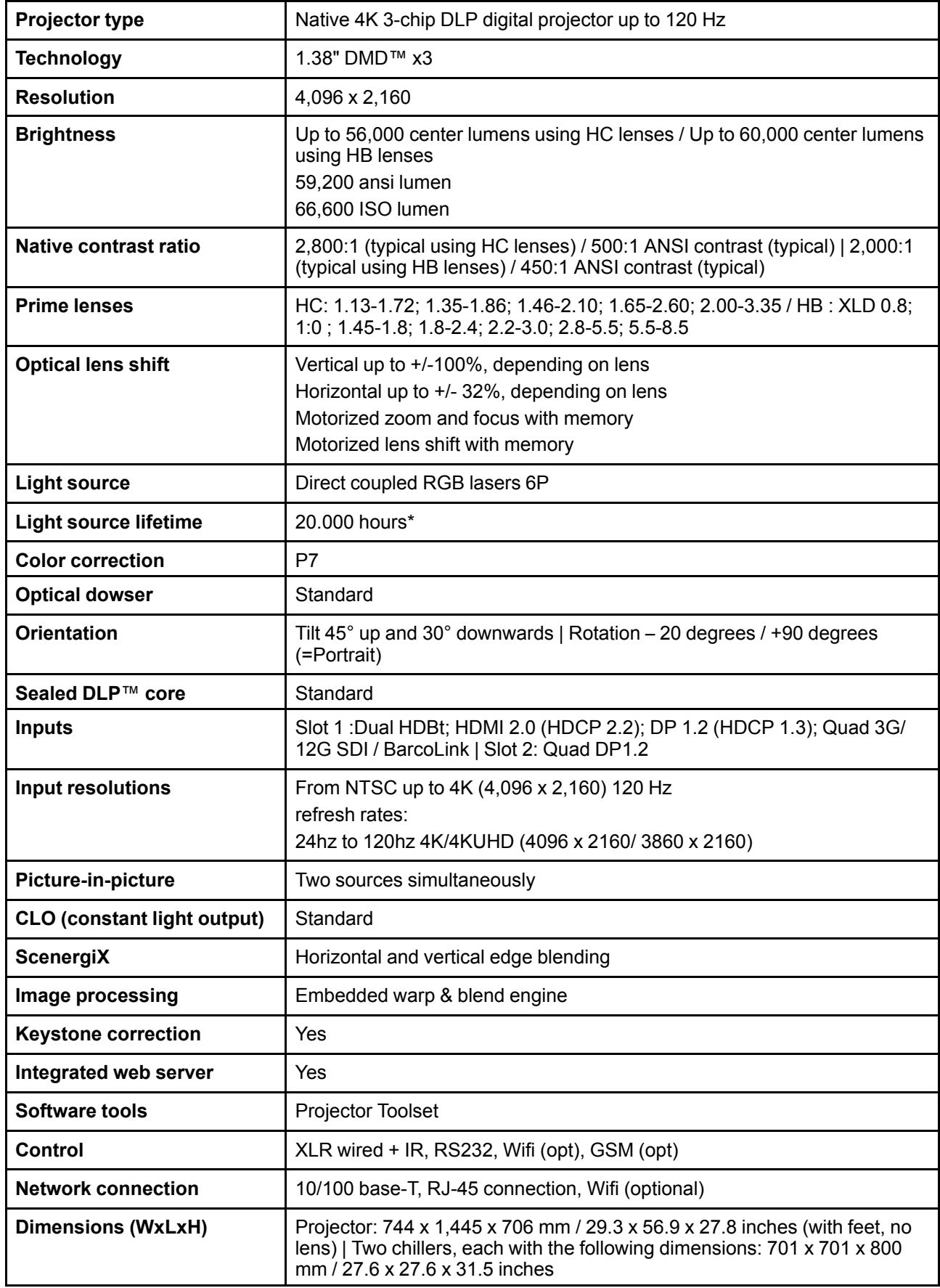

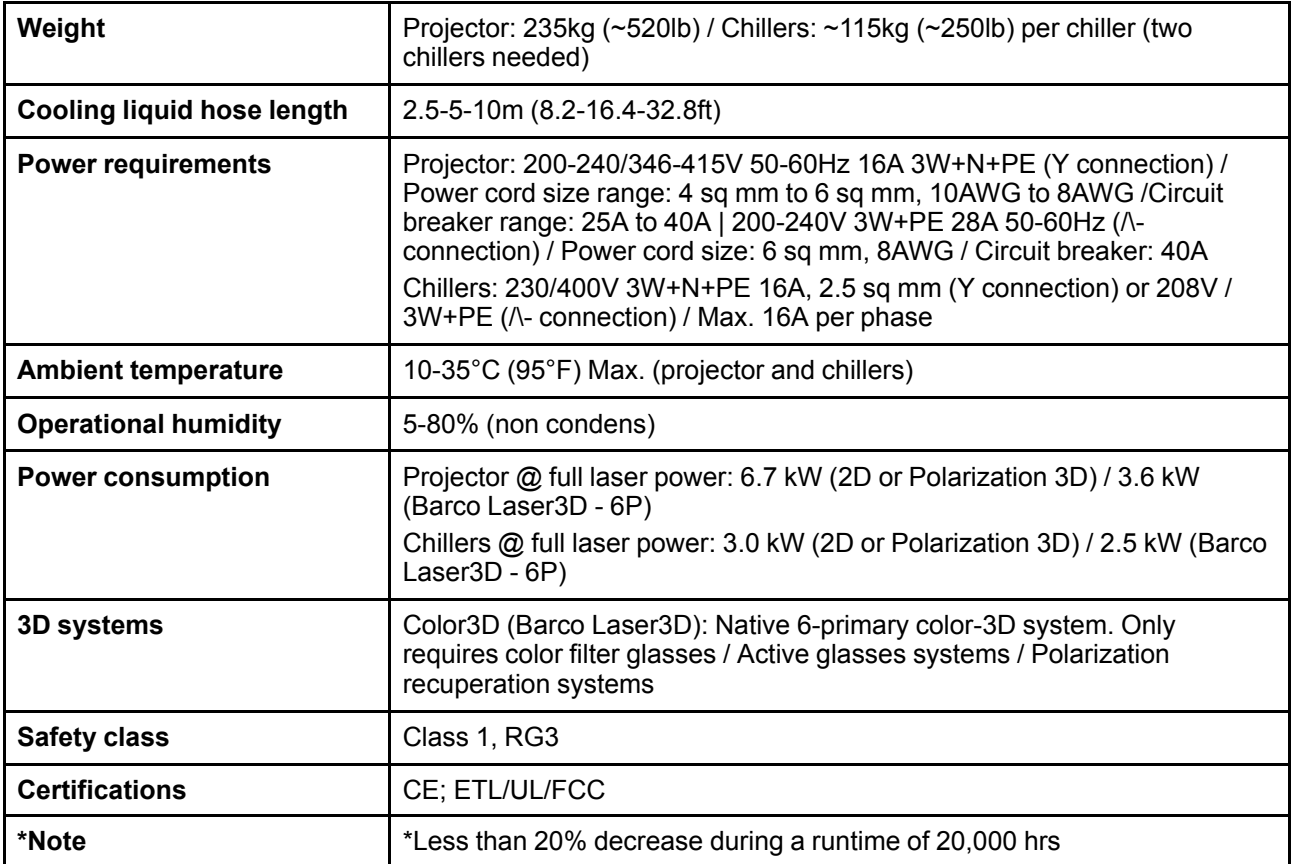

# <span id="page-189-0"></span>**A.3 Характеристики XDL**–**4k75**

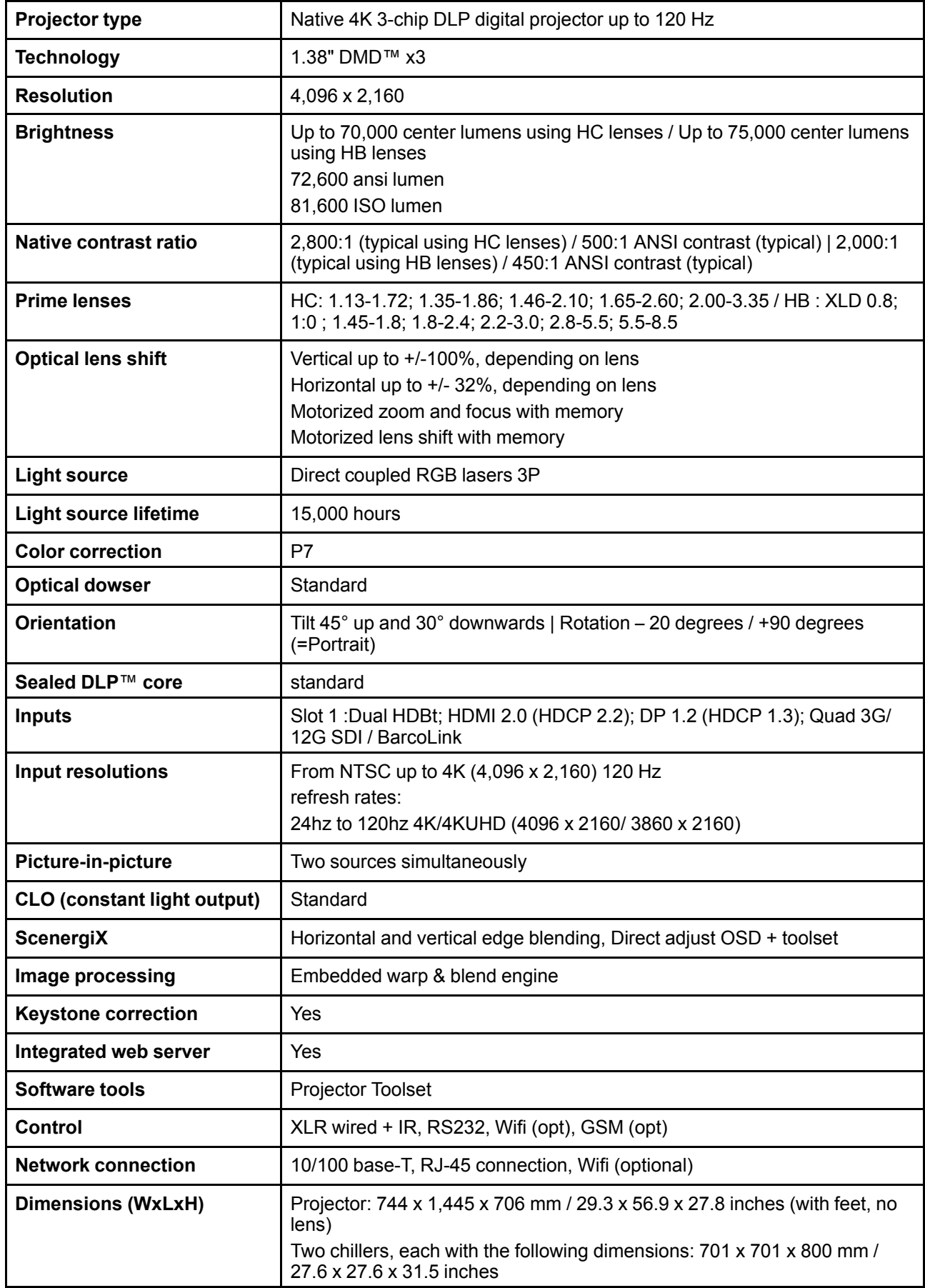

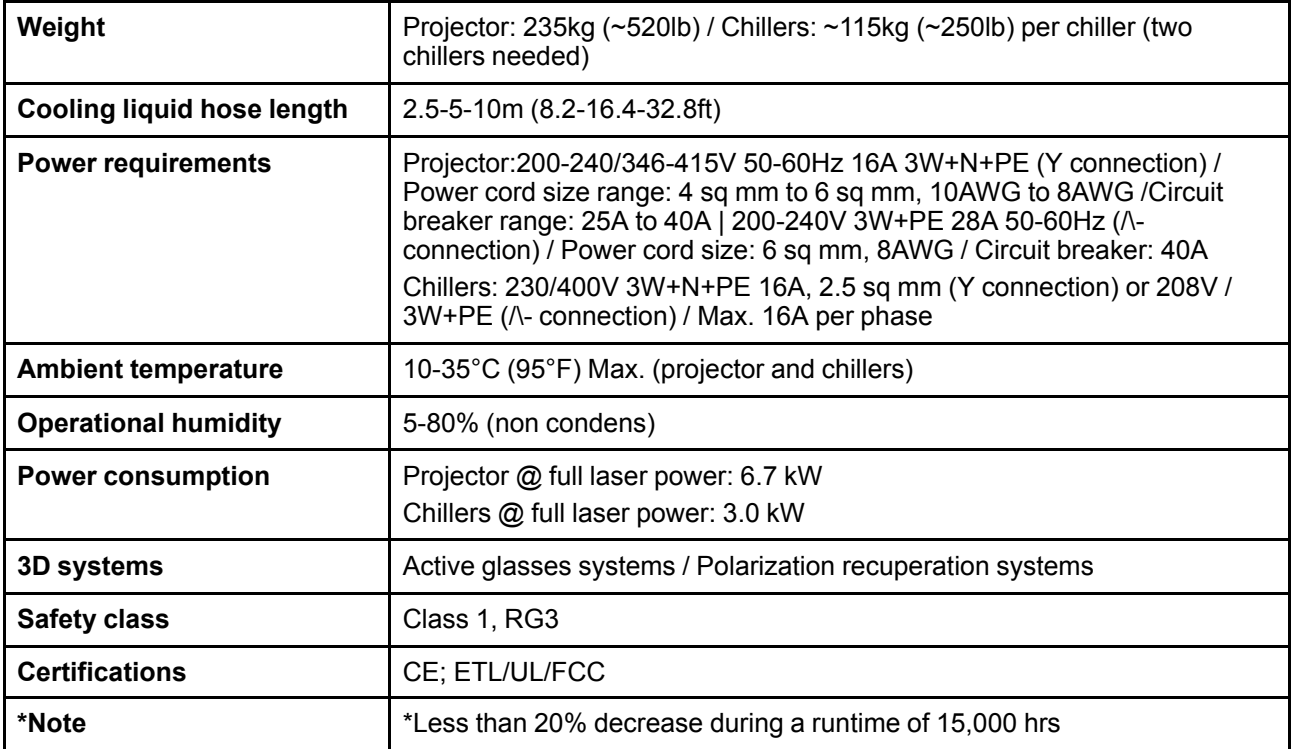

# <span id="page-191-0"></span>**A.4 Размеры проектора серии XDL**

#### **Размеры**

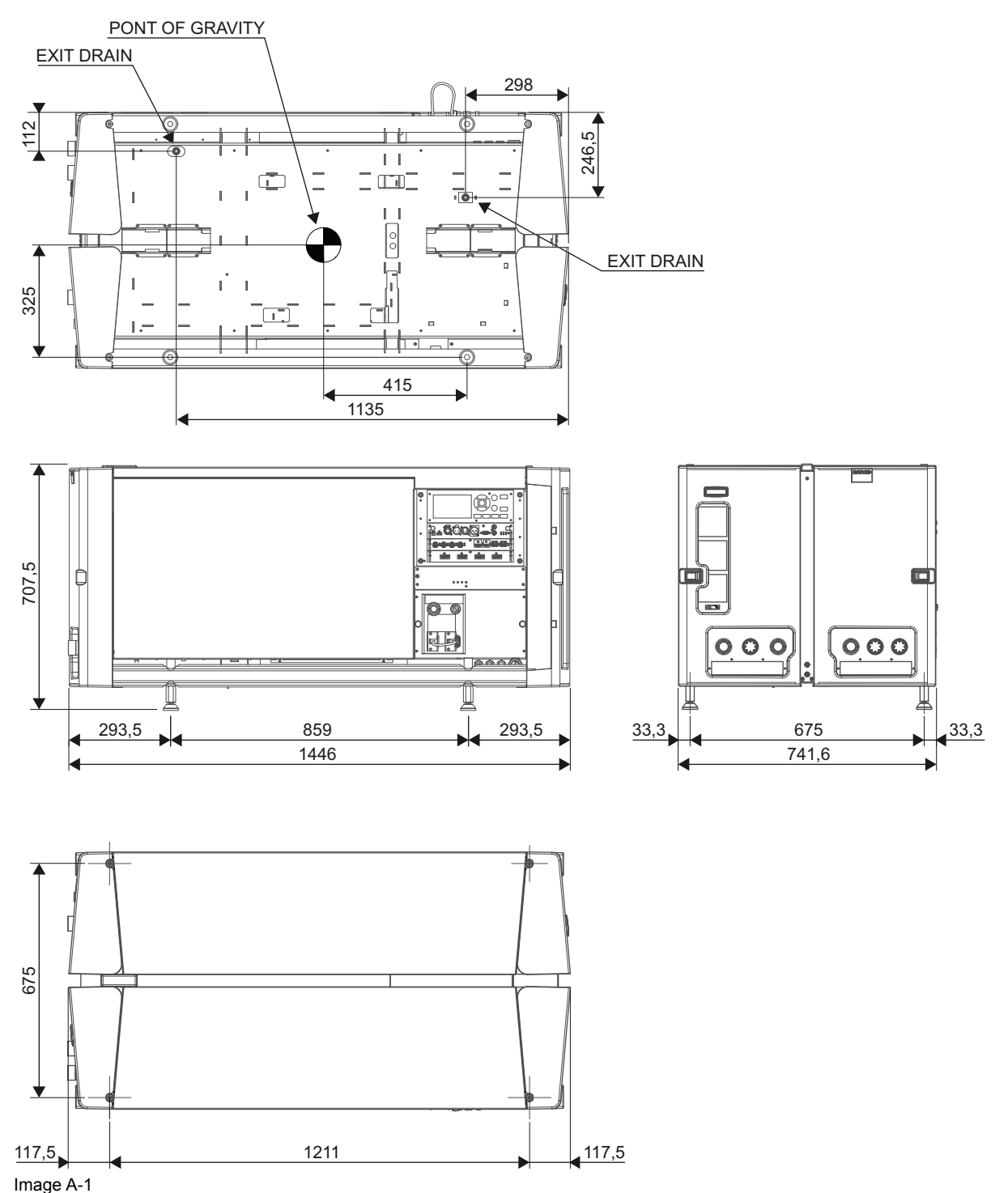

# <span id="page-192-0"></span>**A.5 Технические нормы**

#### **Сертификаты**

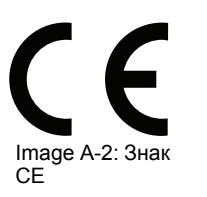

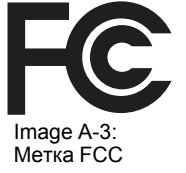

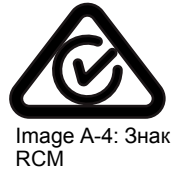

# **[Информация](#page-194-0) о [защите](#page-194-0) [окружающей](#page-194-0)** окружающей<br>[среды](#page-194-0)

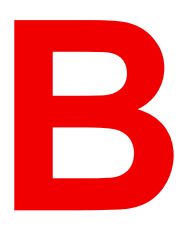

#### <span id="page-194-0"></span>**Overview**

- [Соответствие](#page-195-0) турецкому стандарту RoHS
- Сведения об [утилизации](#page-196-0)
- [Факторы](#page-197-0) риска
- [Контактные](#page-198-0) данные

# <span id="page-195-0"></span>**B.1 Соответствие турецкому стандарту RoHS**

#### **Соответствие турецкому стандарту RoHS**

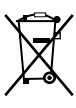

Türkiye Cumhuriyeti: AEEE Yönetmeliğine Uygundur.

[Турецкая Республика: соответствует стандарту WEEE]

# <span id="page-196-0"></span>**B.2 Сведения об утилизации**

#### **Информация по утилизации**

Отработанное электрическое и электронное оборудование

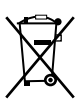

Этот символ на изделии означает, что согласно Европейской директиве 2012/19/EC об обращении с отходами электрического и электронного оборудования устройство запрещено утилизировать вместе с бытовыми отходами. Его необходимо сдать в специализированный пункт приема для переработки. Чтобы не нанести вреда окружающей среде или здоровью людей в результате неконтролируемой утилизации, необходимо утилизировать это оборудование отдельно от других отходов и сдать его на переработку для повторного использования ресурсов.

За дополнительной информацией об утилизации этого изделия обращайтесь в местные органы власти или в муниципальную службу утилизации отходов.

Для получения более подробной информации перейдите на сайт Barco по адресу: *http://www.barco.com/AboutBarco/weee*

#### **Утилизация батареек продукта**

В данном устройстве используются батарейки, отвечающие требованиям Директивы 2006/66/EC, которые необходимо собирать и утилизировать отдельно от бытовых отходов.

Если батарейка содержит больше свинца (Pb), ртути (Hg) или кадмия (Cd), чем предусмотрено, соответствующие химические знаки будут размещены под перечеркнутым изображением мусорного контейнера.

Принимая участие в сборе батареек отдельно от других отходов, вы способствуете их правильной утилизации и предотвращению их потенциального негативного воздействия на окружающую среду и здоровье человека.

# <span id="page-197-0"></span>**B.3 Факторы риска**

#### **Уведомление о соответствии стандартам безопасности для карбоната натрия (Na2CO3)**

Согласно паспорту безопасности материала, карбонат натрия может вызвать серьезное раздражение слизистой оболочки глаз.

#### **Паспорта безопасности опасных веществ**

Чтобы ознакомиться с техникой безопасности при работе с опасными веществами, обратитесь к соответствующим паспортам безопасности. Паспорта безопасности можно запросить по электронной почте по адресу safetydatasheets@barco.com.

# <span id="page-198-0"></span>**B.4 Контактные данные**

#### **Контактные данные Barco**

Юридический адрес: President Kennedypark 35, 8500 Kortrijk, Belgium

Контактный адрес: Beneluxpark 21, 8500 Kortrijk, Belgium

#### **Контактные данные импортеров**

Чтобы найти местного импортера, обратитесь непосредственно в компанию Barco или в одно из ее региональных отделений, воспользовавшись контактными данными, указанными на веб-сайте компании (*www.barco.com*).

[Информация](#page-194-0) о защите окружающей среды

# **[Обзорные](#page-200-0) [сведения](#page-200-0) о [синхронизации](#page-200-0) [видеосигнала](#page-200-0) для [видеоинтерфейсов](#page-200-0) [C](#page-200-0)**

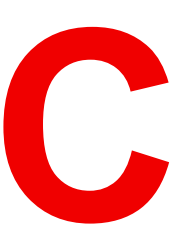

#### <span id="page-200-0"></span>**Overview**

- Обзорные сведения о [синхронизации](#page-201-0) видеосигнала
- [Синхронизация](#page-203-0) видеосигнала для входов SDI: обзорные сведения
- [Синхронизация](#page-205-0) видеосигнала для входов HDMI 2.0: обзорные сведения
- [Синхронизация](#page-207-0) видеосигнала для входов DisplayPort 1.2: обзорные сведения
- [Синхронизация](#page-210-0) видеосигнала для входов HDBaseT: обзорные сведения

### <span id="page-201-0"></span>**C.1 Обзорные сведения о синхронизации видеосигнала**

#### **Список поддерживаемых сигналов**

В таблице ниже перечислены видеосигналы, которые могут быть проецированы проектором. Сигналы, которые поддерживаются проекторами Barco, обозначены символом "Х" в соответствующем столбце "Поддерживаемые сигналы".

**Примечание**. Поддержка частот обновления 24,00, 30,00 и 60,00 Гц означает, что также поддерживаются частоты, полученные умножением этих значений на 1/1,001.

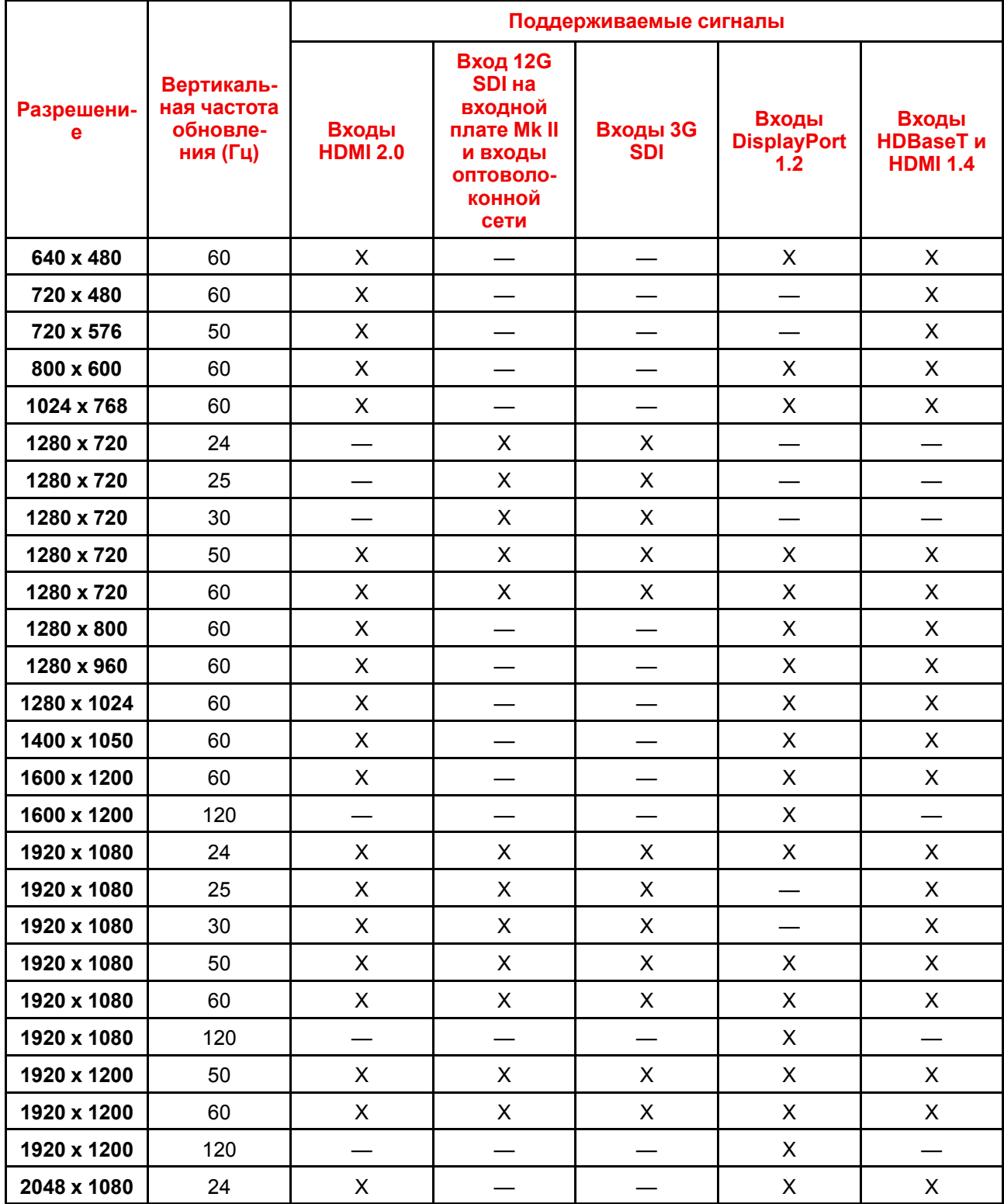

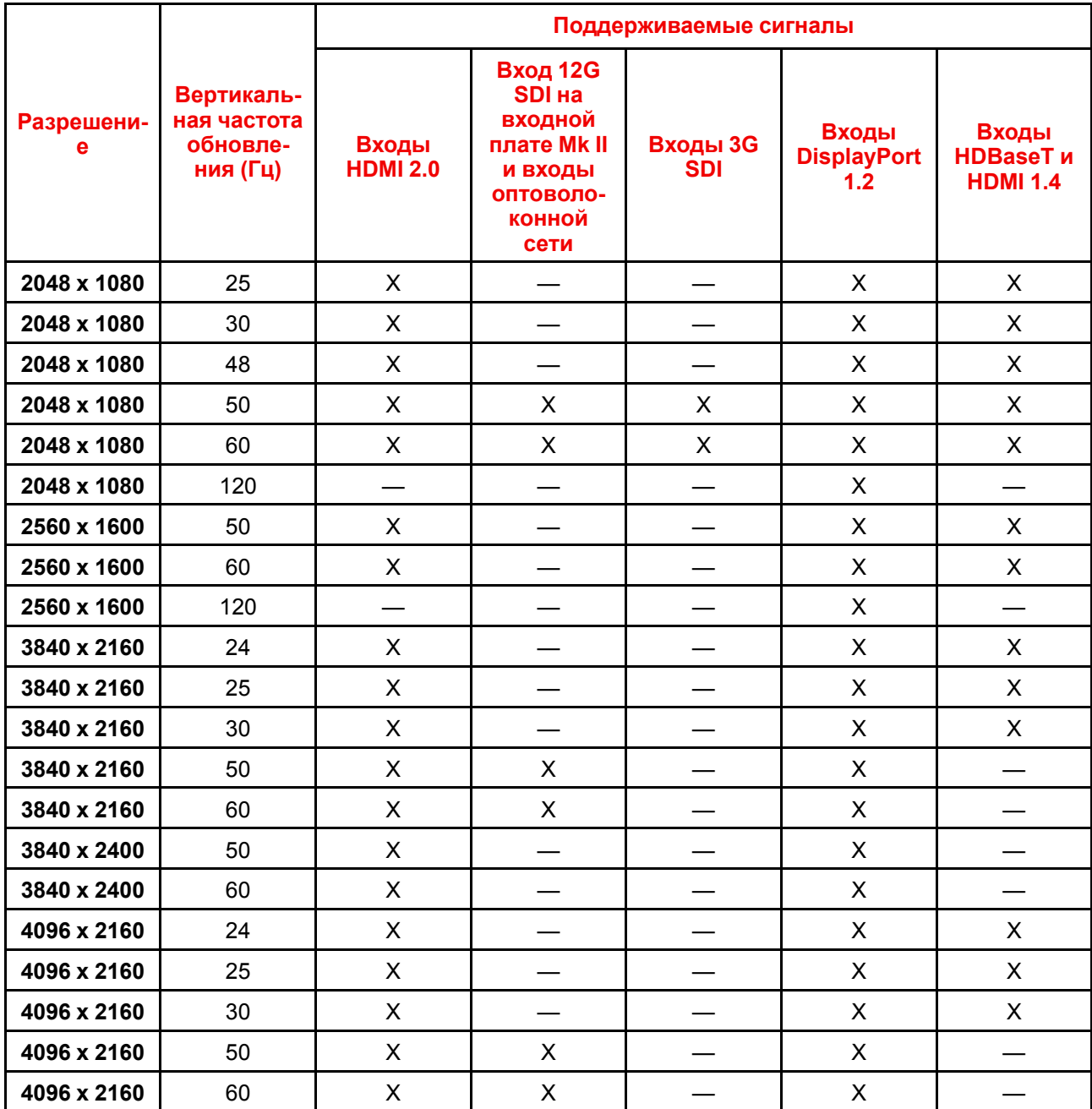

# <span id="page-203-0"></span>**C.2 Синхронизация видеосигнала для входов SDI: обзорные сведения**

#### **Описание**

Проектор поддерживает следующие стандартные форматы видео.

| Синхронизация<br>видеосигнала<br>(активные пиксели х<br>активные линии) | Вертикальная частота<br>обновления (Гц)6 | Тип                | Тип порта                                          |
|-------------------------------------------------------------------------|------------------------------------------|--------------------|----------------------------------------------------|
| 1280 x 720                                                              | 24                                       | HD-SDI             | Одноканальный режим<br>и четырехканальный<br>режим |
| 1280 x 720                                                              | 25                                       | HD-SDI             | Одноканальный режим<br>и четырехканальный<br>режим |
| 1280 x 720                                                              | 30                                       | HD-SDI             | Одноканальный режим<br>и четырехканальный<br>режим |
| 1280 x 720                                                              | 50                                       | HD-SDI             | Одноканальный режим<br>и четырехканальный<br>режим |
| 1280 x 720                                                              | 60                                       | HD-SDI             | Одноканальный режим<br>и четырехканальный<br>режим |
| 1920 x 1080                                                             | 24                                       | HD-SDI             | Одноканальный режим<br>и четырехканальный<br>режим |
| 1920 x 1080                                                             | 25                                       | HD-SDI             | Одноканальный режим<br>и четырехканальный<br>режим |
| 1920 x 1080                                                             | 30                                       | HD-SDI             | Одноканальный режим<br>и четырехканальный<br>режим |
| 1920 x 1080                                                             | 50                                       | 3G-SDI             | Одноканальный режим<br>и четырехканальный<br>режим |
| 1920 x 1080                                                             | 60                                       | 3G-SDI             | Одноканальный режим<br>и четырехканальный<br>режим |
| 1920 x 1200                                                             | 50                                       | 3G-SDI "BarcoLink" | Одноканальный режим<br>и четырехканальный<br>режим |
| 1920 x 1200                                                             | 59,94                                    | 3G-SDI "BarcoLink" | Одноканальный режим<br>и четырехканальный<br>режим |
| 1920 x 1200                                                             | 60                                       | 3G-SDI "BarcoLink" | Одноканальный режим<br>и четырехканальный<br>режим |

<sup>6:</sup> Поддержка частот обновления 24,00, 30,00 и 60,00 Гц означает, что также поддерживаются частоты, полученные умножением этих значений на 1/1,001.

<span id="page-204-0"></span>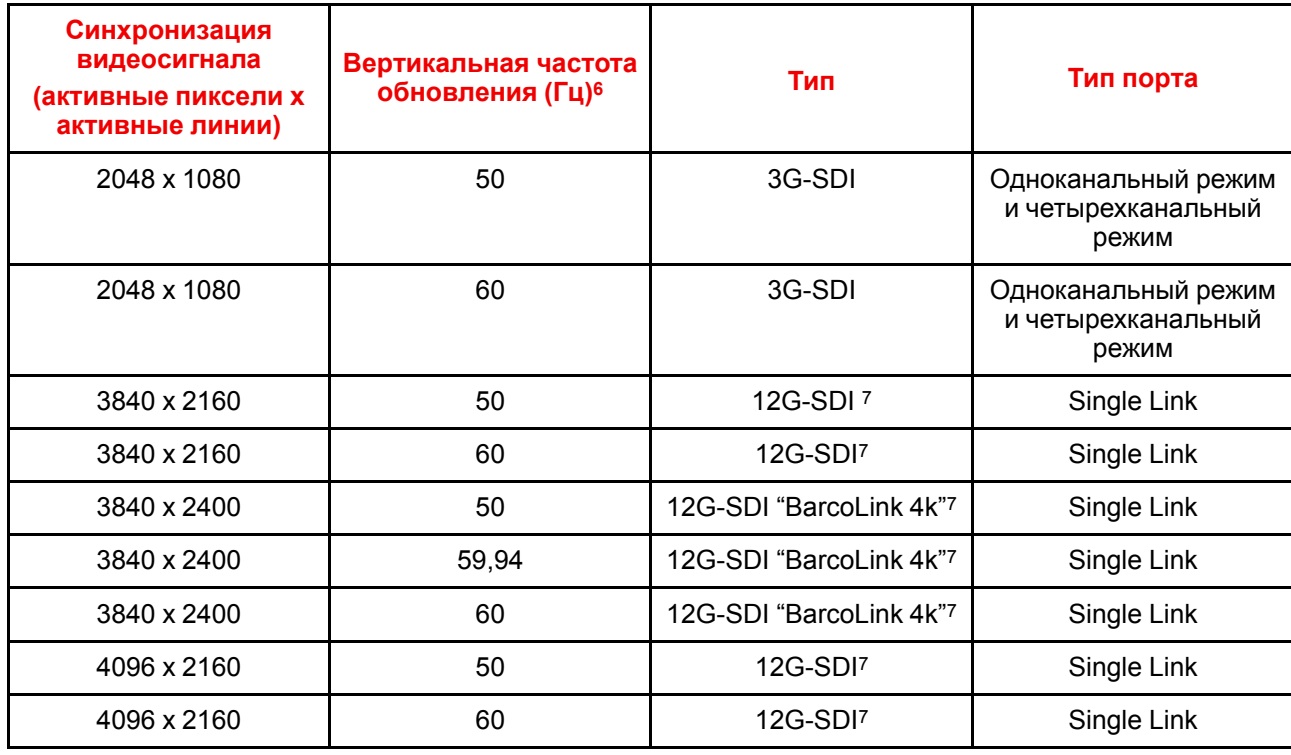

<sup>6:</sup> Поддержка частот обновления 24,00, 30,00 и 60,00 Гц означает, что также поддерживаются частоты, полученные умножением этих значений на 1/1,001.

<sup>7:</sup> Только плата 12G SDI и только на канале A

### <span id="page-205-0"></span>**C.3 Синхронизация видеосигнала для входов HDMI 2.0: обзорные сведения**

#### **Описание**

Проектор поддерживает следующие стандартные форматы видео.

**Примечание**. Поддержка частот обновления 24,00, 30,00 и 60,00 Гц означает, что также поддерживаются частоты, полученные умножением этих значений на 1/1,001.

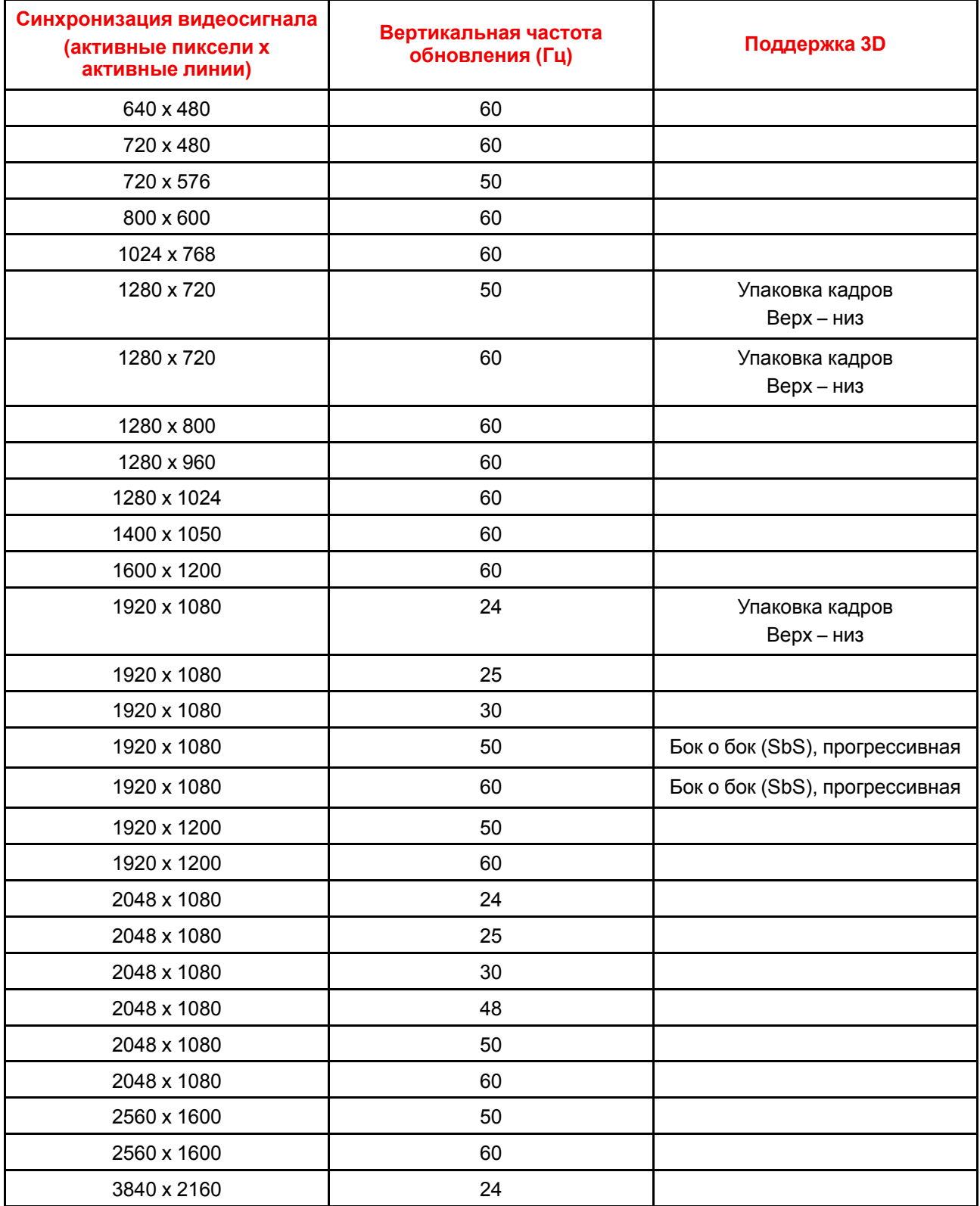

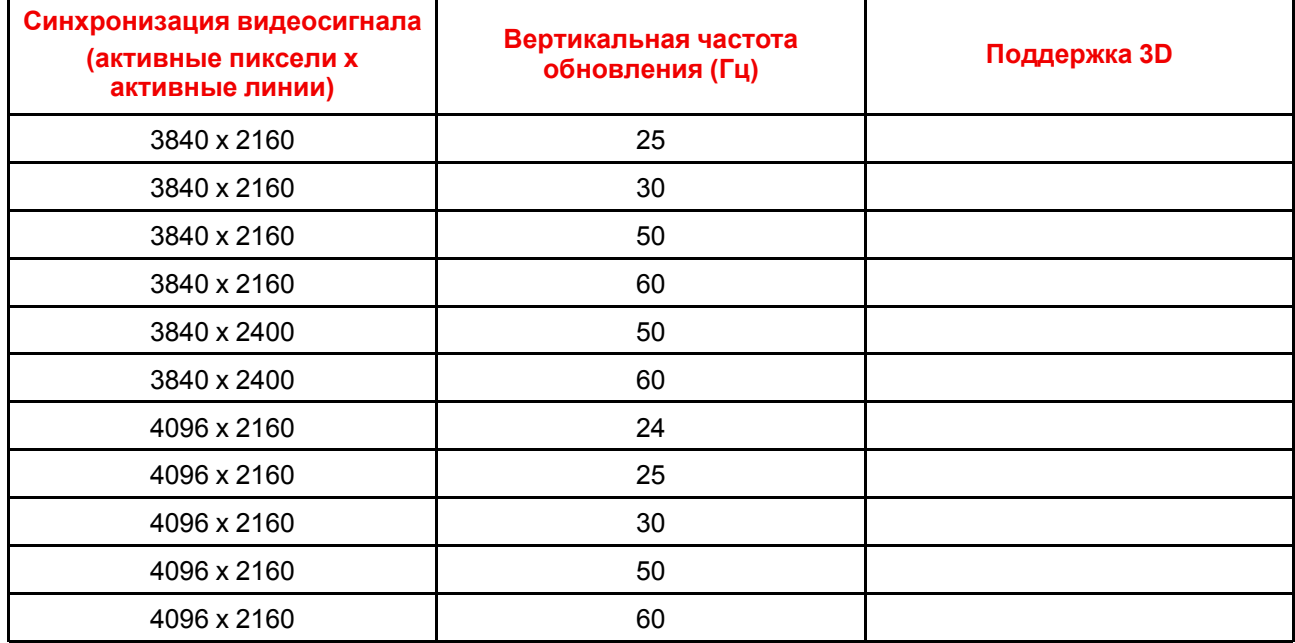

## <span id="page-207-0"></span>**C.4 Синхронизация видеосигнала для входов DisplayPort 1.2: обзорные сведения**

#### **Описание**

Проектор поддерживает следующие стандартные форматы видео.

**Примечание**. Поддержка частот обновления 24,00, 30,00 и 60,00 Гц означает, что также поддерживаются частоты, полученные умножением этих значений на 1/1,001.

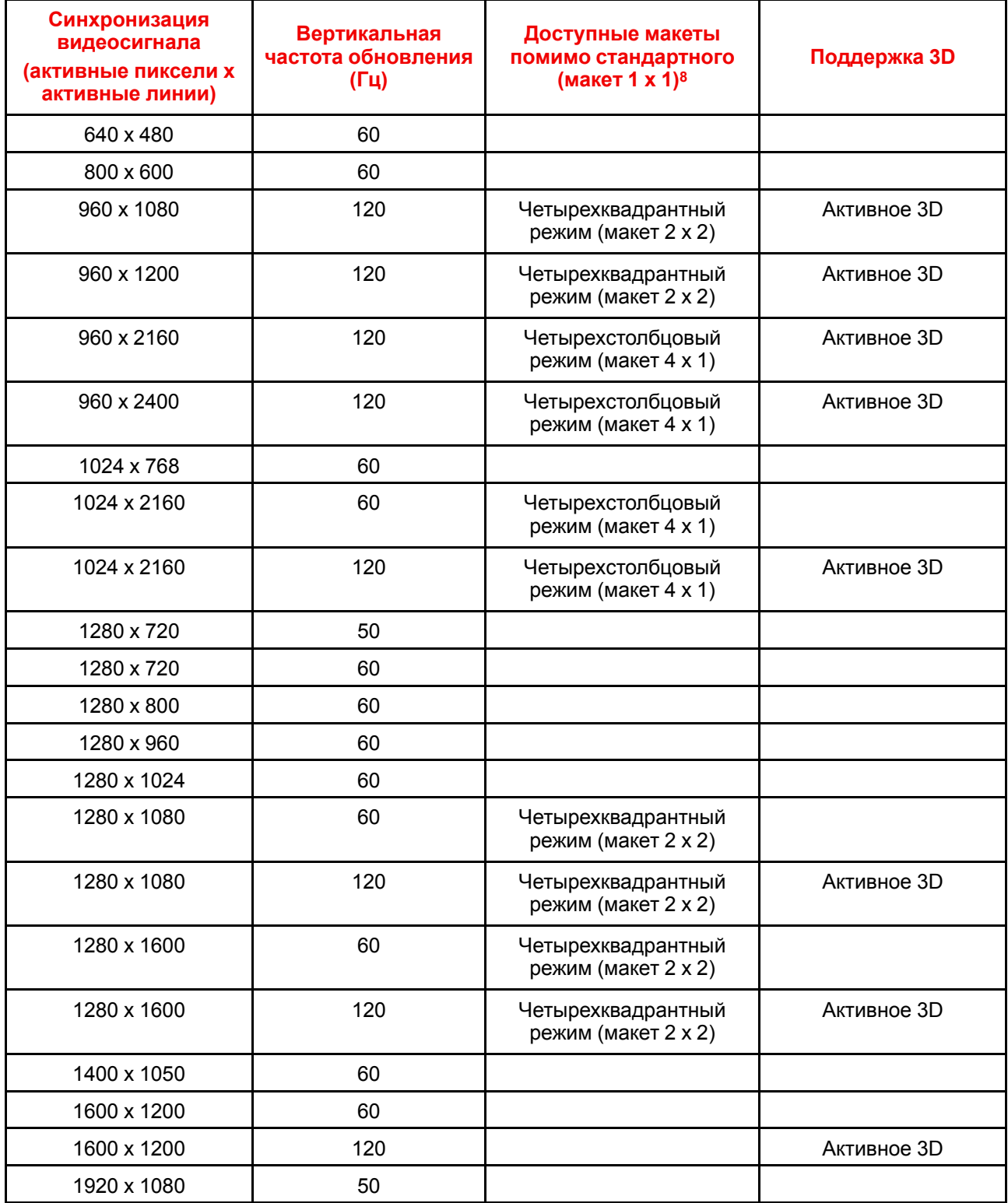

8: Другие макеты доступны только на входных платах с несколькими входами DP.

| Синхронизация<br>видеосигнала<br>(активные пиксели х<br>активные линии) | Вертикальная<br>частота обновления<br>(Гц) | Доступные макеты<br>помимо стандартного<br>(макет 1 х 1) <sup>8</sup> | <b>Поддержка 3D</b> |
|-------------------------------------------------------------------------|--------------------------------------------|-----------------------------------------------------------------------|---------------------|
| 1920 x 1080                                                             | 60                                         |                                                                       |                     |
| 1920 x 1080                                                             | 120                                        | Четырехквадрантный<br>режим (макет 2 х 2)                             | Активное 3D         |
| 1920 x 1200                                                             | 50                                         |                                                                       |                     |
| 1920 x 1200                                                             | 60                                         |                                                                       |                     |
| 1920 x 1200                                                             | 120                                        | Четырехквадрантный<br>режим (макет 2 х 2)                             | Активное 3D         |
| 1920 x 2160                                                             | 60                                         | Двухстолбцовый режим<br>(макет 2 х 1)                                 | Пассивное стерео    |
| 1920 x 2160                                                             | 120                                        | Двухстолбцовый режим<br>(макет $2 \times 1$ )                         | Активное 3D         |
| 1920 x 2400                                                             | 60                                         | Двухстолбцовый режим<br>(макет 2 х 1)                                 |                     |
| 2048 x 1080                                                             | 24                                         |                                                                       |                     |
| 2048 x 1080                                                             | 25                                         |                                                                       |                     |
| 2048 x 1080                                                             | 30                                         |                                                                       |                     |
| 2048 x 1080                                                             | 48                                         |                                                                       |                     |
| 2048 x 1080                                                             | 50                                         |                                                                       |                     |
| 2048 x 1080                                                             | 60                                         |                                                                       |                     |
| 2048 x 1080                                                             | 120                                        | Четырехквадрантный<br>режим (макет 2 х 2)                             | Активное 3D         |
| 2048 x 2160                                                             | 60                                         | Двухстолбцовый режим<br>(макет 2 х 1)                                 |                     |
| 2048 x 2160                                                             | 120                                        | Двухстолбцовый режим<br>(макет 2 х 1)                                 | Активное 3D         |
| 2560 x 1080                                                             | 120                                        |                                                                       | Активное 3D         |
| 2560 x 1440                                                             | 120                                        |                                                                       | Активное 3D         |
| 2560 x 1600                                                             | 50                                         |                                                                       |                     |
| 2560 x 1600                                                             | 60                                         |                                                                       |                     |
| 2560 x 1600                                                             | 120                                        |                                                                       |                     |
| 3840 x 2160                                                             | 24                                         |                                                                       |                     |
| 3840 x 2160                                                             | 25                                         |                                                                       |                     |
| 3840 x 2160                                                             | 30                                         |                                                                       |                     |
| 3840 x 2160                                                             | 50                                         |                                                                       |                     |
| 3840 x 2160                                                             | 60                                         |                                                                       | Пассивное стерео    |
| 3840 x 2400                                                             | 50                                         |                                                                       |                     |
| 3840 x 2400                                                             | 60                                         |                                                                       |                     |

<sup>8:</sup> Другие макеты доступны только на входных платах с несколькими входами DP.

Обзорные сведения о синхронизации видеосигнала для [видеоинтерфейсов](#page-200-0)

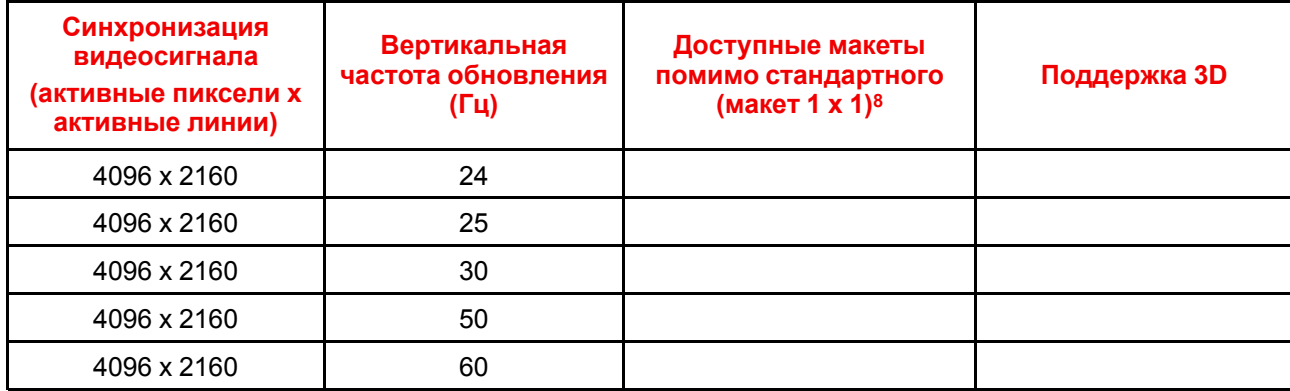

<sup>8:</sup> Другие макеты доступны только на входных платах с несколькими входами DP.

## <span id="page-210-0"></span>**C.5 Синхронизация видеосигнала для входов HDBaseT: обзорные сведения**

#### **Описание**

Проектор поддерживает следующие стандартные форматы видео.

**Примечание**. Поддержка частот обновления 24,00, 30,00 и 60,00 Гц означает, что также поддерживаются частоты, полученные умножением этих значений на 1/1,001.

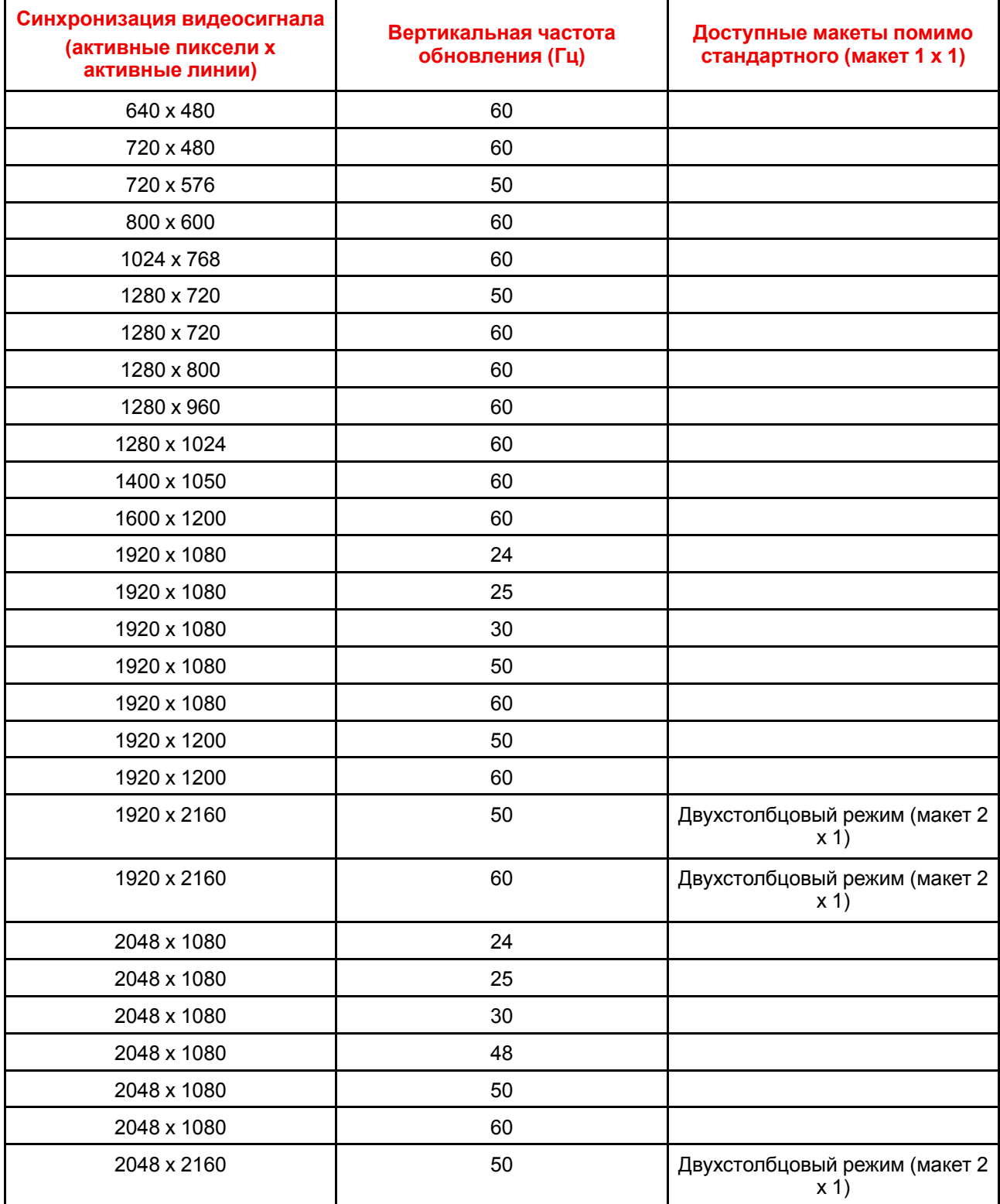

Обзорные сведения о синхронизации видеосигнала для [видеоинтерфейсов](#page-200-0)

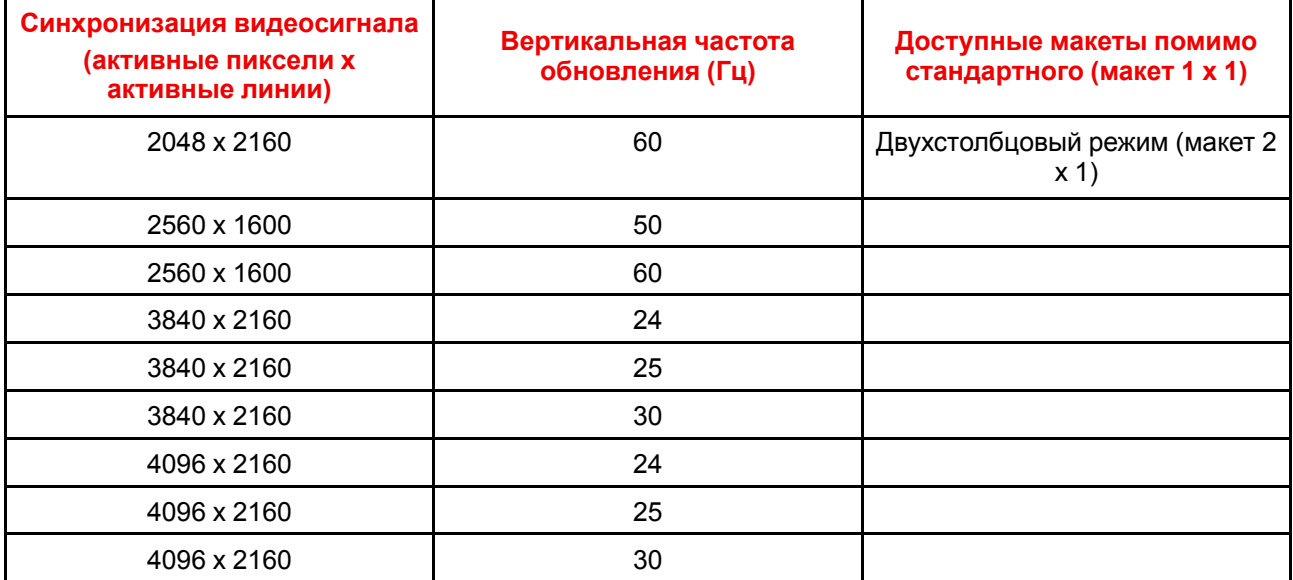

# **[Таблица](#page-212-0) DMX [D](#page-212-0)**

#### <span id="page-212-0"></span>**Overview**

- Таблица DMX, [расположение](#page-213-0) панели входа
- Базовая [диаграмма](#page-214-0) DMX
- [Расширенная](#page-216-0) диаграмма DMX

# <span id="page-213-0"></span>**D.1 Таблица DMX, расположение панели входа**

#### **Сведения о панелях входа**

В таблице DMX предусмотрено 6 диапазонов выбора входов для каждого размещения панели входа (L1 и L2). Для текущей версии DMX важно сохранять панели входа в исходных разъемах.

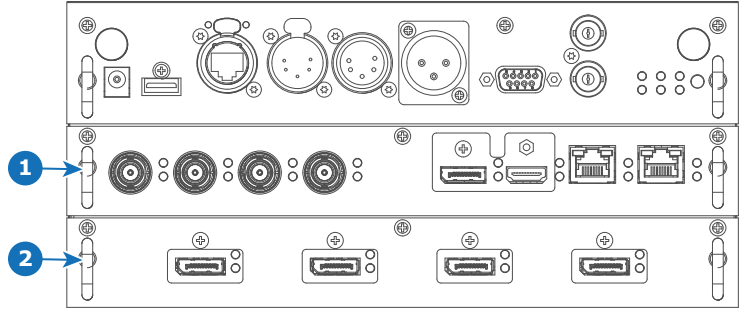

Image D-1

- **1** Разъем L1 с четырехканальной комбинированной панелью входа
- **2** Разъем L2 с четырехканальной панелью входа DP 1.2

# <span id="page-214-0"></span>**D.2 Базовая диаграмма DMX**

#### **Описание**

<span id="page-214-1"></span>

| Кан-<br>ал     | Функция       | Значен-<br>ие | По<br>анию | умолч- Действие                                                                                               |
|----------------|---------------|---------------|------------|----------------------------------------------------------------------------------------------------|
| $\overline{1}$ | Затвор +      | $0 - 7$       | 255        | Закрывание затвора                                                                                            |
|                | интенсивность | 8-255         |            | Настройка интенсивности                                                                                       |
| $\overline{2}$ | Выбор функции | $0 - 7$       | 0          | Функция отсутствует                                                                                           |
|                |               | $8 - 15$      |            | Активация предустановки первого профиля, при удержании<br>в течение 1 с                                       |
|                |               | $16 - 23$     |            | Активация предустановки второго профиля, при удержании<br>в течение 1 с                                       |
|                |               | $24 - 31$     |            | Активация предустановки третьего профиля, при<br>удержании в течение 1 с                                      |
|                |               | $32 - 39$     |            | Активация предустановки четвертого профиля, при<br>удержании в течение 1 с                                    |
|                |               | $40 - 47$     |            | Активация предустановки пятого профиля, при удержании в<br>течение 1 с                                        |
|                |               | $48 - 55$     |            | Активация предустановки шестого профиля, при удержании<br>в течение 1 с                                       |
|                |               | $56 - 63$     |            | Активация предустановки седьмого профиля, при<br>удержании в течение 1 с                                      |
|                |               | $64 - 71$     |            | Активация предустановки восьмого профиля, при<br>удержании в течение 1 с                                      |
|                |               | 72-79         |            | Активация предустановки девятого профиля, при<br>удержании в течение 1 с                                      |
|                |               | 80-87         |            | Активация предустановки десятого профиля, при<br>удержании в течение 1 с                                      |
|                |               | 88-95         |            | Выбор входа 1: вход HDMI (при удержании в течение 1 с) <sup>9</sup>                                           |
|                |               | 96-103        |            | Выбор входа 2: вход DisplayPort (при удержании в течение<br>$1 c)^9$                                          |
|                |               | $104 - 111$   |            | Выбор входа 3: вход SDI A (при удержании в течение 1 с) <sup>9</sup>                                          |
|                |               | 112-119       |            | Выбор входа 4: вход SDI В (при удержании в течение 1 с) <sup>9</sup>                                          |
|                |               | 120-127       |            | Выбор входа 5: вход HDBaseT 1 (при удержании в течение<br>$1 c)^9$                                            |
|                |               | 128-135       |            | Выбор входа 6: 4-канальный вход SDI (при удержании в<br>течение 1 с) <sup>9</sup>                             |
|                |               | 136-143       |            | Выбор входа 7: 4-канальная панель DP, вход А (при<br>удержании в течение 1 с) 10                              |
|                |               | 144-151       |            | Выбор входа 8: 4-канальная панель DP, вход В (при<br>удержании в течение 1 с) <sup>10</sup>                   |
|                |               | 152-159       |            | Выбор входа 9: 4-канальная панель DP, вход С (при<br>удержании в течение 1 с) <sup>10</sup>                   |
|                |               | 160-167       |            | Выбор входа 10: 4-канальная панель DP, вход D (при<br>удержании в течение 1 с) <sup>10</sup>                  |
|                |               | 168-175       |            | Выбор входа 11: 4-канальная панель DP, входы А-В (при<br>удержании в течение 1 с) 10                          |
|                |               | 176-183       |            | Выбор входа 12: 4-канальная панель DP,<br>четырехстолбцовый режим (при удержании в течение 1 с) <sup>10</sup> |
|                |               | 184-207       |            | Зарезервировано для будущих функций                                                                           |
|                |               | 208-115       |            | Включение питания/включение источника света (при<br>удержании в течение 5 с)                                  |
|                |               | 216-223       |            | Выключение питания/выключение источника света (при<br>удержании в течение 5 с)                                |

<span id="page-214-2"></span><sup>9:</sup> Только если в разъем L1 вставлена четырехканальная комбинированная панель входа

<sup>10:</sup> Только если в разъем L2 вставлена четырехканальная панель входа DisplayPort

[Таблица](#page-212-0) DMX

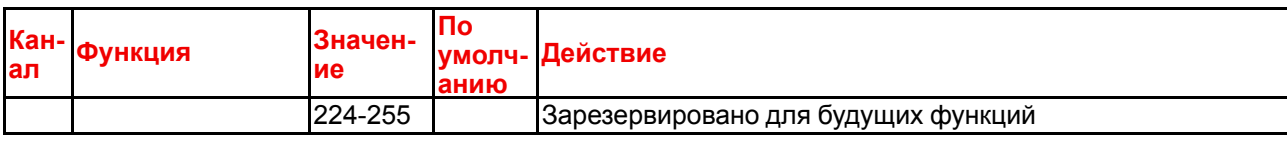
# **D.3 Расширенная диаграмма DMX**

#### <span id="page-216-1"></span>**Описание**

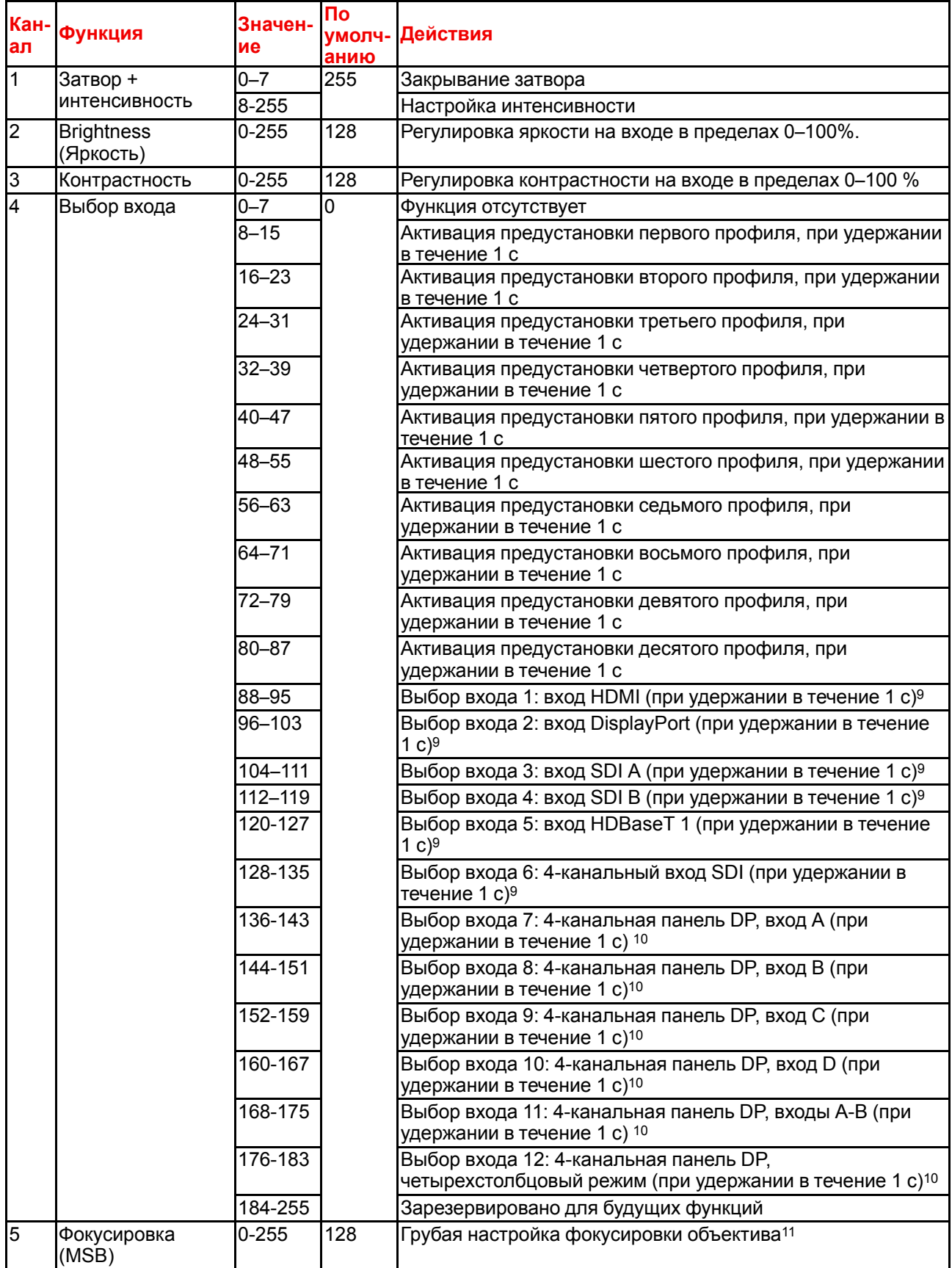

<span id="page-216-0"></span>11: Только если объектив был калиброван

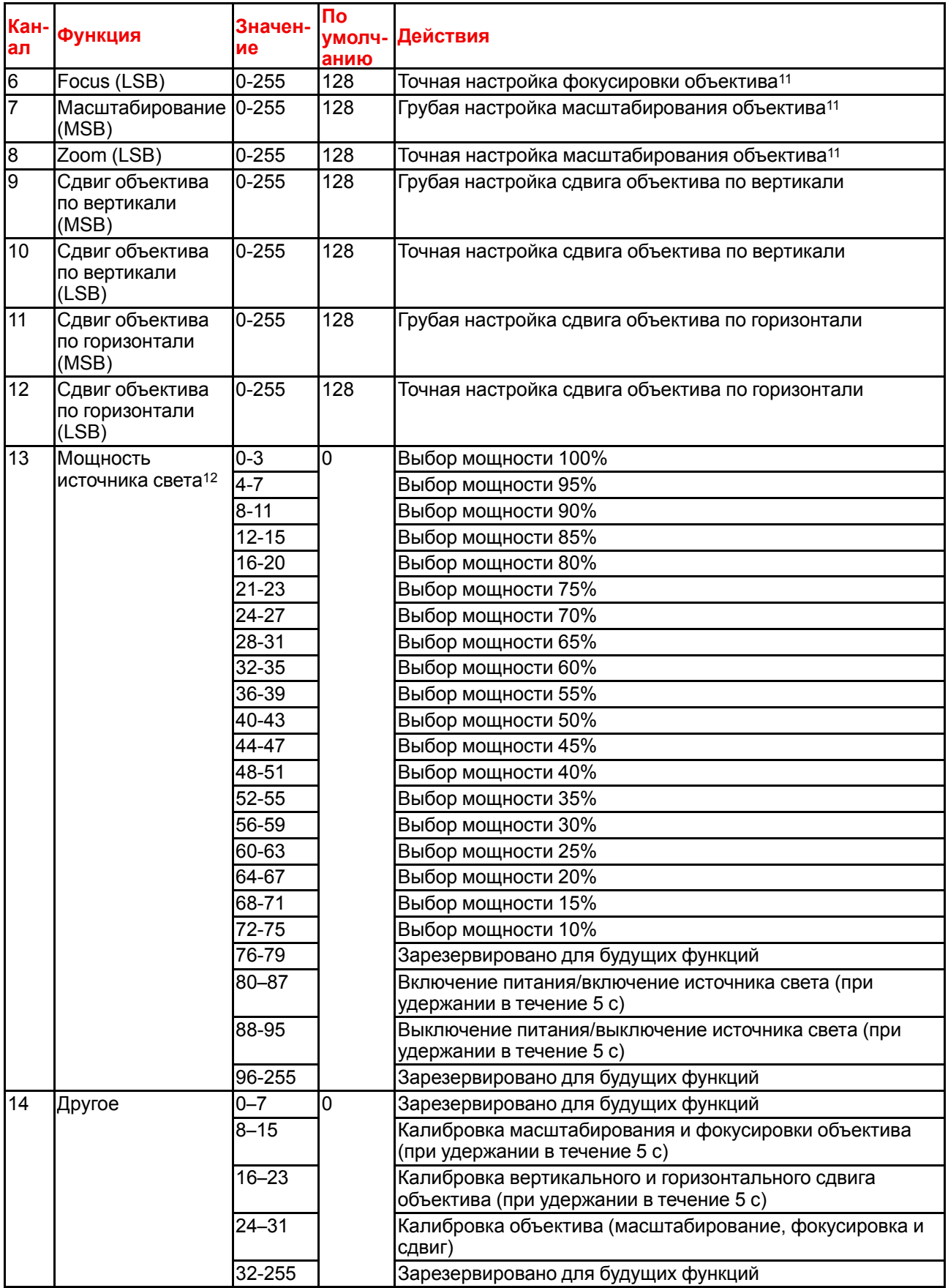

<sup>12:</sup> Если настроить для источника мощность ниже минимальной, он будет работать на минимальной мощности.

# **Glossary**

#### **HD**

Безопасное расстояние для глаз (HD) — это расстояние до линзы проектора, на котором интенсивность или энергия на единицу поверхности ниже допустимого значения для воздействия на роговую оболочку глаз и кожу. Если расстояние от человека до источника света меньше значения HD, световой луч считается опасным для здоровья.

#### **HD**

Безопасное расстояние для глаз (HD) — это расстояние до линзы проектора, на котором интенсивность или энергия на единицу поверхности ниже допустимого значения для воздействия на роговую оболочку глаз и кожу. Если расстояние от человека до источника света меньше значения HD, световой луч считается опасным для здоровья.

#### **DMX**

Протокол освещения DMX-512 с интерфейсом RS-485. Переносит данные 512 каналов из контроллера освещения в осветительные устройства. Стандартизирован согласно USITT.

#### **RS232**

Стандарт последовательного цифрового интерфейса Ассоциации электронной промышленности (EIA), определяющий характеристики каналов связи между двумя устройствами с 9- или 25-контактным разъемом D-SUB. Этот стандарт используется для связи относительно малой дальности и не определяет линии сбалансированного управления. RS-232 — это стандарт последовательного управления с заданным числом проводников, скоростью передачи данных, длиной слов и типом используемого разъема. Эта спецификация определяет стандарты соединения компонентов с точки зрения компьютерного интерфейса. Она также называется стандартом RS-232-C, который является третьей версией RS-232 и функционально идентичен стандарту CCITT V.24. Логический ноль значения больше +3 В, логическая единица — значения меньше -3 В. Диапазон от -3 В до +3 В является переходной зоной.

#### **RS422**

Стандарт последовательного цифрового интерфейса EIA, в котором указываются электрические характеристики цифровых интерфейсных цепей со сбалансированным (дифференциальным) напряжением. Сигнал этот стандарта может использоваться на более длинных расстояниях по сравнению с RS-232. Он управляет асинхронной передачей компьютерных данных на скоростях до 920 000 битов в секунду. Он также используется в качестве стандарта последовательного порта для компьютеров Macintosh. Разность между двумя линиями, меньше – 0,2 В соответствует логическому нулю (0). Разность больше +0,2 В соответствует логической единице (1).

#### **Адрес проектора**

Адрес, установленный в проекторе, который подлежит контролю в индивидуальном порядке.

#### **Адрес вещания**

Проектор в любом случае выполнит команду, приходящую с пульта дистанционного управления, запрограммированного с заданным адресом вещания.

#### **Транспортная задержка**

Дополнительная задержка в процессе обработки изображения. Значение соответствует количеству строк относительно выходного разрешения.

#### **Задержка**

Общее время от поступления первого пикселя на источник входного сигнала до появления на экране первого изображения, представляющего этот пиксель. Включает транспортную задержку. Обычно значение указывается в миллисекундах.

#### **DHCP**

Полное название — Dynamic host configuration protocol (протокол динамической настройки узла). DHCP представляет собой коммуникационный протокол, с помощью которого администраторы могут централизованно управлять назначением IP-адресов в сети предприятия и автоматизировать этот процесс. При применении протокола IP каждая машина, которая подключается к Интернету, должна иметь уникальный IP-адрес. Когда в организации выполняется настройка пользователей компьютеров с подключением к Интернету, каждой машине требуется назначить IP-адрес. Без DHCP IP-адрес потребовалось бы вводить вручную на каждом компьютере, а при их перемещении в другое место в другой части сети пришлось бы вводить новые IP-адреса. DHCP позволяет администратору централизованно контролировать распределение IP-адресов. Протокол автоматически присваивает компьютеру новый IP-адрес при его перемещении в сети.

#### **IP**

Интернет-протокол. Сетевой уровень TCP/IP. Необходим для связи по Интернету.

#### **Маска подсети**

Номер, который используется для идентификации подсети с целью совместного использования IPадресов в локальной сети.

#### **шлюза по умолчанию**

Маршрутизатор, который служит точкой входа в сеть и точкой выхода из сети. Например, локальной сети может понадобиться шлюз для подключения к глобальной сети или Интернету.

#### **MAC-адрес**

Адрес Media Access Control (Управление доступом к среде). Уникальный номер оборудования, который в сочетании с IP-адресом используется для подключения к сети (локальной или глобальной).

# **Index**

## **А**

Адрес Программа Пульт дистанционного управления [33](#page-32-0) Адрес проектора [65](#page-64-0) Активация GSM-связи [156](#page-155-0) Активное 3D [128](#page-127-0) настройка [133](#page-132-0) Активное стерео [128](#page-127-0)

#### **Б**

Безопасное расстояние [19,](#page-18-0) [21](#page-20-0) Модифицирующая оптика [23](#page-22-0) Большой пылевой фильтр Замена [176](#page-175-0) Быстрая установка [66](#page-65-0)

## **В**

Варианты подключения [130](#page-129-0) Ввод Введение [38](#page-37-0) Ввод и связь Обзор терминологии [39](#page-38-0) Включение и выключение [61](#page-60-0) Включение и отключения пульта дистанционного управления [29](#page-28-0) Включение питания [58](#page-57-0) Вход [37](#page-36-0) Источник [43](#page-42-0), [48](#page-47-0) SFP [50](#page-49-0) Small Form-factor Pluggable [50](#page-49-0) Оптоволоконная сеть [50](#page-49-0) Вход интерфейса DMX [40](#page-39-0) Вывод изображения Несколько источников [79](#page-78-0) Один источник [78](#page-77-0) Выравнивание Искажение [97](#page-96-0) 4 угла [101](#page-100-0) Вкл/Выкл [98](#page-97-0) Продольное искажение [103](#page-102-0) Размер экрана [99](#page-98-0) Управление задержкой [110](#page-109-0)

Файлы [108](#page-107-0) Выход интерфейса DMX [40](#page-39-0)

#### **Г**

Гамма-коррекция [87](#page-86-0) ГИП Навигация [73](#page-72-0) Графический интерфейс пользователя [71](#page-70-0) Изображение [83](#page-82-0) Описание [72](#page-71-0) Тестовое изображение [75](#page-74-0) Установка [93](#page-92-0)

## **З**

Замена Фильтр для защиты от пыли Крупный [176](#page-175-0) Запуск Включение питания [58](#page-57-0)

## **И**

Изображение Gamma (Гамма) [87](#page-86-0) HDR [91](#page-90-0) PQ [91](#page-90-0) Sharpness (Четкость) [86](#page-85-0) Перцептивный квантизатор [91](#page-90-0) ИК-управление [149](#page-148-0) Адрес вещания [150](#page-149-0) Адрес проектора [151](#page-150-0) ИК-датчики [152](#page-151-0) Импортер [199](#page-198-0) Индикатор состояния [54](#page-53-0), [56](#page-55-0) Интерфейс DMX [40](#page-39-0) Информация о защите окружающей среды [195](#page-194-0) Информация по защите окружающей среды Сведения об утилизации [197](#page-196-0) Соответствие правилам ограничения содержания вредных веществ (RoHS) Турция [196](#page-195-0) Искажение [97](#page-96-0) Использование

Пульт дистанционного управления [63](#page-62-0) Источник [77](#page-76-0) Ввод [48](#page-47-0) Вход [43](#page-42-0) SFP [50](#page-49-0) Small Form-factor Pluggable [50](#page-49-0) Оптоволоконная сеть [50](#page-49-0) Настройки разъема [81](#page-80-0) Один источник [78](#page-77-0)

### **К**

Конвергенция [165](#page-164-0) Контрастность [84](#page-83-0)

#### **Л**

Локальная клавиатура Обзор функций [39](#page-38-0)

#### **М**

Макрос [135](#page-134-0) Предустановка [138](#page-137-0) Редактирование [138](#page-137-0) Создать [136](#page-135-0) Удалить [140](#page-139-0) Маскирование [112](#page-111-0) Масштабирование [94](#page-93-0) меню Projector Control DMX [154](#page-153-0) Меню состояния [173](#page-172-0) Описание [174](#page-173-0) Меры предосторожности при работе с устройствами высокой яркости [19](#page-18-0) мини-гнездо Пульт дистанционного управления [35](#page-34-0)

## **Н**

Наружные поверхности Очистка [183](#page-182-0) Настройка отображения [131](#page-130-0) Настройка проецирования 3D [129](#page-128-0) Настройки объектива [159](#page-158-0) Насыщенность [84](#page-83-0) Начало работы Адрес проектора [65](#page-64-0) Несколько источников Вывод изображения [79](#page-78-0)

## **О**

Обзорные сведения о синхронизации видеосигнала [202](#page-201-0) Обновление программного обеспечения [68](#page-67-0) Общие положения [10](#page-9-0) Объектив Масштабирование [94](#page-93-0) Регулировка Калибровка [164](#page-163-0)

Фокус [94](#page-93-0) Чистка [182](#page-181-0) Один источник Вывод изображения [78](#page-77-0) Опасные вещества [16,](#page-15-0) [198](#page-197-0) Определение пользователей [11](#page-10-0) Ориентация [96](#page-95-0) Освещение [124](#page-123-0) Очистка Наружные поверхности [183](#page-182-0)

## **П**

Панель связи [40](#page-39-1) Паспорт безопасности [16,](#page-15-0) [198](#page-197-0) Пассивное 3D [128](#page-127-0) Пассивное стерео [128](#page-127-0) ПДУ Чехол [36](#page-35-0) Передатчик 3D настройка [133](#page-132-0) Переключение в режим ожидания [60](#page-59-0) Подключение к сети [142](#page-141-0) IP-адрес, беспроводное подключение [146](#page-145-0) IP-адрес, проводное подключение [144](#page-143-0) Подсветка ЖК-дисплей [160](#page-159-0) Управление [160](#page-159-0) Пользовательское имя проектора [153](#page-152-0) Порт USB [42](#page-41-0) Предупреждение об оптическом излучении Оптическое излучение [10](#page-9-1) Предупреждения об опасности [17](#page-16-0) Приступая к работе [57](#page-56-0) Проверьте Фильтр для защиты от пыли [176](#page-175-0) Проецирование 3D [127](#page-126-0) Проецирование закрытого типа [21](#page-20-0) Промывка Фильтры [180](#page-179-0) Профили Предустановка [138](#page-137-0) Редактирование [138](#page-137-0) Профиль [135](#page-134-0) Создать [136](#page-135-0) Удалить [140](#page-139-0) Профиль проектора [135](#page-134-0) Пульт дистанционного управления XLR [34](#page-33-0) Адрес [33](#page-32-0) батарея установка [26](#page-25-0) Использование [63](#page-62-0) мини-гнездо [35](#page-34-0) Обзор функций [30](#page-29-0) Установка протокола [28](#page-27-0) Пылесос Фильтры [178](#page-177-0)–[179](#page-178-0)

#### **Р**

Размеры

XDL [192](#page-191-0) Разъяснение цикла включения и выключения проектора [61](#page-60-0) Регулировка объектива Калибровка [164](#page-163-0) Режим ожидания Переключение [60](#page-59-0) Режимы масштабирования [125](#page-124-0) Рирпроекция [21](#page-20-0)

#### **С**

Сброс Все [161](#page-160-0) Двигатель [161](#page-160-0) Изображение [161](#page-160-0) Искажение [161](#page-160-0) Оптика [161](#page-160-0) Ориентация [161](#page-160-0) Пользовательский интерфейс [161](#page-160-0) Прочее [161](#page-160-0) Функции [161](#page-160-0) Связь [37](#page-36-0) DMX [40](#page-39-0) RS232 [41](#page-40-0) RS422 [41](#page-40-0) Введение [38](#page-37-0) ИК-управление Адрес вещания [150](#page-149-0) Адрес проектора [151](#page-150-0) ИК-датчики [152](#page-151-0) Порт USB [42](#page-41-0) Связь через последовательный интерфейс [41](#page-40-0) Сеть Краткие сведения [143](#page-142-0) Синхронизация видеосигнала Входы DisplayPort [208](#page-207-0) Входы HDBaseT [211](#page-210-0) Входы HDMI [206](#page-205-0) Входы SDI [204](#page-203-0) Системные настройки [141,](#page-140-0) [157](#page-156-0) Network (Сеть) [142](#page-141-0) Единицы измерения Расстояние [158](#page-157-0) Температура [158](#page-157-0) Настройки объектива [159](#page-158-0) Обмен данными IP-адрес, проводное подключение [144](#page-143-0) ИК-управление [149](#page-148-0) Обслуживание [167](#page-166-0) Расширенные настройки [167](#page-166-0) Для двух глаз [169](#page-168-0) Коррекция цвета [169](#page-168-0) Статистика [171](#page-170-0) Цвет [168](#page-167-0)–[169](#page-168-0) Регулировка объектива Калибровка [164](#page-163-0) Сброс [161](#page-160-0) Связь [142](#page-141-0) IP-адрес, беспроводное подключение [146](#page-145-0) Техобслуживание [167](#page-166-0) Скрытый режим [160](#page-159-0) Смешивание [112](#page-111-0)

Маскирование [113](#page-112-0) Настройка RGB [122](#page-121-0) Регулировка уровня черного [118](#page-117-0) Настройка RGB [122](#page-121-0) Файлы [120](#page-119-0) Смешивание и маскирование [113](#page-112-0) Участки смешивания [113](#page-112-0) Файлы смешивания [116](#page-115-0) Файлы уровня черного [120](#page-119-0) Составные макеты [79](#page-78-0) Состояние лазеров [56](#page-55-1) Состояние, лазеры [56](#page-55-1) Среднее положение объектива [95](#page-94-0) Сушка Фильтры [180](#page-179-0)

## **Т**

Таблица DMX [213](#page-212-0) Основная [215](#page-214-2) Расширенные [217](#page-216-1) Сопоставление входов [214](#page-213-0) Темы [157](#page-156-0) Тестовое изображение [75](#page-74-0) Техника безопасности [9](#page-8-0) Безопасное расстояние [19,](#page-18-0) [21](#page-20-0) Важные инструкции [12](#page-11-0) Взрыв батареек [14](#page-13-0) Обслуживание [16](#page-15-1) Опасность возгорания [14](#page-13-1) Опасные вещества [16,](#page-15-0) [198](#page-197-0) Паспорт безопасности [16,](#page-15-0) [198](#page-197-0) Повреждение проектора [15](#page-14-0) Телесные повреждения [13](#page-12-0) Удар электрическим током [12](#page-11-1) Технические нормы [193](#page-192-0) Техобслуживание [175](#page-174-0)

## **У**

Уведомление о соответствии стандартам безопасности [10](#page-9-2) Управление проектором Сеть Краткие сведения [143](#page-142-0)

#### **Ф**

Файлы эталонных источников [201](#page-200-0) Факторы риска [198](#page-197-1) Фильтр для защиты от пыли Крупный Замена [176](#page-175-0) Фильтры Очистка (влажная) [180](#page-179-0) Чистка [178](#page-177-0)–[179](#page-178-0) Фокус [94](#page-93-0) Функция Индикатор нажатия кнопки [31](#page-30-0) Кнопка RGB [32](#page-31-0) Фильтр RGB [32](#page-31-0)

## **Х**

Характеристики [185](#page-184-0) XDL-4k30 [186](#page-185-0) XDL–4k60 [188](#page-187-0) XDL–4k75 [190](#page-189-0)

#### **Ч**

```
Чехол
 ПДУ 36
Чистка
 Объектив 182
 фильтров (влажная) 180
 Фильтры 178–179
```
## **Э**

Электронная конвергенция [165](#page-164-0)

#### **Я**

Яркость [84](#page-83-0)

## **D**

DMX [154](#page-153-0)

#### **E**

Ethernet-соединение [142](#page-141-0) IP-адрес, беспроводное подключение [146](#page-145-0) IP-адрес, проводное подключение [144](#page-143-0)

## **H**

Hostname (Имя узла) [153](#page-152-0)

#### **P**

P7 Realcolor [88](#page-87-0) Pulse Пульт дистанционного управления [25](#page-24-0)

## **R**

Realcolor P7 [88](#page-87-0) RS232 [41](#page-40-0) RS422 [41](#page-40-0)

## **S**

Service (Обслуживание) Конвергенция [165](#page-164-0) Электронная конвергенция [165](#page-164-0) SIM-карта

## **X**

XLR

Пульт дистанционного управления [34](#page-33-0)

R5906151RU /04 | 2019-09-12